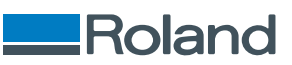

## TrueVIS MG-640 / MG-300 **Manual del usuario**

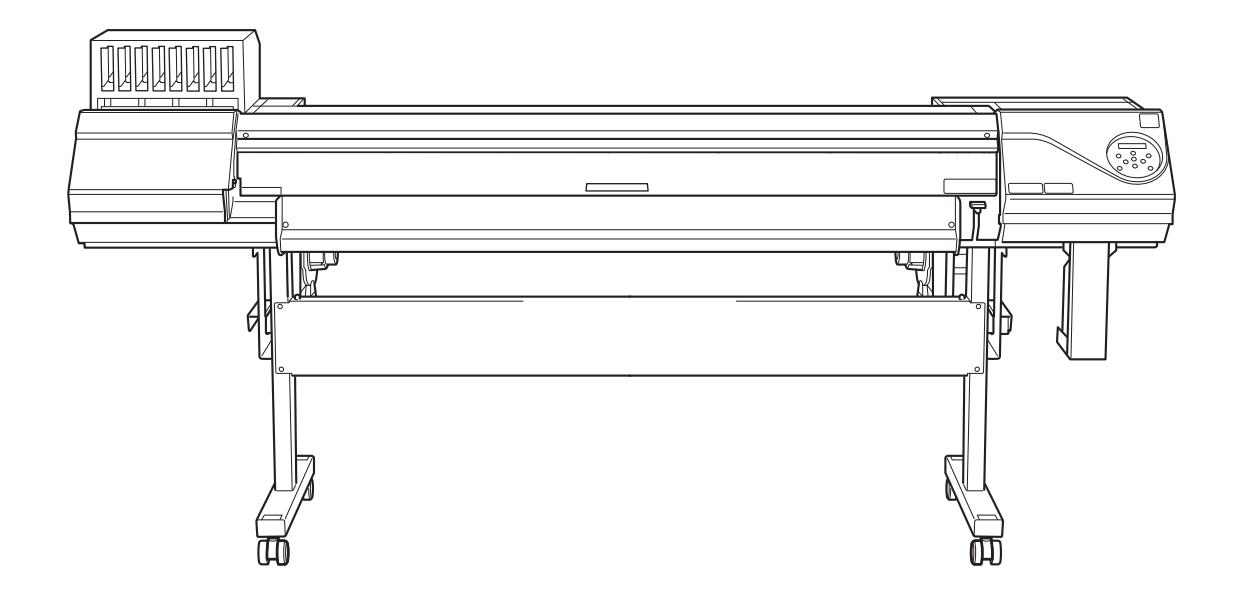

Gracias por adquirir este producto.

- Para garantizar un uso correcto y seguro con una comprensión completa del funcionamiento de este producto, lea este manual en su totalidad.
- Queda prohibida toda copia o transferencia no autorizada, ya sea total o parcial, de este manual.
- Las especificaciones de este producto y el contenido de este manual de operación están sujetos a cambios sin previo aviso.
- El manual de operación y el producto fueron preparados y probados en la medida de lo posible. Si encuentra algún error de impresión o de otro tipo, rogamos nos lo comunique.
- Roland DG Corporation no asume ninguna responsabilidad por cualquier pérdida o daño directo o indirecto que pueda producirse por el uso de este producto, independientemente de cualquier fallo en el funcionamiento del mismo.
- Roland DG Corporation no asume ninguna responsabilidad por cualquier pérdida o daño directo o indirecto que pueda ocurrir con respecto a cualquier artículo fabricado utilizando este producto.

FA03002 <http://www.rolanddg.com/>

R1-230126 Copyright © 2023 Roland DG Corporation

## **Contenido**

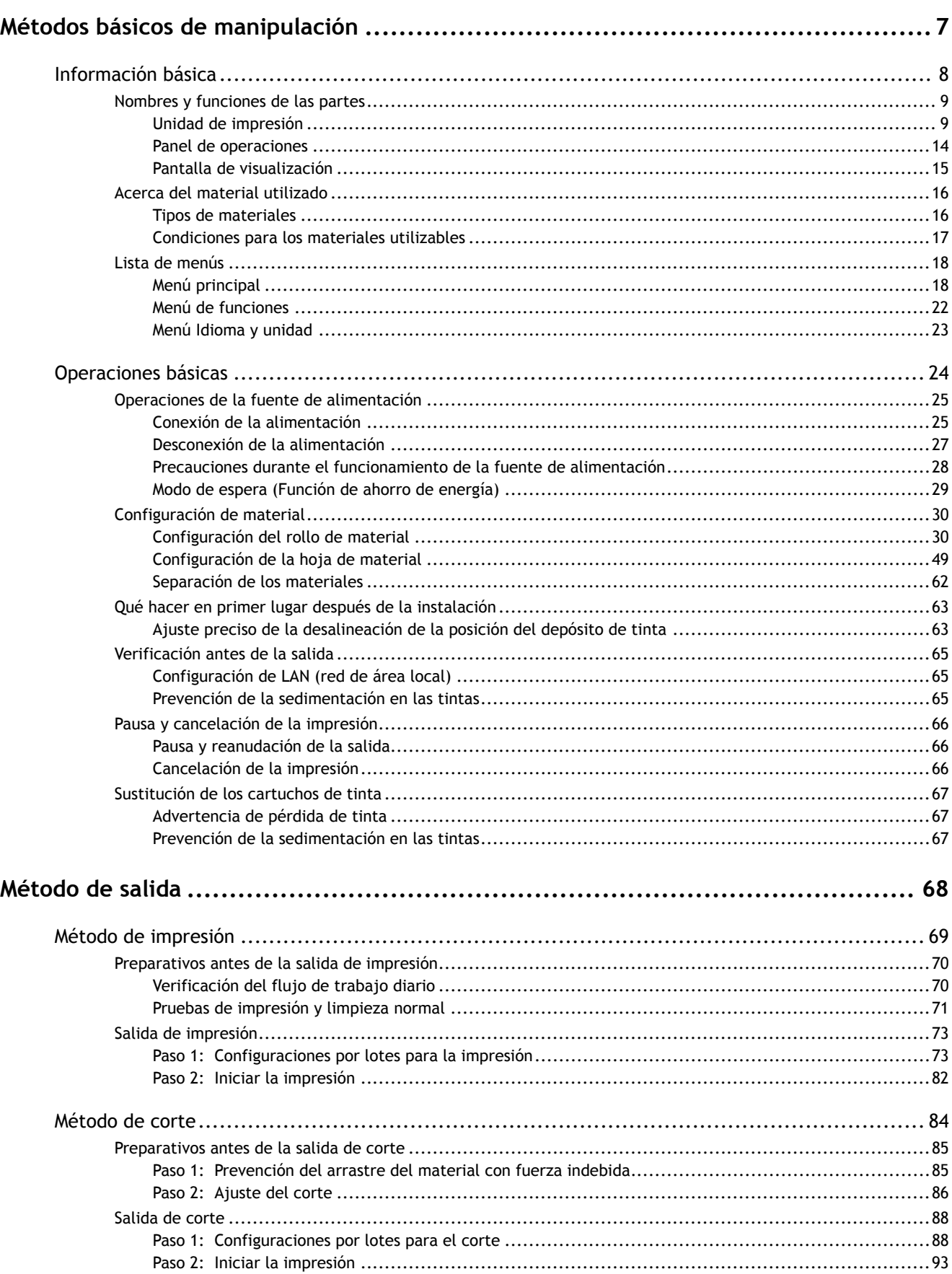

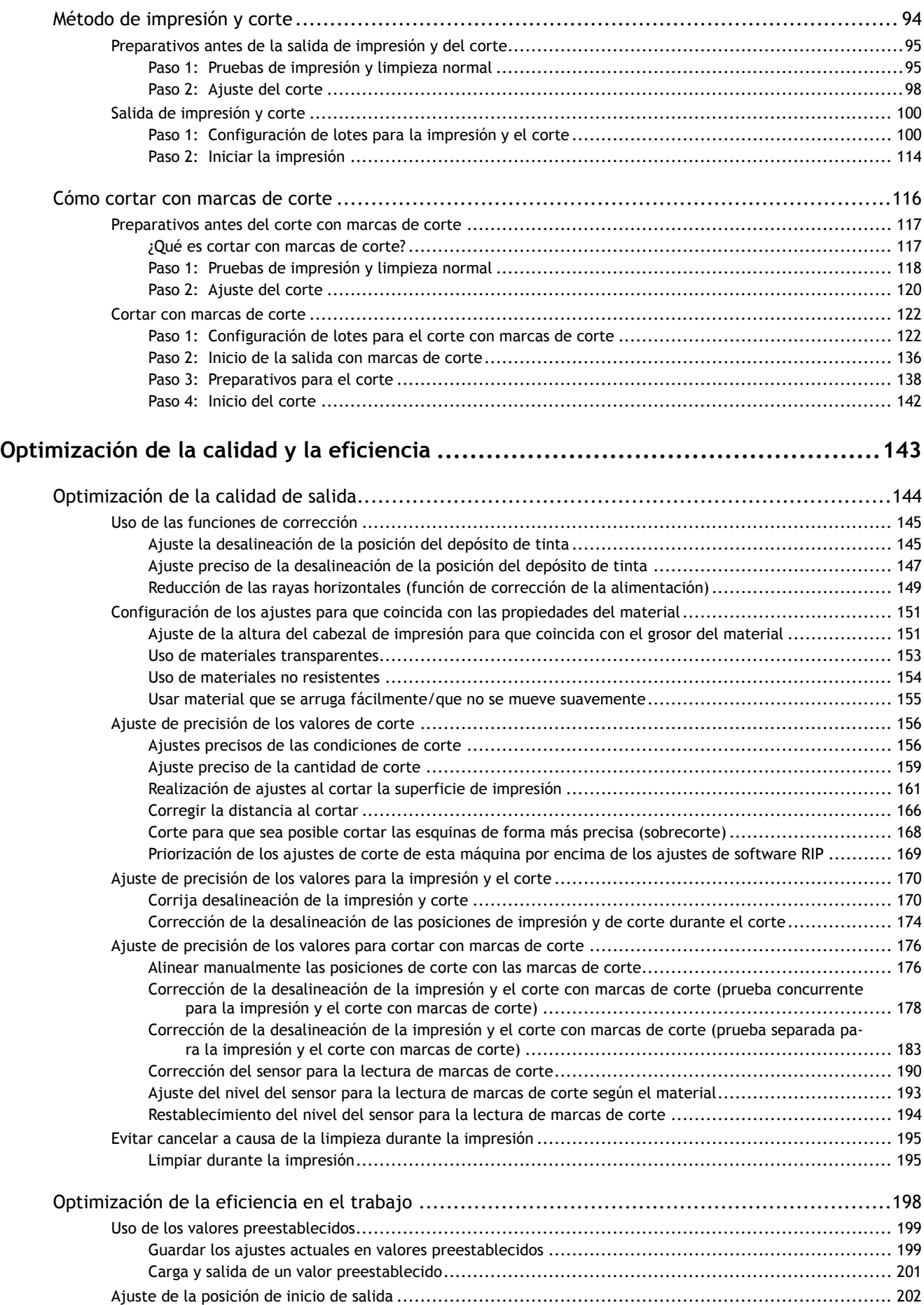

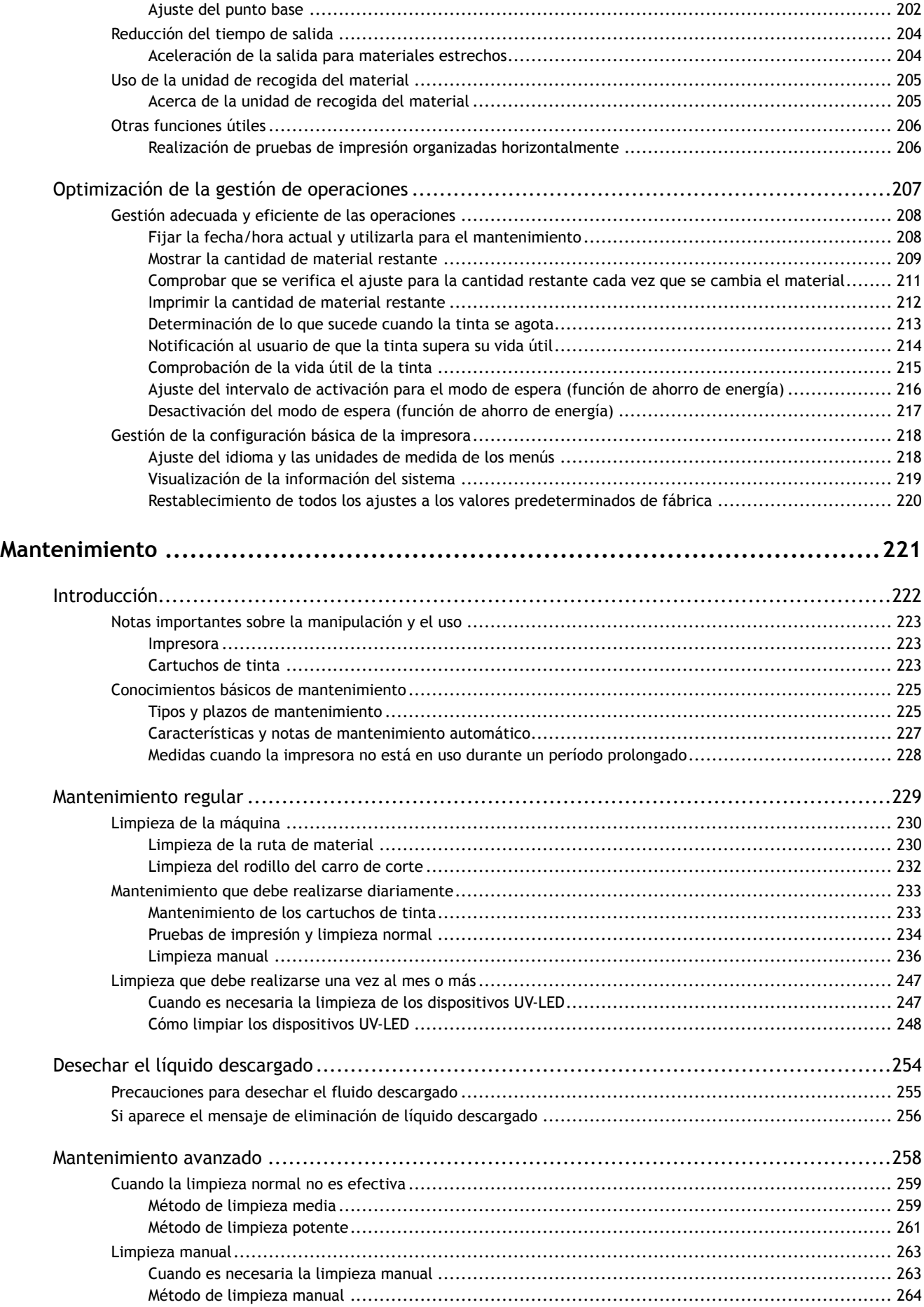

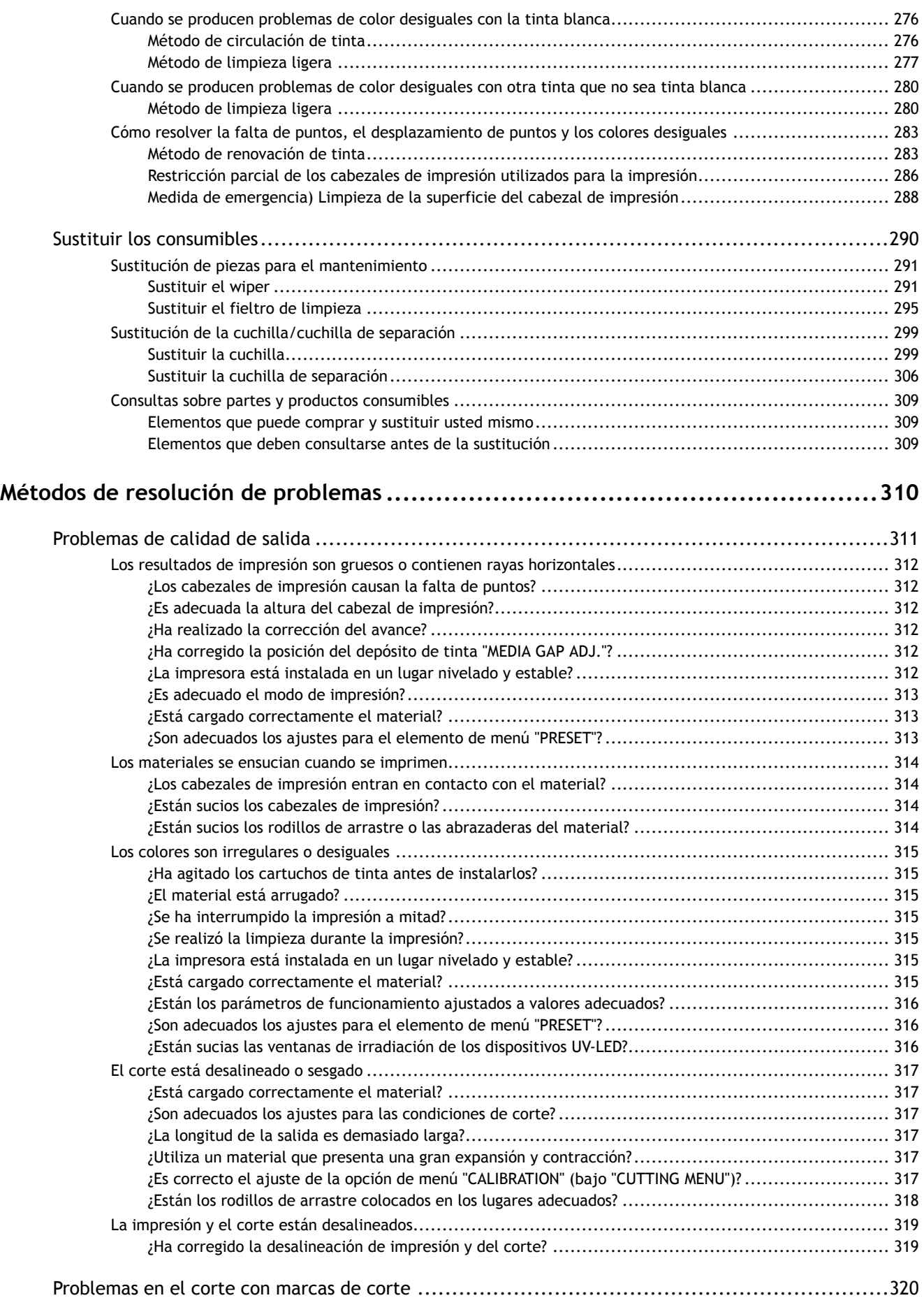

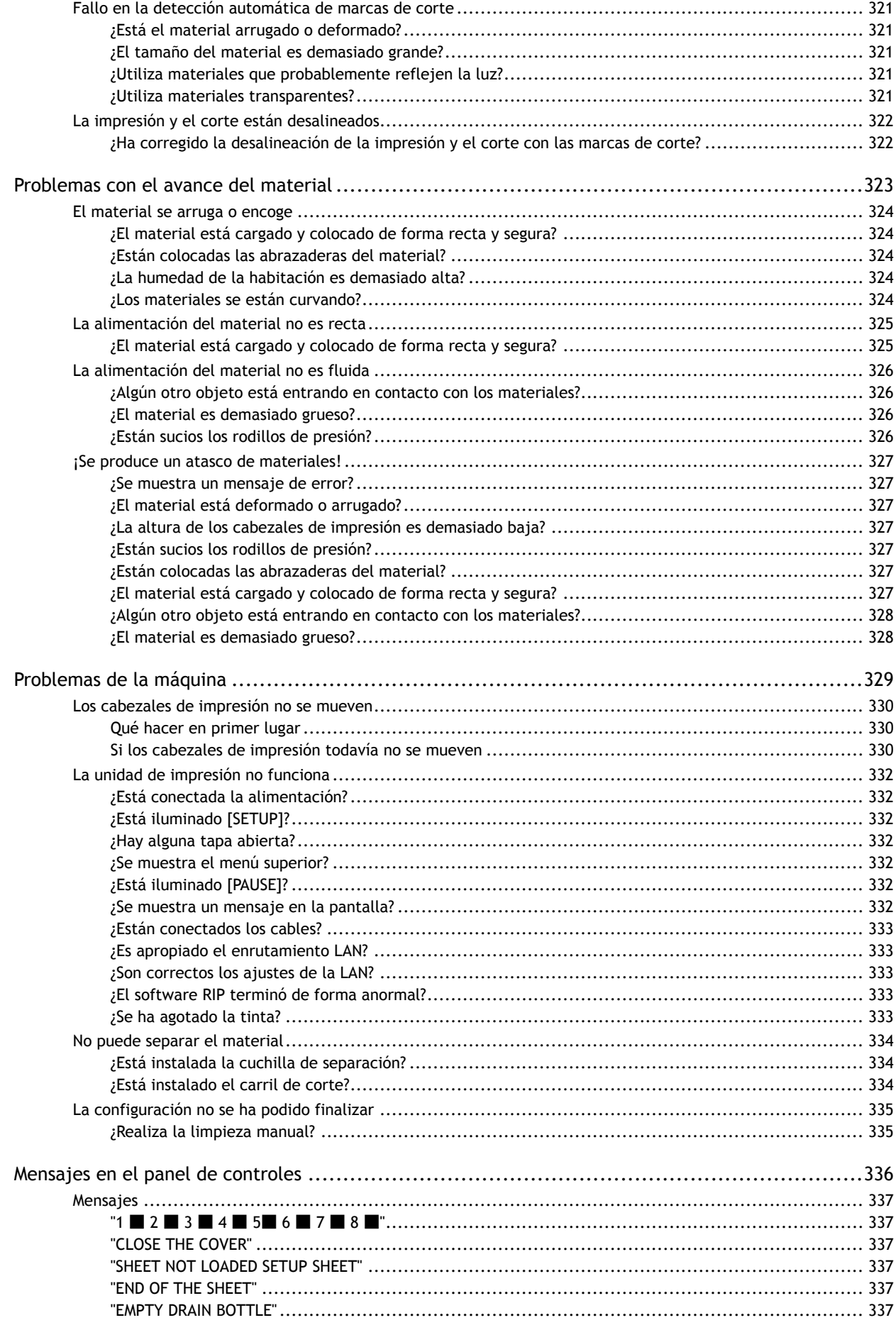

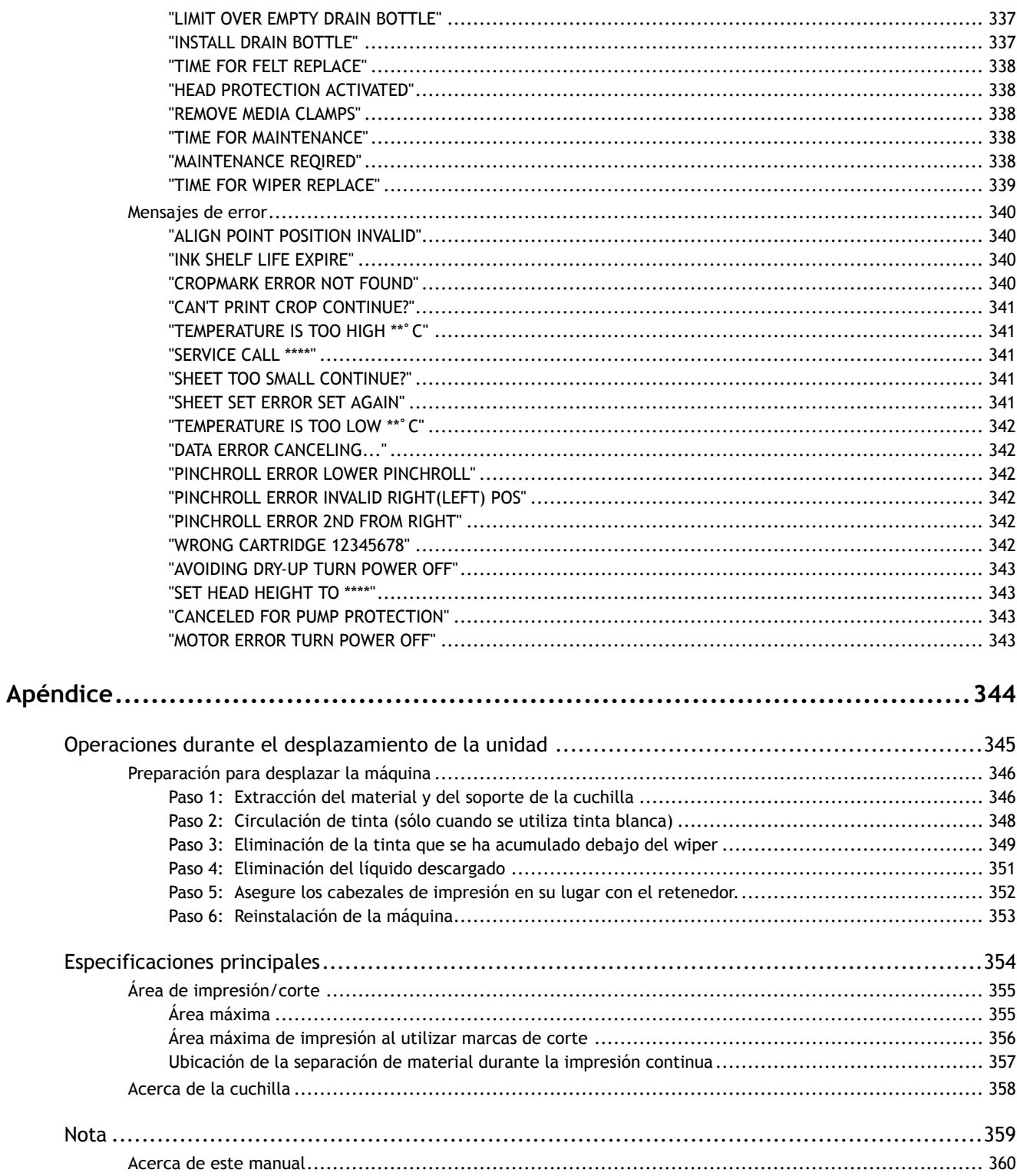

# <span id="page-7-0"></span>**Métodos básicos de manipulación**

# <span id="page-8-0"></span>Información básica

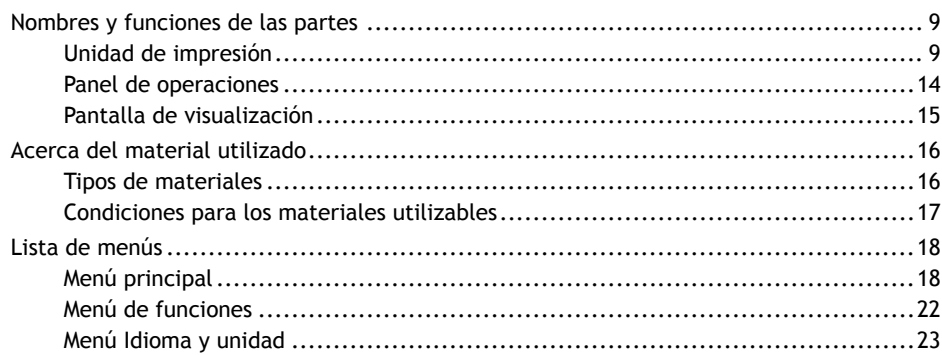

## <span id="page-9-0"></span>**Nombres y funciones de las partes**

## **Unidad de impresión**

### **Anterior**

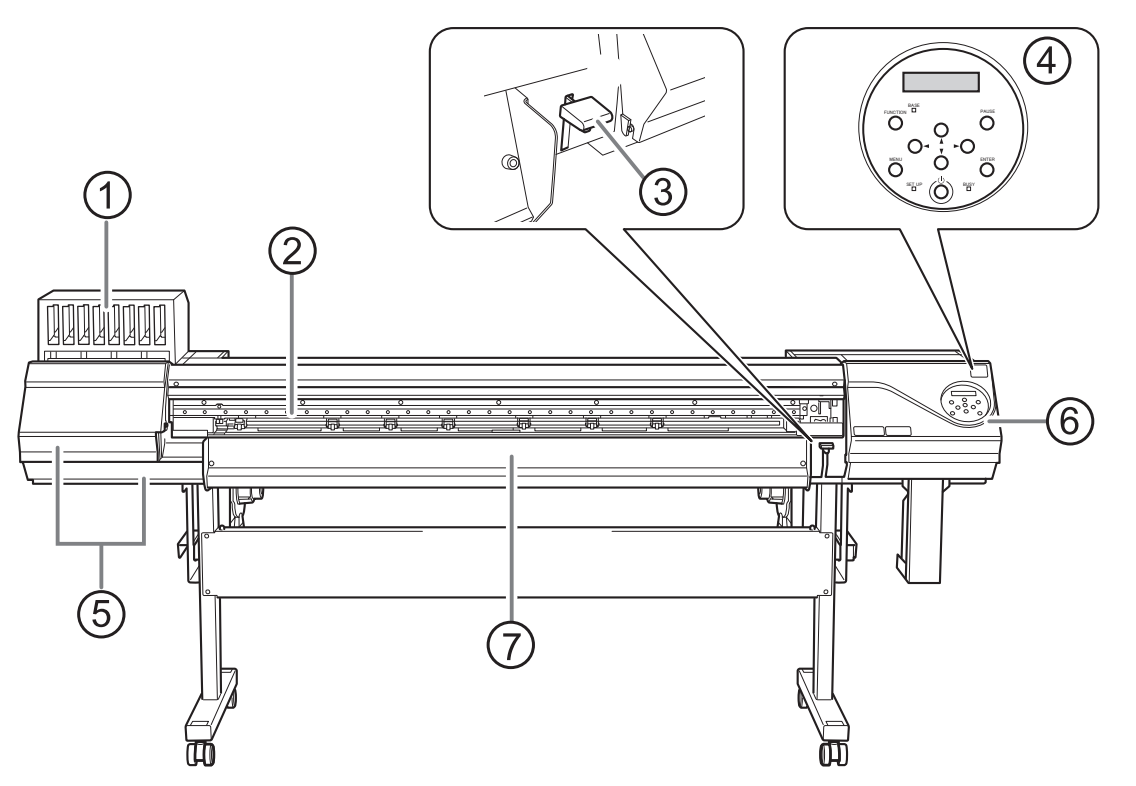

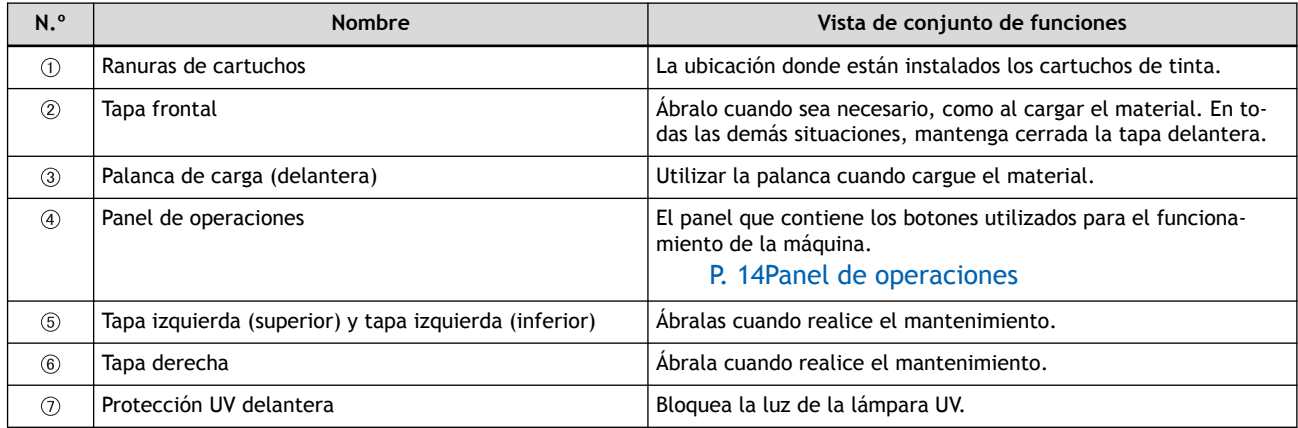

## **Posterior**

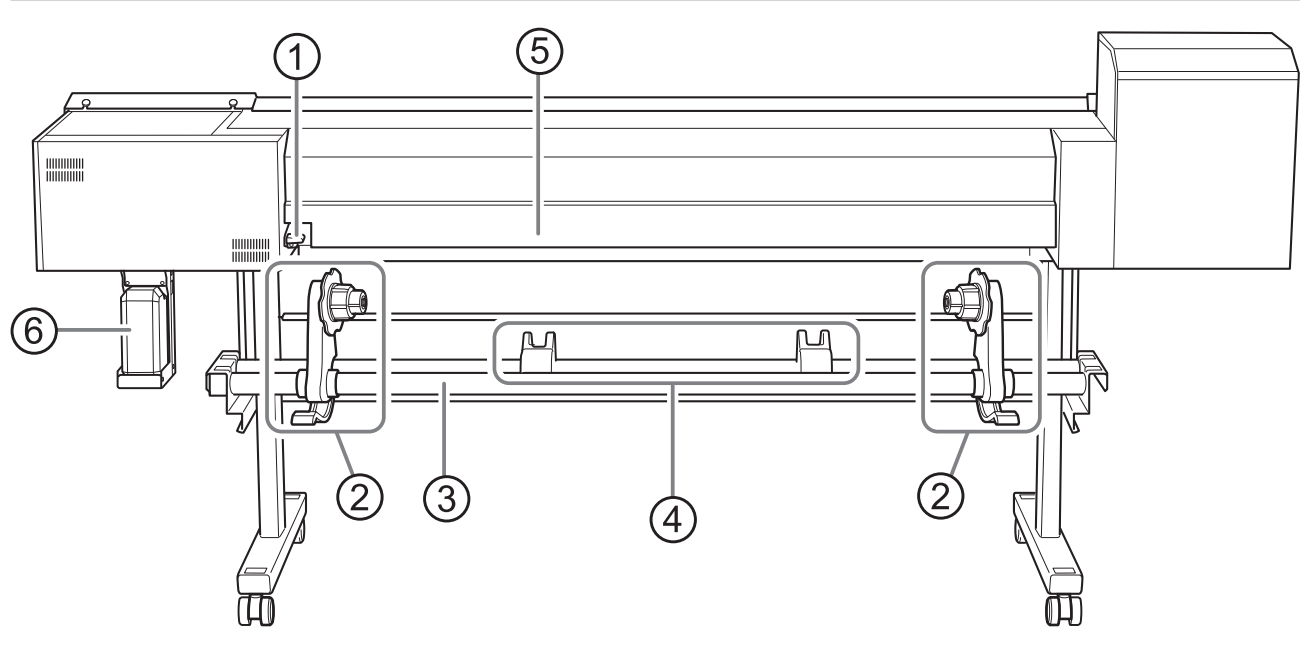

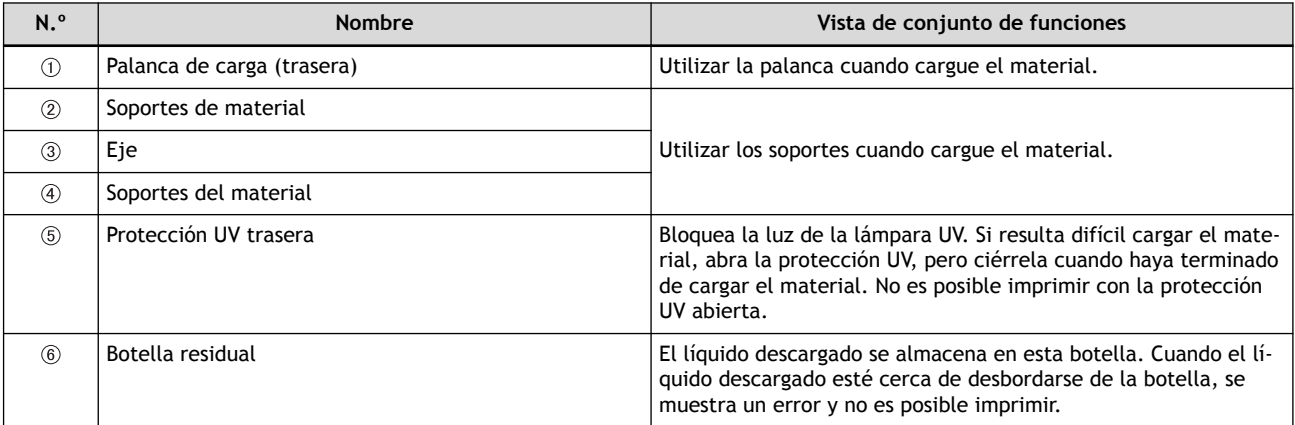

## **Lado**

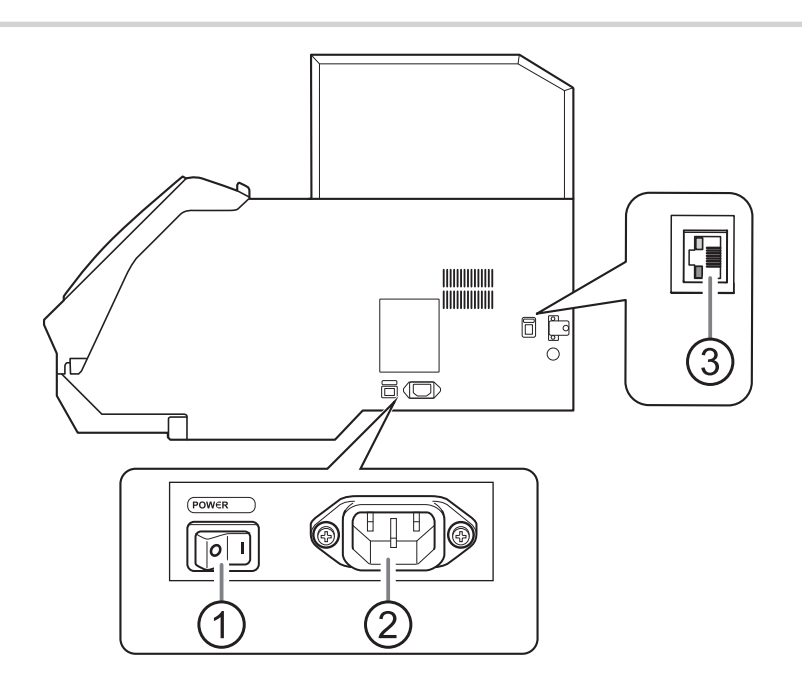

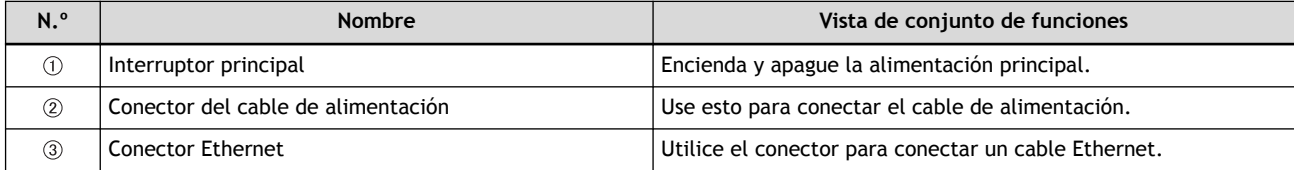

## **Interior de la tapa delantera/Área del cabezal de impresión**

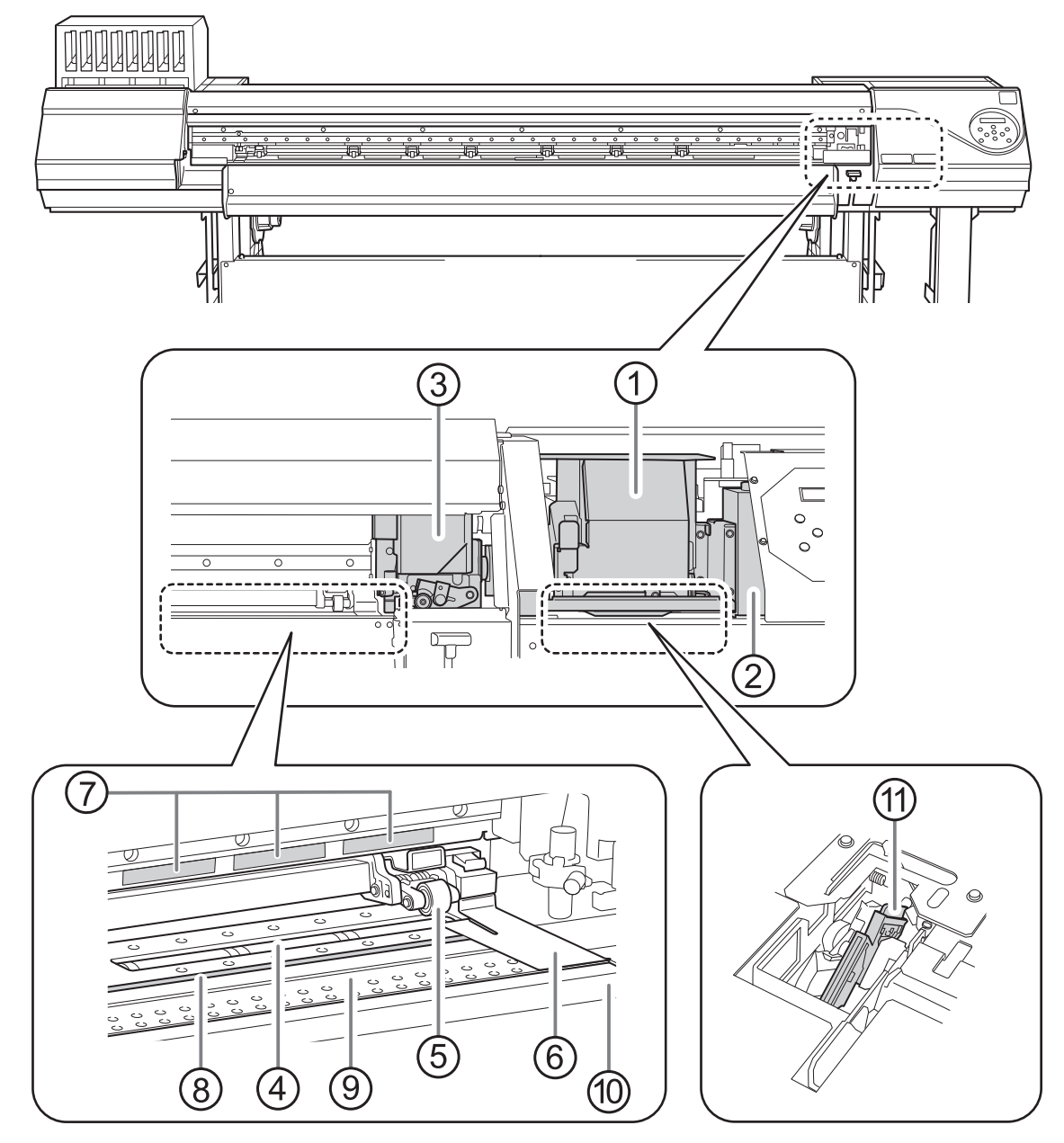

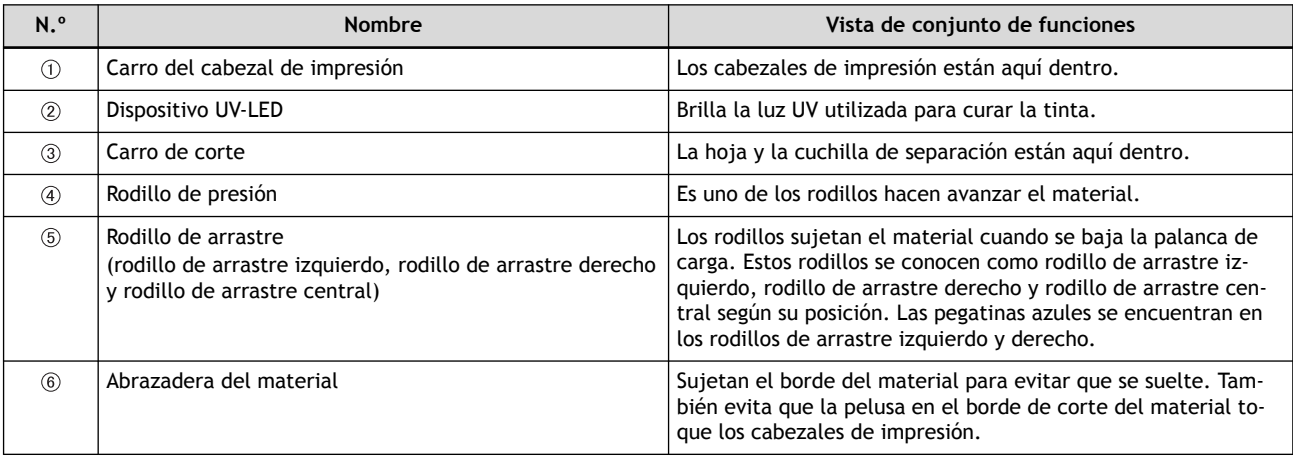

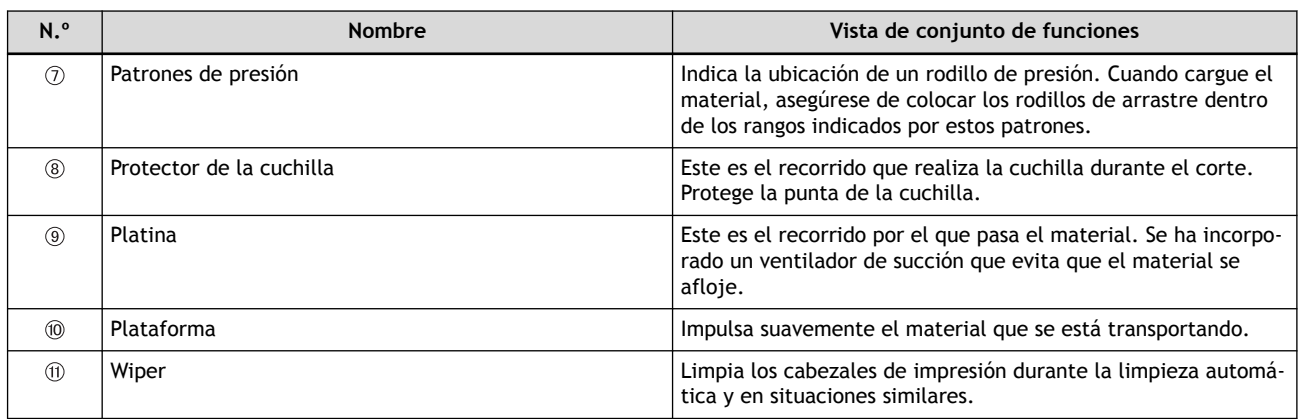

#### **Si se abre una tapa durante el funcionamiento**

Si se abre la tapa delantera, la tapa izquierda, la tapa derecha o la protección UV trasera (en adelante, denominados conjuntamente como «tapa») durante una operación de salida, la máquina realiza una parada de emergencia. Cuando se produce una parada de emergencia, aparece en la pantalla un mensaje que le solicita que cierre la tapa. Cierre las tapas como se indica en las instrucciones que se muestran en la pantalla.

Cuando la tapa esté cerrada, podrá continuar la operación.

Si no puede continuar la operación incluso después de cerrar la tapa, es posible que se haya producido un error irrecuperable.

#### ENLACES RELACIONADOS

・ [P. 340Mensajes de error](#page-340-0)

## <span id="page-14-0"></span>**Panel de operaciones**

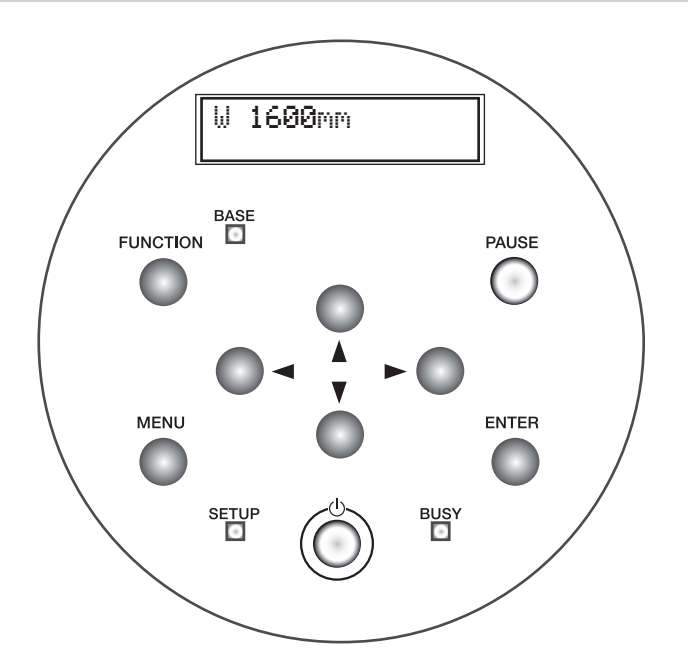

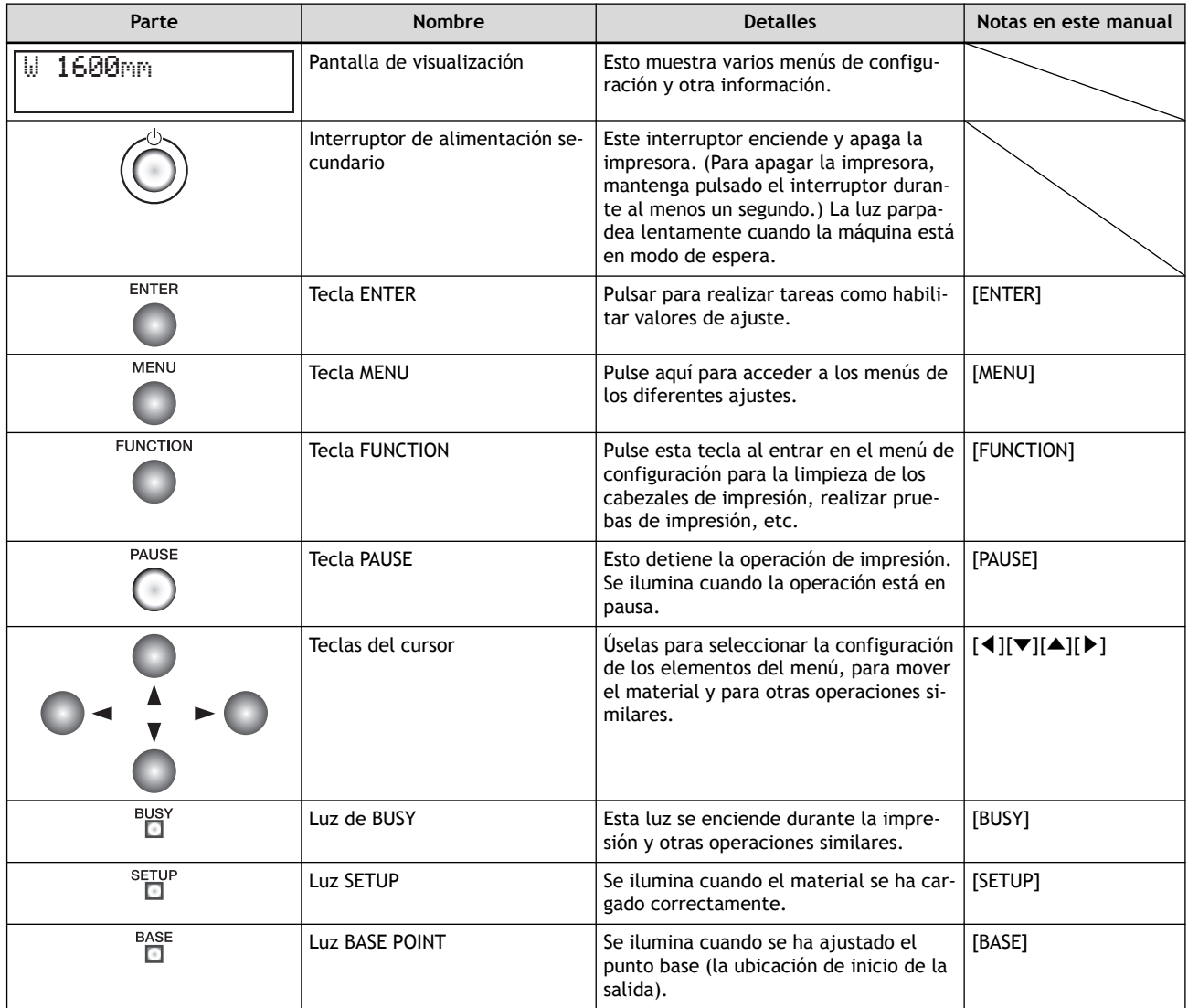

## <span id="page-15-0"></span>**Pantalla de visualización**

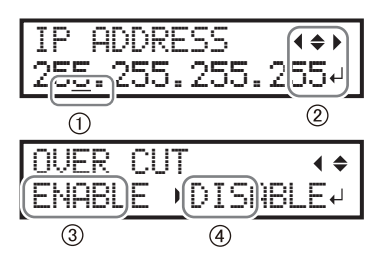

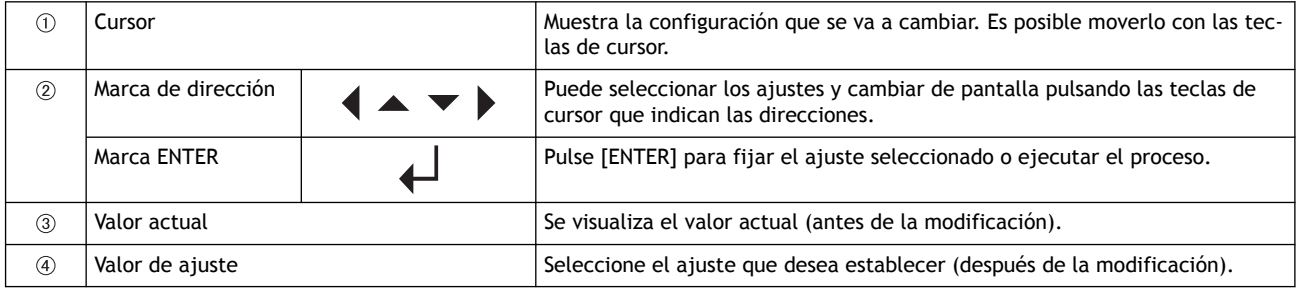

#### <span id="page-16-0"></span>**Tipos de materiales**

En este manual, el papel utilizado para la salida se llama «material». A continuación, se muestran los dos tipos principales de material utilizados en esta máquina.

- Rollo de material: Materiales enrollados en un tubo de papel
- Hojas de material: El material no está enrollado en un tubo de papel, como los materiales de tamaño estándar

Se pueden seleccionar varios tipos de papel para rollos y hojas de papel de acuerdo con su finalidad. Para obtener información detallada sobre cada material, póngase en contacto con su proveedor.

#### <span id="page-17-0"></span>**Condiciones para los materiales utilizables**

Esta máquina no puede imprimir en cualquier tipo de material. Al seleccionar el material, asegúrese de realizar pruebas con antelación para asegurarse de que los resultados de impresión son satisfactorios.

#### **Tamaño**

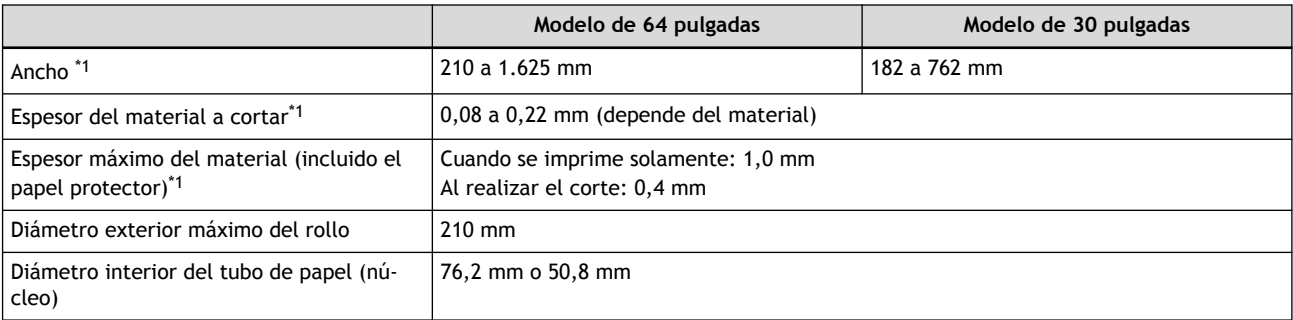

\*1 Se aplica tanto al rollo como a las hojas de material

#### **Peso máximo del rollo**

- Modelo de 64 pulgadas: 40 kg
- Modelo de 30 pulgadas: 25 kg

#### NOTA

Si se utiliza la unidad de recogida, esta especificación depende de las condiciones de la misma.

#### **Otras Condiciones**

No se pueden utilizar materiales como los especificados a continuación.

- Materiales cuyo extremo esté unido al tubo de papel (núcleo)
- Materiales que estén muy deformados o que tengan una fuerte tendencia a volver a enrollarse
- Materiales cuyo tubo de papel (núcleo) está doblado o aplastado
- Materiales que se doblan bajo su propio peso cuando están cargado
- El material en un rodillo curvado
- Material enrollado de forma irregular

## <span id="page-18-0"></span>Menú principal

Pulse [MENU].

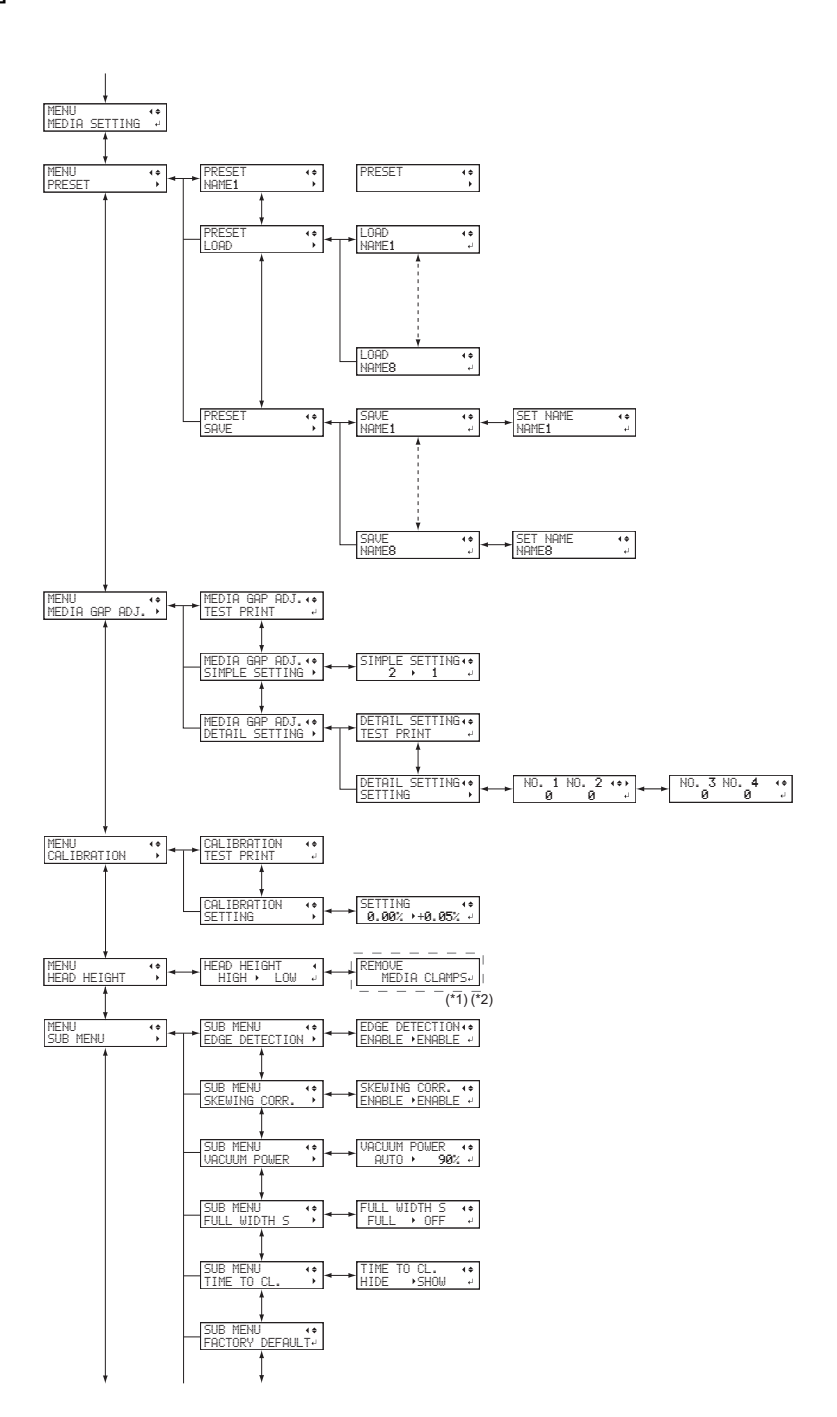

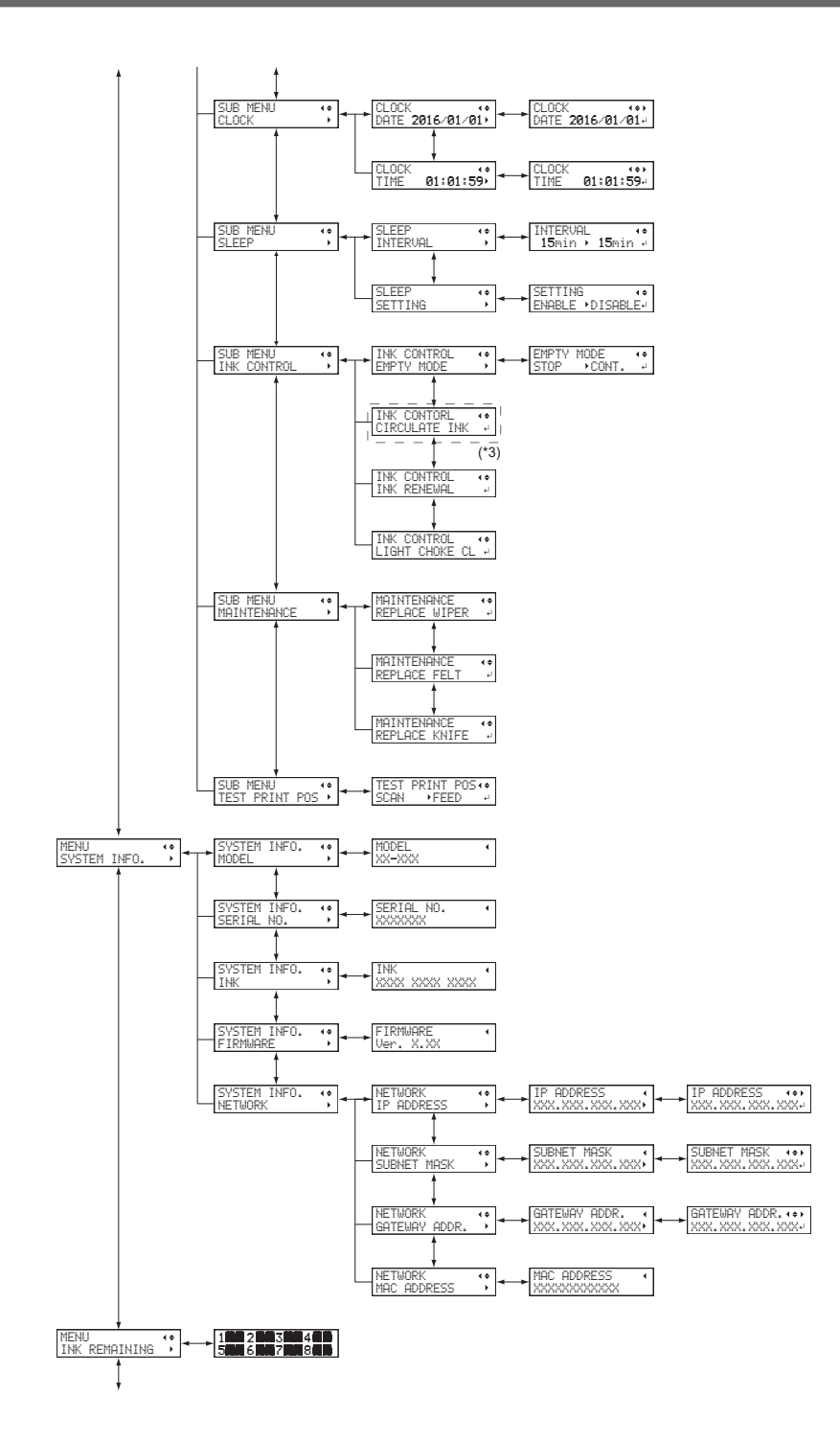

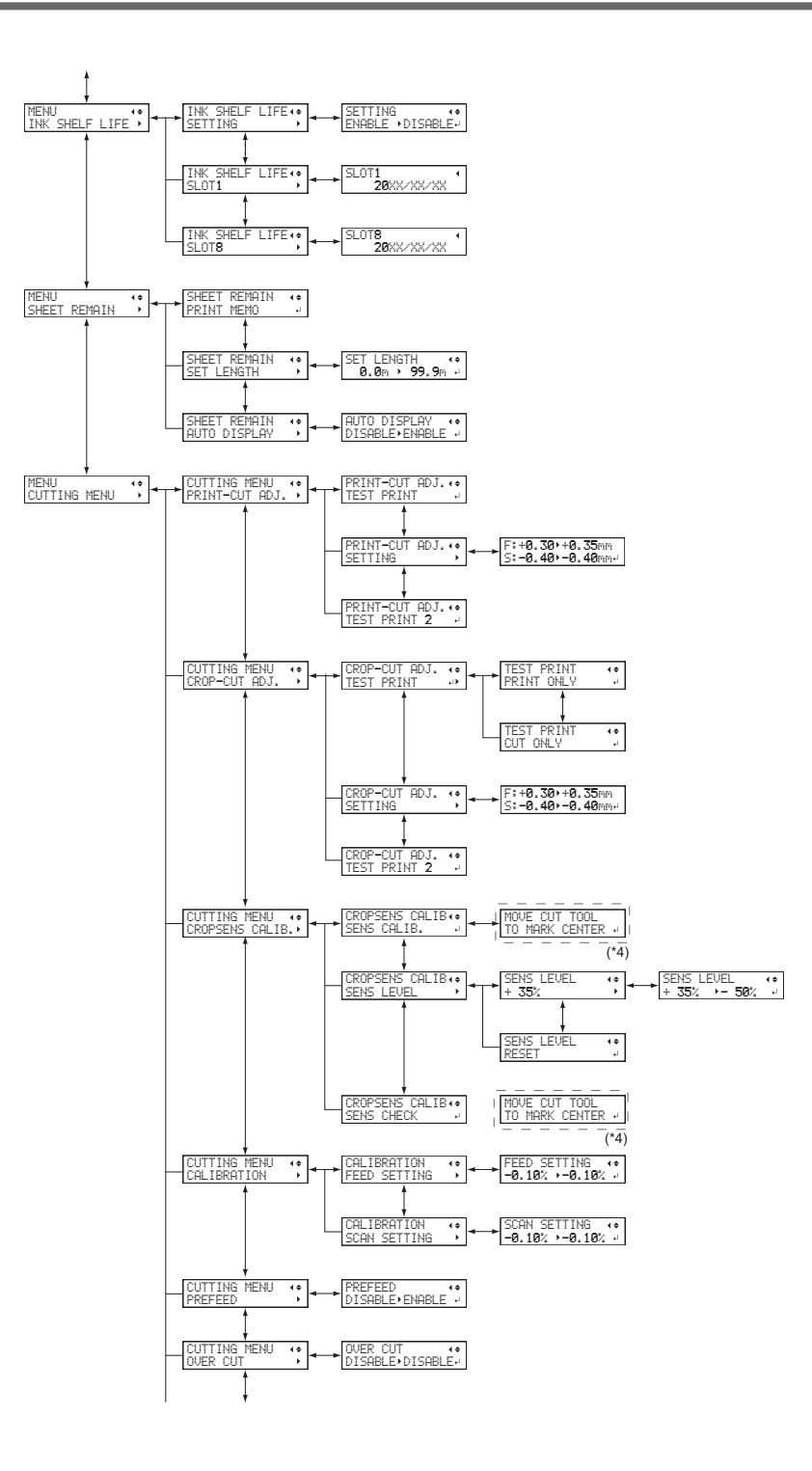

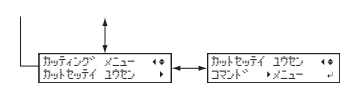

(\*1) Sólo se visualiza si la altura del cabezal está ajustada a "SpLOW".

(\*2) Se visualiza cuando se muestra el ancho del material y se colocan las abrazaderas del material después de haberlo configurado.

(\*3) Esto se muestra cuando el tipo de tinta incluye el blanco.

(\*4) Se visualiza cuando se muestra el ancho del material después de haberlo configurado.

### <span id="page-22-0"></span>**Menú de funciones**

Pulse [FUNCTION].

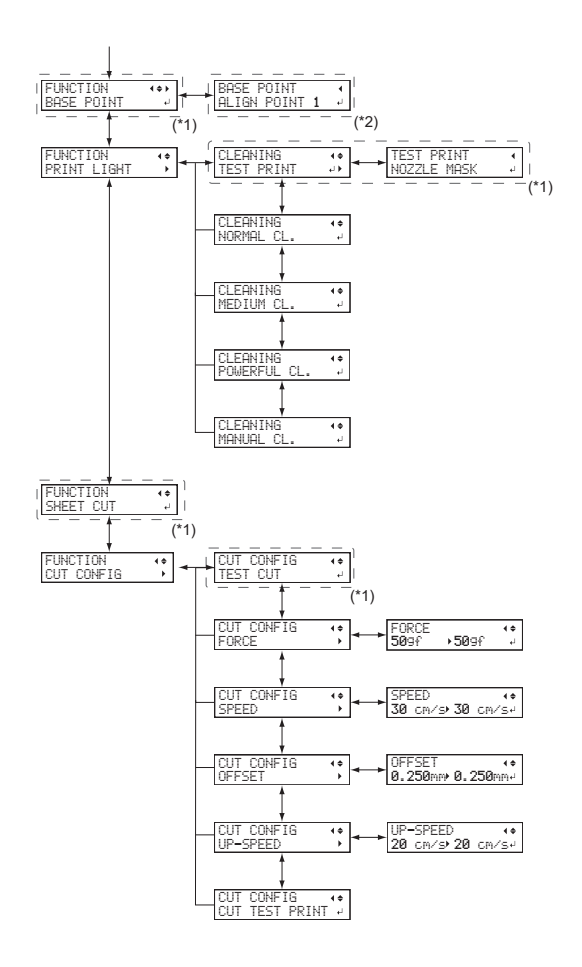

(\*1) Esto se visualiza cuando se muestra el ancho del material después de haberlo cargado.

(\*2) Esto no se muestra cuando el punto base no está configurado.

## <span id="page-23-0"></span>Menú Idioma y unidad

Mantenga pulsado [MENU] y encienda la alimentación secundaria.

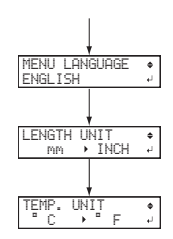

# <span id="page-24-0"></span>**Operaciones básicas**

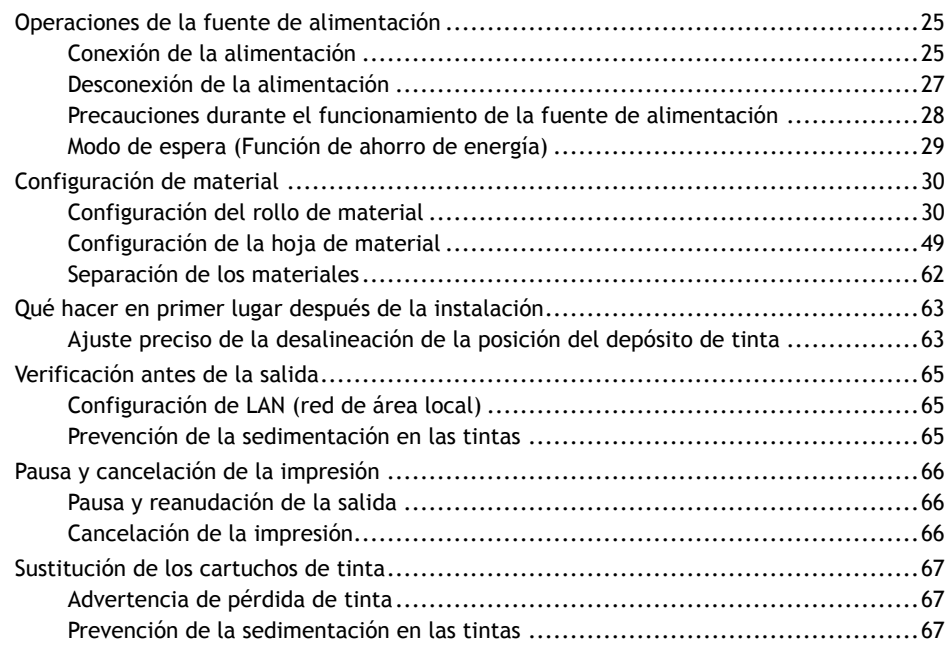

#### <span id="page-25-0"></span>**Conexión de la alimentación**

#### **ADVERTENCIA**

**Retire el material cargado o desactive la alimentación secundaria si no tiene que imprimir.** La aplicación continua de calor en un solo lugar puede causar la liberación de gases tóxicos del material o presentar un riesgo de incendio.

#### **Procedimiento**

**1. Cierre la tapa frontal.**

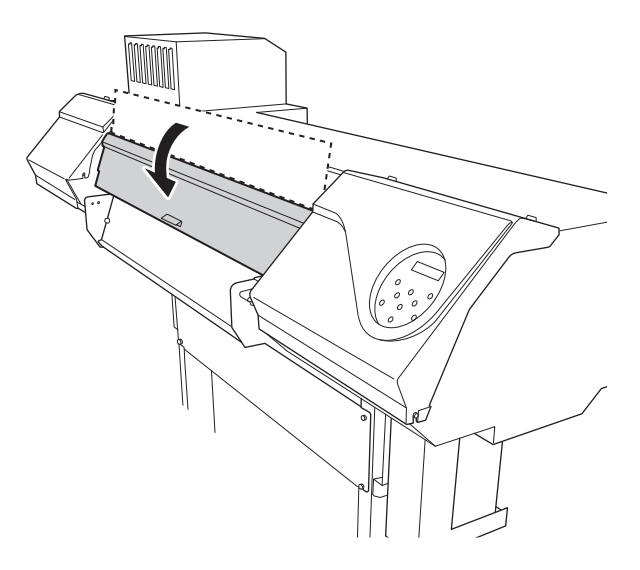

**2. Encienda el interruptor principal.**

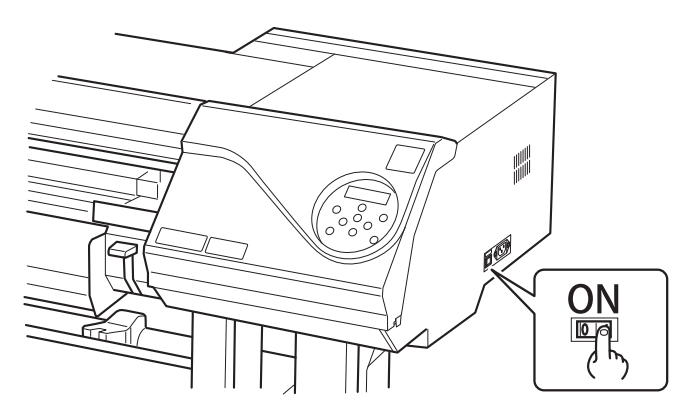

**3. Pulse el botón de la alimentación secundaria.**

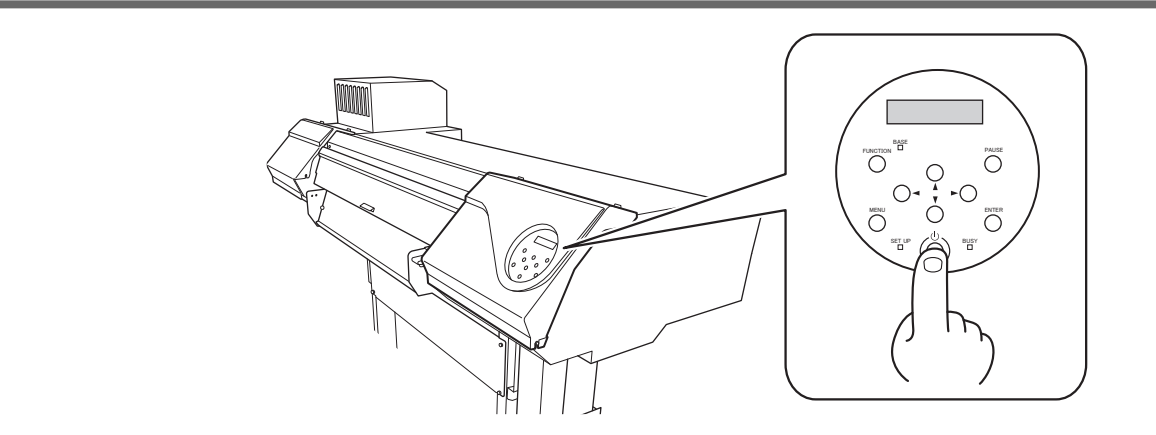

#### <span id="page-27-0"></span>**Desconexión de la alimentación**

#### **ADVERTENCIA**

**Retire el material cargado o desactive la alimentación secundaria si no tiene que imprimir.** La aplicación continua de calor en un solo lugar puede causar la liberación de gases tóxicos del material o presentar un riesgo de incendio.

#### **Procedimiento**

**1. Desconecte la alimentación secundaria cuando termine la impresión.** Mantenga pulsado el interruptor de alimentación secundaria durante un segundo o más.

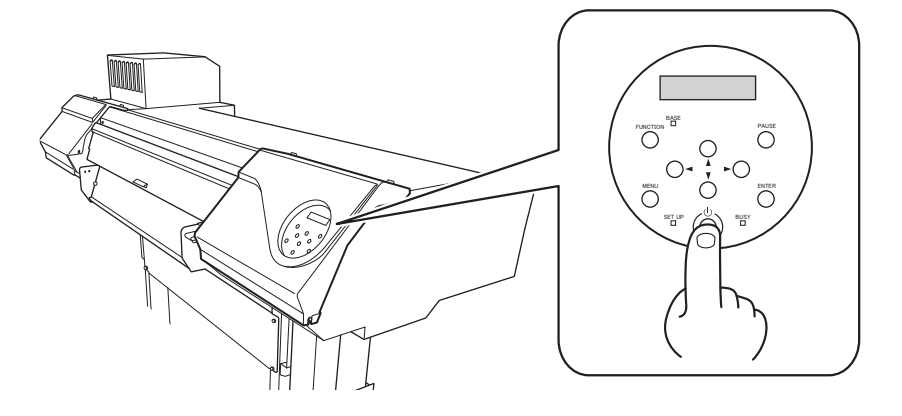

**2. Levante la palanca de carga y retire el material.**

Cuando no utilice la máquina, levante la palanca de carga incluso si la alimentación secundaria está activada.

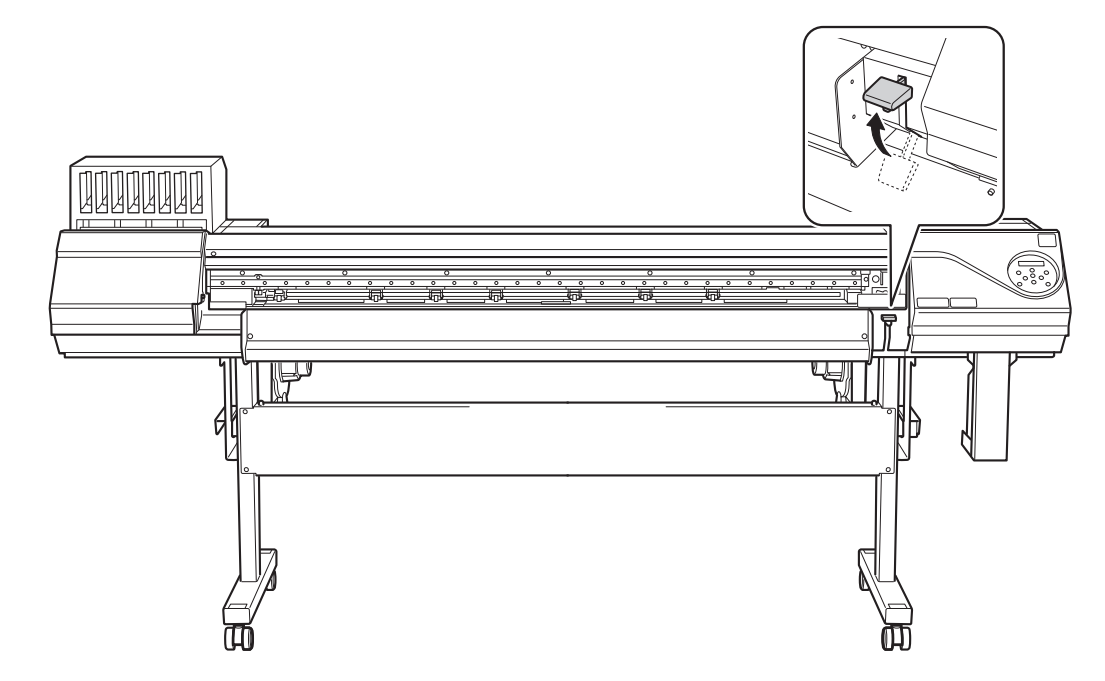

### <span id="page-28-0"></span>**Precauciones durante el funcionamiento de la fuente de alimentación**

#### IMPORTANTE

#### **Mantenga siempre la alimentación principal conectada.**

Nunca desconecte la alimentación principal. Dejar la alimentación principal permite realizar un mantenimiento automático de forma periódica. De no realizarse el mantenimiento automático, puede producirse una avería en la máquina, como por ejemplo la avería de los cabezales de impresión.

**No desconecte nunca la alimentación principal ni desenchufe repentinamente el cable de alimentación mientras se esté realizando la operación.**

Desconectar la alimentación principal o desenchufar el cable de alimentación repentinamente mientras se está realizando la operación puede dañar los cabezales de impresión. Asegúrese de apagar primero la alimentación secundaria. Si se desconecta accidentalmente la alimentación principal, vuelva a conectar inmediatamente la alimentación principal y la alimentación secundaria.

#### <span id="page-29-0"></span>**Modo de espera (Función de ahorro de energía)**

Esta máquina está provista de una función de ahorro de energía que pasa a «modo de espera» de bajo consumo cuando un intervalo fijo pasa sin operación. La máquina está preestablecida de fábrica para cambiar al modo de espera transcurridos 30 minutos. Cuando la máquina está en el modo de espera, el interruptor de alimentación secundario parpadea lentamente. Si utiliza el panel de control o realiza operaciones como el envío de datos de impresión desde el ordenador, la máquina vuelve a su modo normal.

Este ajuste del modo de espera se puede cambiar. Sin embargo, se recomienda ajustar el tiempo de activación del modo de espera a 30 minutos o menos para reducir el consumo de energía y evitar problemas como el sobrecalentamiento.

#### ENLACES RELACIONADOS

・ [P. 216Ajuste del intervalo de activación para el modo de espera \(función de ahorro de energía\)](#page-216-0)

## <span id="page-30-0"></span>**Configuración de material**

#### **Configuración del rollo de material**

Cargue el rollo de material en la impresora. Cuando haya terminado de cargar el material, se ilumina [SE-TUP]. Este trabajo se conoce como «Configuración de material».

#### A PRECAUCIÓN

**Cargue el rollo de material correctamente.**

De lo contrario, el material podría caerse y provocar lesiones.

#### A PRECAUCIÓN

**El rollo de material es aproximadamente 40 kg (modelo de 30 pulgadas: 25 kg).** Para evitar lesiones, manipule el rollo de material con cuidado.

#### **A PRECAUCIÓN**

**Nunca cargue material que pese más de 40 kg (modelo de 30 pulgadas: 25 kg).** La máquina puede no soportar el peso y volcarse o hacer que el material se caiga.

#### **1. Instale el material en los soportes del mismo.**

#### **ADVERTENCIA**

**La manipulación del rollo de material es una operación que debe ser realizada por 2 o más personas, y se debe tener cuidado para evitar caídas.**

Si intenta levantar material pesado poniendo a prueba su fuerza, podría sufrir lesiones físicas. De igual modo, la caída de dichas piezas puede provocar lesiones.

#### **NOTA**

Los soportes de material de esta máquina están diseñados para ser utilizados con un tubo de papel (núcleo) con un diámetro interior de 2 o 3 pulgadas.

#### **Procedimiento**

- **1. Abra la tapa frontal.**
	- **2. Cuando la altura del cabezal de impresión sea "LOW" o "HIGH", mueva las abrazaderas del material hacia el exterior de los rodillos de presión en los bordes izquierdo y derecho respectivamente.**

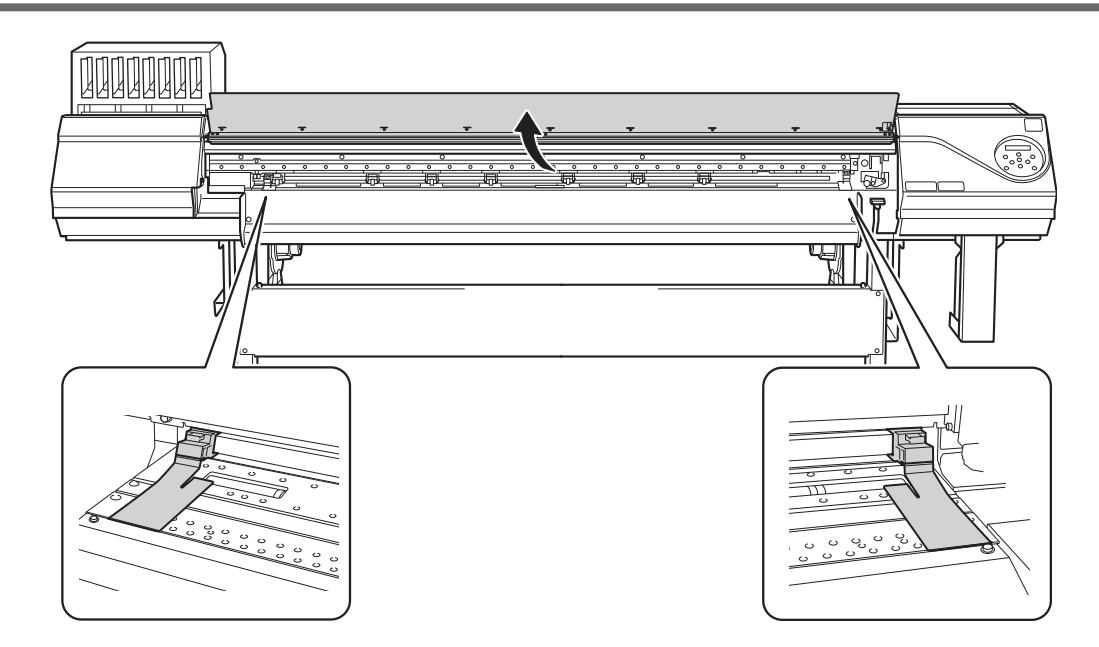

- **3. Cuando la altura del cabezal de impresión sea "SpLOW", retire las abrazaderas de material.** Las abrazaderas del material deben retirarse para realizar la configuración.
- **4. Diríjase a la parte trasera de la impresora y abra la protección UV trasera.**

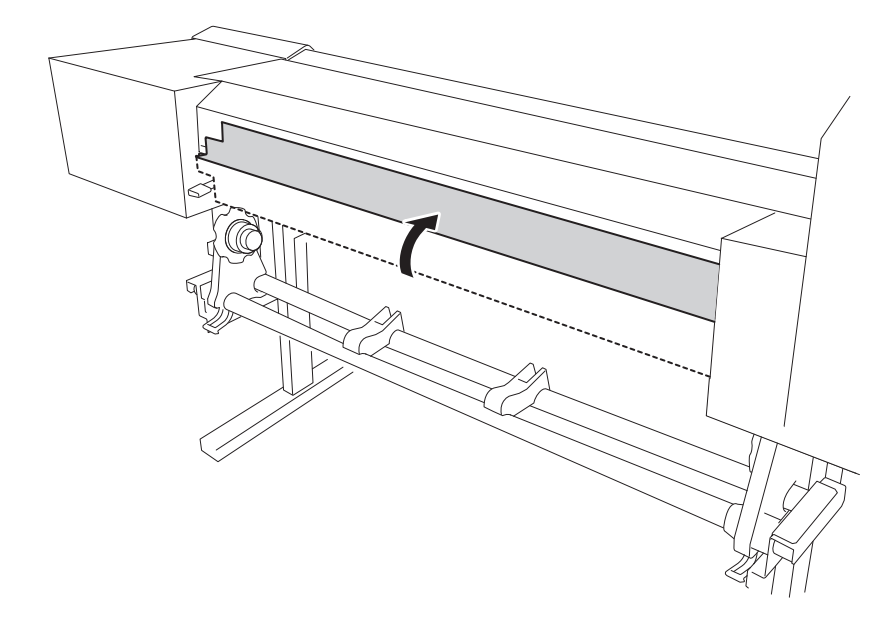

**5. Suelte los mecanismos de bloqueo de los soportes del material y, a continuación, tire de ellos hacia los extremos izquierdo y derecho, respectivamente.**

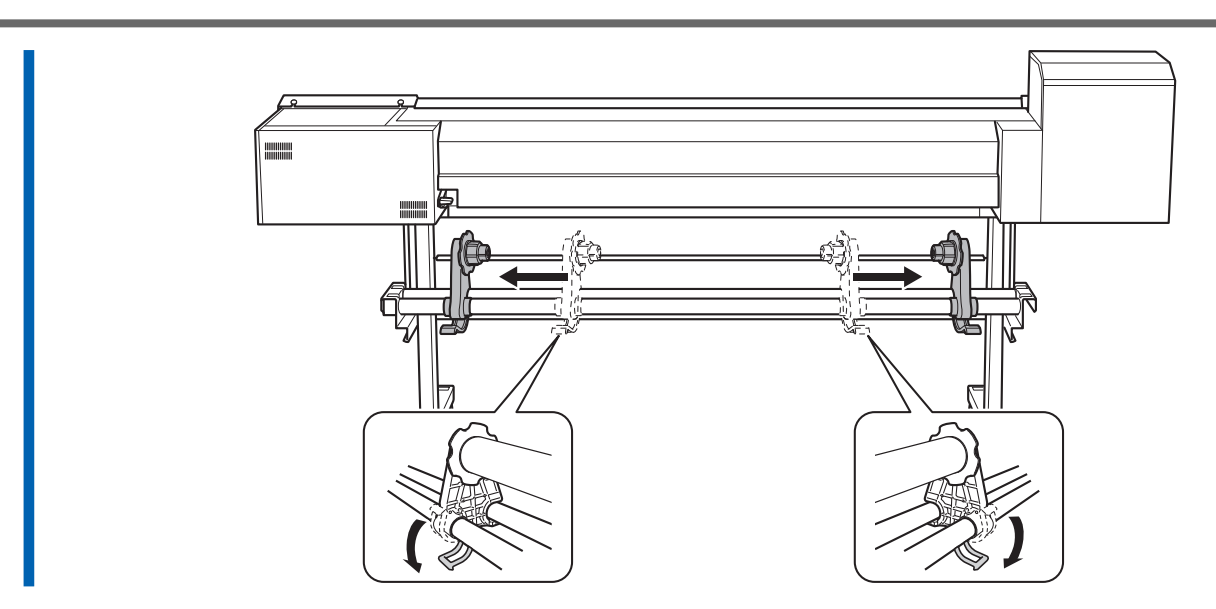

**6. Coloque los materiales en los soportes de material.**

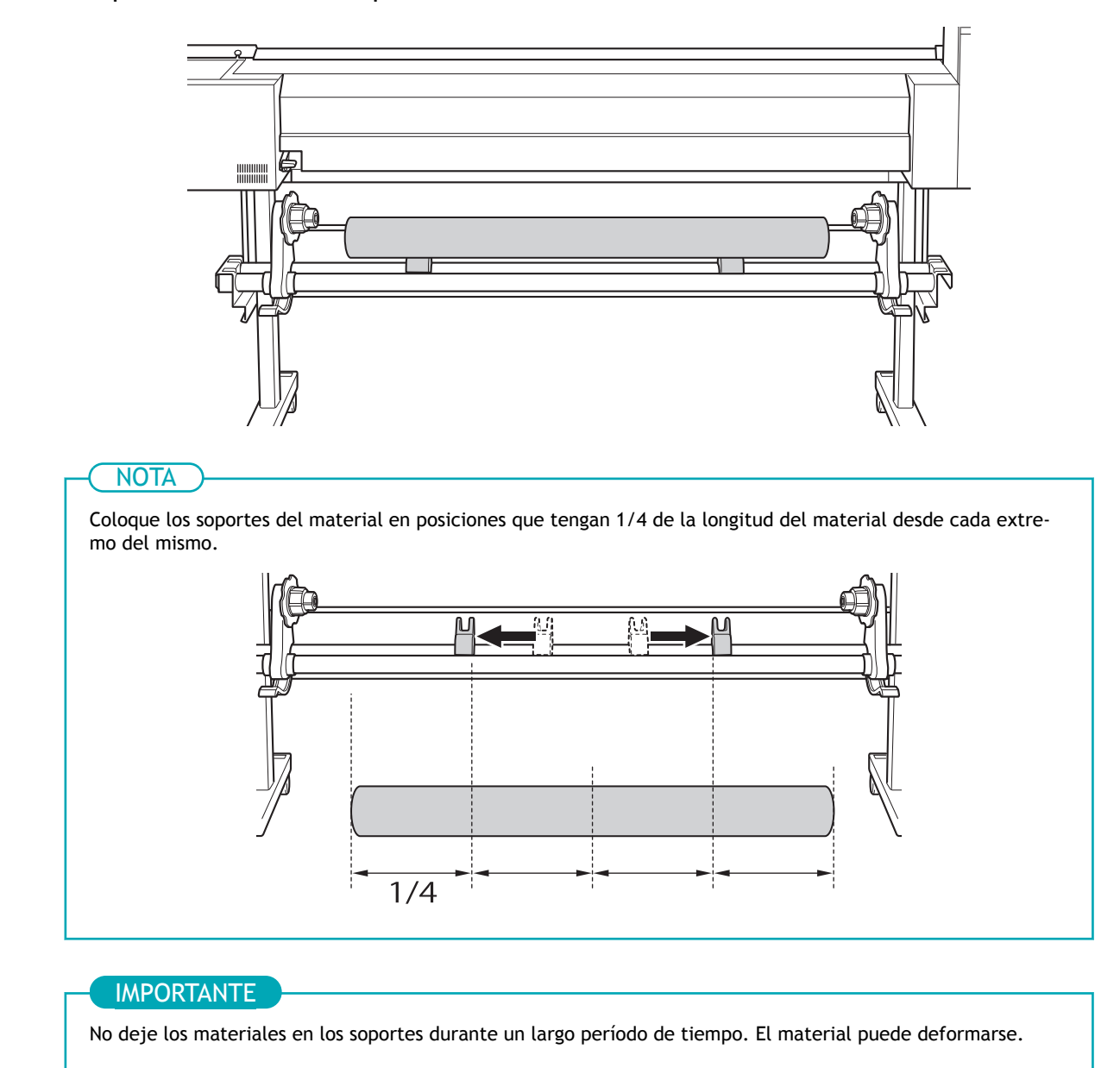

**7. Coloque el tubo de papel (núcleo) del material en la tapa del soporte izquierdo.**

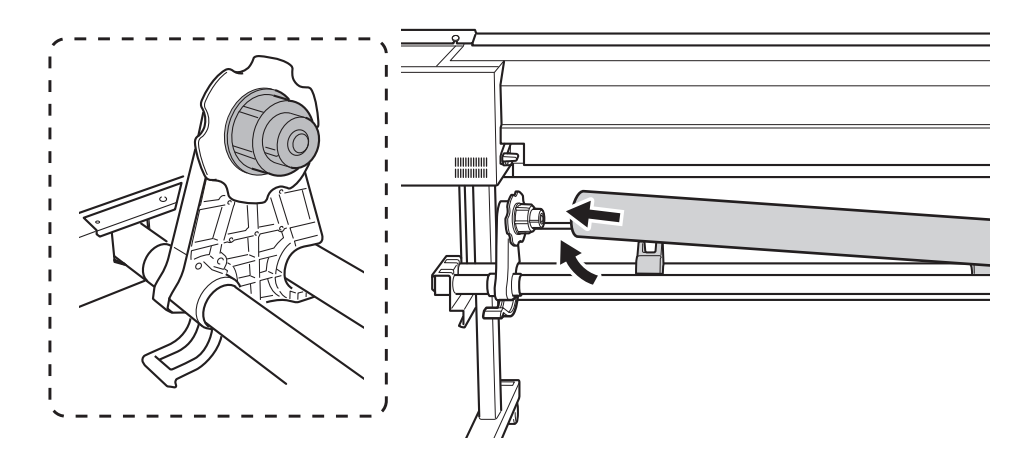

**8. Mueva el soporte de material derecho para colocar su tapa en el tubo de papel (núcleo) del material.** Coloque el tubo de papel en los soportes del material de forma segura para evitar que el material se mueva fácilmente.

#### IMPORTANTE

**No fije los soportes del material en su sitio todavía.**

En el siguiente procedimiento, ajuste las posiciones de los soportes del material antes de fijarlos en su sitio. No los fije en su lugar todavía.

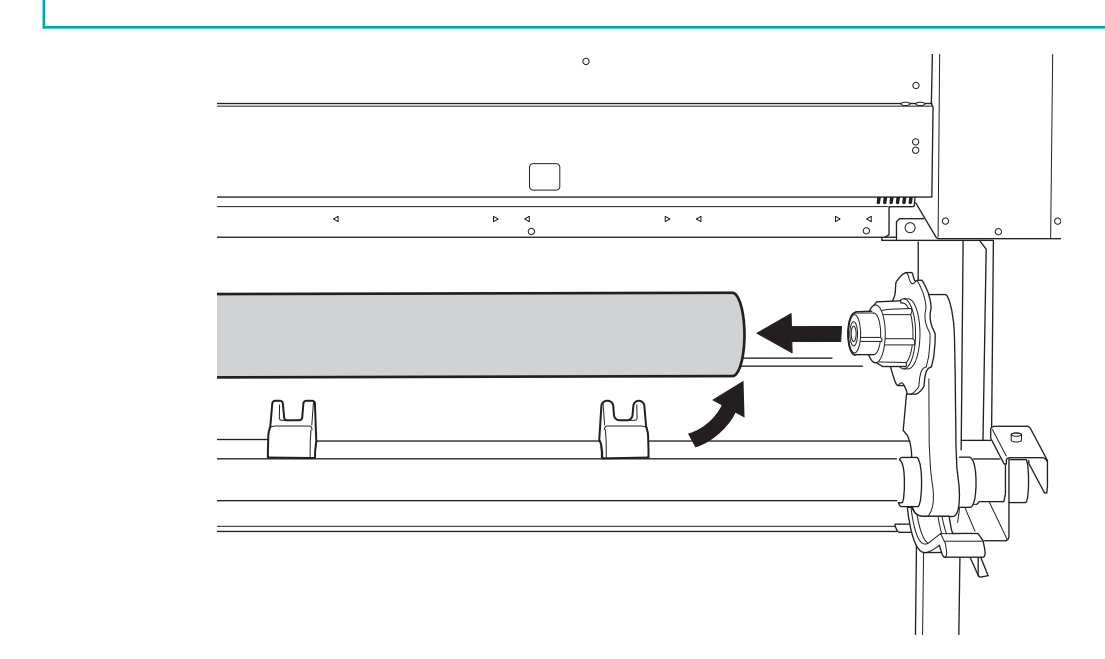

La siguiente operación a realizar varía en función del tipo de material y de los ajustes. Proceda como se indica a continuación.

- Para material general: [2. A: Determine las posiciones de los materiales.\(P. 34\)](#page-34-0)
- Para materiales transparentes o si "EDGE DETECTION" o "SKEWING CORR" está configurado como "DISA-BLE": [2. B: Determine las posiciones de los materiales.\(P. 40\)](#page-40-0)

### <span id="page-34-0"></span>**2. A: Determine las posiciones de los materiales.**

Esta sección describe cómo utilizar el ventilador de succión para evitar el sesgo del material. Cuando se utiliza material transparente, cuyos bordes no se pueden detectar, y cuando "EDGE DETECTION" o "SKE-WING CORR" está ajustado a "DISABLE", el ventilador de succión no se activa automáticamente, por lo que el material no puede cargarse con este procedimiento. En estos casos, consulte [2. B: Determine las posi](#page-40-0)[ciones de los materiales.\(P. 40\).](#page-40-0)

#### **Procedimiento**

**1. Determine las posiciones izquierda y derecha del material con los patrones de presión utilizados como referencia.**

Tenga en cuenta los siguientes puntos al determinar las posiciones.

- Sujete los soportes de los materiales desde el exterior y muévalos.
- Asegúrese de que el borde izquierdo del material esté posicionado de forma que se encuentre dentro del rango del patrón de presión del borde izquierdo.
- Asegúrese de que el borde derecho del material esté colocado de forma que se encuentre dentro del rango de uno de los patrones de presión.

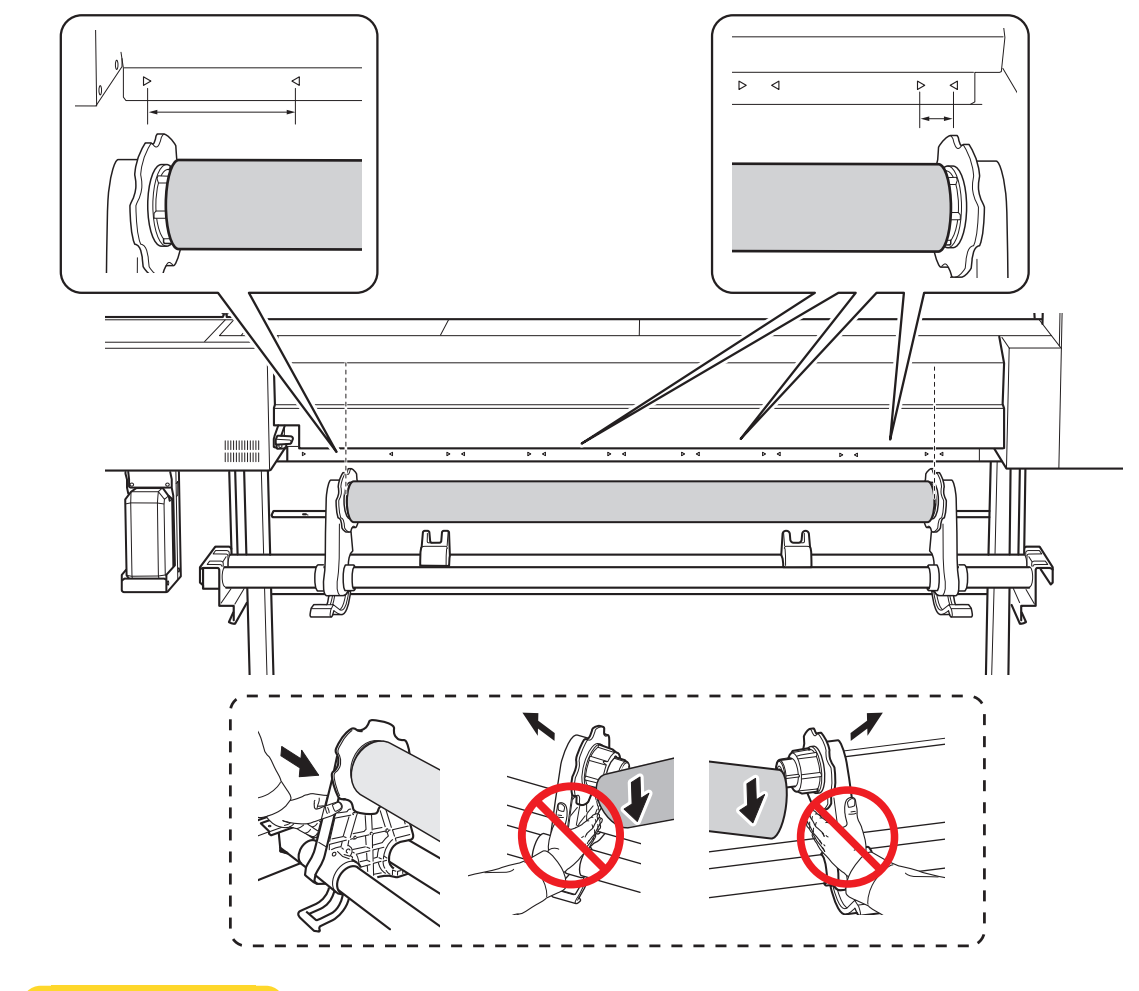

#### A PRECAUCIÓN

**No fije lugares que no sean los indicados. No mueva el material sujetándolo directamente.** De lo contrario, el material podría caerse del soporte y provocar lesiones.

**2. Fije los soportes del material.**

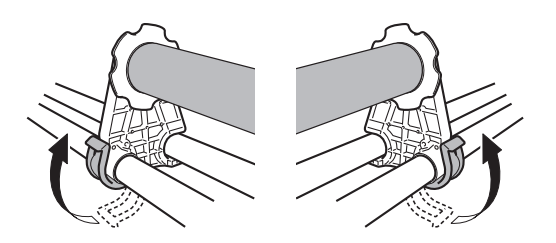

- **3. Utilice el siguiente procedimiento para cargar el material.** De este modo, se evitará el sesgo del material.
	- (1) Pase el borde frontal del material entre los rodillos de arrastre (1) y los rodillos de presión (2).

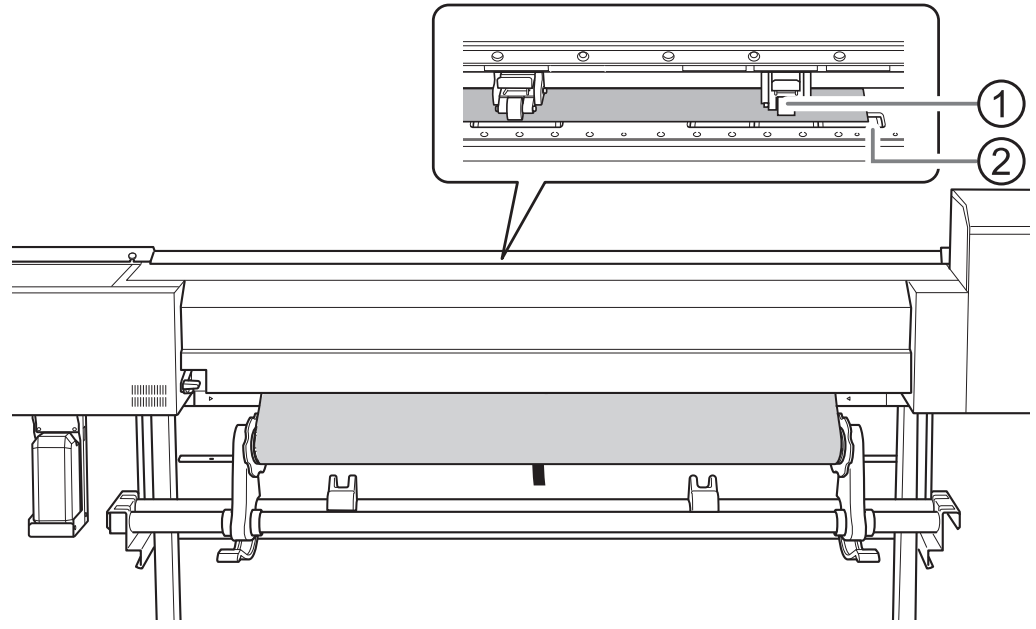

(2) **Avance el material hasta que oiga un pitido y luego avance otros 20 cm de material.**

Oirá un pitido. Aproximadamente 5 segundos después, oirá dos pitidos y entonces se activará el ventilador de succión. Mientras este ventilador esté en funcionamiento, la posición del material se mantendrá aunque no se sujete manualmente.

(3) **Sujete la brida del soporte del material, girándola en la dirección de recogida para eliminar la holgura del material.**

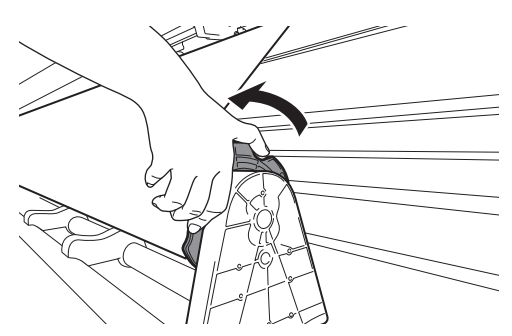

(4) **Una vez que el material esté tenso, recoja otros 10 cm de material.**
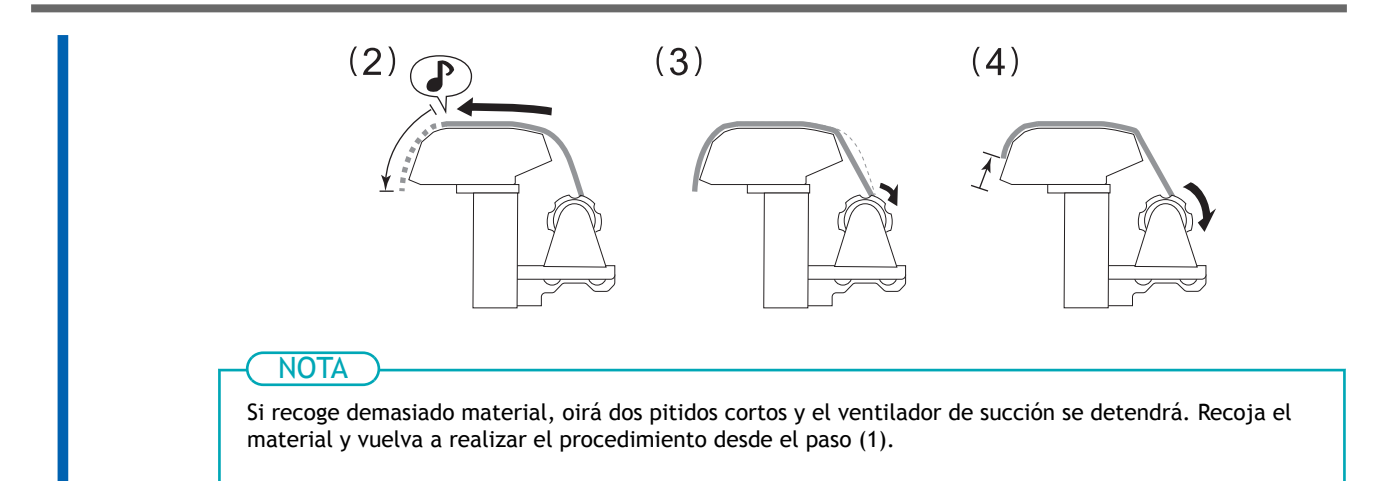

**4. Cierre la protección UV trasera.**

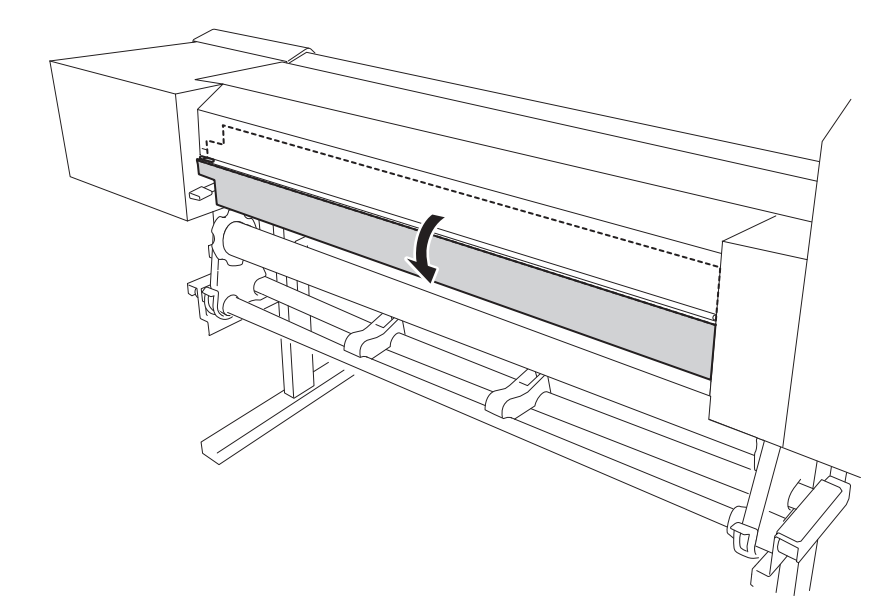

**5. (Sitúese enfrente de la impresora.) Asegúrese de que ambos bordes del material estén por encima de los rodillos de presión.**

Asegúrese de colocar el borde derecho del material en el rodillo de presión del extremo derecho.

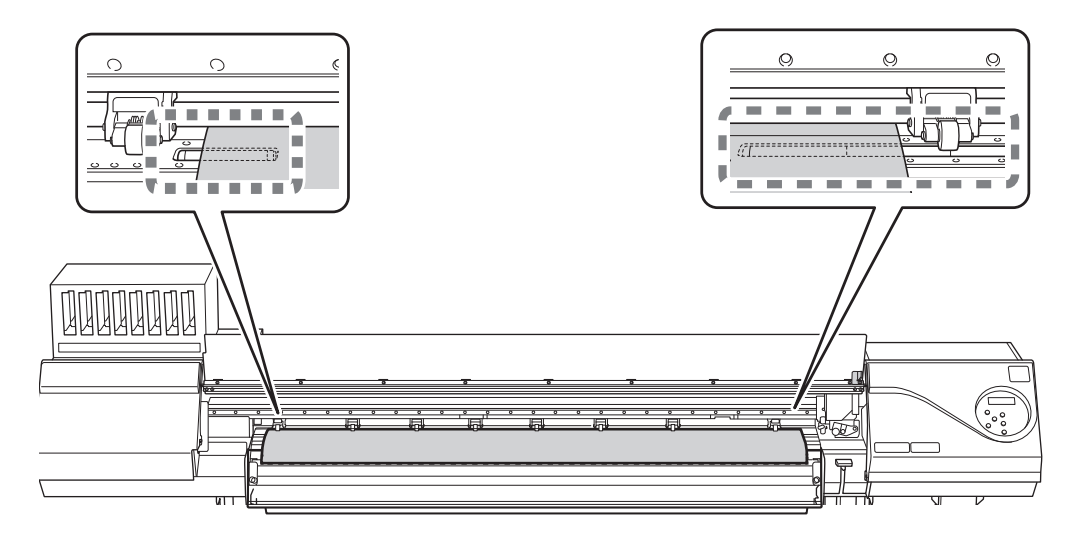

**6. Mueva los rodillos de arrastre izquierdo y derecho, colocándolos en ambos bordes del material.**

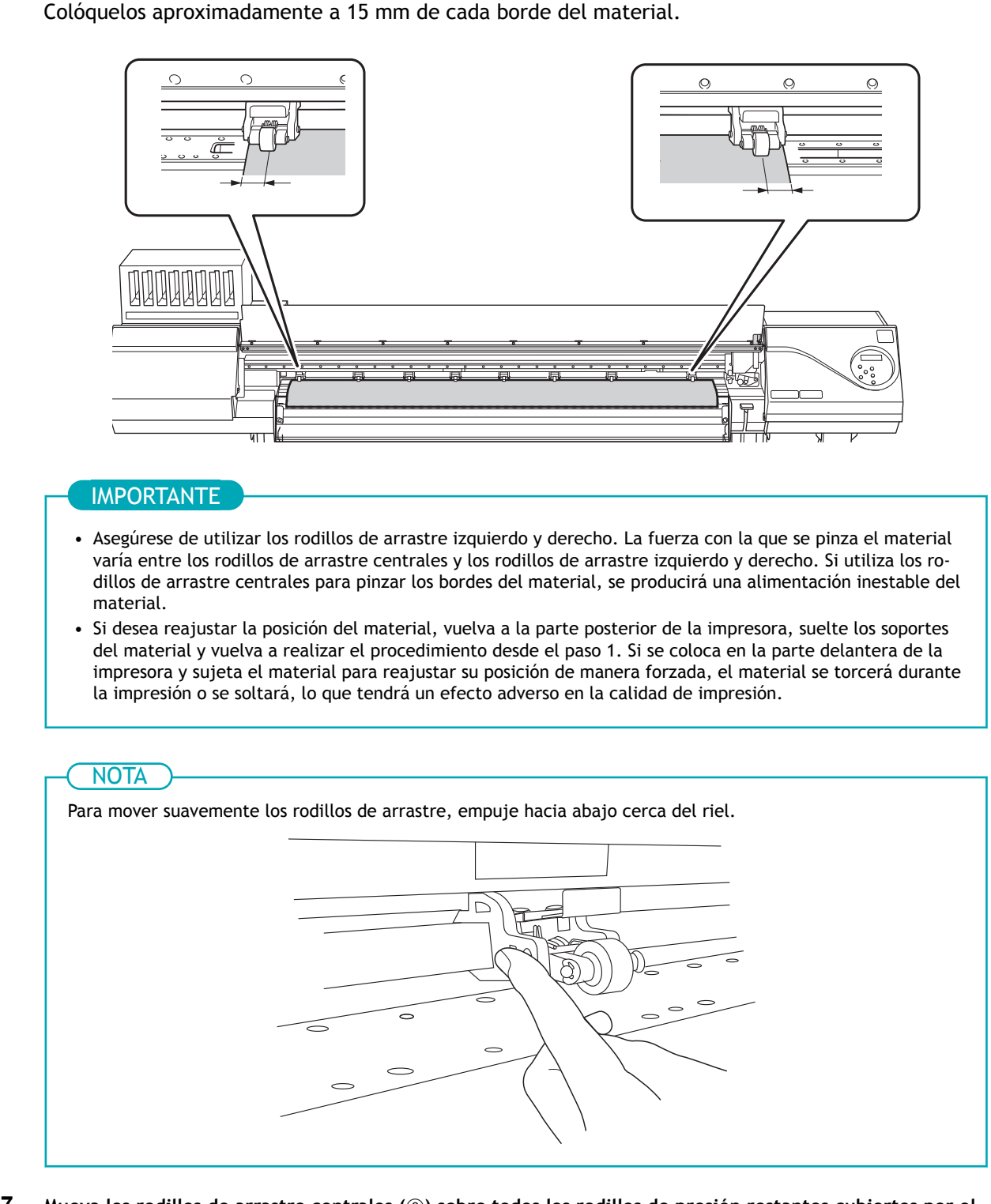

**7. Mueva los rodillos de arrastre centrales ( ) sobre todos los rodillos de presión restantes cubiertos por el** material (1).

Hay patrones de presión  $(3)$  dondequiera que haya rodillos de presión.

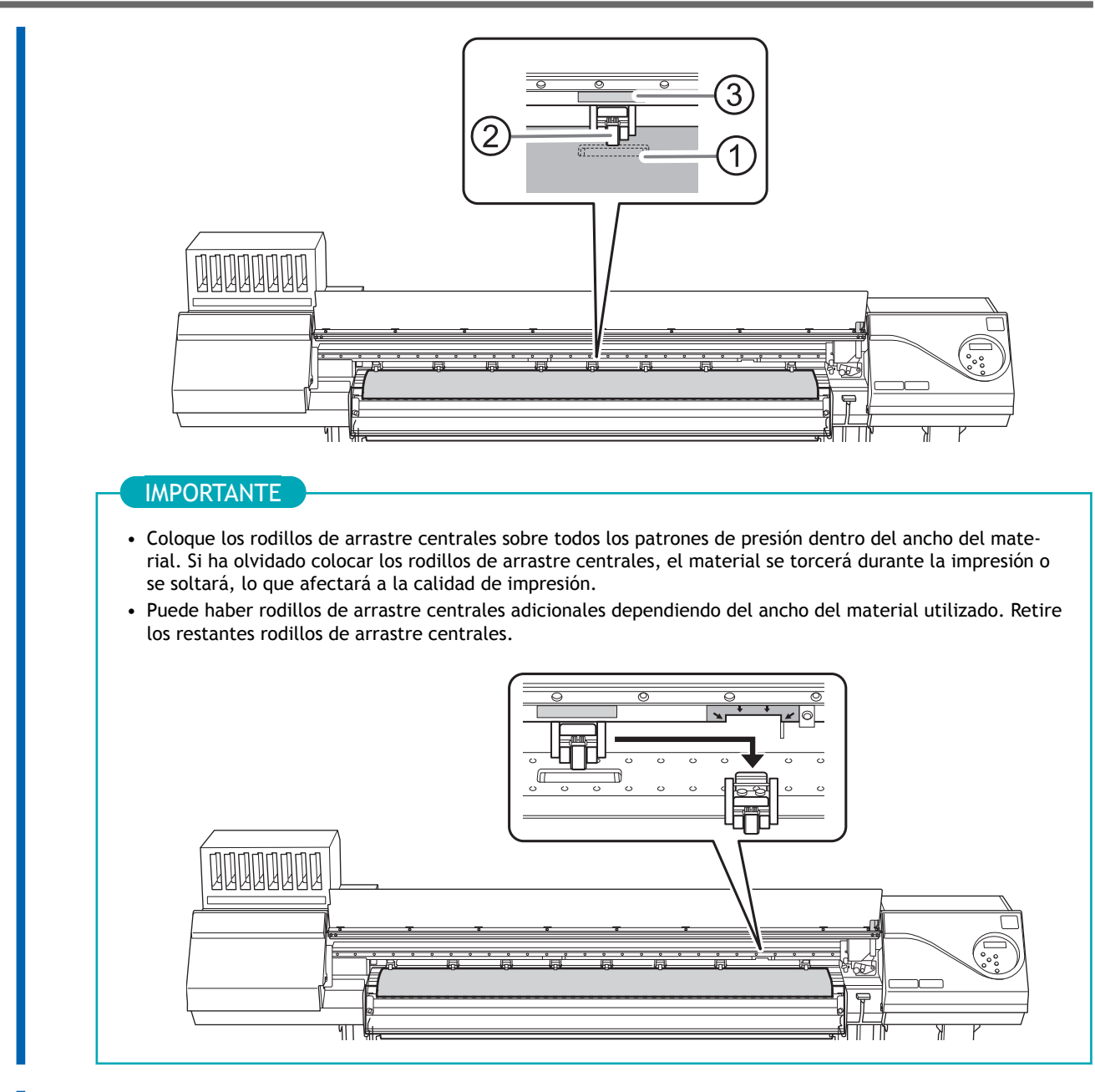

#### **8. Baje la palanca de carga (delantera).**

En este momento, en la pantalla aparece el mensaje "PRESS ENTER KEY TO SET UP". No pulse [EN-TER] aún, y proceda con el siguiente paso.

#### IMPORTANTE

Si desea reajustar la posición del material, vuelva a la parte posterior de la impresora, suelte los soportes del material y vuelva a realizar el procedimiento desde el paso 1. Si se coloca en la parte delantera de la impresora y sujeta el material para reajustar su posición de manera forzada, el material se torcerá durante la impresión o se soltará, lo que tendrá un efecto adverso en la calidad de impresión.

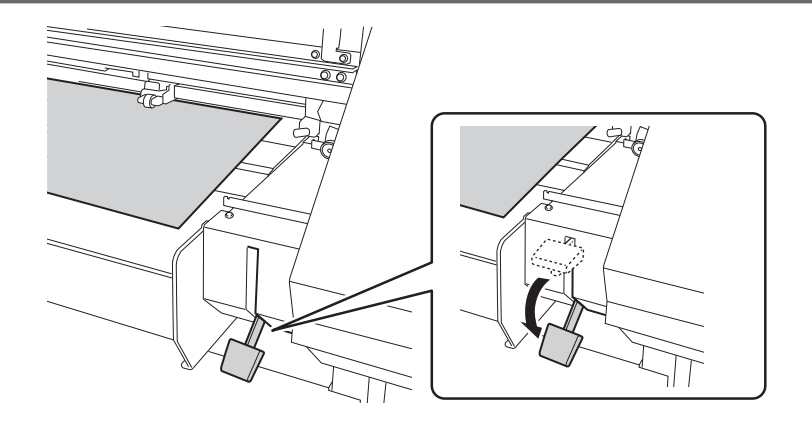

# **2. B: Determine las posiciones de los materiales.**

Esta sección describe cómo determinar las posiciones del material sin utilizar la función de prevención de sesgo del material. Consulte esta información cuando utilice materiales transparentes, cuyos bordes no pueden detectarse, y cuando "EDGE DETECTION" o "SKEWING CORR" está configurado en "DISABLE".

# **Procedimiento**

**1. Determine las posiciones izquierda y derecha del material con los patrones de presión utilizados como referencia.**

Tenga en cuenta los siguientes puntos al determinar las posiciones.

- Fije los soportes del material desde el exterior y mueva el material.
- Asegúrese de que el borde izquierdo del material esté posicionado de forma que se encuentre dentro del rango del patrón de presión del borde izquierdo.
- Asegúrese de que el borde derecho del material esté colocado de forma que se encuentre dentro del rango de uno de los patrones de presión.

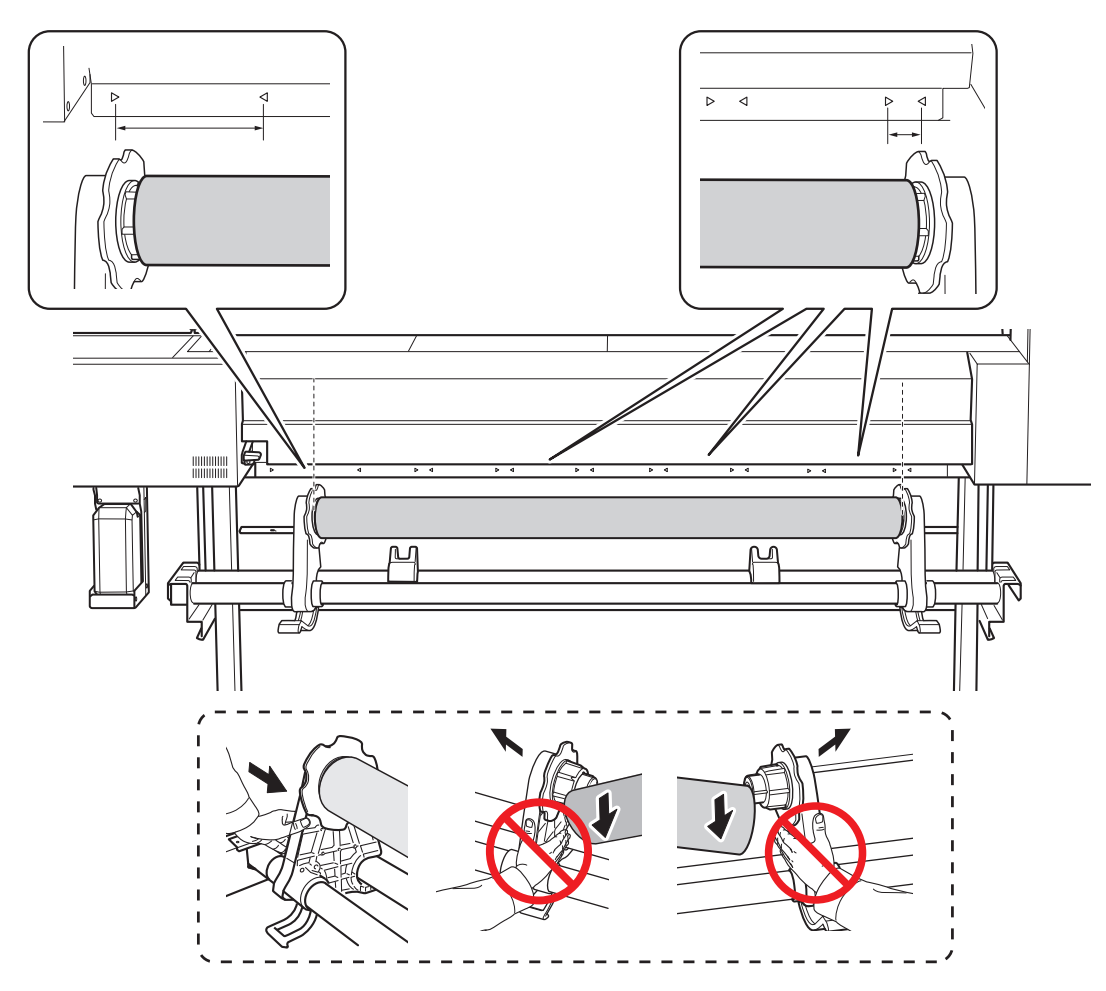

# A PRECAUCIÓN

**No fije lugares que no sean los indicados. No mueva el material sujetándolo directamente.** De lo contrario, el material podría caerse del soporte y provocar lesiones.

#### IMPORTANTE

**Decida con firmeza las posiciones izquierda y derecha del material a este punto.**

Una vez completado este procedimiento, si las posiciones de los lados izquierdo y derecho no encajan en las posiciones correctas al fijar el material con los rodillos de arrastre, tendrá que volver a este paso para volver a realizar este procedimiento. Si sólo sujeta el material para reajustar su posición de manera forzada, el material se torcerá durante la impresión, lo que tendrá un efecto adverso en los resultados de la impresión.

**2. Fije los soportes del material.**

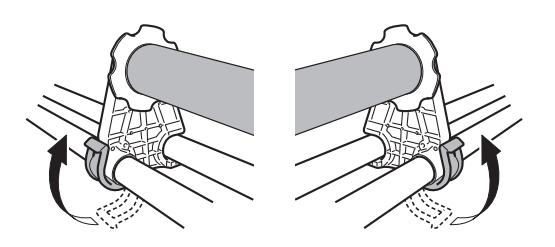

**3.** Pase el borde frontal del material entre los rodillos de arrastre (1) y los rodillos de presión (2).

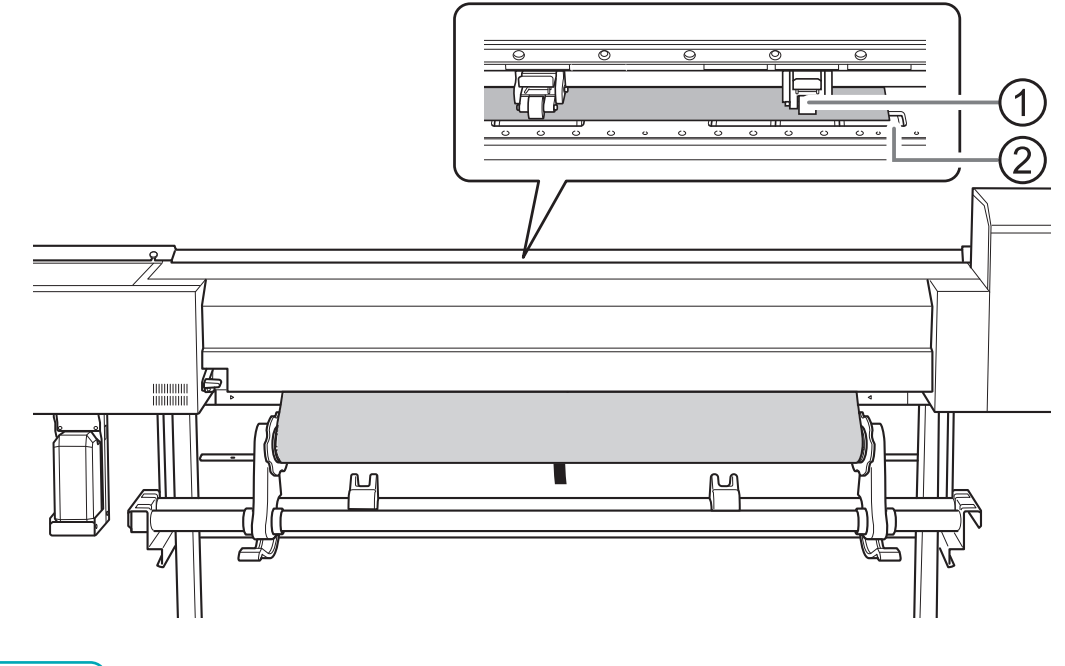

### **NOTA**

Si el material no se puede cargar correctamente debido a que la succión del material es demasiado débil o demasiado fuerte, pulse [PAUSE]. Cada vez que se pulsa [PAUSE], la fuerza de succión cambia entre tres niveles.

#### **4. Baje la palanca de carga (trasera).**

El material está fijado en su sitio.

En este momento, en la pantalla aparece el mensaje "PRESS ENTER KEY TO SET UP". No pulse [EN-TER] aún, y proceda con el siguiente paso.

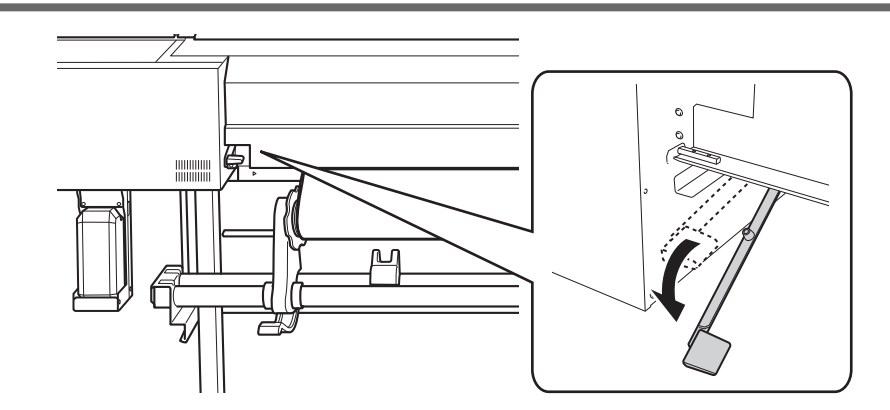

**5. Cierre la protección UV trasera.**

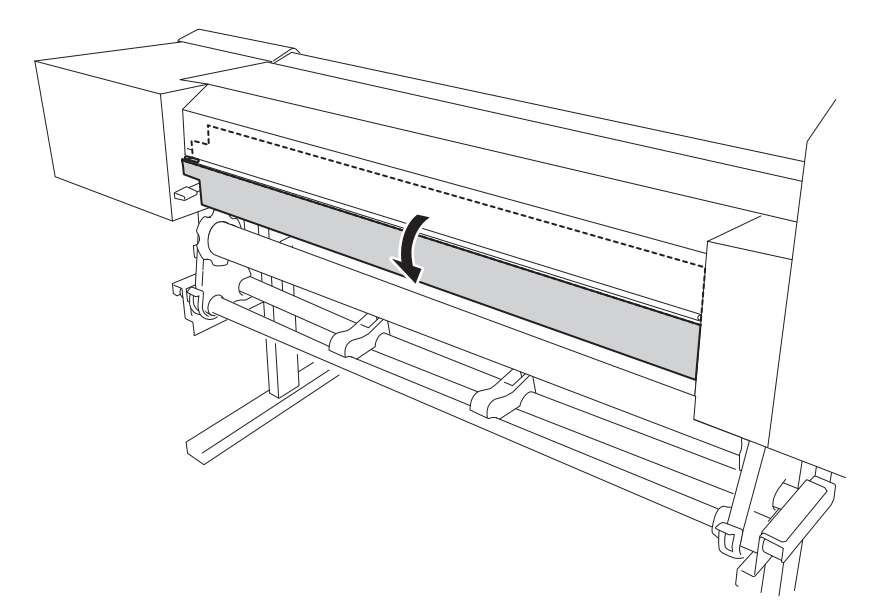

**6. (Sitúese enfrente de la impresora.) Sostenga con cuidado el material y levante la palanca de carga (delantera).**

Se libera el material.

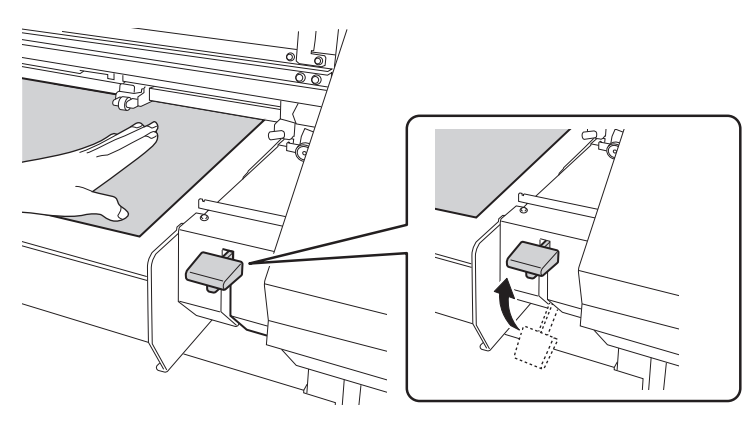

**7. Saque el material por encima de la plataforma.**

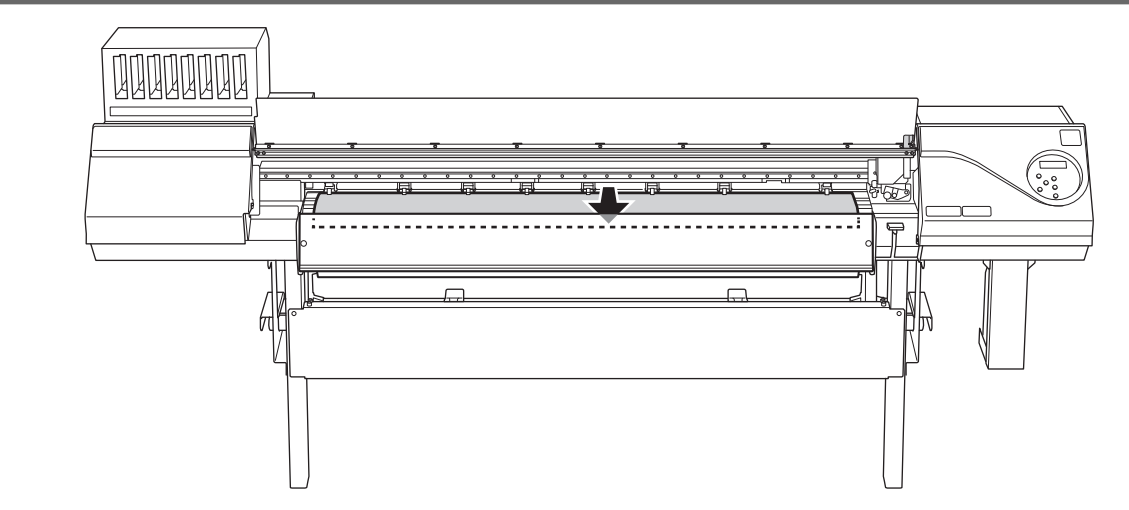

**8. Asegúrese de que ambos bordes del material estén por encima de los rodillos de presión.** Asegúrese de colocar el borde derecho del material en los tres rodillos de presión alineados en el extremo derecho.

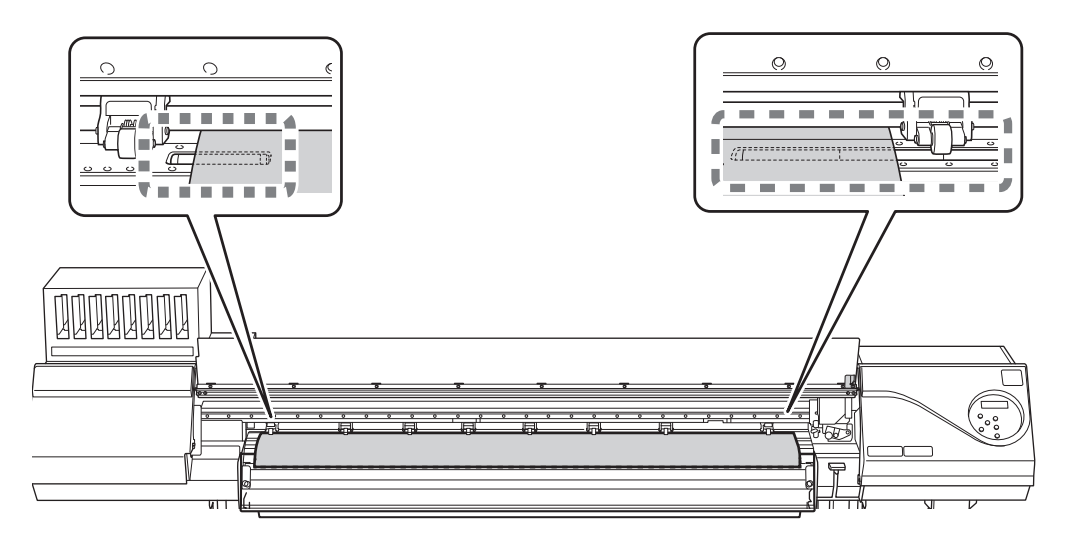

**9. Mueva los rodillos de arrastre izquierdo y derecho, colocándolos en ambos bordes del material.** Colóquelos aproximadamente a 15 mm de cada borde del material.

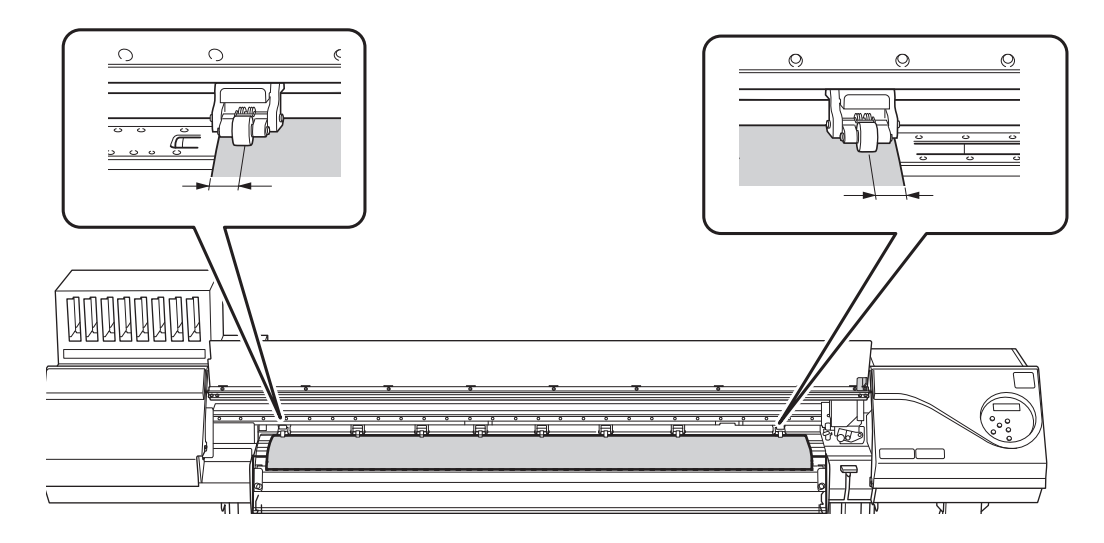

#### IMPORTANTE

- Asegúrese de utilizar los rodillos de arrastre izquierdo y derecho. La fuerza con la que se pinza el material varía entre los rodillos de arrastre centrales y los rodillos de arrastre izquierdo y derecho. Si utiliza los rodillos de arrastre centrales para pinzar los bordes del material, se producirá una alimentación inestable del material.
- Si desea reajustar la posición del material, vuelva a la parte posterior de la impresora, suelte los soportes del material y vuelva a realizar el procedimiento desde el paso 1. Si se coloca en la parte delantera de la impresora y sujeta el material para reajustar su posición de manera forzada, el material se torcerá durante la impresión o se soltará, lo que tendrá un efecto adverso en la calidad de impresión.

#### NOTA

Para mover suavemente los rodillos de arrastre, empuje hacia abajo cerca del riel.

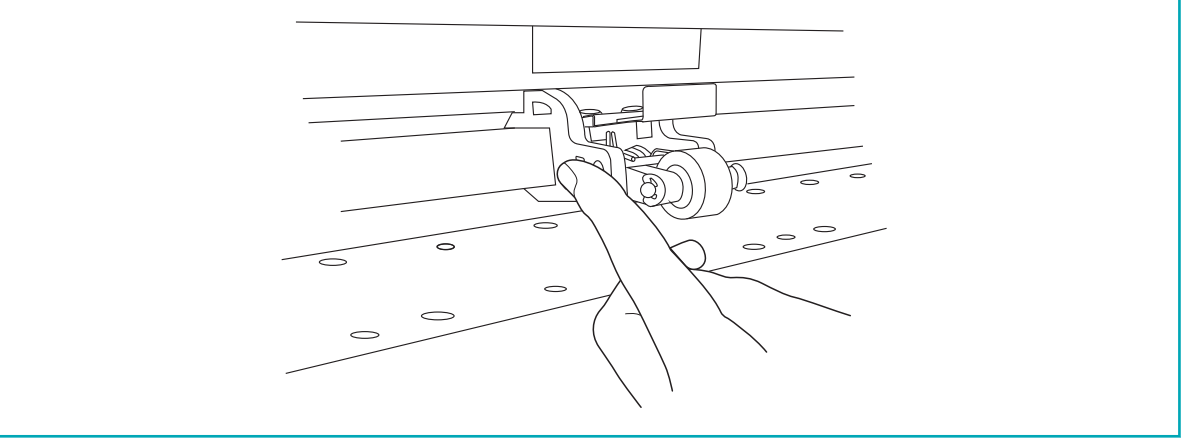

**10. Mueva los rodillos de arrastre centrales ( ) sobre todos los rodillos de presión restantes cubiertos por el material** (1).

Hay patrones de presión  $(3)$  dondequiera que haya rodillos de presión.

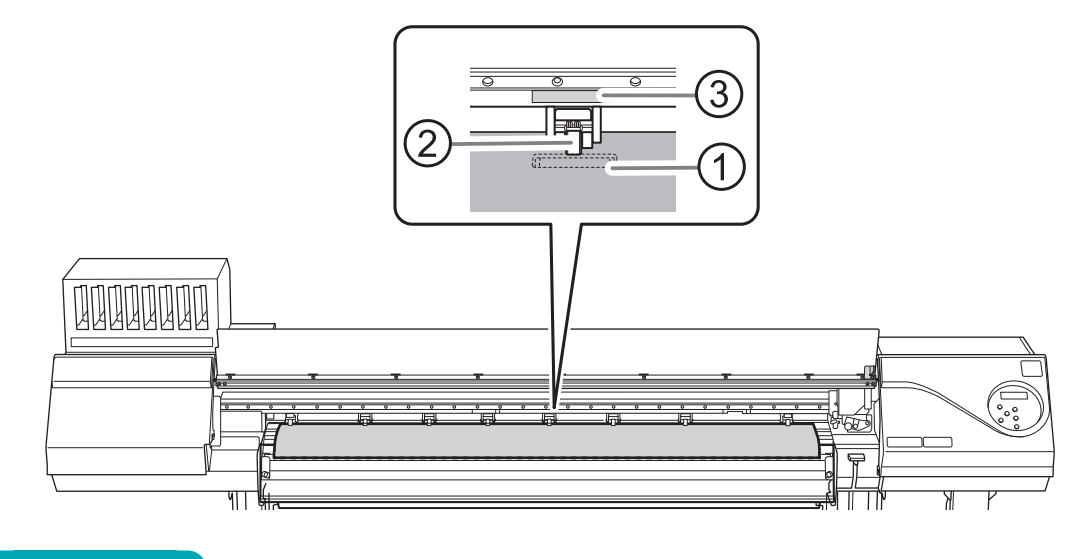

#### IMPORTANTE

- Coloque los rodillos de arrastre centrales sobre todos los patrones de presión dentro del ancho del material. Si ha olvidado colocar los rodillos de arrastre centrales, el material se torcerá durante la impresión o se soltará, lo que afectará a la calidad de impresión.
- Puede haber rodillos de arrastre centrales adicionales dependiendo del ancho del material utilizado. Asegúrese de retirar los restantes rodillos de arrastre centrales.

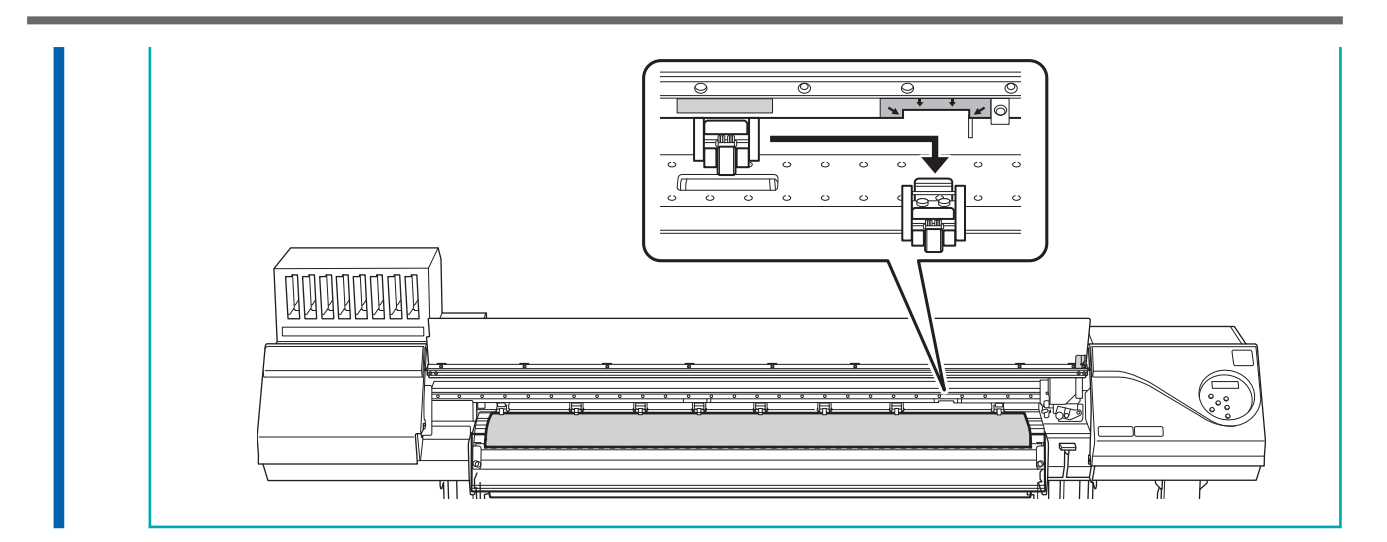

**11. Mantenga el material en el centro y tire de él, asegurándose de mantenerlo recto y de que todas las áreas del material estén tensas.**

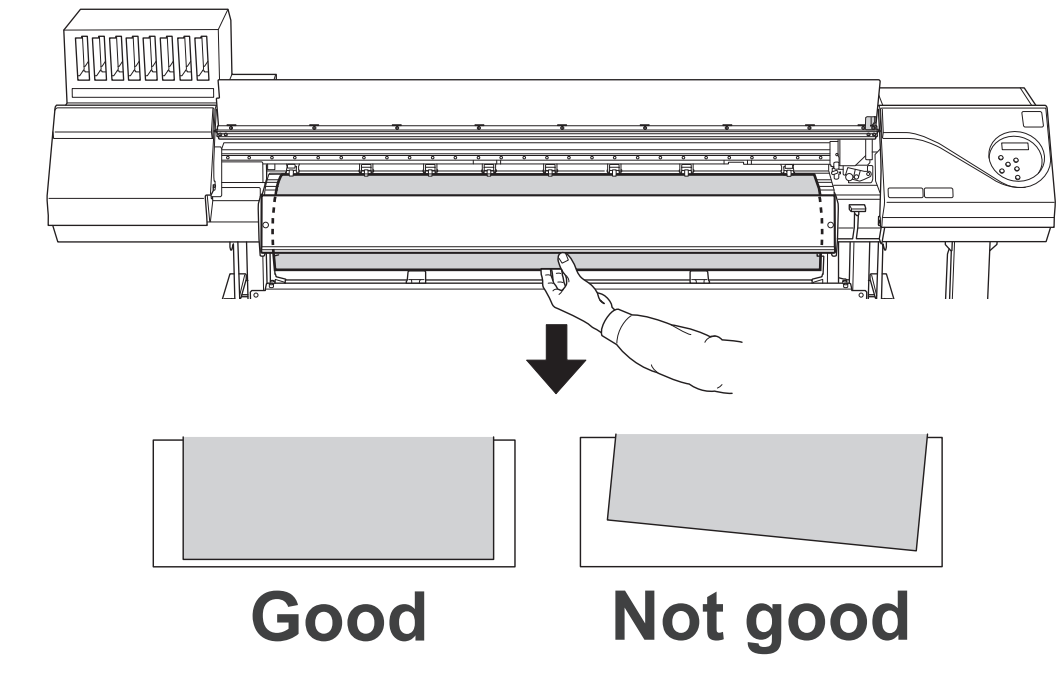

**12. Baje la palanca de carga (delantera).**

En este momento, en la pantalla aparece el mensaje "PRESS ENTER KEY TO SET UP". No pulse [EN-TER] aún, y proceda con el siguiente paso.

#### IMPORTANTE

Si desea reajustar la posición del material, vuelva a la parte posterior de la impresora, suelte los soportes del material y vuelva a realizar el procedimiento desde el paso 1. Si se coloca en la parte delantera de la impresora y sujeta el material para reajustar su posición de manera forzada, el material se torcerá durante la impresión o se soltará, lo que tendrá un efecto adverso en la calidad de impresión.

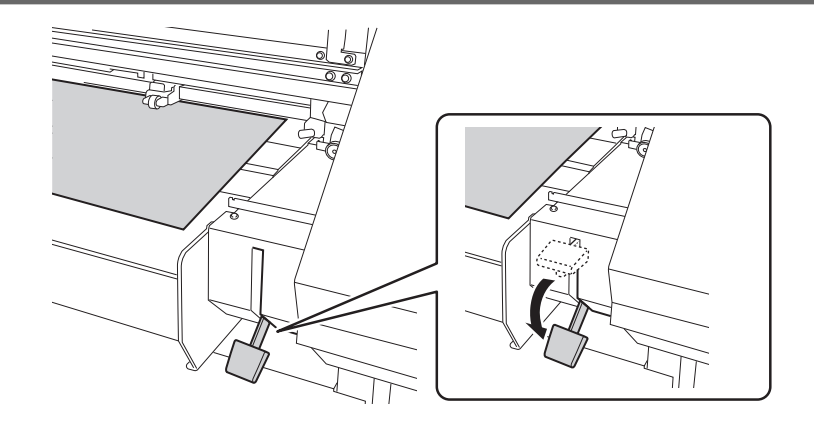

# **3. Termine la configuración.**

#### **Procedimiento**

**1. Alinee los bordes del material con el centro de los orificios de las abrazaderas del material izquierda y derecha.**

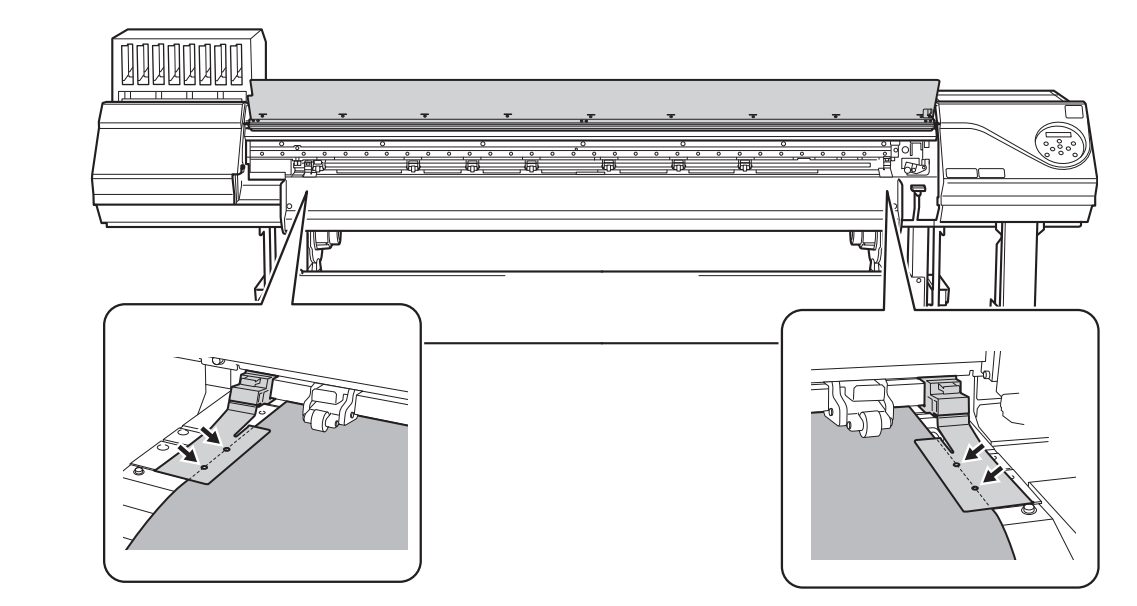

**2. Cierre la tapa frontal.**

#### **3. Pulse [ENTER].**

Al pulsar la tecla [ENTER], el carro de corte se mueve y detecta el ancho del material. Esta operación se denomina inicialización. Cuando finaliza la inicialización, se ilumina [SETUP] en el panel de controles y se muestra en la pantalla el ancho imprimible.

#### IMPORTANTE

**Retirar cuando no se utilice el rollo de material.**

No deje el rollo de material cargado en el equipo durante un largo periodo de tiempo. Asegúrese de retirar y almacenar el material cuando no esté en uso. Si deja el rollo de material cargado en la máquina durante un largo periodo de tiempo, el material se curvará, lo que puede deteriorar la calidad de impresión y provocar errores en el motor.

- **4. Si ha movido la máquina para cargar el material, devuelva la máquina a su posición original y fije las ruedas después de cargar el material.**
	- (1) **Oriente las ruedas de modo que miren hacia adelante.**
	- (2) **Bloquee las ruedas.**
	- (3) **Utilice calces para ruedas para fijar las ruedas.**

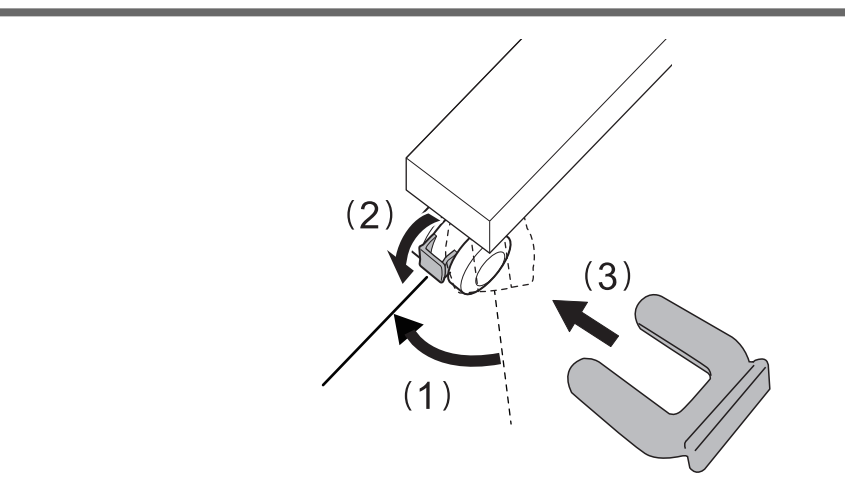

# **Configuración de la hoja de material**

Cargue la hoja de material en la impresora. Cuando haya terminado de cargar el material, se ilumina [SE-TUP]. Este trabajo se conoce como «Configuración de material».

# **1. A: Determine las posiciones de los materiales.**

Esta sección describe cómo utilizar el ventilador de succión para evitar el sesgo del material. Cuando se utiliza material transparente, cuyos bordes no se pueden detectar, y cuando "EDGE DETECTION" o "SKE-WING CORR" está ajustado a "DISABLE", el ventilador de succión no se activa, por lo que el material no puede cargarse con este procedimiento. En estos casos, consulte [1. B: Determine las posiciones de los ma](#page-55-0)[teriales.\(P. 55\).](#page-55-0)

#### **Procedimiento**

- **1. Abra la tapa frontal.**
- **2. Cuando la altura del cabezal de impresión sea "LOW" o "HIGH", mueva las abrazaderas del material hacia el exterior de los rodillos de presión en los bordes izquierdo y derecho respectivamente.**

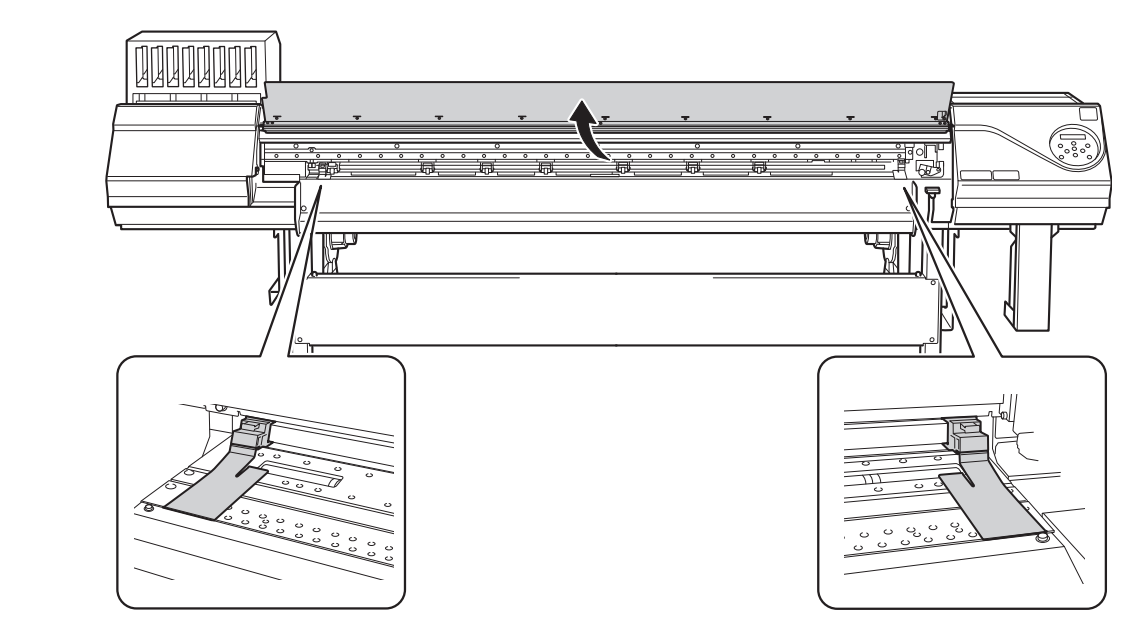

- **3. Cuando la altura del cabezal de impresión sea "SpLOW", retire las abrazaderas de material.** Las abrazaderas del material deben retirarse para realizar la configuración.
- **4. Diríjase a la parte trasera de la impresora y abra la protección UV trasera.**

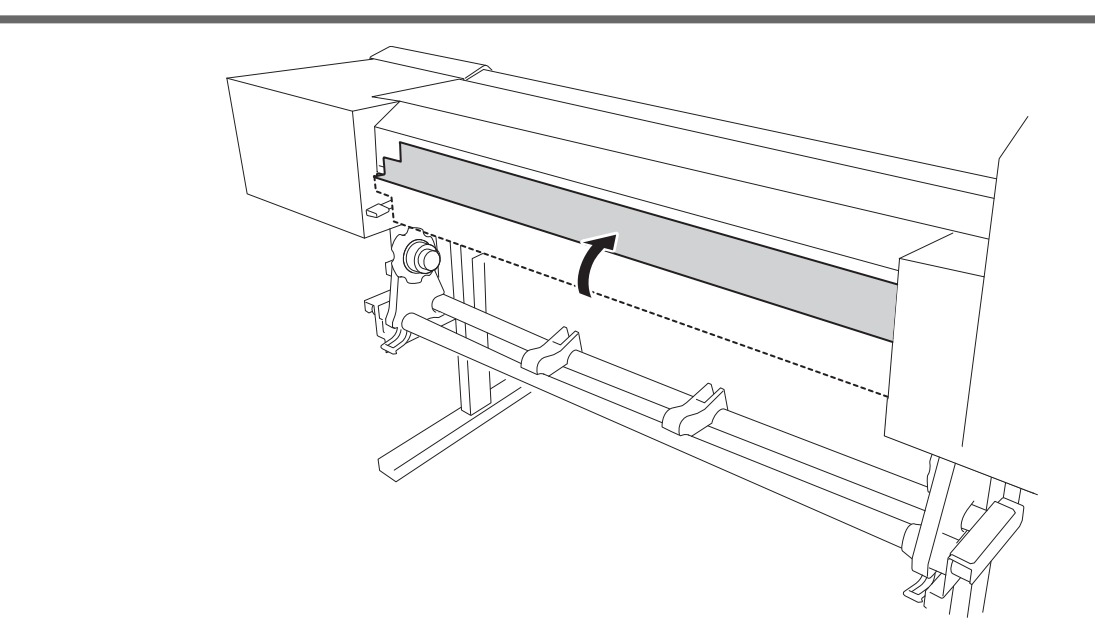

**5. Suelte los mecanismos de bloqueo de los soportes del material y, a continuación, tire de ellos hacia los extremos izquierdo y derecho, respectivamente.**

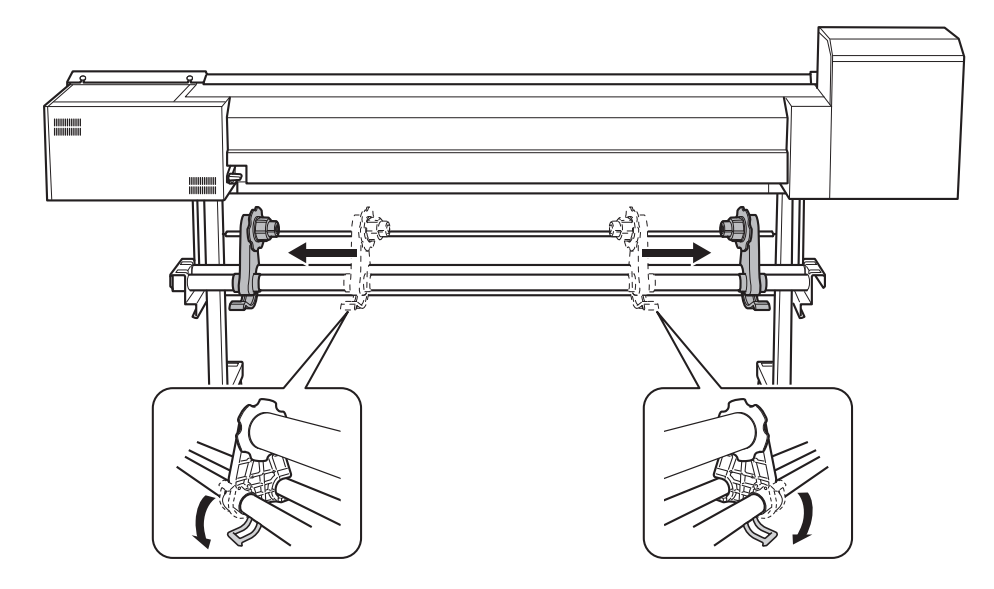

**6. Desde la parte trasera de la impresora, pase el borde frontal del material entre los rodillos de arrastre ( ) y los rodillos de presión ( ).**

Oirá un pitido. Aproximadamente 5 segundos después, oirá dos pitidos y entonces se activará el ventilador de succión. Mientras este ventilador esté en funcionamiento, el material no se moverá hacia atrás aunque no se sujete manualmente.

Cuando cargue el material desde la parte frontal de la impresora, avance el borde delantero del material (el lado en el que se iniciará la impresión) por encima de la platina y luego tire del material hacia la parte frontal para activar el ventilador de succión.

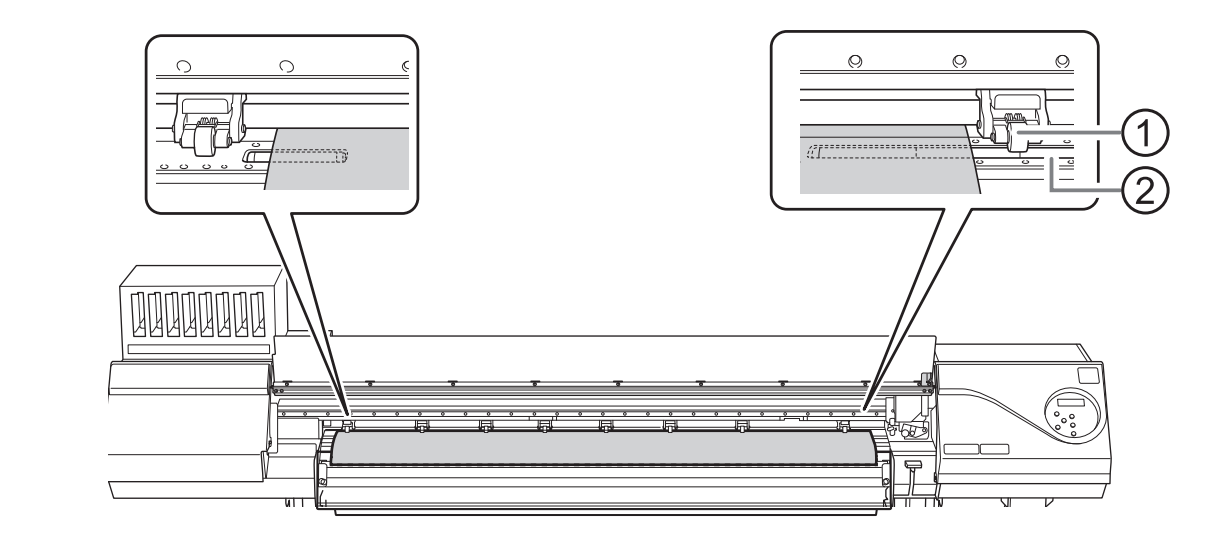

**7. Cierre la protección UV trasera.**

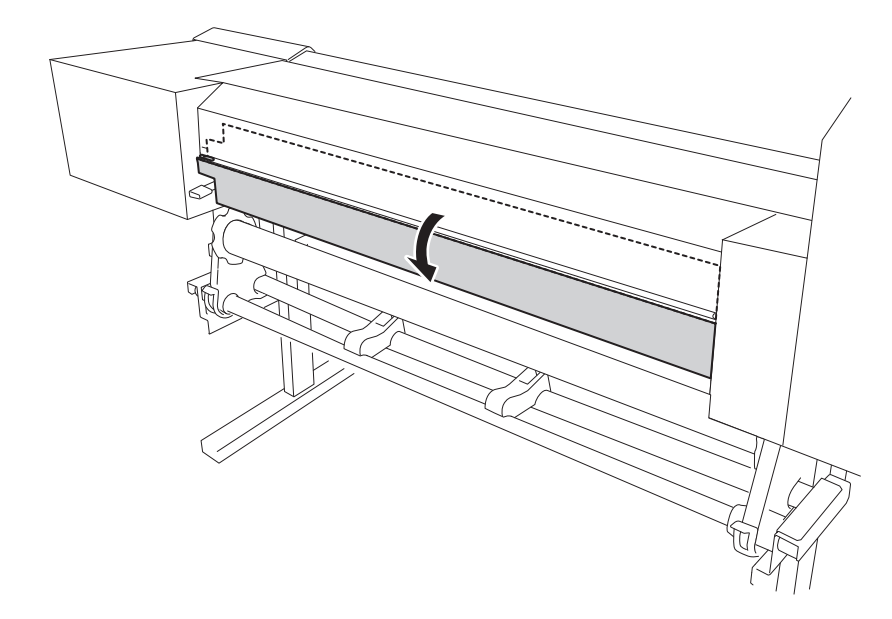

**8. (Sitúese enfrente de la impresora.) Asegúrese de que ambos bordes del material estén por encima de los rodillos de presión.**

Asegúrese de colocar el borde derecho del material en el rodillo de presión del extremo derecho.

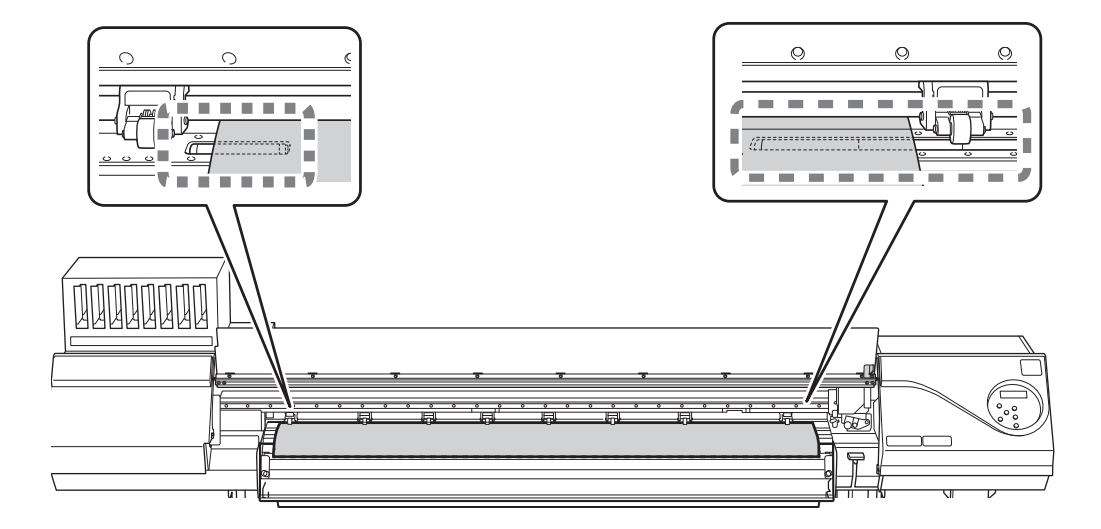

**9. Mueva los rodillos de arrastre izquierdo y derecho, colocándolos en ambos bordes del material.** Colóquelos aproximadamente a 15 mm de cada borde del material.

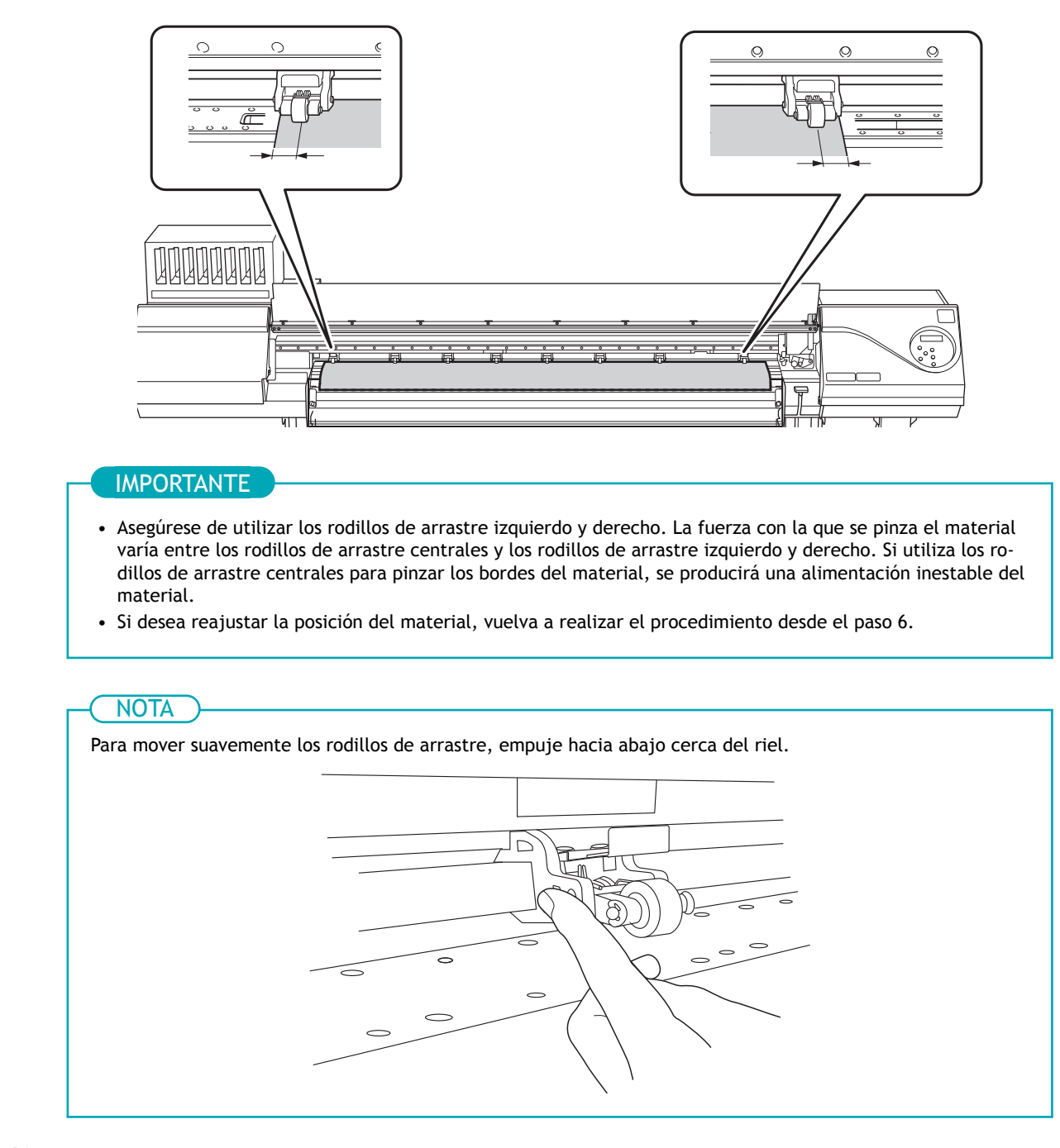

**10. Mueva los rodillos de arrastre centrales ( ) sobre todos los rodillos de presión restantes cubiertos por el** material (1).

Hay patrones de presión (3) dondequiera que haya rodillos de presión.

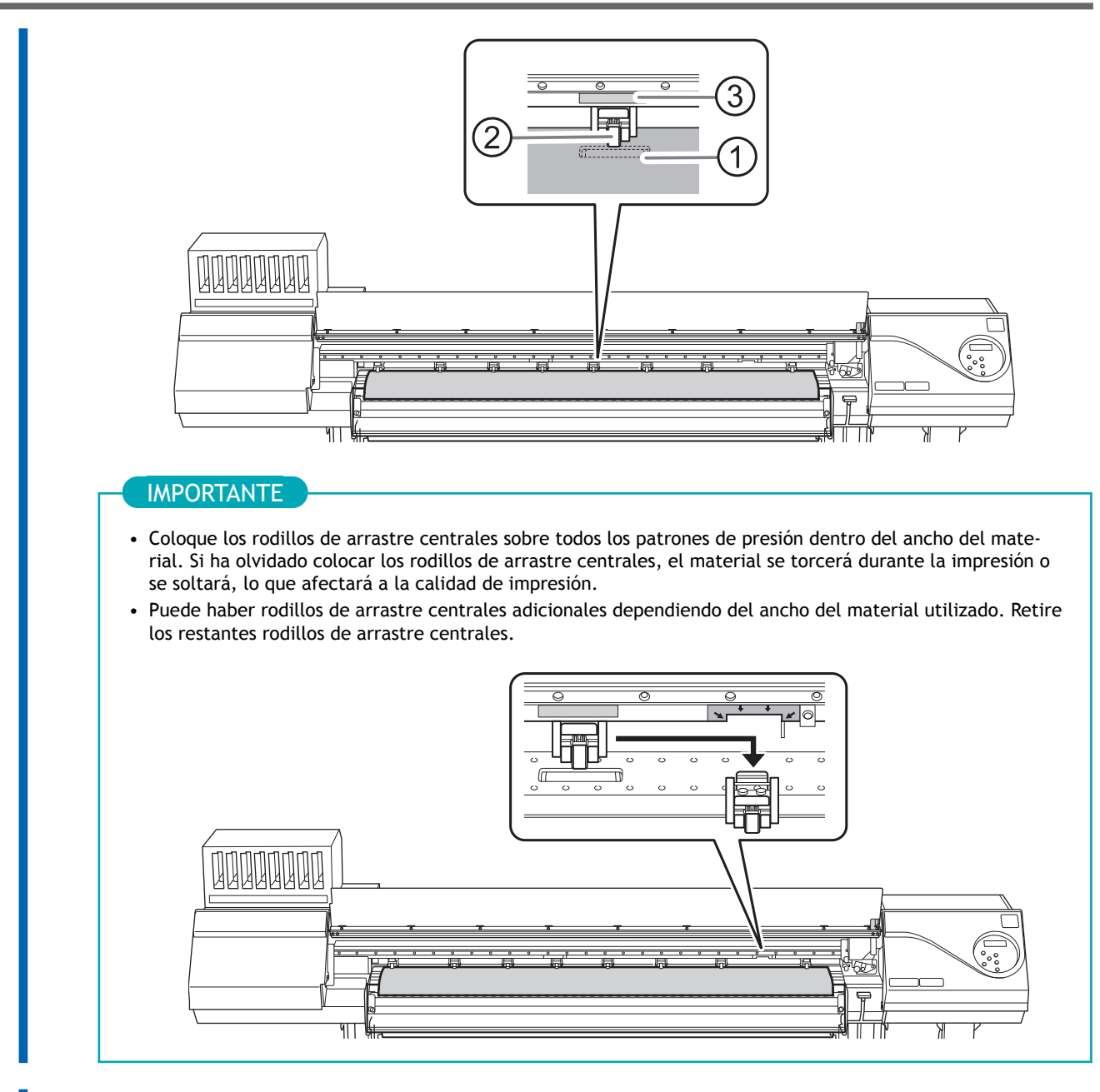

**11. Baje la palanca de carga (delantera).**

En este momento, en la pantalla aparece el mensaje "PRESS ENTER KEY TO SET UP". No pulse [EN-TER] aún, y proceda con el siguiente paso.

#### IMPORTANTE

Si desea reajustar la posición del material, vuelva a realizar el procedimiento desde el paso 6.

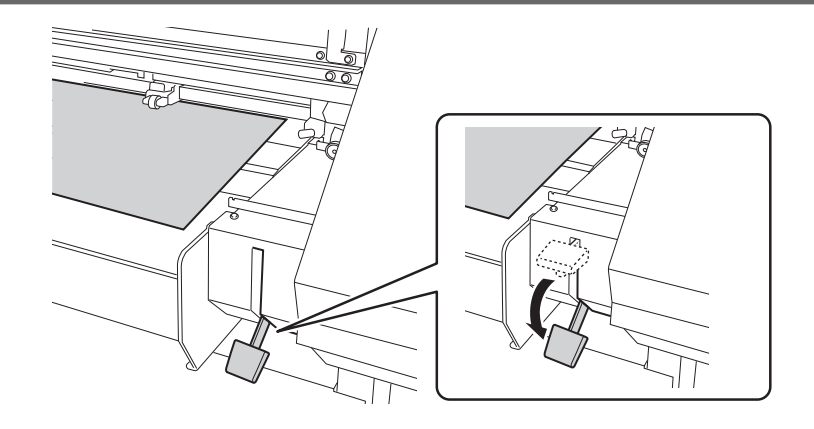

# <span id="page-55-0"></span>**1. B: Determine las posiciones de los materiales.**

Esta sección describe cómo determinar las posiciones del material sin utilizar el ventilador de succión. Consulte esta información cuando utilice materiales transparentes, cuyos bordes no pueden detectarse, y cuando "EDGE DETECTION" o "SKEWING CORR" está configurado en "DISABLE".

#### **Procedimiento**

- **1. Abra la tapa frontal.**
- **2. Cuando la altura del cabezal de impresión sea "LOW" o "HIGH", mueva las abrazaderas del material hacia el exterior de los rodillos de presión en los bordes izquierdo y derecho respectivamente.**

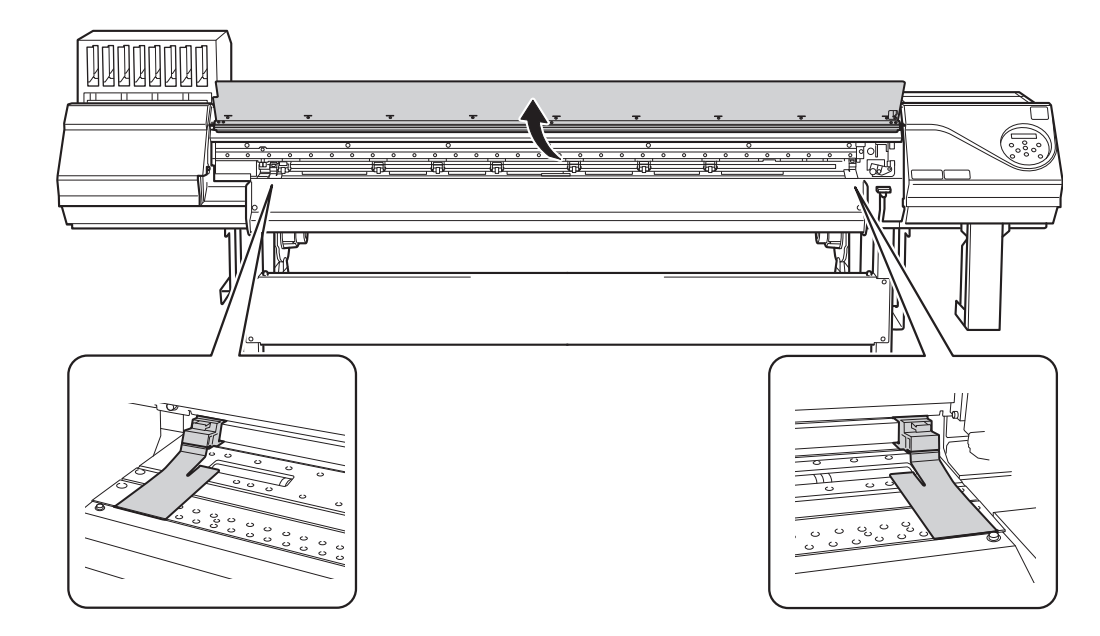

- **3. Cuando la altura del cabezal de impresión sea "SpLOW", retire las abrazaderas de material.** Las abrazaderas del material deben retirarse para realizar la configuración.
- **4. Diríjase a la parte trasera de la impresora y abra la protección UV trasera.**

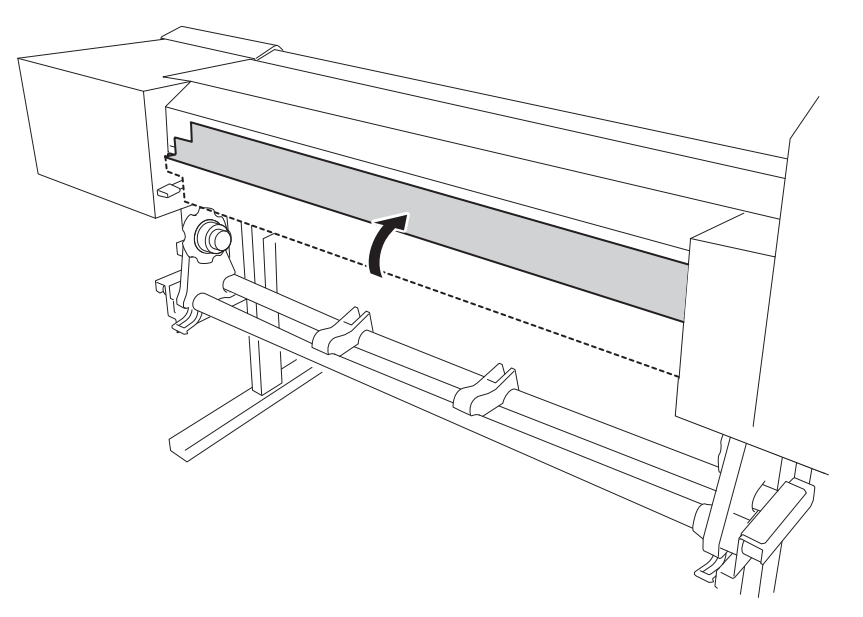

**5. Suelte los mecanismos de bloqueo de los soportes del material y, a continuación, tire de ellos hacia los extremos izquierdo y derecho, respectivamente.**

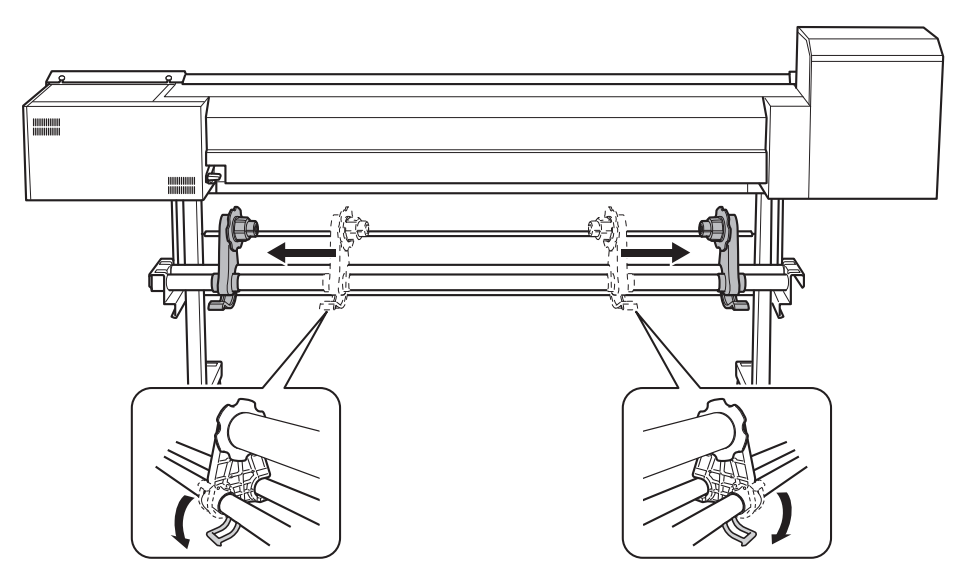

**6.** Pase el borde frontal del material entre los rodillos de arrastre (1) y los rodillos de presión (2).

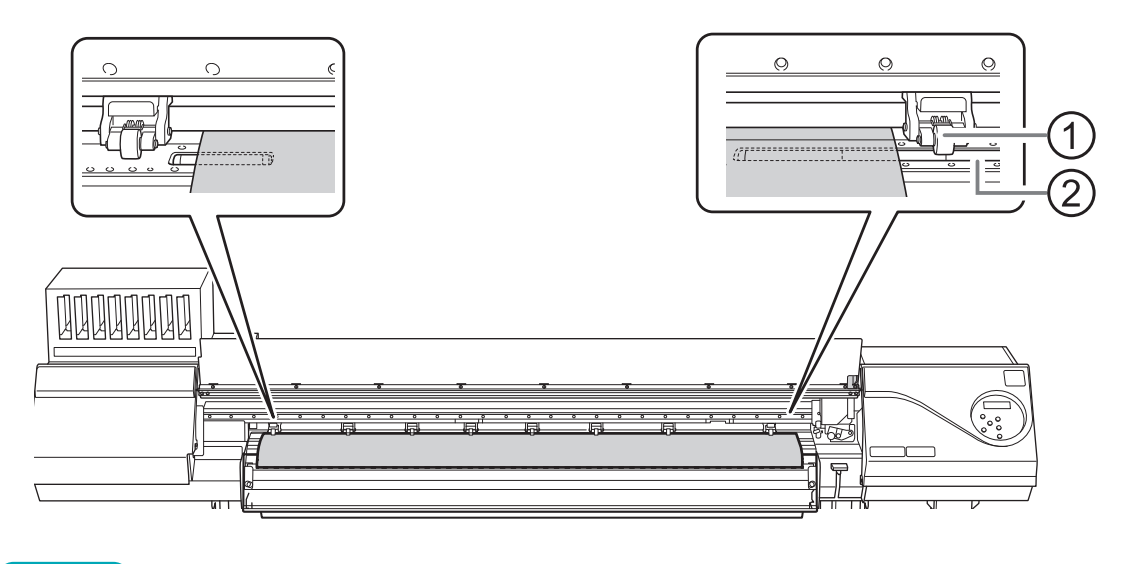

# **NOTA**

Si el material no se puede cargar correctamente debido a que la succión del material es demasiado débil o demasiado fuerte, pulse [PAUSE]. Cada vez que se pulsa [PAUSE], la fuerza de succión cambia entre tres niveles.

**7. Baje la palanca de carga (trasera).**

El material está fijado en su sitio.

En este momento, en la pantalla aparece el mensaje "PRESS ENTER KEY TO SET UP". No pulse [EN-TER] aún, y proceda con el siguiente paso.

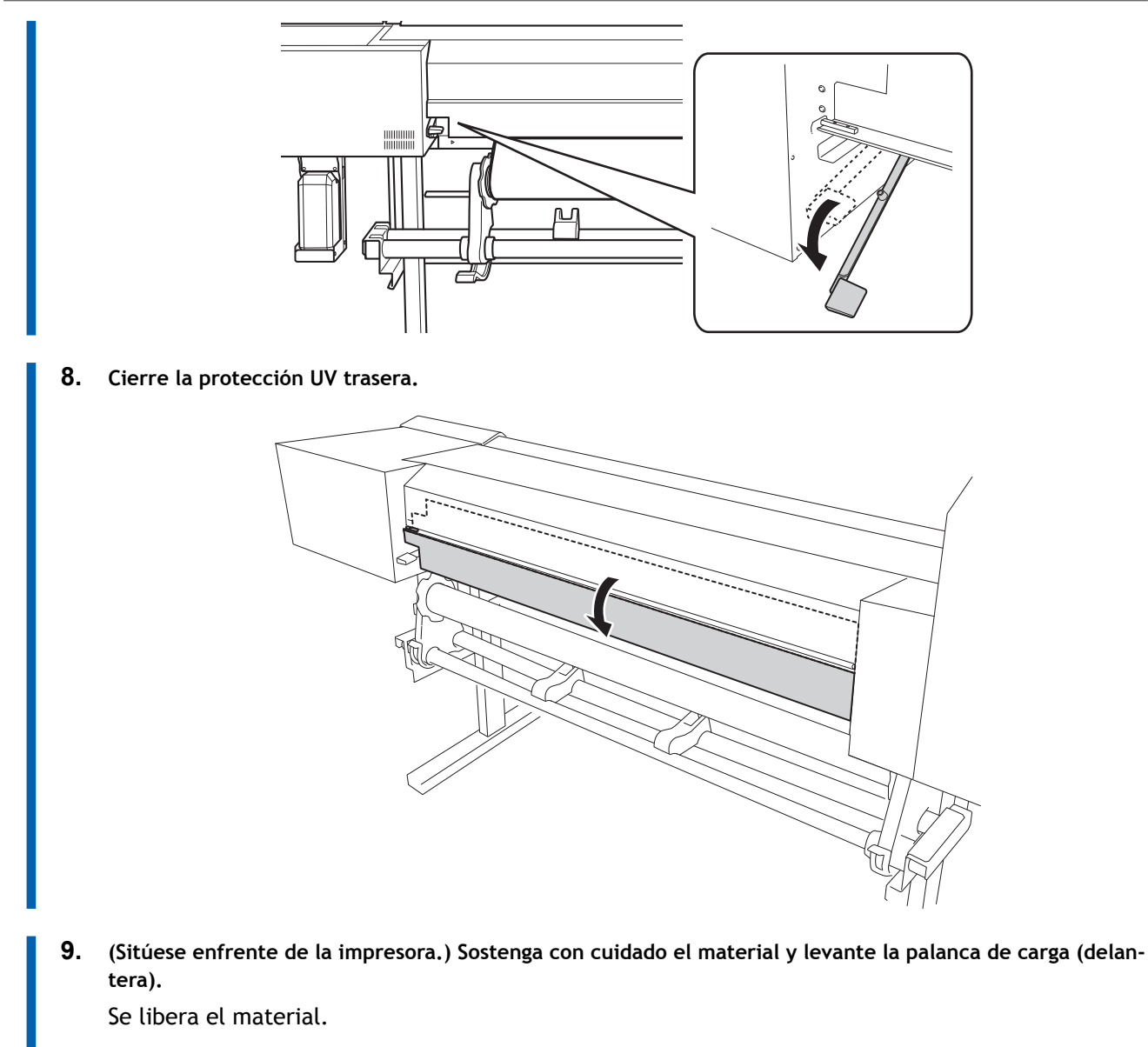

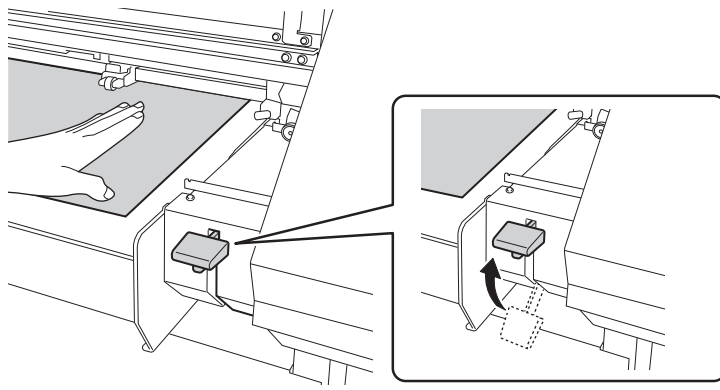

**10. Saque el material por encima de la plataforma.**

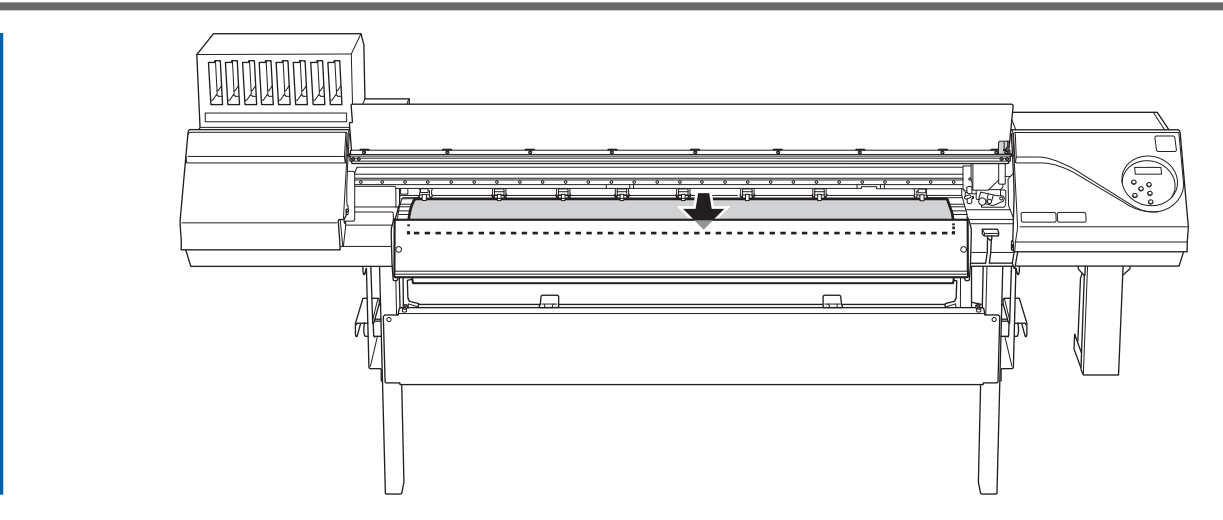

**11. Asegúrese de que ambos bordes del material estén por encima de los rodillos de presión.** Asegúrese de colocar el borde derecho del material en los tres rodillos de presión alineados en el extremo derecho.

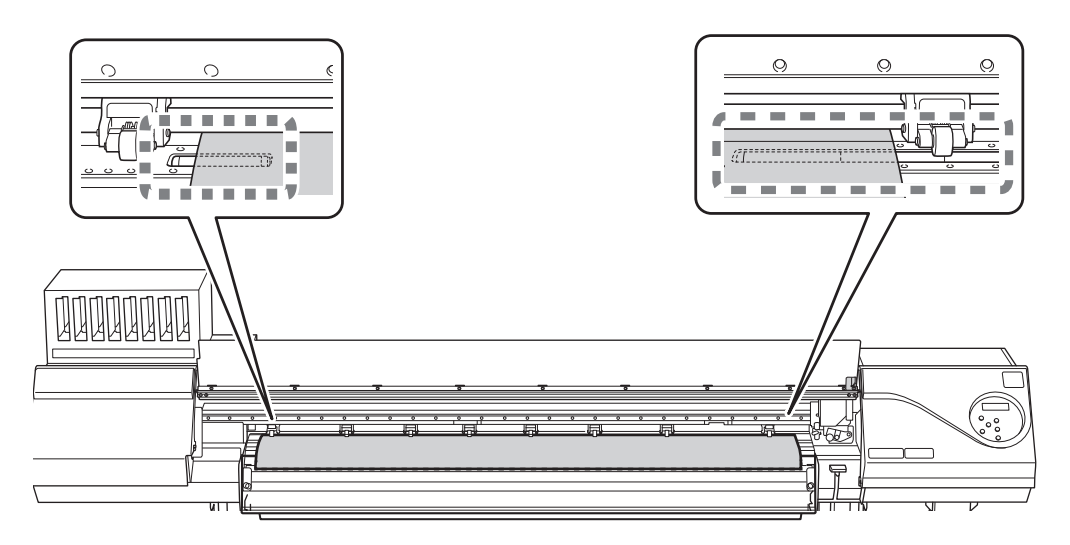

**12. Mueva los rodillos de arrastre izquierdo y derecho, colocándolos en ambos bordes del material.** Colóquelos aproximadamente a 15 mm de cada borde del material.

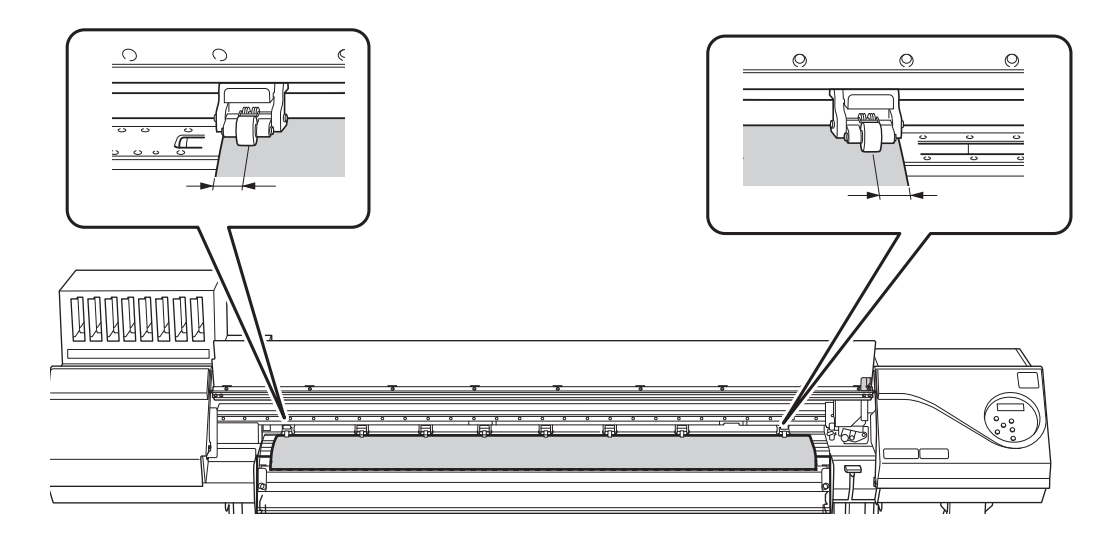

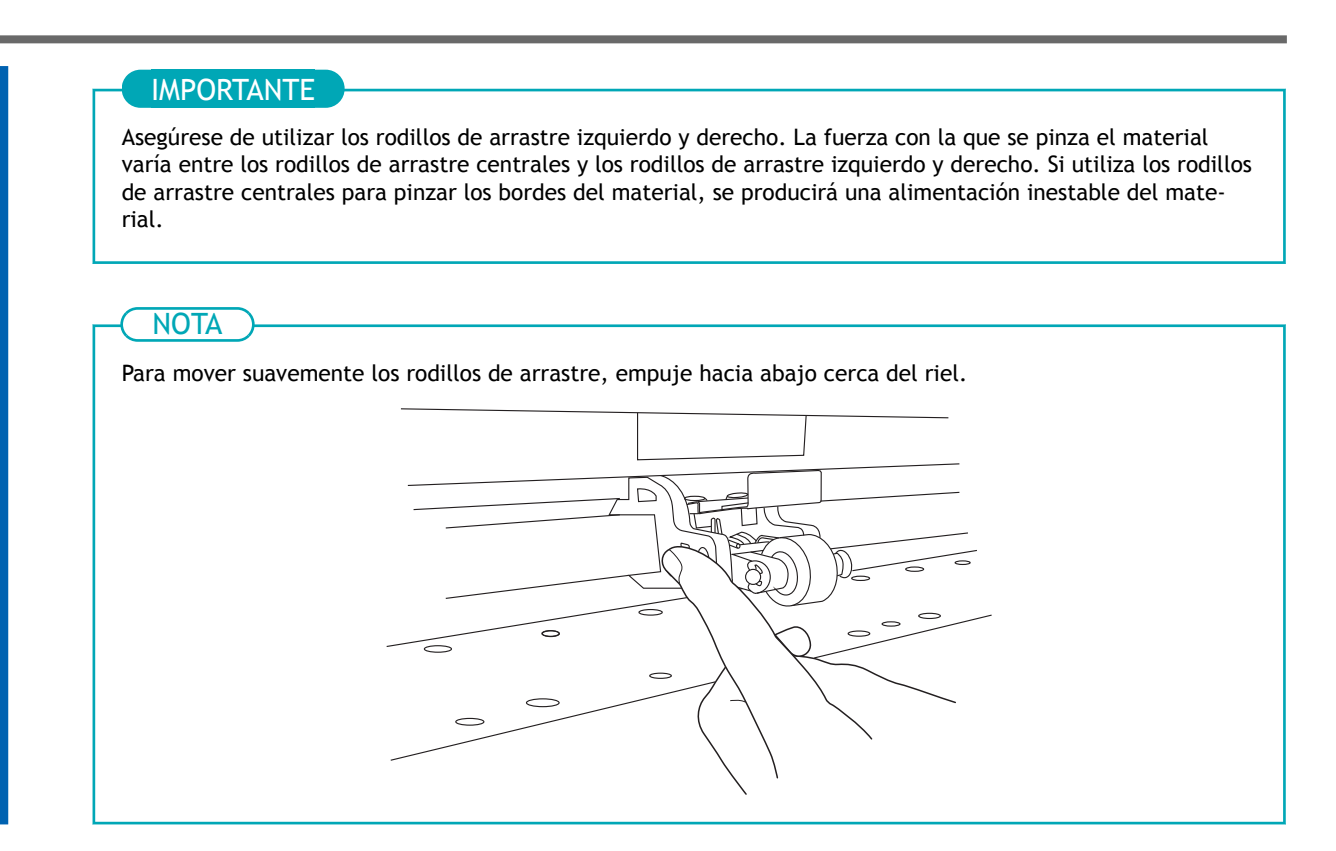

**13. Mueva los rodillos de arrastre centrales ( ) sobre todos los rodillos de presión restantes cubiertos por el** material (1).

Hay patrones de presión  $(3)$  dondequiera que haya rodillos de presión.

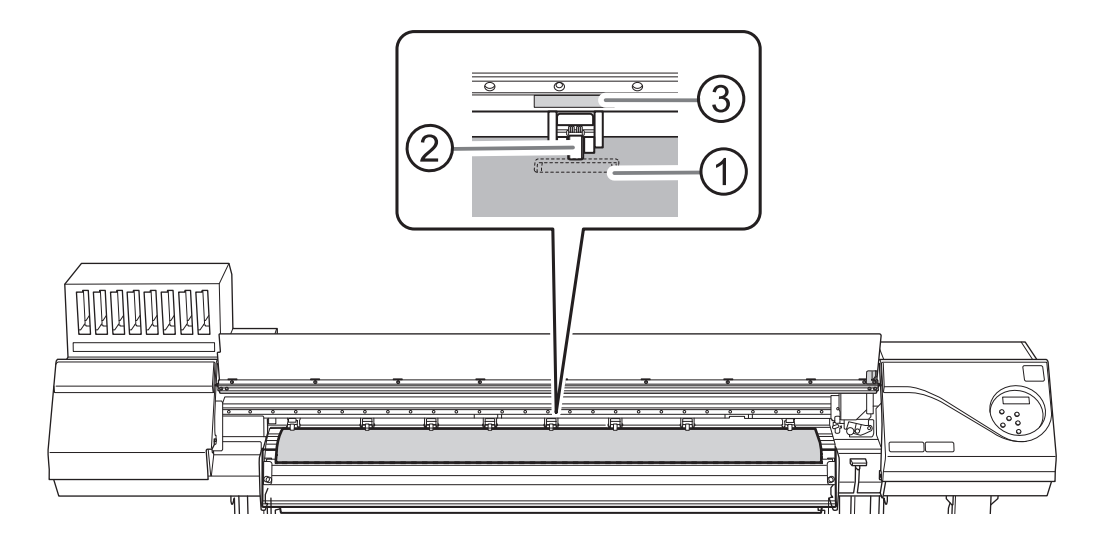

#### IMPORTANTE

- Coloque los rodillos de arrastre centrales sobre todos los patrones de presión dentro del ancho del material. Si ha olvidado colocar los rodillos de arrastre centrales, el material se torcerá durante la impresión o se soltará, lo que afectará a la calidad de impresión.
- Puede haber rodillos de arrastre centrales adicionales dependiendo del ancho del material utilizado. Asegúrese de retirar los restantes rodillos de arrastre centrales.

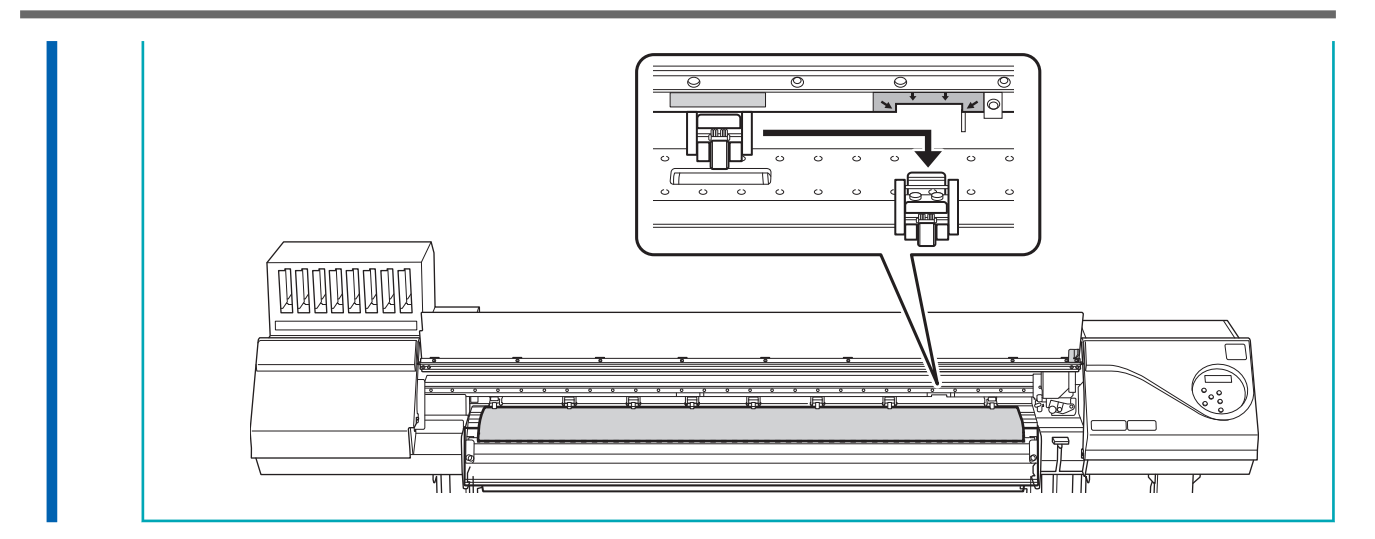

#### **14. Alise el material.**

Alinee el material con la línea indicada con la flecha de la siguiente figura.

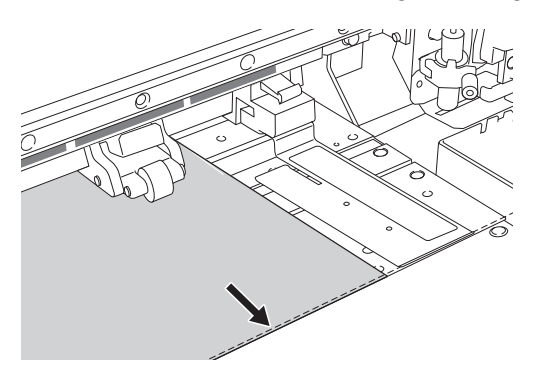

#### **15. Baje la palanca de carga (delantera).**

En este momento, en la pantalla aparece el mensaje "PRESS ENTER KEY TO SET UP". No pulse [EN-TER] aún, y proceda con el siguiente paso.

#### IMPORTANTE

Si desea reajustar la posición del material antes de fijarlo en su sitio, vuelva a realizar el procedimiento desde el paso 6.

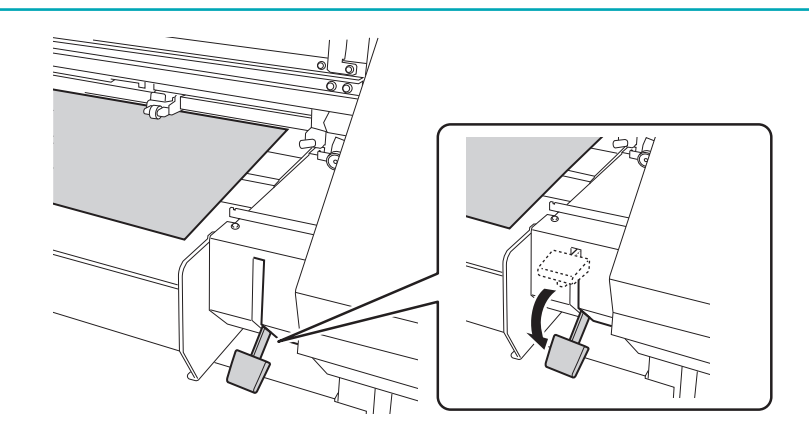

# **2. Termine la configuración.**

#### **Procedimiento**

**1. Alinee los bordes del material con el centro de los orificios de las abrazaderas del material izquierda y derecha.**

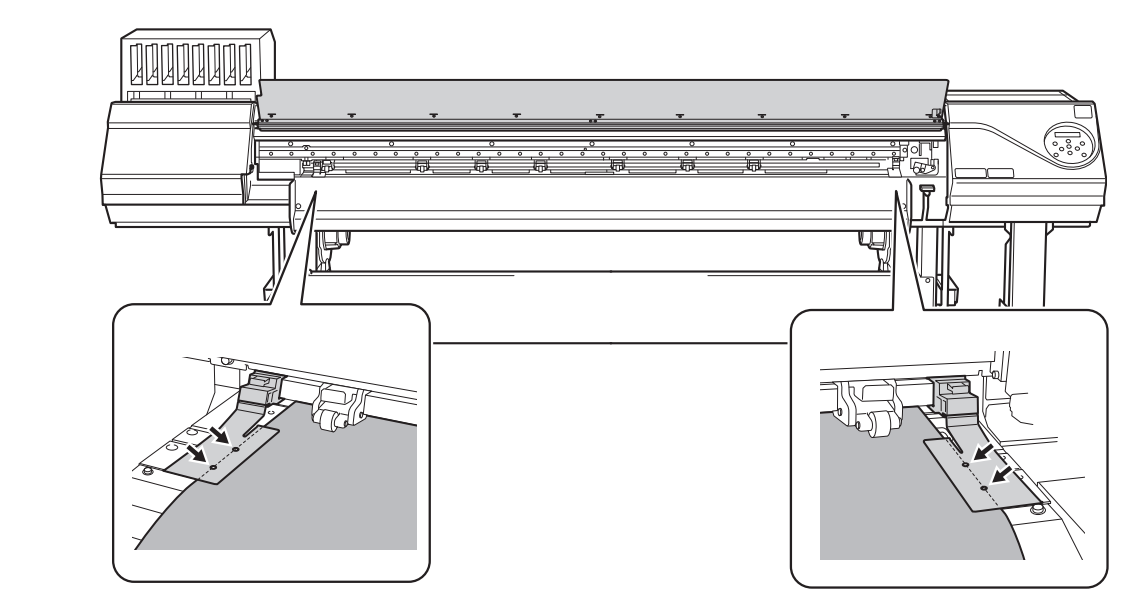

**2. Cierre la tapa frontal.**

#### **3. Pulse [ENTER].**

Al pulsar la tecla [ENTER], el carro de corte se mueve y detecta el ancho del material. Esta operación se denomina inicialización. Cuando finaliza la inicialización, se ilumina [SETUP] en el panel de controles y se muestra en la pantalla el ancho imprimible.

- **4. Si ha movido la máquina para cargar el material, devuelva la máquina a su posición original y fije las ruedas después de cargar el material.**
	- (1) **Oriente las ruedas de modo que miren hacia adelante.**
	- (2) **Bloquee las ruedas.**
	- (3) **Utilice calces para ruedas para fijar las ruedas.**

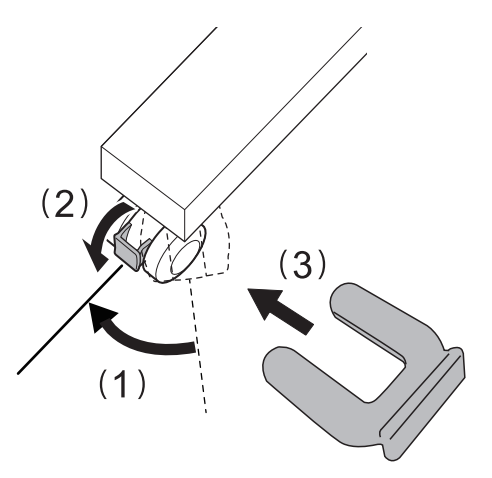

# **Separación de los materiales**

#### **Procedimiento**

- **1. Retire las abrazaderas del material si están fijadas a la máquina.**
- **2. Cierre la tapa frontal.**
- **3. Compruebe que [SETUP] está encendido.**
- **4. Pulse [FUNCTION].**
- **5. Pulse [**▼**] varias veces para que aparezca la siguiente pantalla.**

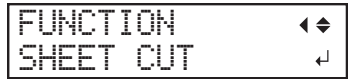

#### **6. Pulse [ENTER].**

Desde su posición en la línea de protección de la cuchilla antes de pulsar [ENTER]  $(0)$ , el material se mueve a una posición en la línea de separación  $(2)$ ) y se separa.

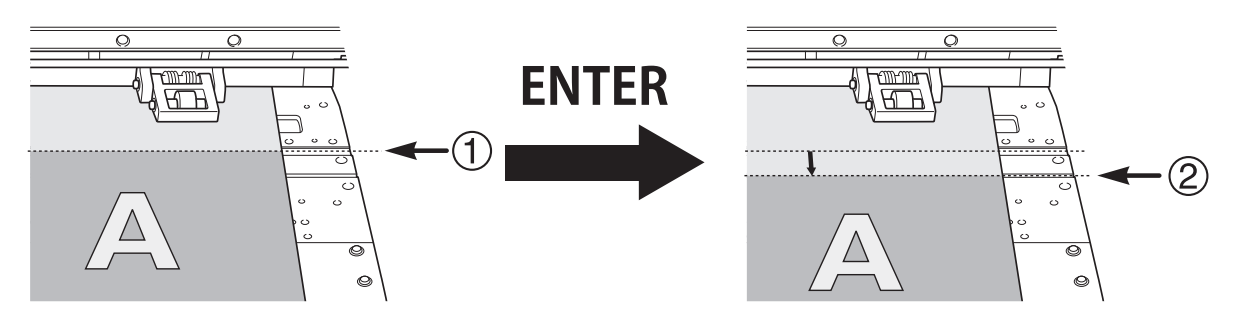

#### **NOTA**

Puede configurar los ajustes en el software RIP para la separación automática de materiales una vez finalizada la salida. Para obtener información sobre cómo configurar los ajustes, consulte la documentación del software RIP que está utilizando.

#### IMPORTANTE

#### **Operaciones de separación**

• Cuando realice la separación, no utilice [▲] para retirar el material. Una distancia corta entre el extremo del material y el lugar de separación puede dificultar el proceso de separación.

**Preste atención a la composición de los materiales**

- Para algunos tipos de materiales, la separación no es posible.
- Algunos tipos de materiales pueden permanecer en la platina después de la separación. Si el material permanece en la platina, retírelo manualmente.

# **Ajuste preciso de la desalineación de la posición del depósito de tinta**

Esto ajusta la desalineación de la posición del depósito de tinta.

Este ajuste debe realizarse en los siguientes casos.

- Al utilizar este equipo por primera vez
- Al cambiar el material a utilizar
- Cuando haya cambiado la altura del cabezal de impresión
- Cuando la impresión no mejora con "MEDIA GAP ADJ SIMPLE SETTING"

# **Procedimiento**

#### **1. Pulse [MENU].**

**2. Pulse [**▼**] varias veces para que aparezca la siguiente pantalla.**

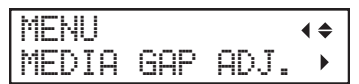

**3. Pulse [**▶**], y a continuación [**▲**] para visualizar la pantalla que se muestra a continuación.**

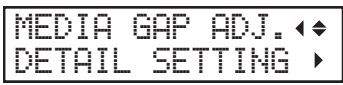

**4. Pulse [**▶**] para que aparezca la siguiente pantalla.**

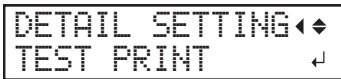

**5. Pulse [ENTER].**

Se inicia la impresión del patrón de prueba.

**6. Cuando termine de imprimir, pulse [**▼**], luego [**▶**] para visualizar la pantalla que se muestra a continuación.**

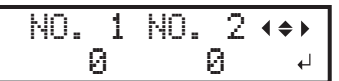

**7. Vea el patrón de prueba impreso y, a continuación, determine los valores de corrección desde "MEDIA GAP ADJ. No.1" a "MEDIA GAP ADJ. No.4".**

Seleccione el valor que ofrezca la menor desalineación entre las dos líneas. En el caso de la siguiente figura, seleccione «+5» para NO. 1. Cuando no pueda elegir entre dos números secuenciales, seleccione un valor que se encuentre entre ellos (puede establecer valores de corrección en unidades de «0,5»).

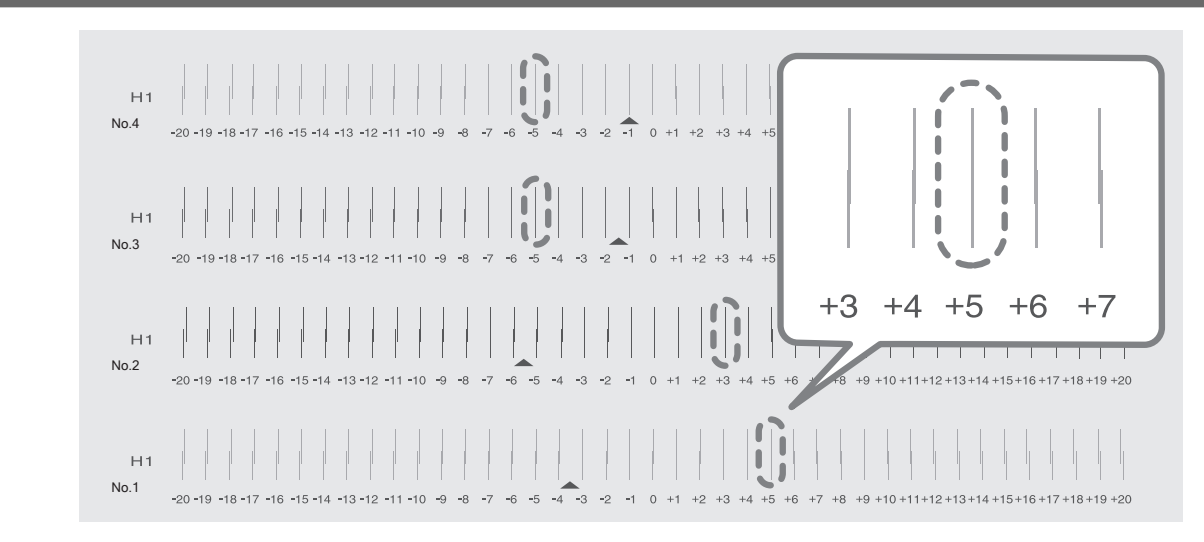

- **8. Ajuste los valores de corrección de "No.1" a "No.4".**
	- (1) **Pulse [**◀**] o [**▶**] para seleccionar un valor de "No.1" a "No.4".**
	- (2) **Pulse [**▲**] o [**▼**] para seleccionar el valor de corrección.**

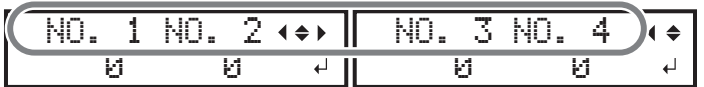

(3) **Cuando haya terminado de ajustar los valores de corrección, pulse [ENTER].** Aparece de nuevo la pantalla que se muestra a continuación.

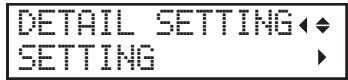

**9. Pulse [**▼**] para que aparezca la siguiente pantalla.**

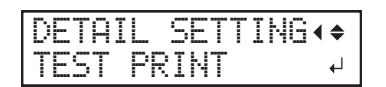

#### **10. Pulse [ENTER].**

Se inicia la impresión del patrón de prueba.

#### **11. Compruebe el patrón de prueba para ver si la corrección se ha realizado correctamente.**

Para todos los valores de corrección, compruebe que la desalineación es mínima para las dos líneas verticales indicadas por « » (es decir, el valor de corrección actual). Si la desalineación es menor para otro conjunto de líneas verticales, vuelva a ajustar el valor de corrección.

**12. Cuando haya realizado correctamente la corrección, pulse [MENU] para volver a la pantalla original.**

#### ENLACES RELACIONADOS

・ [P. 145Ajuste la desalineación de la posición del depósito de tinta](#page-145-0)

# **Configuración de LAN (red de área local)**

Compruebe que puede realizar la comunicación a través de la LAN (red de área local).

La LAN se activa si el LED de estado (2) del conector LAN situado en el lado de la impresora se ilumina en verde.

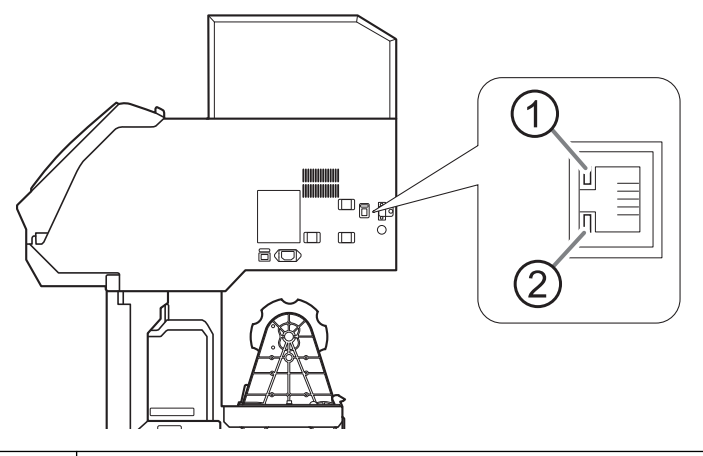

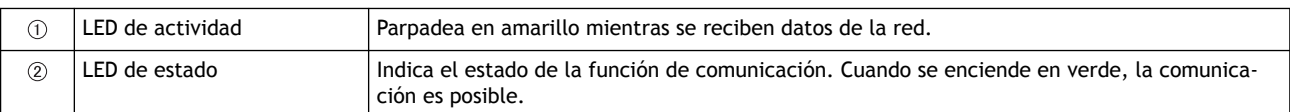

# **Prevención de la sedimentación en las tintas**

La precipitación de los ingredientes en la tinta desactiva la impresión en color normal. Para que la tinta se mezcle bien, sujete el cartucho de tinta por los extremos y agite horizontalmente con un trazo de unos 5 cm.

- Retire el cartucho de tinta blanca, agítelo 50 veces (unos 20 segundos) y vuelva a insertarlo.
- Los cartuchos de tinta para otros colores que no sean el blanco no necesitan ser agitados antes de cada operación, pero asegúrese de agitarlos cuando instale los nuevos.

Los componentes de la tinta blanca tienen tendencia a sedimentarse. Cada día, antes de comenzar las operaciones del día, asegúrese de agitar este cartucho. El material sedimentado puede endurecerse si se deja reposar la tinta sin llevar a cabo estos pasos, lo que puede provocar un mal funcionamiento u otros problemas.

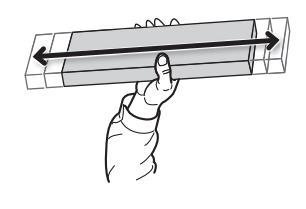

#### IMPORTANTE

- Antes de agitar el cartucho de tinta, límpielo alrededor de la boca. Si no limpia la tinta, puede salpicar al agitar el cartucho de tinta.
- Cuando haya terminado de mezclar la tinta, vuelva a colocar el cartucho de tinta inmediatamente. Tardar tiempo en volver a colocar el cartucho de tinta afectará negativamente a la ruta de la tinta.
- Aunque no utilice la impresora, agite el cartucho de tinta blanca 50 veces (unos 20 segundos) una vez a la semana.

# **Pausa y cancelación de la impresión**

Puede hacer una pausa y cancelar la salida antes de que termine.

# **Pausa y reanudación de la salida**

#### IMPORTANTE

Reanudar la impresión puede producir rayas horizontales en el lugar que se detuvo la impresión.

#### **Procedimiento**

- **1. Pulse [PAUSE] antes de finalizar la impresión.** Esto detiene la operación de impresión.
- **2. Pulse [PAUSE] de nuevo.** La operación de impresión se reanuda.

#### **Cancelación de la impresión**

#### **Procedimiento**

- **1. Pulse [PAUSE] antes de finalizar la impresión.** Esto detiene la operación de impresión.
- **2. Deje de enviar los datos de salida desde el ordenador.**
- **3. Cuando aparezca la pantalla que se muestra a continuación, mantenga pulsada la tecla [PAUSE] durante al menos 1 segundo.**

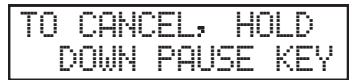

Esto cancela la operación de impresión.

# **Advertencia de pérdida de tinta**

Cuando se agota una bolsa de tinta, la impresión se pausa y suena un pitido de advertencia. Extraiga el cartucho vacío e inserte uno nuevo. Se reanuda la impresión.

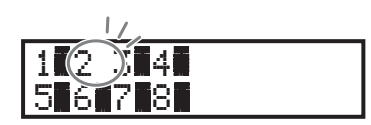

Si una tinta se agota, los números del color que se ha agotado parpadean.

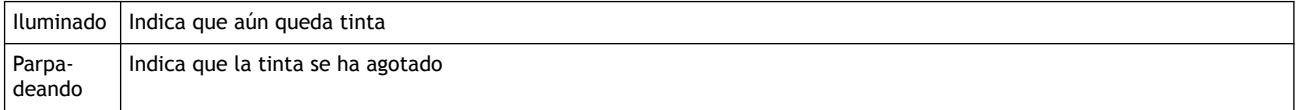

#### ENLACES RELACIONADOS

・ P. 67Sustitución de los cartuchos de tinta

# **Prevención de la sedimentación en las tintas**

La precipitación de los ingredientes en la tinta desactiva la impresión en color normal. Para que la tinta se mezcle bien, sujete el cartucho de tinta por los extremos y agite horizontalmente con un trazo de unos 5 cm.

- Retire el cartucho de tinta blanca, agítelo 50 veces (unos 20 segundos) y vuelva a insertarlo.
- Los cartuchos de tinta para otros colores que no sean el blanco no necesitan ser agitados antes de cada operación, pero asegúrese de agitarlos cuando instale los nuevos.

Los componentes de la tinta blanca tienen tendencia a sedimentarse. Cada día, antes de comenzar las operaciones del día, asegúrese de agitar este cartucho. El material sedimentado puede endurecerse si se deja reposar la tinta sin llevar a cabo estos pasos, lo que puede provocar un mal funcionamiento u otros problemas.

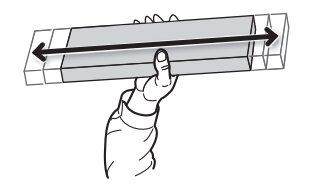

#### **IMPORTANTE**

- Antes de agitar el cartucho de tinta, límpielo alrededor de la boca. Si no limpia la tinta, puede salpicar al agitar el cartucho de tinta.
- Cuando haya terminado de mezclar la tinta, vuelva a colocar el cartucho de tinta inmediatamente. Tardar tiempo en volver a colocar el cartucho de tinta afectará negativamente a la ruta de la tinta.
- Aunque no utilice la impresora, agite el cartucho de tinta blanca 50 veces (unos 20 segundos) una vez a la semana.

# **Método de salida**

# **Método de impresión**

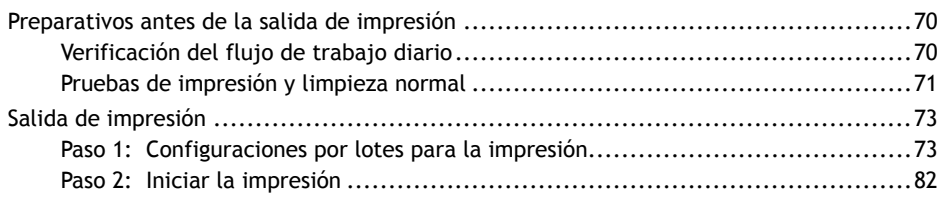

# <span id="page-70-0"></span>**Verificación del flujo de trabajo diario**

Esta sección explica el flujo de trabajo básico de las operaciones diarias.

Realizar un mantenimiento adecuado en el momento justo puede ayudar a prevenir el mal funcionamiento, así como a sacar todo el potencial de esta máquina.

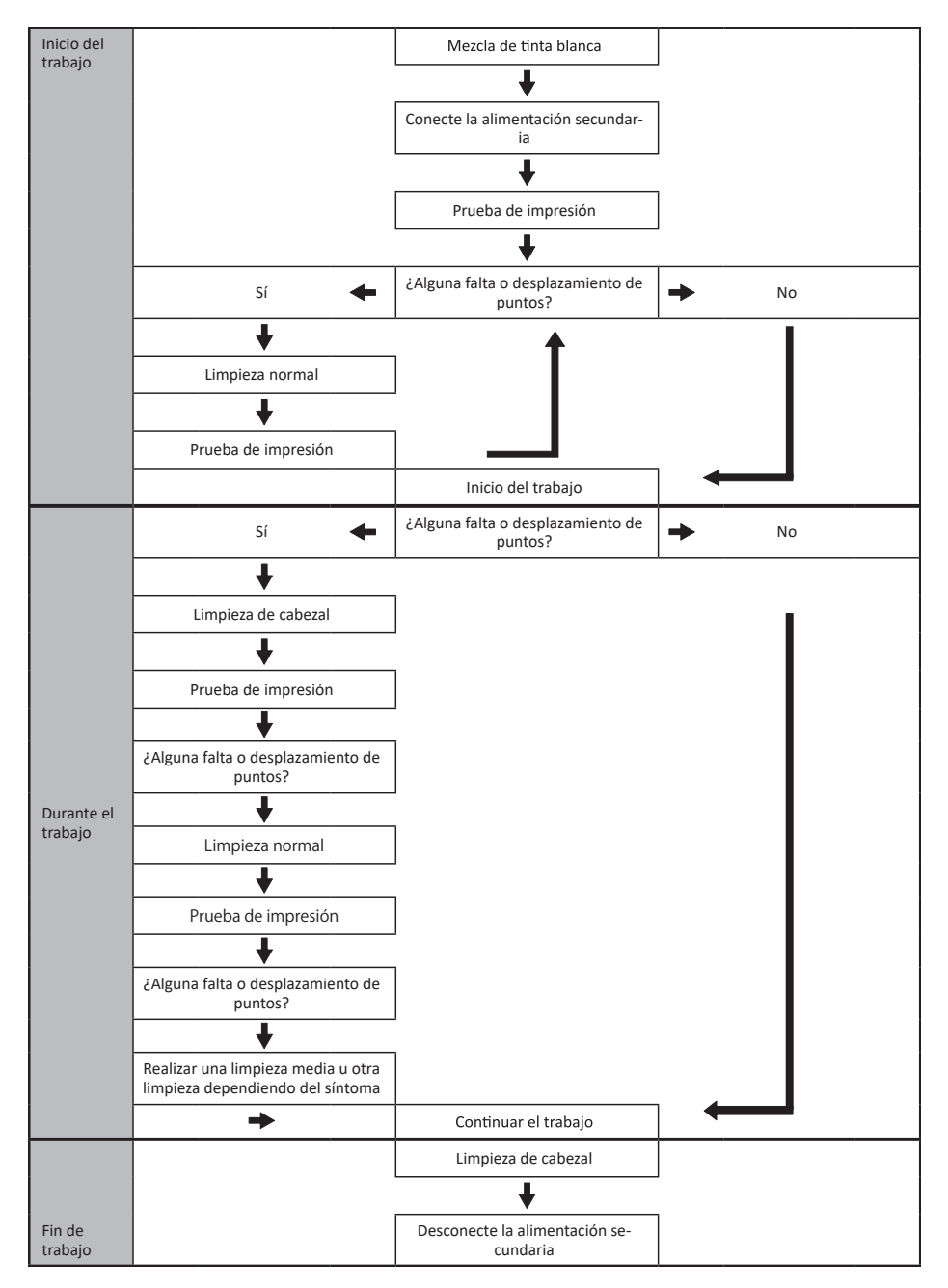

# <span id="page-71-0"></span>**Pruebas de impresión y limpieza normal**

# **1. Realice una prueba de impresión.**

Antes de llevar a cabo la impresión real, realice una prueba de impresión para asegurarse de que no se produzca ninguna falta o desplazamiento de puntos. Si se produce una falta o desplazamiento de puntos, realice la limpieza de los cabezales de impresión (limpieza normal).

### **NOTA**

- Esta operación es innecesaria si sólo se realiza el corte.
- Al realizar pruebas de impresión sucesivamente, puede seleccionar "FEED" (impresión vertical) o "SCAN" (impresión horizontal) como la posición de impresión para la segunda prueba y posteriores en comparación con la primera prueba.

#### **Procedimiento**

- **1. Cargue el material.** [P. 30Configuración de material](#page-30-0)
- **2. Pulse [FUNCTION].**
- **3. Pulse [**▼**], y a continuación [**▶**] para visualizar la pantalla que se muestra a continuación.**

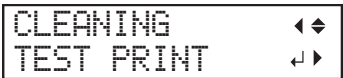

**4. Pulse [ENTER].**

Se inicia la impresión del patrón de prueba.

**5. Compruebe si hay falta o desplazamiento de puntos en el patrón de prueba.**

Los bloques que faltan indican la falta de puntos. Los bloques colapsados o inclinados indican desplazamiento de puntos.

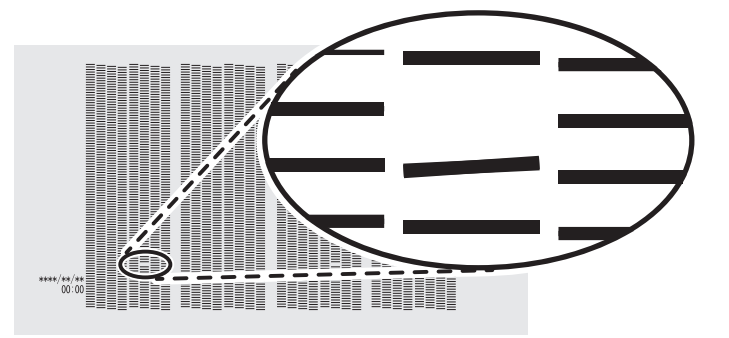

**6. Si ha abierto la tapa frontal, ciérrela.**

Esta operación finaliza en caso de que no se produzca una falta o desplazamiento de puntos. Pulse [FUNCTION] para volver a la pantalla original.

#### ENLACES RELACIONADOS

・ [P. 206Realización de pruebas de impresión organizadas horizontalmente](#page-206-0)
# **2. Realizar la limpieza normal.**

#### **Procedimiento**

**1. Pulse [**▼**] para que aparezca la siguiente pantalla.**

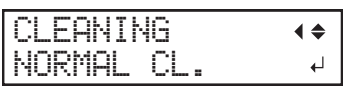

## **2. Pulse [ENTER].**

Aparece la pantalla que se muestra a continuación y se inicia la limpieza. El tiempo restante (aproximado) del procedimiento se muestra en la pantalla. (La pantalla que se muestra a continuación es un ejemplo. "01:45" = «1 minuto y 45 segundos»)

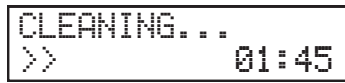

Cuando haya terminado, aparece de nuevo la pantalla que se muestra a continuación.

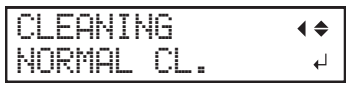

## **3. Pulse [**▲**].**

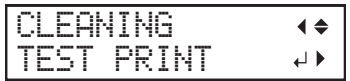

## **4. Pulse [ENTER].**

Vuelva a realizar una prueba de impresión para comprobar si se han corregido la falta y el desplazamiento de los puntos.

**5. Compruebe que se ha corregido la falta o el desplazamiento del punto.**

Si el problema persiste, intente realizar una limpieza normal de nuevo. Si la impresora se ha utilizado durante un largo período de tiempo, es posible que la falta de puntos no se solucione ni siquiera después de realizar una limpieza normal dos o tres veces. Si este es el caso, limpie usando un método diferente.

## ENLACES RELACIONADOS

・ [P. 259Cuando la limpieza normal no es efectiva](#page-259-0)

# **Paso 1: Configuraciones por lotes para la impresión**

Para garantizar un rendimiento óptimo en función del tamaño y tipo de papel, puede configurar varios ajustes en este equipo. Sin embargo, es un trabajo duro configurar estos ajustes uno a uno. Puede utilizar el menú "MEDIA SETTING" para configurar el mínimo absoluto de elementos necesarios como un lote. Puede guardar los detalles del ajuste como un valor preestablecido.

Tenga en cuenta que también puede configurar todos los elementos aquí establecidos de forma individual.

## **1. Iniciar el "MEDIA SETTING" menú.**

## **Procedimiento**

**1. Cargue el material.**

#### [P. 30Configuración de material](#page-30-0)

Compruebe que el material no esté curvado. Si existe alguna curvatura, los ajustes tales como los valores de corrección no funcionarán eficazmente.

## **2. Pulse [MENU].**

#### **3. Pulse [ENTER].**

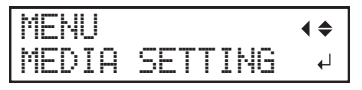

Si desea cancelar los ajustes del lote antes de que se completen, consulte la página siguiente.

## ENLACES RELACIONADOS

・ [P. 81Cancelación de configuraciones por lotes antes de que se completen](#page-81-0)

# **2. Ajuste la altura del cabezal de impresión.**

#### **Procedimiento**

**1. Pulse [**◀**] para seleccionar "CHANGE".**

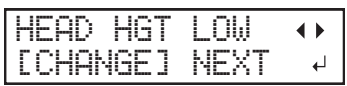

- **2. Pulse [ENTER] para confirmar la entrada.** Puede seleccionar "NEXT" y pulsar [ENTER] para saltar el menú actual y pasar al siguiente.
- **3. Cuando aparezca la siguiente pantalla, abra la tapa frontal.**

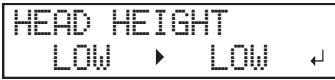

**4. Desplace la palanca de ajuste de altura para ajustar la altura del cabezal.**

Al cambiar la posición de la palanca de ajuste de altura, la pantalla cambia y la señal acústica suena al mismo tiempo.

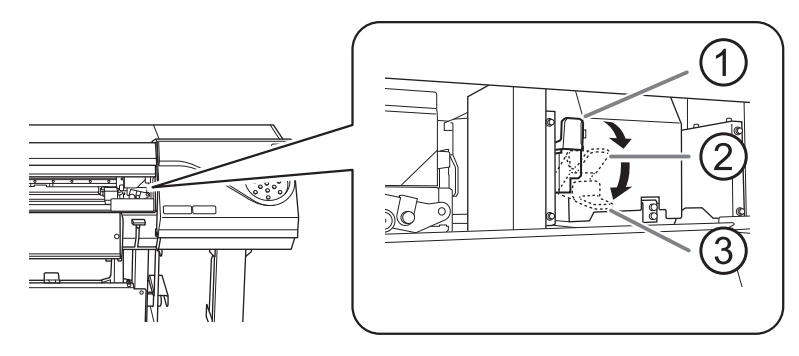

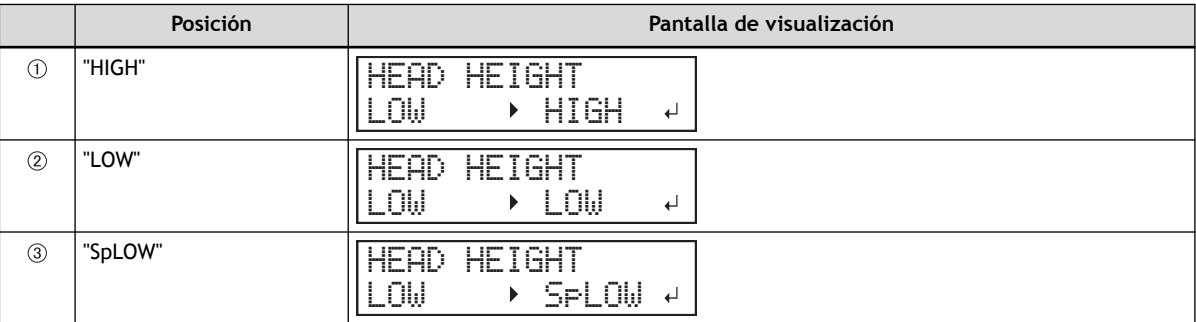

#### IMPORTANTE

Si ha movido la palanca de ajuste de altura a "SpLOW", retire las abrazaderas del material.

#### **NOTA**

- Normalmente, mueva la palanca de ajuste de altura a "LOW". Si el material está arrugado o se suelta de la platina durante la impresión, mueva la palanca de ajuste de altura a "HIGH".
- La calidad de impresión se degrada a medida que aumenta la distancia entre el material y los cabezales de impresión. No mueva innecesariamente la palanca de ajuste de altura a la posición "HIGH".

**5. Cierre la tapa frontal.**

# **3. Realizar el ajuste de posición de la dirección de avance (reducir las rayas horizontales).**

Dirección de avance significa la dirección de avance del material. Realice la corrección ajustando el material de antemano porque es más probable que se produzcan rayas horizontales durante la impresión cuando la distancia de movimiento del material cambia sutilmente dependiendo del grosor del material.

## **Procedimiento**

**1. Pulse [**◀**] para seleccionar "SET".**

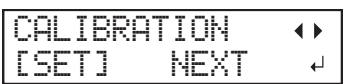

**2. Pulse [ENTER] para confirmar la entrada.**

Se inicia la impresión del patrón de prueba. Puede seleccionar "NEXT" y pulsar [ENTER] para saltar el menú actual y pasar al siguiente.

**3. Pulse [ENTER].**

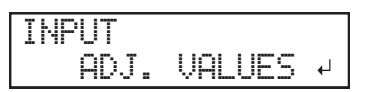

**4. Vea el patrón de prueba impreso y, a continuación, determine el valor de corrección.**

El valor de corrección actual  $(0)$  es el de la cifra indicada por « $\blacktriangle$ ». Seleccione el valor para que el espacio (2) y la superposición (3) entre los cuadrados superior e inferior sea el menor posible (4). En el caso de la siguiente figura, seleccione «-0,40». Si no puede seleccionar entre dos números secuenciales, especifique un valor que se encuentre entre ellos.

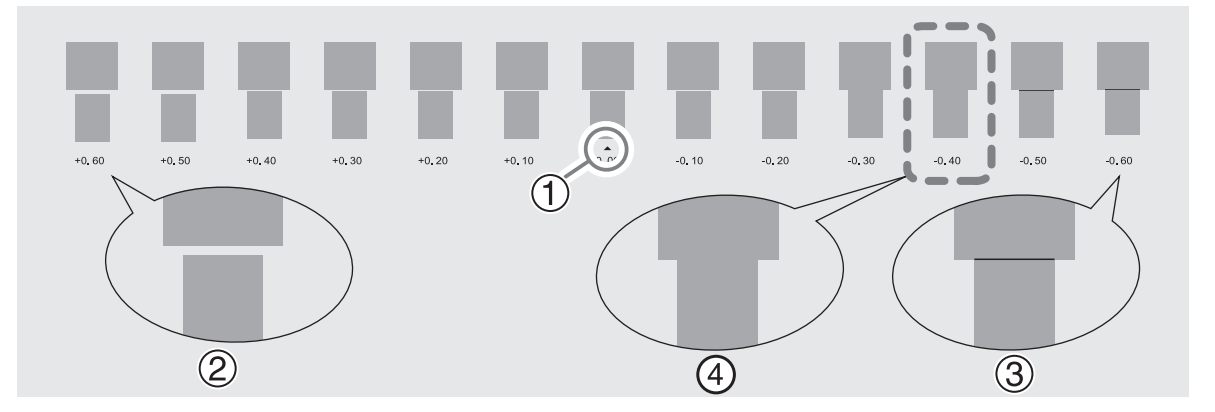

**5. Pulse [**▲**] o [**▼**] para seleccionar el valor de corrección.**

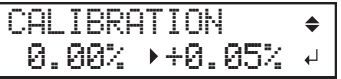

- **6. Pulse [ENTER] para confirmar la entrada.**
- **7. Pulse [**◀**] para seleccionar "SET".**

REDO ADJ.?  $\blacktriangle$ [YES] DONE لە<br>تە

**8. Pulse [ENTER] para confirmar la entrada.**

El patrón de prueba se imprime de nuevo. Compruebe que la distancia y el solapamiento son los menores para la figura indicada por « $\triangle$ » (es decir, el valor de corrección actual). Si el espacio y la superposición son menores para otra figura, vuelva al paso 5 para realizar el ajuste de nuevo.

Si no es necesario modificar el valor de corrección, pulse de nuevo [ENTER].

#### **9. Pulse [**▶**] para seleccionar "DONE".**

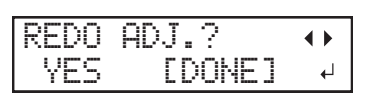

**10. Pulse [ENTER] para confirmar la entrada.**

# **4. Ajuste la desalineación de la posición del depósito de tinta.**

## **Procedimiento**

**1. Pulse [**◀**] para seleccionar "SET".**

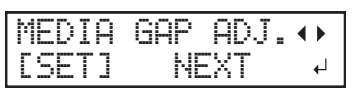

- **2. Pulse [ENTER] para confirmar la entrada.** Se inicia la impresión del patrón de prueba. Puede seleccionar "NEXT" y pulsar [ENTER] para saltar el menú actual y pasar al siguiente.
- **3. Pulse [ENTER].**

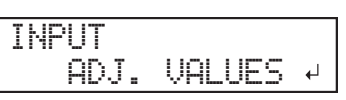

**4. Vea el patrón de prueba impreso y, a continuación, determine el valor de corrección.**

Seleccione el valor que ofrezca la menor desalineación entre las dos líneas. En el caso de la siguiente figura, seleccione «-3». Cuando no pueda elegir entre dos números secuenciales, seleccione un valor que se encuentre entre ellos (puede establecer valores de corrección en unidades de «0,5»).

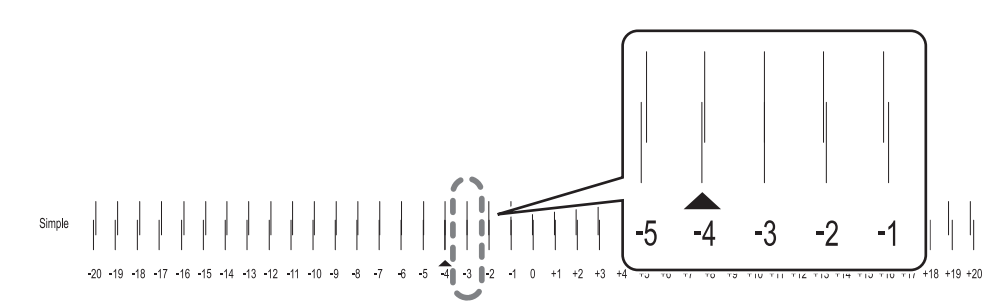

**5. Pulse [**▲**] o [**▼**] para seleccionar el valor de corrección.**

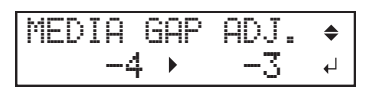

- **6. Pulse [ENTER] para confirmar la entrada.**
- **7. Pulse [**◀**] para seleccionar "SET".**

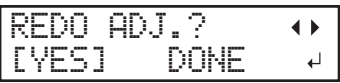

**8. Pulse [ENTER] para confirmar la entrada.**

El patrón de prueba se imprime de nuevo. Compruebe que la desalineación es mínima para la figura indicada por « $\blacktriangle$ » (es decir, el valor de corrección actual). Si la desalineación es menor para otra figura, vuelva al paso 5 para realizar el ajuste de nuevo.

Si no es necesario modificar el valor de corrección, pulse de nuevo [ENTER].

**9. Pulse [**▶**] para seleccionar "DONE".**

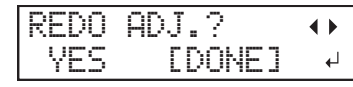

- **10. Pulse [ENTER] para confirmar la entrada.**
	- **11. Pulse [**▶**] para seleccionar "NEXT".**

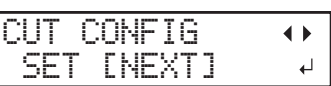

**12. Pulse [ENTER] para confirmar la entrada.**

# **5. Guarde los ajustes como un valor preestablecido.**

#### **Procedimiento**

**1. Pulse [**◀**] para seleccionar "SAVE".**

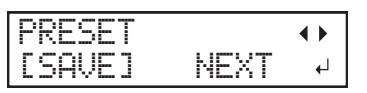

**2. Pulse [ENTER] para confirmar la entrada.**

Si selecciona "NEXT" y pulsa [ENTER], se visualiza la pantalla del paso 6, y los ajustes que ha seleccionado hasta ahora no se guardan como un valor preestablecido. Sin embargo, permanecerán como los valores de ajuste actuales de la máquina.

**3. Pulse [**▲**] o [**▼**] para seleccionar un destino donde guardar el valor preestablecido.**

Puede seleccionar un nombre desde "NAME1" a "NAME8".

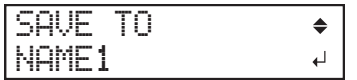

- **4. Pulse [ENTER] para confirmar la entrada.**
	- **5. Establezca el nombre.**
		- (1) **Pulse [**▲**] o [**▼**] para seleccionar un carácter.**
		- (2) **Pulse [**▶**] para pasar al siguiente carácter.**
		- (3) **Configure los siguientes caracteres de la misma manera.** Puede introducir hasta 15 caracteres.

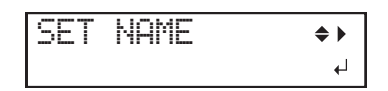

**6. Pulse [ENTER] para confirmar la entrada.**

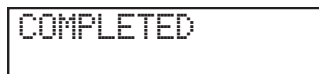

**7. Pulse [MENU] dos veces para volver a la pantalla original.** Esto completa el funcionamiento del menú "MEDIA SETTING".

# <span id="page-81-0"></span>**Cancelación de configuraciones por lotes antes de que se completen**

## **Procedimiento**

- **1. Pulse [MENU] durante la configuración.**
	- **2. Pulse [**◀**] para seleccionar "YES".**

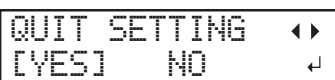

#### **3. Pulse [ENTER] para confirmar la entrada.**

Aparece de nuevo la pantalla que se muestra a continuación.

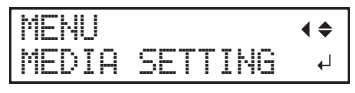

Seleccionando "NO" en el paso 2 se vuelve a la pantalla que se mostraba cuando se pulsó [MENU].

## **NOTA**

Incluso si cancela la configuración del material antes de que finalice, se guardarán los valores configurados hasta ahora.

# **Paso 2: Iniciar la impresión**

## **ADVERTENCIA**

**No toque nunca el carro del cabezal de impresión mientras la salida esté en curso.** El carro del cabezal de impresión se mueve a gran velocidad. El contacto con el carro en movimiento puede provocar lesiones.

## **Procedimiento**

**1. Antes de comenzar las operaciones diarias, retire sólo el cartucho de tinta blanca, agítelo 50 veces (unos 20 segundos) y luego vuelva a insertarlo.**

Para que la tinta se mezcle bien, sujete el cartucho de tinta por los extremos y agite horizontalmente con un trazo de unos 5 cm.

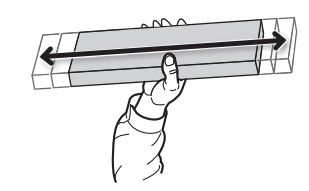

#### IMPORTANTE

Los componentes de la tinta blanca tienen tendencia a sedimentarse. La sedimentación de los ingredientes en la tinta desactiva la impresión en color normal. El material sedimentado puede endurecerse si se deja reposar la tinta, lo que puede provocar un mal funcionamiento u otros problemas.

- **2. Cierre la tapa frontal.**
- **3. Compruebe que [SETUP] está encendido.**

Si no se enciende [SETUP], la configuración no ha finalizado. Baje la palanca de carga y pulse la tecla [ENTER].

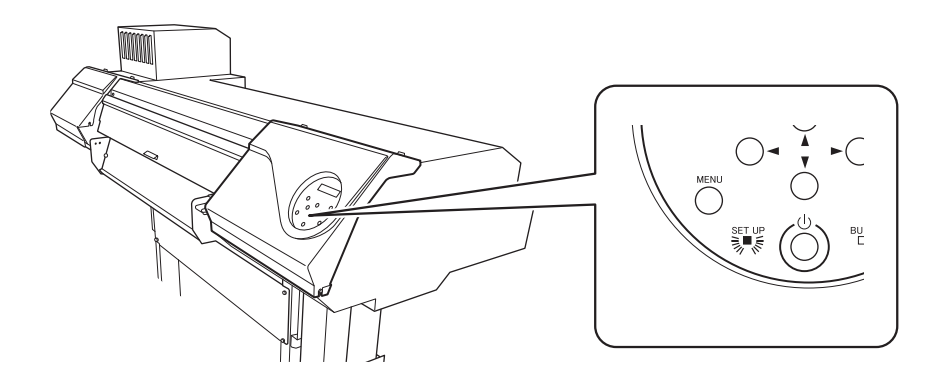

**4. Compruebe que aparece la pantalla que se muestra a continuación (el menú superior).** Si no se visualiza el menú superior, pulse [MENU].

W 1600mm

**5. Envíe los datos de salida desde el ordenador.**

Para obtener información sobre cómo crear los datos de salida, consulte la documentación del software RIP.

#### **NOTA**

Al enviar los datos de salida, en la pantalla puede aparecer "CLEANING...". Éstos indican las operaciones de preparación realizadas antes de la salida. La salida comenzará después de que transcurra el tiempo mostrado en la pantalla.

#### **IMPORTANTE**

#### **La salida no es posible en estas situaciones**

- La máquina no funciona si hay una tapa (delantera, izquierda, derecha o protección UV trasera) abierta.
- Los datos del ordenador no se aceptan cuando [SETUP] está oscuro.
- No se aceptan datos del ordenador cuando no se está en el menú superior.

#### **Puntos que debe tener en cuenta**

- No abra ninguna tapa (delantera, izquierda, derecha ni la protección UV trasera) mientras la salida esté en curso. Al hacerlo, se interrumpe la impresión.
- Cuando realice la impresión con la altura del cabezal ajustada a "HIGH" o "LOW", sujete los bordes del material con las abrazaderas del material. De lo contrario, los bordes del material podrían doblarse y engancharse en los cabezales de impresión.
- Si la altura del cabezal está ajustada a "SpLOW", retire las abrazaderas de material.
- Durante la salida, no toque el material. Si lo hiciera podría dificultar el avance del material o provocar que éste toque los cabezales de impresión, atascando el papel o dañando los cabezales.

**Cuando no utilice el equipo, retire el material y guárdelo en un entorno adecuado.**

- Mantenga la palanca de carga levantada cuando la máquina no esté en uso.
- Si se deja el equipo con el material cargado, el material puede resultar dañado, lo que puede afectar a la impresión. Cuando no utilice el equipo, retire el material y guárdelo en un entorno adecuado.

# **Método de corte**

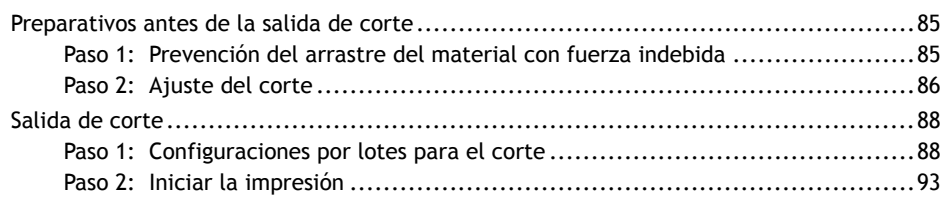

# <span id="page-85-0"></span>**Paso 1: Prevención del arrastre del material con fuerza indebida**

## **Procedimiento**

- **1. Pulse [MENU].**
- **2. Pulse [**▲**] para que aparezca la siguiente pantalla.**

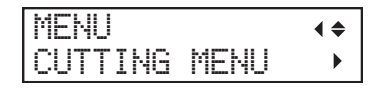

**3. Pulse [**▶**] una vez, y luego pulse [**▲**] varias veces para visualizar la pantalla que se muestra a continuación.**

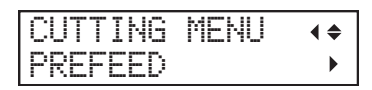

**4. Pulse [**▶**] para que aparezca la siguiente pantalla.**

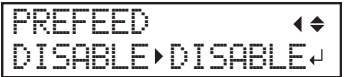

**5. Pulse [**▲**] o [**▼**] para seleccionar "ENABLE".**

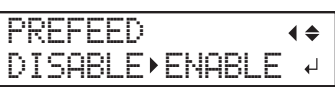

- **6. Pulse [ENTER] para confirmar la entrada.**
	- **7. Pulse [MENU] para volver a la pantalla original.**

# **NOTA**

Ajuste predeterminado: "DISABLE"

# <span id="page-86-0"></span>**Paso 2: Ajuste del corte**

Para un corte de alta calidad, recomendamos realizar una prueba de corte para comprobar la calidad de corte del material antes de realizar el corte real. Ajuste la fuerza de la cuchilla en función de la calidad de corte.

## **Procedimiento**

- **1. Cierre la tapa frontal.**
- **2. Pulse [**◀**] mientras se visualiza la siguiente pantalla.**

El carro de corte sale por encima de la platina.

W 1600mm

**3. Pulse [**◀**], [**▶**], [**▲**], o [**▼**] para mover el carro de corte a la posición en la que desea llevar a cabo la prueba de corte.**

Puede ajustar libremente la posición para la prueba de corte.

- **4. Pulse [FUNCTION].**
- **5. Pulse [**▼**] varias veces para que aparezca la siguiente pantalla.**

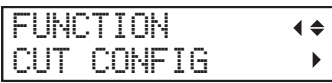

**6. Pulse [**▶**] para que aparezca la siguiente pantalla.**

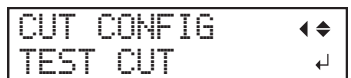

- **7. Pulse [ENTER].** Se corta el patrón de prueba.
- **8. Pelar las formas cortadas para verificar la calidad del corte.**

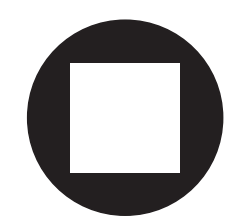

- **Dos formas se despegan separadamente**
- No es necesario realizar el ajuste porque la fuerza de la cuchilla es apropiada.
- **Dos formas se despegan juntas/se corta también el papel protector** Proceda con el siguiente paso para ajustar la fuerza de la cuchilla.
- **9. Pulse [**▼**] para que aparezca la siguiente pantalla.**

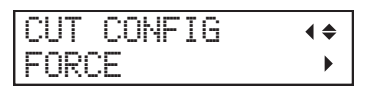

**10. Pulse [**▶**] para que aparezca la siguiente pantalla.**

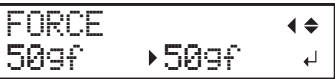

- **11. Pulse [**▲**] o [**▼**] para seleccionar un valor.**
	- **Dos formas se despegan juntas** Aumente la fuerza de la cuchilla.
	- **Se corta también el papel protector** Reduzca la fuerza de la cuchilla.
- **12. Pulse [ENTER] para confirmar la entrada.**
	- **13. Pulse [**◀**], y a continuación [**▲**] para visualizar la pantalla que se muestra a continuación.**

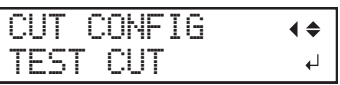

**14. Pulse [ENTER].**

Se corta el patrón de prueba.

#### **15. Compruebe si la corrección se ha realizado correctamente.**

En el menú "CUT SETTING", también puede realizar ajustes para otras condiciones de corte además de la fuerza de la cuchilla. Consulte la página siguiente.

#### ENLACES RELACIONADOS

・ [P. 156Ajustes precisos de las condiciones de corte](#page-156-0)

## <span id="page-88-0"></span>**Paso 1: Configuraciones por lotes para el corte**

Para garantizar un rendimiento óptimo en función del tamaño y tipo de papel, puede configurar varios ajustes en este equipo. Sin embargo, es un trabajo duro configurar estos ajustes uno a uno. Puede utilizar el menú "MEDIA SETTING" para configurar el mínimo absoluto de elementos necesarios como un lote. Puede guardar los detalles del ajuste como un valor preestablecido.

Tenga en cuenta que también puede configurar todos los elementos aquí establecidos de forma individual.

## **1. Iniciar el "MEDIA SETTING" menú.**

#### **Procedimiento**

**1. Cargue el material.**

#### [P. 30Configuración de material](#page-30-0)

Compruebe que el material no esté curvado. Si existe alguna curvatura, los ajustes tales como los valores de corrección no funcionarán eficazmente.

#### **2. Pulse [MENU].**

#### **3. Pulse [ENTER].**

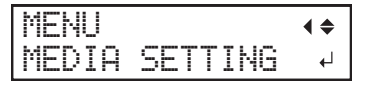

Si desea cancelar los ajustes del lote antes de que se completen, consulte la página siguiente.

#### ENLACES RELACIONADOS

・ [P. 92Cancelación de configuraciones por lotes antes de que se completen](#page-92-0)

# **2. Ajuste la fuerza de la cuchilla.**

Para un corte de alta calidad, realice una prueba de corte para comprobar la calidad del corte y ajustar la fuerza de la cuchilla.

#### **Procedimiento**

**1. Pulse [**▶**] para seleccionar "NEXT".**

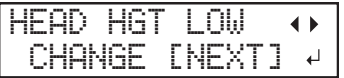

- **2. Pulse [ENTER] para confirmar la entrada.**
	- **3. Pulse [**▶**] para seleccionar "NEXT".**

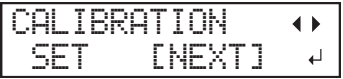

**4. Pulse [ENTER] para confirmar la entrada.**

**5. Pulse [**▶**] para seleccionar "NEXT".**

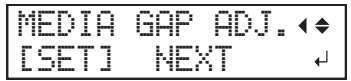

- **6. Pulse [ENTER] para confirmar la entrada.**
- **7. Pulse [**◀**] para seleccionar "SET".**

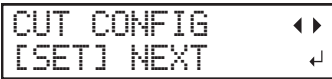

- **8. Pulse [ENTER] para confirmar la entrada.**
- **9. Pulse [**◀**] para seleccionar "SET".**

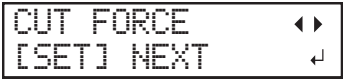

- **10. Pulse [ENTER] para confirmar la entrada.** Se corta el patrón de prueba. Puede seleccionar "NEXT" y pulsar [ENTER] para saltar el menú actual y pasar al siguiente.
- **11. Retire las dos formas cortadas (un círculo y un cuadrado).**

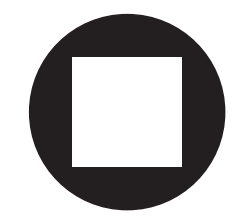

**12. Compruebe cómo se despegan las dos formas.**

• **Dos formas se despegan juntas/se corta también el papel protector**

Pulse [◀] para seleccionar "SET".

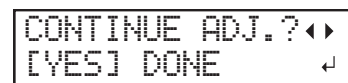

• **Dos formas se despegan separadamente**

Pulse [▶] para seleccionar "DONE".

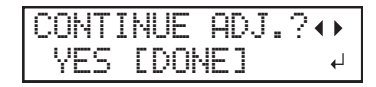

- **13. Pulse [ENTER] para confirmar la entrada.**
	- Si selecciona "YES", proceda con el siguiente procedimiento.
	- Si selecciona "DONE", proceda al paso [3. Guarde los ajustes como un valor preestablecido.\(P.](#page-91-0) [91\)](#page-91-0).
- **14. Pulse [**▲**] o [**▼**] para ajustar la fuerza de la cuchilla.**
	- Si las dos formas se desprenden juntas, → aumente la fuerza de la cuchilla.
	- Si también se corta el papel protector, → reduzca la fuerza de la cuchilla.

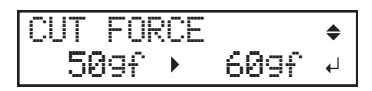

## **15. Pulse [ENTER] para confirmar la entrada.**

El patrón de prueba se corta de nuevo. Verifique el resultado.

- **16. Compruebe cómo se despegan las dos formas.**
	- **Dos formas se despegan juntas/se corta también el papel protector** Pulse [◀] para seleccionar "YES".

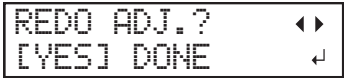

• **Dos formas se despegan separadamente**

Pulse [▶] para seleccionar "DONE".

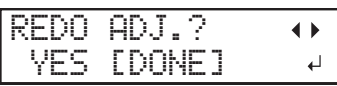

- **17. Pulse [ENTER] para confirmar la entrada.**
	- Si selecciona "YES", vuelva al paso 14 y realice el ajuste de nuevo.
	- Si selecciona "DONE", proceda al paso [3. Guarde los ajustes como un valor preestablecido.\(P.](#page-91-0) [91\)](#page-91-0).

## <span id="page-91-0"></span>**3. Guarde los ajustes como un valor preestablecido.**

#### **Procedimiento**

**1. Pulse [**▶**] para seleccionar "YES".**

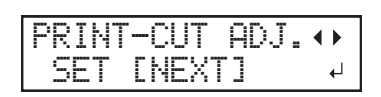

- **2. Pulse [ENTER] para confirmar la entrada.**
- **3. Pulse [**▶**] para seleccionar "NEXT".**

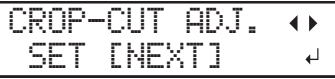

- **4. Pulse [ENTER] para confirmar la entrada.**
- **5. Pulse [**◀**] para seleccionar "SAVE".**

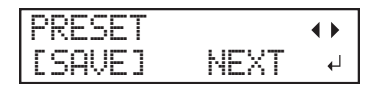

**6. Pulse [ENTER] para confirmar la entrada.**

Si selecciona "NEXT" y pulsa [ENTER], se visualiza la pantalla del paso 10, y los ajustes que ha seleccionado hasta ahora no se guardan como un valor preestablecido. Sin embargo, permanecerán como los valores de ajuste actuales de la máquina.

**7. Pulse [**▲**] o [**▼**] para seleccionar un destino donde guardar el valor preestablecido.**

Puede seleccionar un nombre desde "NAME1" a "NAME8".

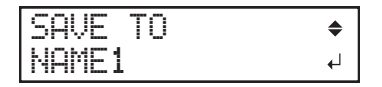

- **8. Pulse [ENTER] para confirmar la entrada.**
	- **9. Establezca el nombre.**
		- (1) **Pulse [**▲**] o [**▼**] para seleccionar un carácter.**
		- (2) **Pulse [**▶**] para pasar al siguiente carácter.**
		- (3) **Configure los siguientes caracteres de la misma manera.** Puede introducir hasta 15 caracteres.

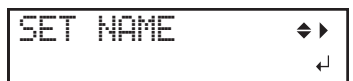

**10. Pulse [ENTER] para confirmar la entrada.**

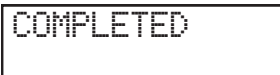

**11. Pulse [MENU] dos veces para volver a la pantalla original.**

Esto completa el funcionamiento del menú "MEDIA SETTING".

# <span id="page-92-0"></span>**Cancelación de configuraciones por lotes antes de que se completen**

## **Procedimiento**

- **1. Pulse [MENU] durante la configuración.**
	- **2. Pulse [**◀**] para seleccionar "YES".**

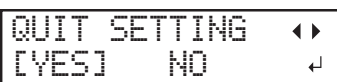

#### **3. Pulse [ENTER] para confirmar la entrada.**

Aparece de nuevo la pantalla que se muestra a continuación.

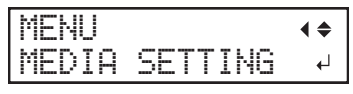

Seleccionando "NO" en el paso 2 se vuelve a la pantalla que se mostraba cuando se pulsó [MENU].

## **NOTA**

Incluso si cancela la configuración del material antes de que finalice, se guardarán los valores configurados hasta ahora.

## <span id="page-93-0"></span>**Paso 2: Iniciar la impresión**

#### A ADVERTENCIA

**No toque nunca el carro del cabezal de impresión mientras la salida esté en curso.** El carro del cabezal de impresión se mueve a gran velocidad. El contacto con el carro en movimiento puede provocar lesiones.

## **Procedimiento**

- **1. Cierre la tapa frontal.**
- **2. Compruebe que [SETUP] está encendido.**

Si no se enciende [SETUP], la configuración no ha finalizado. Baje la palanca de carga y pulse la tecla [ENTER].

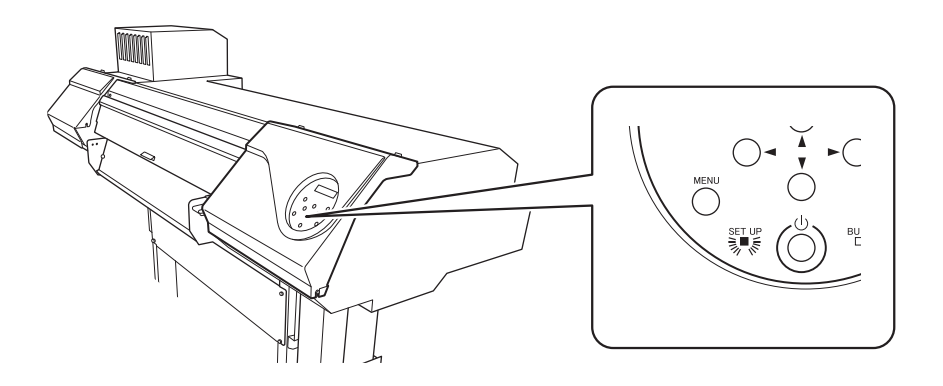

**3. Compruebe que aparece la pantalla que se muestra a continuación (el menú superior).** Si no se visualiza el menú superior, pulse [MENU].

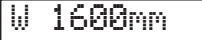

**4. Envíe los datos de salida desde el ordenador.**

Para obtener información sobre cómo crear los datos de salida, consulte la documentación del software RIP.

#### IMPORTANTE

#### **La salida no es posible en estas situaciones**

- La máquina no funciona si hay una tapa (delantera, izquierda, derecha o protección UV trasera) abierta.
- Los datos del ordenador no se aceptan cuando [SETUP] está oscuro.
- No se aceptan datos del ordenador cuando no se está en el menú superior.

**Puntos que debe tener en cuenta**

- No abra ninguna tapa (delantera, izquierda, derecha ni la protección UV trasera) mientras la salida esté en curso. Al hacerlo, se interrumpe la impresión.
- Durante la salida, no toque el material. Si lo hiciera podría dificultar el avance del material o provocar que éste toque los cabezales de impresión, atascando el papel o dañando los cabezales.

**Cuando no utilice el equipo, retire el material y guárdelo en un entorno adecuado.**

- Mantenga la palanca de carga levantada cuando la máquina no esté en uso.
- Si se deja el equipo con el material cargado, el material puede resultar dañado, lo que puede afectar a la impresión. Cuando no utilice el equipo, retire el material y guárdelo en un entorno adecuado.

# **Método de impresión y corte**

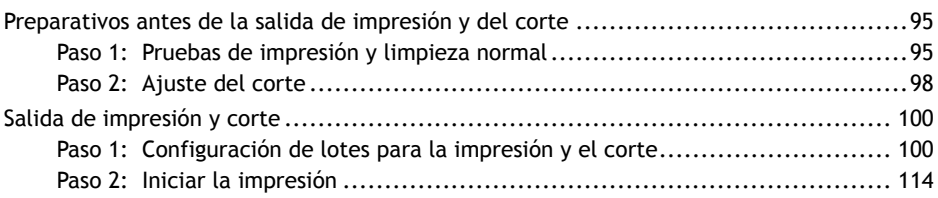

# <span id="page-95-0"></span>**Paso 1: Pruebas de impresión y limpieza normal**

# **1. Realice una prueba de impresión.**

Antes de llevar a cabo la impresión real, realice una prueba de impresión para asegurarse de que no se produzca ninguna falta o desplazamiento de puntos. Si se produce una falta o desplazamiento de puntos, realice la limpieza de los cabezales de impresión (limpieza normal).

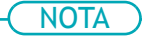

- Esta operación es innecesaria si sólo se realiza el corte.
- Al realizar pruebas de impresión sucesivamente, puede seleccionar "FEED" (impresión vertical) o "SCAN" (impresión horizontal) como la posición de impresión para la segunda prueba y posteriores en comparación con la primera prueba.

## **Procedimiento**

- **1. Cargue el material.**
	- [P. 30Configuración de material](#page-30-0)
- **2. Pulse [FUNCTION].**
- **3. Pulse [**▼**], y a continuación [**▶**] para visualizar la pantalla que se muestra a continuación.**

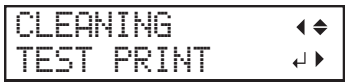

## **4. Pulse [ENTER].**

Se inicia la impresión del patrón de prueba.

**5. Compruebe si hay falta o desplazamiento de puntos en el patrón de prueba.**

Los bloques que faltan indican la falta de puntos. Los bloques colapsados o inclinados indican desplazamiento de puntos.

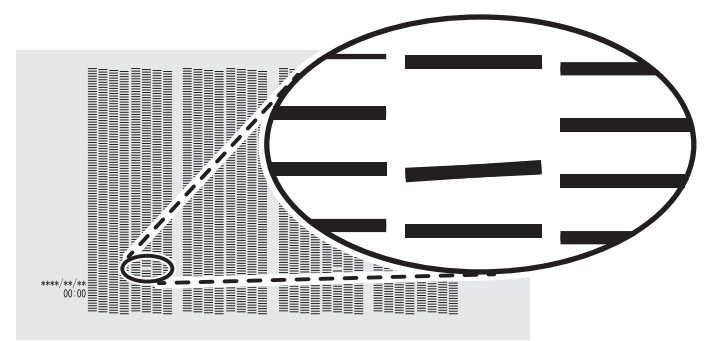

**6. Si ha abierto la tapa frontal, ciérrela.**

Esta operación finaliza en caso de que no se produzca una falta o desplazamiento de puntos. Pulse [FUNCTION] para volver a la pantalla original.

#### ENLACES RELACIONADOS

・ [P. 206Realización de pruebas de impresión organizadas horizontalmente](#page-206-0)

# **2. Realizar la limpieza normal.**

#### **Procedimiento**

**1. Pulse [**▼**] para que aparezca la siguiente pantalla.**

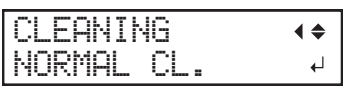

#### **2. Pulse [ENTER].**

Aparece la pantalla que se muestra a continuación y se inicia la limpieza. El tiempo restante (aproximado) del procedimiento se muestra en la pantalla. (La pantalla que se muestra a continuación es un ejemplo. "01:45" = «1 minuto y 45 segundos»)

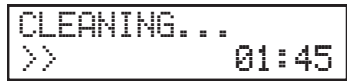

Cuando haya terminado, aparece de nuevo la pantalla que se muestra a continuación.

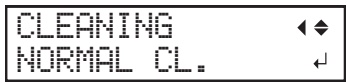

#### **3. Pulse [**▲**].**

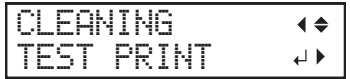

#### **4. Pulse [ENTER].**

Vuelva a realizar una prueba de impresión para comprobar si se han corregido la falta y el desplazamiento de los puntos.

**5. Compruebe que se ha corregido la falta o el desplazamiento del punto.**

Si el problema persiste, intente realizar una limpieza normal de nuevo. Si la impresora se ha utilizado durante un largo período de tiempo, es posible que la falta de puntos no se solucione ni siquiera después de realizar una limpieza normal dos o tres veces. Si este es el caso, limpie usando un método diferente.

## ENLACES RELACIONADOS

・ [P. 259Cuando la limpieza normal no es efectiva](#page-259-0)

## <span id="page-98-0"></span>**Paso 2: Ajuste del corte**

Para un corte de alta calidad, recomendamos realizar una prueba de corte para comprobar la calidad de corte del material antes de realizar el corte real. Ajuste la fuerza de la cuchilla en función de la calidad de corte.

## **Procedimiento**

- **1. Cierre la tapa frontal.**
- **2. Pulse [**◀**] mientras se visualiza la siguiente pantalla.**

El carro de corte sale por encima de la platina.

W 1600mm

**3. Pulse [**◀**], [**▶**], [**▲**], o [**▼**] para mover el carro de corte a la posición en la que desea llevar a cabo la prueba de corte.**

Puede ajustar libremente la posición para la prueba de corte.

- **4. Pulse [FUNCTION].**
- **5. Pulse [**▼**] varias veces para que aparezca la siguiente pantalla.**

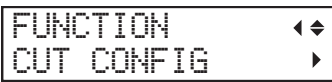

**6. Pulse [**▶**] para que aparezca la siguiente pantalla.**

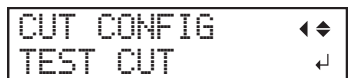

- **7. Pulse [ENTER].** Se corta el patrón de prueba.
- **8. Pelar las formas cortadas para verificar la calidad del corte.**

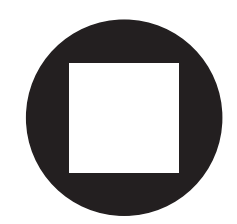

- **Dos formas se despegan separadamente** No es necesario realizar el ajuste porque la fuerza de la cuchilla es apropiada.
- **Dos formas se despegan juntas/se corta también el papel protector** Proceda con el siguiente paso para ajustar la fuerza de la cuchilla.
- **9. Pulse [**▼**] para que aparezca la siguiente pantalla.**

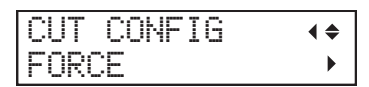

**10. Pulse [**▶**] para que aparezca la siguiente pantalla.**

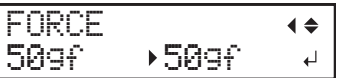

- **11. Pulse [**▲**] o [**▼**] para seleccionar un valor.**
	- **Dos formas se despegan juntas** Aumente la fuerza de la cuchilla.
	- **Se corta también el papel protector** Reduzca la fuerza de la cuchilla.
- **12. Pulse [ENTER] para confirmar la entrada.**
	- **13. Pulse [**◀**], y a continuación [**▲**] para visualizar la pantalla que se muestra a continuación.**

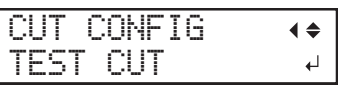

**14. Pulse [ENTER].**

Se corta el patrón de prueba.

#### **15. Compruebe si la corrección se ha realizado correctamente.**

En el menú "CUT SETTING", también puede realizar ajustes para otras condiciones de corte además de la fuerza de la cuchilla. Consulte la página siguiente.

#### ENLACES RELACIONADOS

・ [P. 156Ajustes precisos de las condiciones de corte](#page-156-0)

# <span id="page-100-0"></span>**Paso 1: Configuración de lotes para la impresión y el corte**

Tenga en cuenta que también puede configurar todos los elementos aquí establecidos de forma individual.

# **1. Iniciar el "MEDIA SETTING" menú.**

#### **Procedimiento**

**1. Cargue el material.**

#### [P. 30Configuración de material](#page-30-0)

Compruebe que el material no esté curvado. Si existe alguna curvatura, los ajustes tales como los valores de corrección no funcionarán eficazmente.

#### **2. Pulse [MENU].**

#### **3. Pulse [ENTER].**

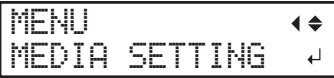

Si desea cancelar los ajustes del lote antes de que se completen, consulte la página siguiente.

#### ENLACES RELACIONADOS

・ [P. 113Cancelación de configuraciones por lotes antes de que se completen](#page-113-0)

## **2. Ajuste la altura del cabezal de impresión.**

#### **Procedimiento**

**1. Pulse [**◀**] para seleccionar "CHANGE".**

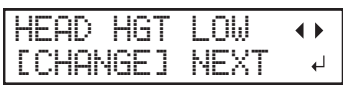

- **2. Pulse [ENTER] para confirmar la entrada.** Puede seleccionar "NEXT" y pulsar [ENTER] para saltar el menú actual y pasar al siguiente.
- **3. Cuando aparezca la siguiente pantalla, abra la tapa frontal.**

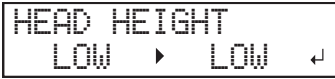

**4. Desplace la palanca de ajuste de altura para ajustar la altura del cabezal.**

Al cambiar la posición de la palanca de ajuste de altura, la pantalla cambia y la señal acústica suena al mismo tiempo.

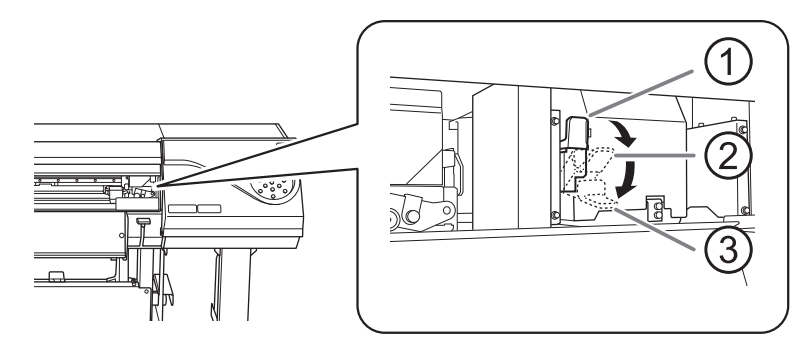

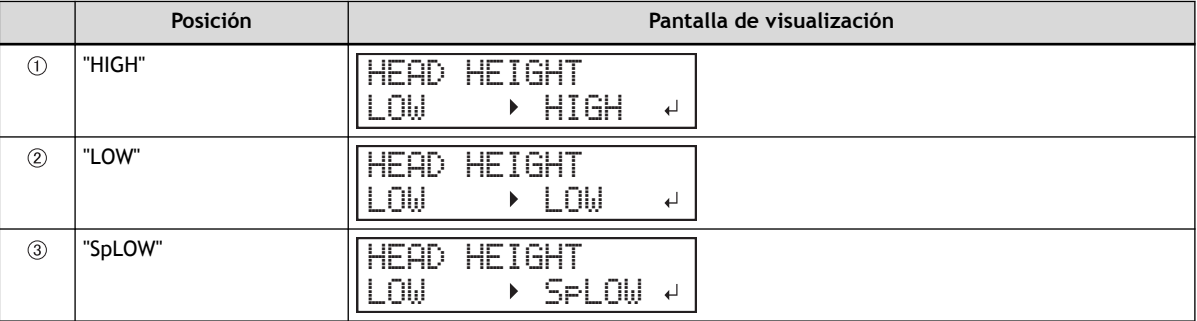

#### IMPORTANTE

Si ha movido la palanca de ajuste de altura a "SpLOW", retire las abrazaderas del material.

#### **NOTA**

- Normalmente, mueva la palanca de ajuste de altura a "LOW". Si el material está arrugado o se suelta de la platina durante la impresión, mueva la palanca de ajuste de altura a "HIGH".
- La calidad de impresión se degrada a medida que aumenta la distancia entre el material y los cabezales de impresión. No mueva innecesariamente la palanca de ajuste de altura a la posición "HIGH".

**5. Cierre la tapa frontal.**

# **3. Realizar el ajuste de posición de la dirección de avance (reducir las rayas horizontales).**

Dirección de avance significa la dirección de avance del material. Realice la corrección ajustando el material de antemano porque es más probable que se produzcan rayas horizontales durante la impresión cuando la distancia de movimiento del material cambia sutilmente dependiendo del grosor del material.

## **Procedimiento**

**1. Pulse [**◀**] para seleccionar "SET".**

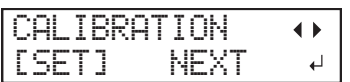

**2. Pulse [ENTER] para confirmar la entrada.**

Se inicia la impresión del patrón de prueba. Puede seleccionar "NEXT" y pulsar [ENTER] para saltar el menú actual y pasar al siguiente.

**3. Pulse [ENTER].**

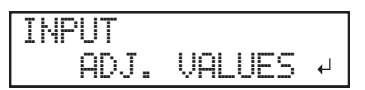

**4. Vea el patrón de prueba impreso y, a continuación, determine el valor de corrección.**

El valor de corrección actual  $(1)$  es el de la cifra indicada por « $\blacktriangle$ ». Seleccione el valor para que el espacio  $(Q)$  y la superposición  $(Q)$  entre los cuadrados superior e inferior sea el menor posible (4). En el caso de la siguiente figura, seleccione «-0,40». Si no puede seleccionar entre dos números secuenciales, especifique un valor que se encuentre entre ellos.

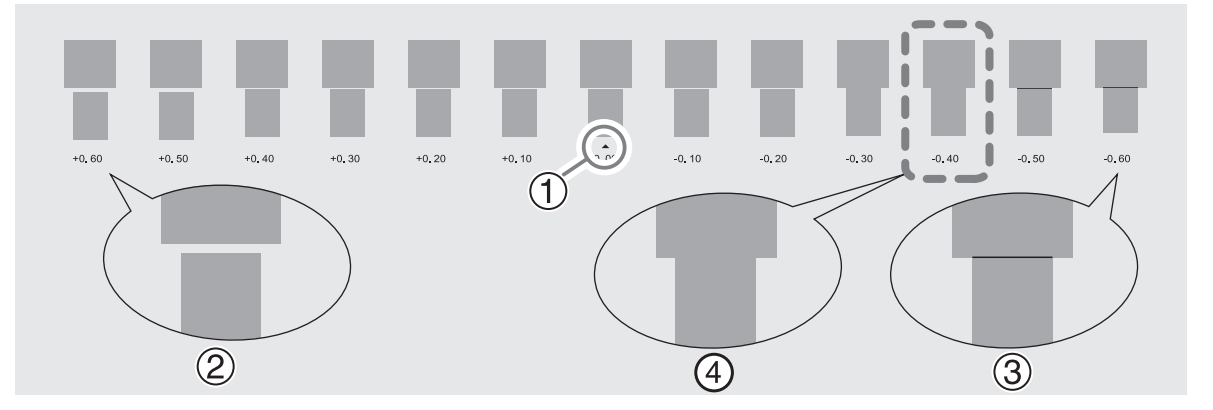

**5. Pulse [**▲**] o [**▼**] para seleccionar el valor de corrección.**

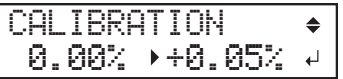

- **6. Pulse [ENTER] para confirmar la entrada.**
- **7. Pulse [**◀**] para seleccionar "SET".**

REDO ADJ.?  $\blacktriangle$ [YES] DONE لە<br>تە

**8. Pulse [ENTER] para confirmar la entrada.**

El patrón de prueba se imprime de nuevo. Compruebe que la distancia y el solapamiento son los menores para la figura indicada por « $\triangle$ » (es decir, el valor de corrección actual). Si el espacio y la superposición son menores para otra figura, vuelva al paso 5 para realizar el ajuste de nuevo.

Si no es necesario modificar el valor de corrección, pulse de nuevo [ENTER].

**9. Pulse [**▶**] para seleccionar "DONE".**

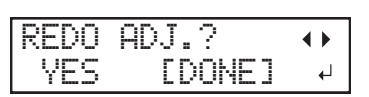

**10. Pulse [ENTER] para confirmar la entrada.**

# **4. Ajuste la desalineación de la posición del depósito de tinta.**

#### **Procedimiento**

**1. Pulse [**◀**] para seleccionar "SET".**

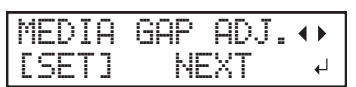

- **2. Pulse [ENTER] para confirmar la entrada.** Se inicia la impresión del patrón de prueba. Puede seleccionar "NEXT" y pulsar [ENTER] para saltar el menú actual y pasar al siguiente.
- **3. Pulse [ENTER].**

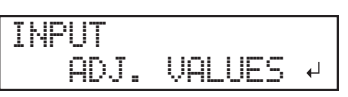

**4. Vea el patrón de prueba impreso y, a continuación, determine el valor de corrección.**

Seleccione el valor que ofrezca la menor desalineación entre las dos líneas. En el caso de la siguiente figura, seleccione «-3». Cuando no pueda elegir entre dos números secuenciales, seleccione un valor que se encuentre entre ellos (puede establecer valores de corrección en unidades de «0,5»).

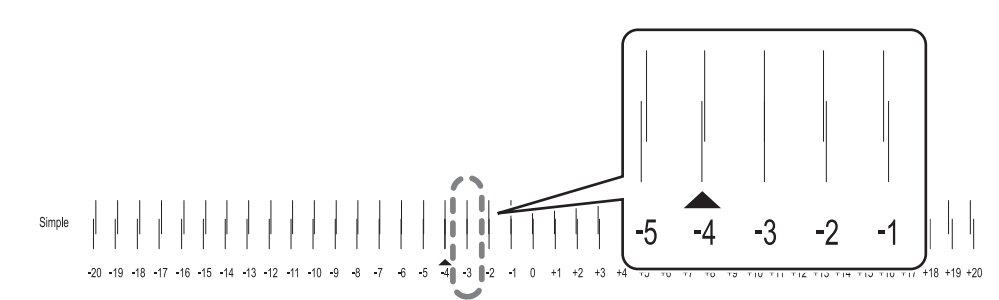

**5. Pulse [**▲**] o [**▼**] para seleccionar el valor de corrección.**

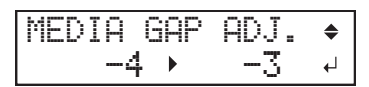

- **6. Pulse [ENTER] para confirmar la entrada.**
- **7. Pulse [**◀**] para seleccionar "SET".**

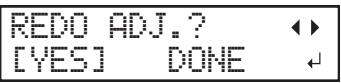

**8. Pulse [ENTER] para confirmar la entrada.**

El patrón de prueba se imprime de nuevo. Compruebe que la desalineación es mínima para la figura indicada por « $\blacktriangle$ » (es decir, el valor de corrección actual). Si la desalineación es menor para otra figura, vuelva al paso 5 para realizar el ajuste de nuevo.

Si no es necesario modificar el valor de corrección, pulse de nuevo [ENTER].

**9. Pulse [**▶**] para seleccionar "DONE".**

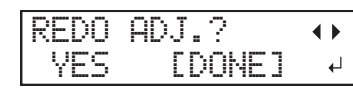

- **10. Pulse [ENTER] para confirmar la entrada.**
	- **11. Pulse [**▶**] para seleccionar "NEXT".**

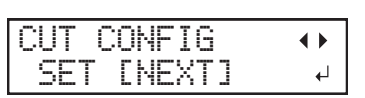

**12. Pulse [ENTER] para confirmar la entrada.**

# **5. Ajuste la fuerza de la cuchilla.**

Para un corte de alta calidad, realice una prueba de corte para comprobar la calidad del corte y ajustar la fuerza de la cuchilla.

#### **Procedimiento**

**1. Pulse [**◀**] para seleccionar "SET".**

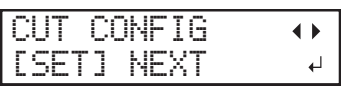

- **2. Pulse [ENTER] para confirmar la entrada.**
- **3. Pulse [**◀**] para seleccionar "SET".**

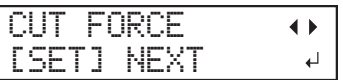

- **4. Pulse [ENTER] para confirmar la entrada.** Se corta el patrón de prueba. Puede seleccionar "NEXT" y pulsar [ENTER] para saltar el menú actual y pasar al siguiente.
- **5. Retire las dos formas cortadas (un círculo y un cuadrado).**

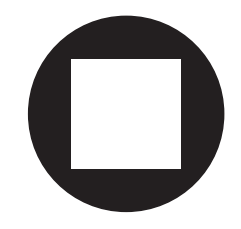

- **6. Compruebe cómo se despegan las dos formas.**
	- **Dos formas se despegan juntas/se corta también el papel protector** Pulse [◀] para seleccionar "SET".

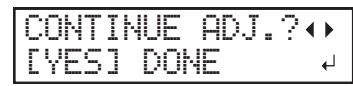

• **Dos formas se despegan separadamente** Pulse [▶] para seleccionar "DONE".

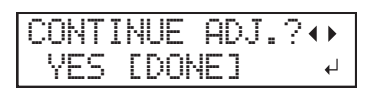

- **7. Pulse [ENTER] para confirmar la entrada.**
	- Si selecciona "YES", proceda con el siguiente procedimiento.
	- Si selecciona "DONE", proceda al paso [6. Corrección de la desalineación de las posiciones de](#page-109-0) [impresión y corte\(P. 109\).](#page-109-0)
- **8. Pulse [**▲**] o [**▼**] para ajustar la fuerza de la cuchilla.**
	- Si las dos formas se desprenden juntas, → aumente la fuerza de la cuchilla.
• Si también se corta el papel protector, → reduzca la fuerza de la cuchilla.

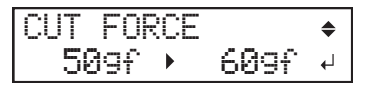

**9. Pulse [ENTER] para confirmar la entrada.**

El patrón de prueba se corta de nuevo. Verifique el resultado.

- **10. Compruebe cómo se despegan las dos formas.**
	- **Dos formas se despegan juntas/se corta también el papel protector** Pulse [◀] para seleccionar "YES".

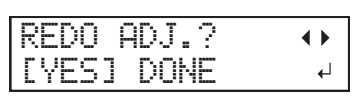

• **Dos formas se despegan separadamente** Pulse [▶] para seleccionar "DONE".

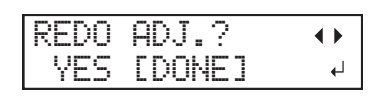

- **11. Pulse [ENTER] para confirmar la entrada.**
	- Si selecciona "YES", vuelva al paso 8 y realice el ajuste de nuevo.
	- Si selecciona "DONE", proceda al paso [6. Corrección de la desalineación de las posiciones de](#page-109-0) [impresión y corte\(P. 109\).](#page-109-0)

## <span id="page-109-0"></span>**6. Corrección de la desalineación de las posiciones de impresión y corte**

Es posible que se produzca una desalineación sutil entre las posiciones de impresión y de corte debido al grosor del material o a la altura del cabezal. Le recomendamos que realice las correcciones necesarias para que coincidan con el material que está utilizando.

#### **Procedimiento**

**1. Pulse [**◀**] para seleccionar "SET".**

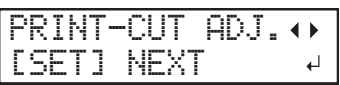

**2. Pulse [ENTER] para confirmar la entrada.**

El patrón de prueba (P&C1) se imprime y se corta. El patrón de prueba se imprime en cada borde del material.

Puede seleccionar "NEXT" y pulsar [ENTER] para saltar el menú actual y pasar al siguiente.

**NOTA** 

Si el material está inclinado, las posiciones en los bordes estarán desalineadas. También puede ajustar las desalineaciones debidas a la inclinación del material imprimiendo el patrón de prueba en cada borde.

#### **3. Compruebe el patrón de prueba (P&C1).**

Compruebe si la posición de impresión (parte sombreada) y la posición de corte (marco exterior) están alineadas. En la siguiente figura se muestra un ejemplo de la posición de impresión y de la posición de corte desalineada.

"F" indica la dirección de avance del material (la dirección de avance) y "S" indica la dirección del movimiento del cabezal de impresión (la dirección de escaneo).

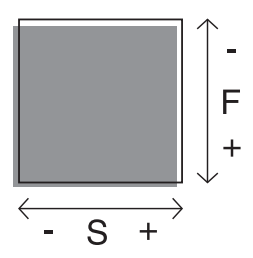

- **4. Determine si se debe corregir la desalineación.**
	- **La posición de corte y la posición de impresión no están alineadas** Pulse [◀] para seleccionar "YES".

CONTINUE ADJ.? [YES] DONE

• **La posición de corte y la posición de impresión están alineadas** Pulse [▶] para seleccionar "DONE".

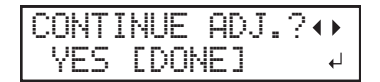

- **5. Pulse [ENTER] para confirmar la entrada.**
	- Si selecciona "YES", se imprime y corta el patrón de prueba (P&C2) para ajustar los valores de corrección. Proceda con el siguiente paso.
- Si selecciona "DONE", proceda al paso 11.
- **6. Pulse [ENTER].**

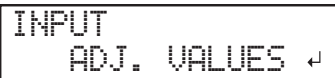

**7. Compruebe los valores de corrección de la condición de patrón de prueba (P&C2).**

El punto en el que la línea de corte  $($ 1) cruza la escala de valores de corrección  $($ 2) es el valor de corrección. En la siguiente figura, el valor de corrección es «−0,3».

Compruebe la dirección de avance del material (la dirección de avance) y la dirección del movimiento del cabezal de impresión (la dirección de escaneo).

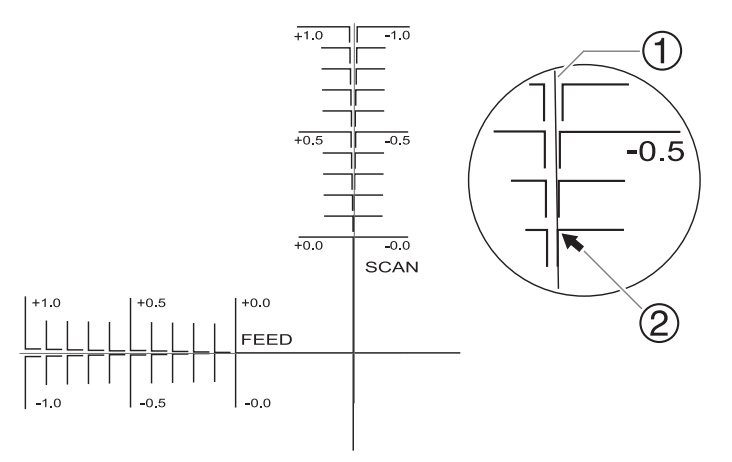

- **8. Ajuste los valores de corrección para la dirección de avance "F" y la dirección de escaneo "S".**
	- (1) **Pulse [**▲**] o [**▼**] para ajustar el valor de corrección para la dirección de avance "F".**

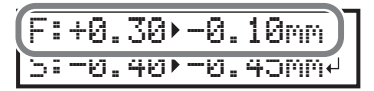

(2) **Pulse [**◀**] o [**▶**] para establecer el valor de corrección de la dirección de escaneo "S".**

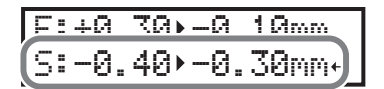

(3) **Cuando haya terminado de ajustar los valores de corrección, pulse [ENTER].**

El patrón de prueba (P&C1) se vuelve a imprimir y cortar. Compruebe el estado del patrón de prueba para comprobar si la posición de impresión y la posición de corte están alineadas.

- **9. Determine si se debe corregir la desalineación.**
	- **La posición de corte y la posición de impresión no están alineadas** Pulse [◀] para seleccionar "YES".

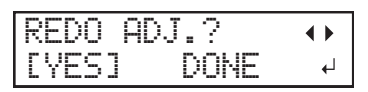

• **La posición de corte y la posición de impresión están alineadas** Pulse [▶] para seleccionar "DONE".

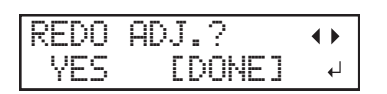

**10. Pulse [ENTER] para confirmar la entrada.**

- Si selecciona [YES], vuelva al paso 8 y realice el ajuste de nuevo.
- Si selecciona "DONE", proceda con el siguiente procedimiento.
- **11. Pulse [**▶**] para seleccionar "NEXT".**

$$
\begin{array}{|l|} \hline \text{CROP-CUT ADJ.} & \leftrightarrow \\ \hline \text{SET INEXT1} & \leftarrow \\ \hline \end{array}
$$

**12. Pulse [ENTER] para confirmar la entrada.**

# **7. Guarde los ajustes como un valor preestablecido.**

## **Procedimiento**

**1. Pulse [**◀**] para seleccionar "SAVE".**

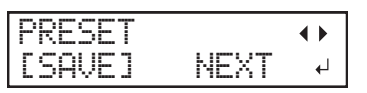

**2. Pulse [ENTER] para confirmar la entrada.**

Si selecciona "NEXT" y pulsa [ENTER], se visualiza la pantalla del paso 6, y los ajustes que ha seleccionado hasta ahora no se guardan como un valor preestablecido. Sin embargo, permanecerán como los valores de ajuste actuales de la máquina.

**3. Pulse [**▲**] o [**▼**] para seleccionar un destino donde guardar el valor preestablecido.**

Puede seleccionar un nombre desde "NAME1" a "NAME8".

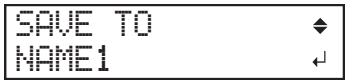

- **4. Pulse [ENTER] para confirmar la entrada.**
	- **5. Establezca el nombre.**
		- (1) **Pulse [**▲**] o [**▼**] para seleccionar un carácter.**
		- (2) **Pulse [**▶**] para pasar al siguiente carácter.**
		- (3) **Configure los siguientes caracteres de la misma manera.** Puede introducir hasta 15 caracteres.

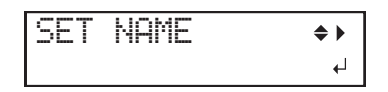

**6. Pulse [ENTER] para confirmar la entrada.**

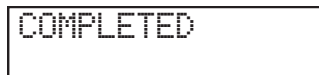

**7. Pulse [MENU] dos veces para volver a la pantalla original.** Esto completa el funcionamiento del menú "MEDIA SETTING".

# **Cancelación de configuraciones por lotes antes de que se completen**

## **Procedimiento**

- **1. Pulse [MENU] durante la configuración.**
	- **2. Pulse [**◀**] para seleccionar "YES".**

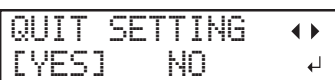

#### **3. Pulse [ENTER] para confirmar la entrada.**

Aparece de nuevo la pantalla que se muestra a continuación.

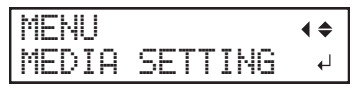

Seleccionando "NO" en el paso 2 se vuelve a la pantalla que se mostraba cuando se pulsó [MENU].

## **NOTA**

Incluso si cancela la configuración del material antes de que finalice, se guardarán los valores configurados hasta ahora.

# **Paso 2: Iniciar la impresión**

## **ADVERTENCIA**

**No toque nunca el carro del cabezal de impresión mientras la salida esté en curso.** El carro del cabezal de impresión se mueve a gran velocidad. El contacto con el carro en movimiento puede provocar lesiones.

## **Procedimiento**

**1. Antes de comenzar las operaciones diarias, retire sólo el cartucho de tinta blanca, agítelo 50 veces (unos 20 segundos) y luego vuelva a insertarlo.**

Para que la tinta se mezcle bien, sujete el cartucho de tinta por los extremos y agite horizontalmente con un trazo de unos 5 cm.

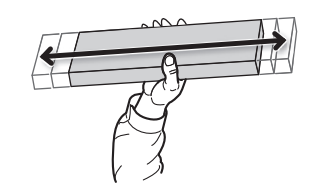

#### IMPORTANTE

Los componentes de la tinta blanca tienen tendencia a sedimentarse. La sedimentación de los ingredientes en la tinta desactiva la impresión en color normal. El material sedimentado puede endurecerse si se deja reposar la tinta, lo que puede provocar un mal funcionamiento u otros problemas.

- **2. Cierre la tapa frontal.**
- **3. Compruebe que [SETUP] está encendido.**

Si no se enciende [SETUP], la configuración no ha finalizado. Baje la palanca de carga y pulse la tecla [ENTER].

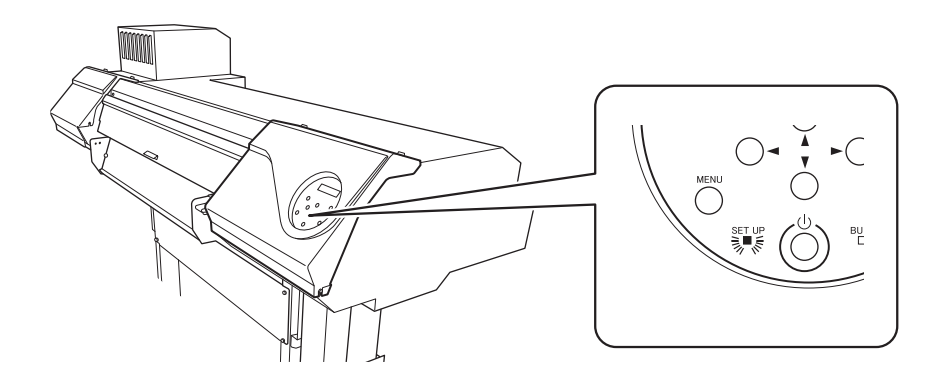

**4. Compruebe que aparece la pantalla que se muestra a continuación (el menú superior).** Si no se visualiza el menú superior, pulse [MENU].

W 1600mm

**5. Envíe los datos de salida desde el ordenador.**

Para obtener información sobre cómo crear los datos de salida, consulte la documentación del software RIP.

**NOTA** 

Al enviar los datos de salida, en la pantalla puede aparecer "CLEANING...". Éstos indican las operaciones de preparación realizadas antes de la salida. La salida comenzará después de que transcurra el tiempo mostrado en la pantalla.

#### IMPORTANTE

**La salida no es posible en estas situaciones**

- La máquina no funciona si hay una tapa (delantera, izquierda, derecha o protección UV trasera) abierta.
- Los datos del ordenador no se aceptan cuando [SETUP] está oscuro.
- No se aceptan datos del ordenador cuando no se está en el menú superior.

#### **Puntos que debe tener en cuenta**

- No abra ninguna tapa (delantera, izquierda, derecha ni la protección UV trasera) mientras la salida esté en curso. Al hacerlo, se interrumpe la impresión.
- Cuando realice la impresión con la altura del cabezal ajustada a "HIGH" o "LOW", sujete los bordes del material con las abrazaderas del material. De lo contrario, los bordes del material podrían doblarse y engancharse en los cabezales de impresión.
- Si la altura del cabezal está ajustada a "SpLOW", retire las abrazaderas de material.
- Durante la salida, no toque el material. Si lo hiciera podría dificultar el avance del material o provocar que éste toque los cabezales de impresión, atascando el papel o dañando los cabezales.

**Cuando no utilice el equipo, retire el material y guárdelo en un entorno adecuado.**

- Mantenga la palanca de carga levantada cuando la máquina no esté en uso.
- Si se deja el equipo con el material cargado, el material puede resultar dañado, lo que puede afectar a la impresión. Cuando no utilice el equipo, retire el material y guárdelo en un entorno adecuado.

# **Cómo cortar con marcas de corte**

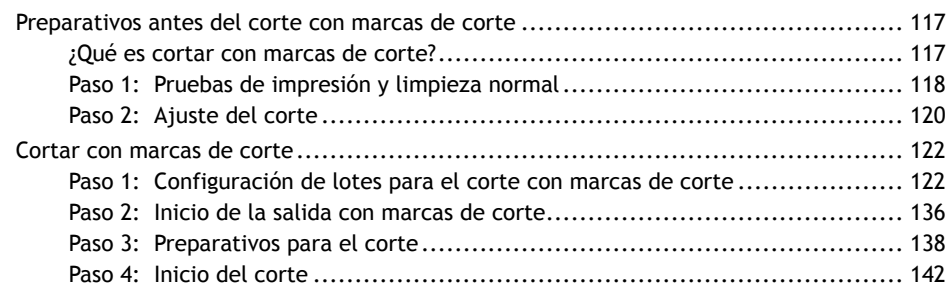

## <span id="page-117-0"></span>**¿Qué es cortar con marcas de corte?**

Si está retirando el material impreso y cargándolo de nuevo para cortarlo (por ejemplo, si está procesando el material, como laminarlo después de imprimir y volver a cargarlo para cortarlo), debe alinear las posiciones de impresión y de corte. Al imprimir los datos junto con las marcas de corte, puede hacer posible alinear las posiciones utilizando las marcas de corte cuando cargue de nuevo el material para cortarlo. En este manual, este método de impresión se denomina «corte con marcas de corte».

Las «marcas de corte» son marcas que se utilizan para alinear posiciones. También se llaman «marcas de alineación».

# <span id="page-118-0"></span>**Paso 1: Pruebas de impresión y limpieza normal**

## **1. Realice una prueba de impresión.**

Antes de llevar a cabo la impresión real, realice una prueba de impresión para asegurarse de que no se produzca ninguna falta o desplazamiento de puntos. Si se produce una falta o desplazamiento de puntos, realice la limpieza de los cabezales de impresión (limpieza normal).

## NOTA

- Esta operación es innecesaria si sólo se realiza el corte.
- Al realizar pruebas de impresión sucesivamente, puede seleccionar "FEED" (impresión vertical) o "SCAN" (impresión horizontal) como la posición de impresión para la segunda prueba y posteriores en comparación con la primera prueba.

## **Procedimiento**

- **1. Cargue el material.** [P. 30Configuración de material](#page-30-0)
- **2. Pulse [FUNCTION].**
- **3. Pulse [**▼**], y a continuación [**▶**] para visualizar la pantalla que se muestra a continuación.**

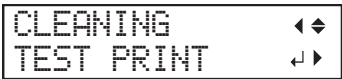

**4. Pulse [ENTER].**

Se inicia la impresión del patrón de prueba.

**5. Compruebe si hay falta o desplazamiento de puntos en el patrón de prueba.**

Los bloques que faltan indican la falta de puntos. Los bloques colapsados o inclinados indican desplazamiento de puntos.

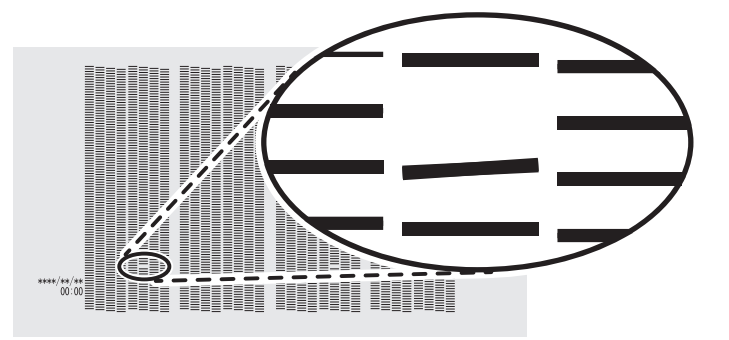

## **6. Si ha abierto la tapa frontal, ciérrela.**

Esta operación finaliza en caso de que no se produzca una falta o desplazamiento de puntos. Pulse [FUNCTION] para volver a la pantalla original.

## ENLACES RELACIONADOS

・ [P. 206Realización de pruebas de impresión organizadas horizontalmente](#page-206-0)

# **2. Realizar la limpieza normal.**

#### **Procedimiento**

**1. Pulse [**▼**] para que aparezca la siguiente pantalla.**

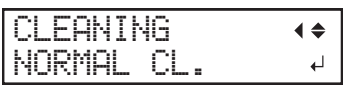

#### **2. Pulse [ENTER].**

Aparece la pantalla que se muestra a continuación y se inicia la limpieza. El tiempo restante (aproximado) del procedimiento se muestra en la pantalla. (La pantalla que se muestra a continuación es un ejemplo. "01:45" = «1 minuto y 45 segundos»)

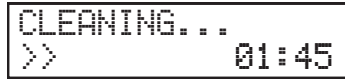

Cuando haya terminado, aparece de nuevo la pantalla que se muestra a continuación.

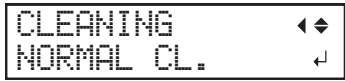

#### **3. Pulse [**▲**].**

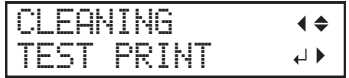

#### **4. Pulse [ENTER].**

Vuelva a realizar una prueba de impresión para comprobar si se han corregido la falta y el desplazamiento de los puntos.

**5. Compruebe que se ha corregido la falta o el desplazamiento del punto.**

Si el problema persiste, intente realizar una limpieza normal de nuevo. Si la impresora se ha utilizado durante un largo período de tiempo, es posible que la falta de puntos no se solucione ni siquiera después de realizar una limpieza normal dos o tres veces. Si este es el caso, limpie usando un método diferente.

## ENLACES RELACIONADOS

・ [P. 259Cuando la limpieza normal no es efectiva](#page-259-0)

# <span id="page-120-0"></span>**Paso 2: Ajuste del corte**

Para un corte de alta calidad, recomendamos realizar una prueba de corte para comprobar la calidad de corte del material antes de realizar el corte real. Ajuste la fuerza de la cuchilla en función de la calidad de corte.

## **Procedimiento**

- **1. Cierre la tapa frontal.**
- **2. Pulse [**◀**] mientras se visualiza la siguiente pantalla.**

El carro de corte sale por encima de la platina.

W 1600mm

**3. Pulse [**◀**], [**▶**], [**▲**], o [**▼**] para mover el carro de corte a la posición en la que desea llevar a cabo la prueba de corte.**

Puede ajustar libremente la posición para la prueba de corte.

- **4. Pulse [FUNCTION].**
- **5. Pulse [**▼**] varias veces para que aparezca la siguiente pantalla.**

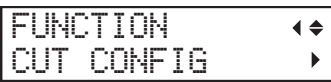

**6. Pulse [**▶**] para que aparezca la siguiente pantalla.**

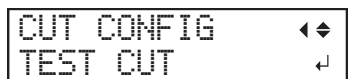

- **7. Pulse [ENTER].** Se corta el patrón de prueba.
- **8. Pelar las formas cortadas para verificar la calidad del corte.**

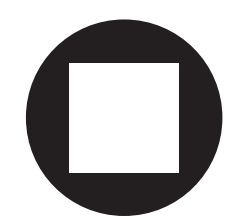

- **Dos formas se despegan separadamente** No es necesario realizar el ajuste porque la fuerza de la cuchilla es apropiada.
- **Dos formas se despegan juntas/se corta también el papel protector** Proceda con el siguiente paso para ajustar la fuerza de la cuchilla.
- **9. Pulse [**▼**] para que aparezca la siguiente pantalla.**

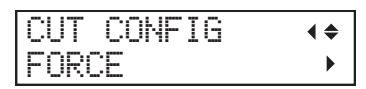

**10. Pulse [**▶**] para que aparezca la siguiente pantalla.**

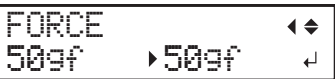

- **11. Pulse [**▲**] o [**▼**] para seleccionar un valor.**
	- **Dos formas se despegan juntas** Aumente la fuerza de la cuchilla.
	- **Se corta también el papel protector** Reduzca la fuerza de la cuchilla.
- **12. Pulse [ENTER] para confirmar la entrada.**
	- **13. Pulse [**◀**], y a continuación [**▲**] para visualizar la pantalla que se muestra a continuación.**

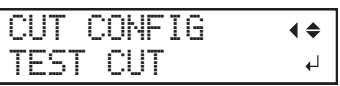

**14. Pulse [ENTER].**

Se corta el patrón de prueba.

## **15. Compruebe si la corrección se ha realizado correctamente.**

En el menú "CUT SETTING", también puede realizar ajustes para otras condiciones de corte además de la fuerza de la cuchilla. Consulte la página siguiente.

## ENLACES RELACIONADOS

・ [P. 156Ajustes precisos de las condiciones de corte](#page-156-0)

## <span id="page-122-0"></span>**Paso 1: Configuración de lotes para el corte con marcas de corte**

Para garantizar un rendimiento óptimo en función del tamaño y tipo de papel, puede configurar varios ajustes en este equipo. Sin embargo, es un trabajo duro configurar estos ajustes uno a uno. Puede utilizar el menú "MEDIA SETTING" para configurar el mínimo absoluto de elementos necesarios como un lote. Puede guardar los detalles del ajuste como un valor preestablecido.

Tenga en cuenta que también puede configurar todos los elementos aquí establecidos de forma individual.

## **1. Iniciar el "MEDIA SETTING" menú.**

## **Procedimiento**

**1. Cargue el material.**

#### [P. 30Configuración de material](#page-30-0)

Compruebe que el material no esté curvado. Si existe alguna curvatura, los ajustes tales como los valores de corrección no funcionarán eficazmente.

## **2. Pulse [MENU].**

#### **3. Pulse [ENTER].**

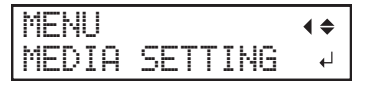

Si desea cancelar los ajustes del lote antes de que se completen, consulte la página siguiente.

## ENLACES RELACIONADOS

・ [P. 135Cancelación de configuraciones por lotes antes de que se completen](#page-135-0)

## **2. Ajuste la altura del cabezal de impresión.**

#### **Procedimiento**

**1. Pulse [**◀**] para seleccionar "CHANGE".**

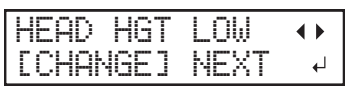

- **2. Pulse [ENTER] para confirmar la entrada.** Puede seleccionar "NEXT" y pulsar [ENTER] para saltar el menú actual y pasar al siguiente.
- **3. Cuando aparezca la siguiente pantalla, abra la tapa frontal.**

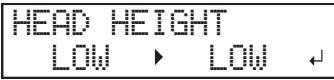

**4. Desplace la palanca de ajuste de altura para ajustar la altura del cabezal.**

Al cambiar la posición de la palanca de ajuste de altura, la pantalla cambia y la señal acústica suena al mismo tiempo.

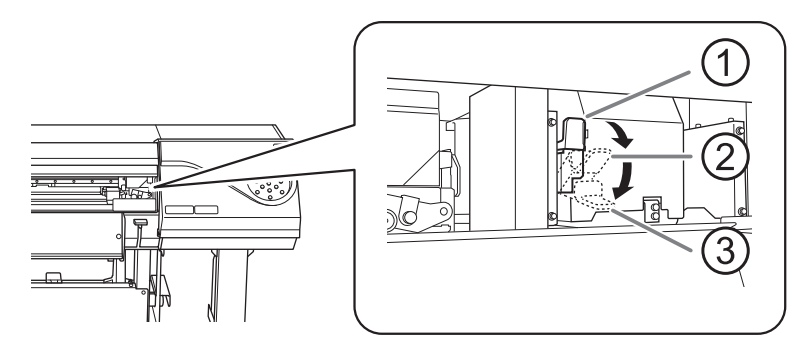

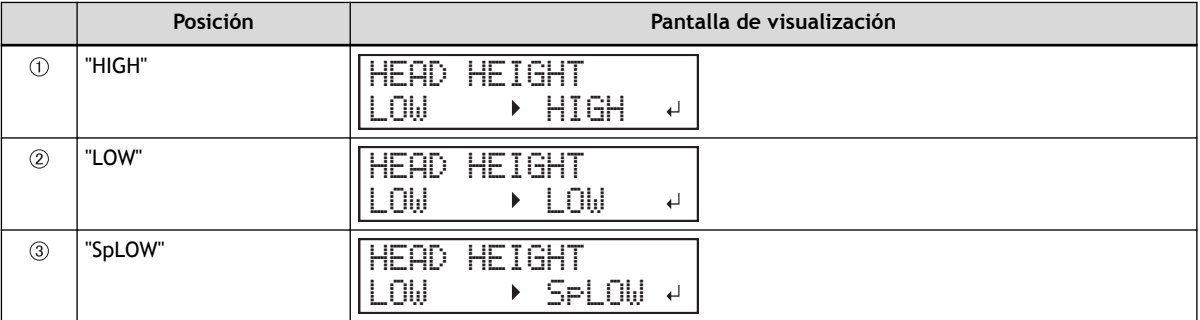

#### IMPORTANTE

Si ha movido la palanca de ajuste de altura a "SpLOW", retire las abrazaderas del material.

## **NOTA**

- Normalmente, mueva la palanca de ajuste de altura a "LOW". Si el material está arrugado o se suelta de la platina durante la impresión, mueva la palanca de ajuste de altura a "HIGH".
- La calidad de impresión se degrada a medida que aumenta la distancia entre el material y los cabezales de impresión. No mueva innecesariamente la palanca de ajuste de altura a la posición "HIGH".

**5. Cierre la tapa frontal.**

# **3. Realizar el ajuste de posición de la dirección de avance (reducir las rayas horizontales).**

Dirección de avance significa la dirección de avance del material. Realice la corrección ajustando el material de antemano porque es más probable que se produzcan rayas horizontales durante la impresión cuando la distancia de movimiento del material cambia sutilmente dependiendo del grosor del material.

## **Procedimiento**

**1. Pulse [**◀**] para seleccionar "SET".**

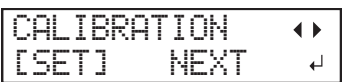

**2. Pulse [ENTER] para confirmar la entrada.**

Se inicia la impresión del patrón de prueba. Puede seleccionar "NEXT" y pulsar [ENTER] para saltar el menú actual y pasar al siguiente.

**3. Pulse [ENTER].**

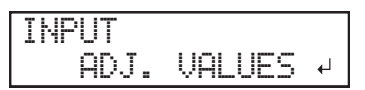

**4. Vea el patrón de prueba impreso y, a continuación, determine el valor de corrección.**

El valor de corrección actual  $(1)$  es el de la cifra indicada por « $\blacktriangle$ ». Seleccione el valor para que el espacio  $(Q)$  y la superposición  $(Q)$  entre los cuadrados superior e inferior sea el menor posible (4). En el caso de la siguiente figura, seleccione «-0,40». Si no puede seleccionar entre dos números secuenciales, especifique un valor que se encuentre entre ellos.

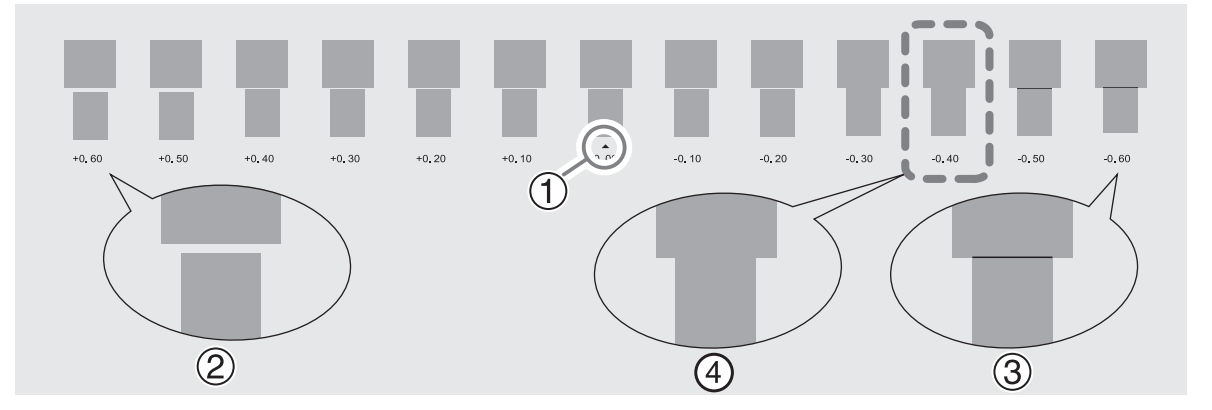

**5. Pulse [**▲**] o [**▼**] para seleccionar el valor de corrección.**

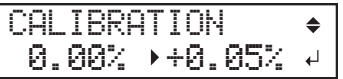

- **6. Pulse [ENTER] para confirmar la entrada.**
- **7. Pulse [**◀**] para seleccionar "SET".**

REDO ADJ.?  $\blacktriangle$ [YES] DONE لە<br>تە

**8. Pulse [ENTER] para confirmar la entrada.**

El patrón de prueba se imprime de nuevo. Compruebe que la distancia y el solapamiento son los menores para la figura indicada por « $\triangle$ » (es decir, el valor de corrección actual). Si el espacio y la superposición son menores para otra figura, vuelva al paso 5 para realizar el ajuste de nuevo.

Si no es necesario modificar el valor de corrección, pulse de nuevo [ENTER].

## **9. Pulse [**▶**] para seleccionar "DONE".**

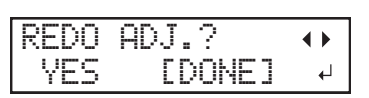

**10. Pulse [ENTER] para confirmar la entrada.**

# **4. Ajuste la desalineación de la posición del depósito de tinta.**

## **Procedimiento**

**1. Pulse [**◀**] para seleccionar "SET".**

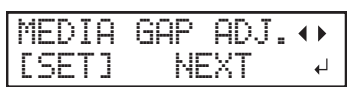

- **2. Pulse [ENTER] para confirmar la entrada.** Se inicia la impresión del patrón de prueba. Puede seleccionar "NEXT" y pulsar [ENTER] para saltar el menú actual y pasar al siguiente.
- **3. Pulse [ENTER].**

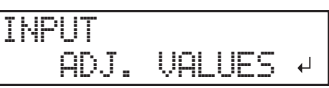

**4. Vea el patrón de prueba impreso y, a continuación, determine el valor de corrección.**

Seleccione el valor que ofrezca la menor desalineación entre las dos líneas. En el caso de la siguiente figura, seleccione «-3». Cuando no pueda elegir entre dos números secuenciales, seleccione un valor que se encuentre entre ellos (puede establecer valores de corrección en unidades de «0,5»).

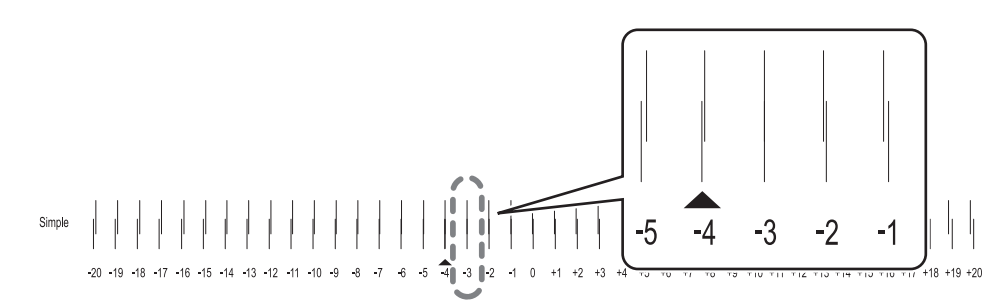

**5. Pulse [**▲**] o [**▼**] para seleccionar el valor de corrección.**

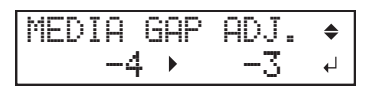

- **6. Pulse [ENTER] para confirmar la entrada.**
- **7. Pulse [**◀**] para seleccionar "SET".**

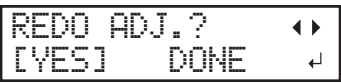

**8. Pulse [ENTER] para confirmar la entrada.**

El patrón de prueba se imprime de nuevo. Compruebe que la desalineación es mínima para la figura indicada por « $\blacktriangle$ » (es decir, el valor de corrección actual). Si la desalineación es menor para otra figura, vuelva al paso 5 para realizar el ajuste de nuevo.

Si no es necesario modificar el valor de corrección, pulse de nuevo [ENTER].

**9. Pulse [**▶**] para seleccionar "DONE".**

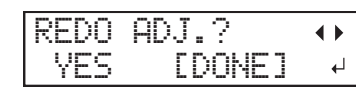

- **10. Pulse [ENTER] para confirmar la entrada.**
	- **11. Pulse [**▶**] para seleccionar "NEXT".**

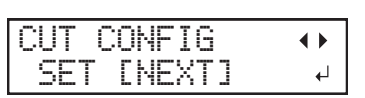

**12. Pulse [ENTER] para confirmar la entrada.**

# **5. Ajuste la fuerza de la cuchilla.**

Para un corte de alta calidad, realice una prueba de corte para comprobar la calidad del corte y ajustar la fuerza de la cuchilla.

## **Procedimiento**

**1. Pulse [**◀**] para seleccionar "SET".**

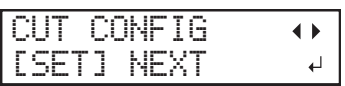

- **2. Pulse [ENTER] para confirmar la entrada.**
- **3. Pulse [**◀**] para seleccionar "SET".**

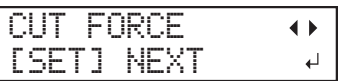

- **4. Pulse [ENTER] para confirmar la entrada.** Se corta el patrón de prueba. Puede seleccionar "NEXT" y pulsar [ENTER] para saltar el menú actual y pasar al siguiente.
- **5. Retire las dos formas cortadas (un círculo y un cuadrado).**

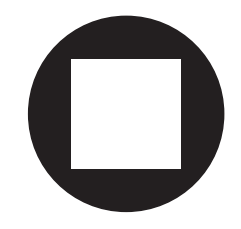

- **6. Compruebe cómo se despegan las dos formas.**
	- **Dos formas se despegan juntas/se corta también el papel protector** Pulse [◀] para seleccionar "SET".

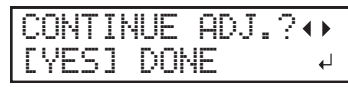

• **Dos formas se despegan separadamente** Pulse [▶] para seleccionar "DONE".

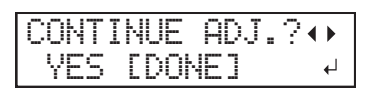

- **7. Pulse [ENTER] para confirmar la entrada.**
	- Si selecciona "YES", proceda con el siguiente procedimiento.
	- Si selecciona "DONE", proceda al paso [6. Corrija la desalineación de las posiciones de impre](#page-131-0)[sión y corte cuando utilice marcas de corte.\(P. 131\).](#page-131-0)
- **8. Pulse [**▲**] o [**▼**] para ajustar la fuerza de la cuchilla.**
	- Si las dos formas se desprenden juntas, → aumente la fuerza de la cuchilla.

• Si también se corta el papel protector, → reduzca la fuerza de la cuchilla.

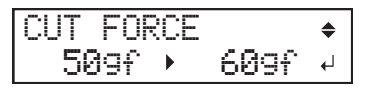

**9. Pulse [ENTER] para confirmar la entrada.**

El patrón de prueba se corta de nuevo. Verifique el resultado.

- **10. Compruebe cómo se despegan las dos formas.**
	- **Dos formas se despegan juntas/se corta también el papel protector** Pulse [◀] para seleccionar "YES".

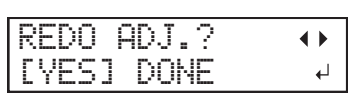

• **Dos formas se despegan separadamente** Pulse [▶] para seleccionar "DONE".

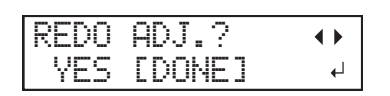

- **11. Pulse [ENTER] para confirmar la entrada.**
	- Si selecciona "YES", vuelva al paso 8 y realice el ajuste de nuevo.
	- Si selecciona "DONE", proceda al paso [6. Corrija la desalineación de las posiciones de impre](#page-131-0)[sión y corte cuando utilice marcas de corte.\(P. 131\).](#page-131-0)

# <span id="page-131-0"></span>**6. Corrija la desalineación de las posiciones de impresión y corte cuando utilice marcas de corte.**

Cuando retire el material impreso y, a continuación, vuelva a cargarlo y realice el corte, utilice las marcas de corte. En este caso, la corrección debe realizarse porque la posición de impresión y corte puede estar desalineada incluso cuando se utilizan marcas de corte, dependiendo de la composición del material.

## **Procedimiento**

**1. Pulse [**▶**] para seleccionar "YES".**

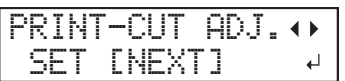

- **2. Pulse [ENTER] para confirmar la entrada.**
- **3. Pulse [**◀**] o [**▶**] para seleccionar "NEXT" o "SET".**

Seleccione "NEXT" cuando no imprima las marcas de corte. Seleccione "SET" cuando imprima las marcas de corte.

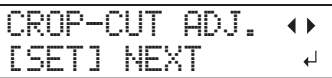

**4. Pulse [ENTER] para confirmar la entrada.**

Si selecciona "SET", el patrón de prueba (C&C1) se imprime y se corta. Proceda con el siguiente paso.

Si selecciona "NEXT", proceda al paso [7. Guarde los ajustes como un valor preestablecido.\(P. 134\).](#page-134-0)

**5. Compruebe la condición del patrón de prueba (C&C1).**

Compruebe si la posición de impresión (parte sombreada) y la posición de corte (marco exterior) están alineadas. En la siguiente figura se muestra un ejemplo de la posición de impresión y de la posición de corte desalineada.

"F" indica la dirección de avance del material (la dirección de avance) y "S" indica la dirección del movimiento del cabezal de impresión (la dirección de escaneo).

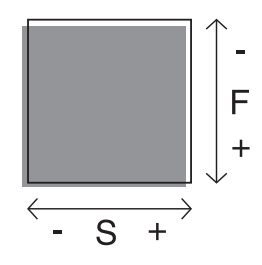

- **6. Determine si se debe corregir la desalineación.**
	- **La posición de corte y la posición de impresión no están alineadas** Pulse [◀] para seleccionar "YES".

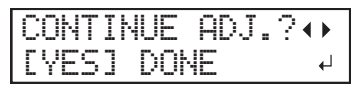

• **La posición de corte y la posición de impresión están alineadas** Pulse [▶] para seleccionar "DONE".

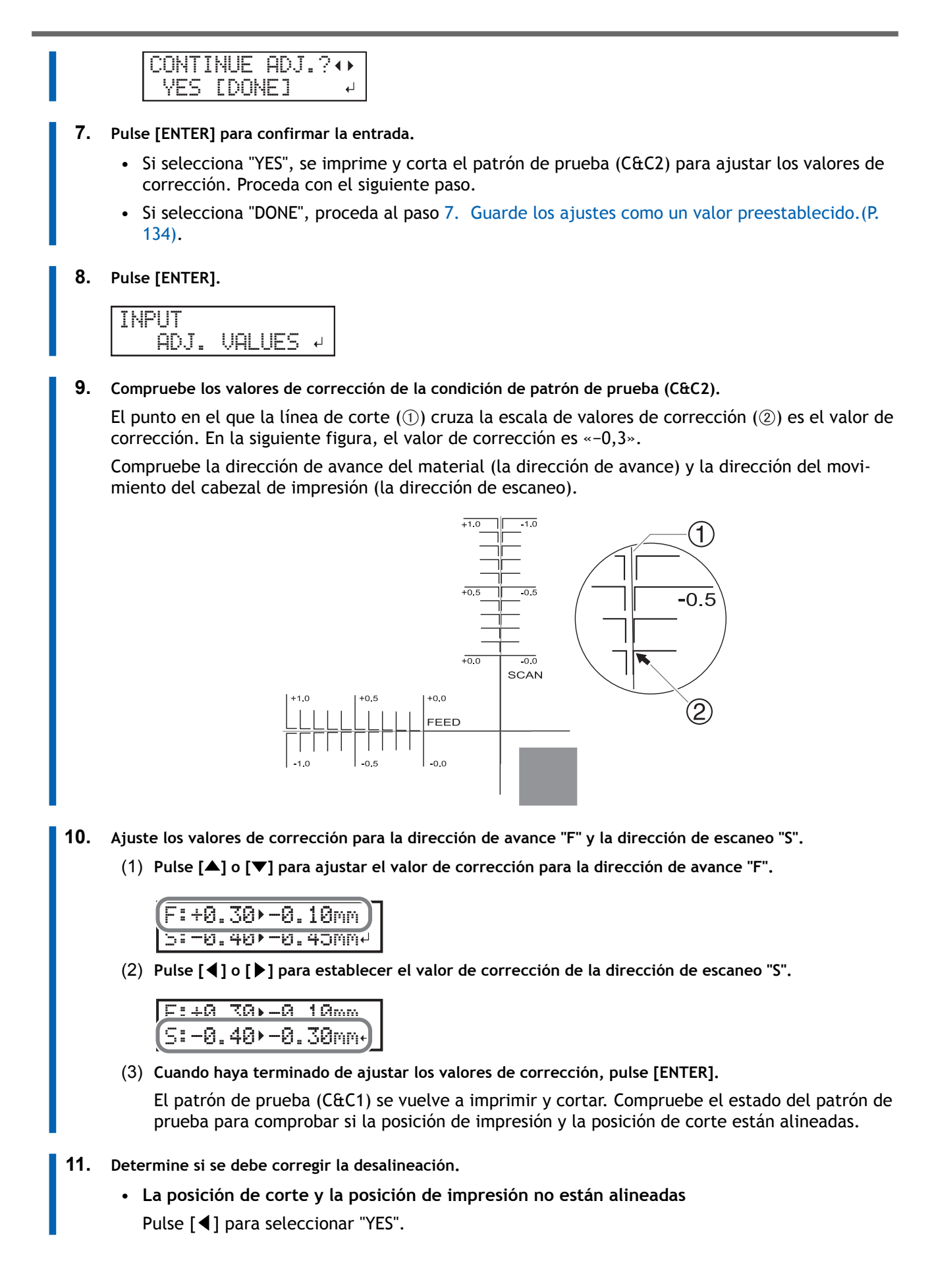

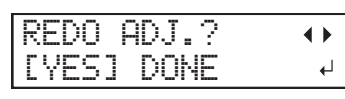

• **La posición de corte y la posición de impresión están alineadas** Pulse [▶] para seleccionar "DONE".

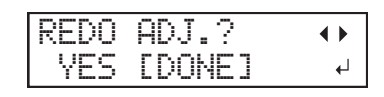

**12. Pulse [ENTER] para confirmar la entrada.**

• Si selecciona "SET", vuelva al paso 10 y realice el ajuste de nuevo. Si selecciona "DONE", proceda con el siguiente procedimiento.

# <span id="page-134-0"></span>**7. Guarde los ajustes como un valor preestablecido.**

## **Procedimiento**

**1. Pulse [**◀**] para seleccionar "SAVE".**

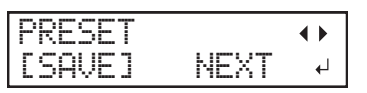

**2. Pulse [ENTER] para confirmar la entrada.**

Si selecciona "NEXT" y pulsa [ENTER], se visualiza la pantalla del paso 6, y los ajustes que ha seleccionado hasta ahora no se guardan como un valor preestablecido. Sin embargo, permanecerán como los valores de ajuste actuales de la máquina.

**3. Pulse [**▲**] o [**▼**] para seleccionar un destino donde guardar el valor preestablecido.**

Puede seleccionar un nombre desde "NAME1" a "NAME8".

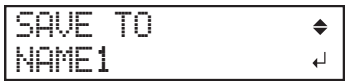

- **4. Pulse [ENTER] para confirmar la entrada.**
	- **5. Establezca el nombre.**
		- (1) **Pulse [**▲**] o [**▼**] para seleccionar un carácter.**
		- (2) **Pulse [**▶**] para pasar al siguiente carácter.**
		- (3) **Configure los siguientes caracteres de la misma manera.** Puede introducir hasta 15 caracteres.

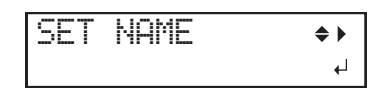

**6. Pulse [ENTER] para confirmar la entrada.**

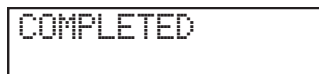

**7. Pulse [MENU] dos veces para volver a la pantalla original.** Esto completa el funcionamiento del menú "MEDIA SETTING".

# <span id="page-135-0"></span>**Cancelación de configuraciones por lotes antes de que se completen**

## **Procedimiento**

- **1. Pulse [MENU] durante la configuración.**
	- **2. Pulse [**◀**] para seleccionar "YES".**

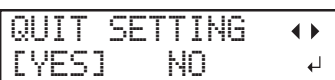

#### **3. Pulse [ENTER] para confirmar la entrada.**

Aparece de nuevo la pantalla que se muestra a continuación.

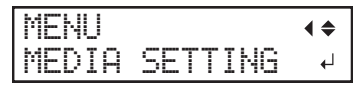

Seleccionando "NO" en el paso 2 se vuelve a la pantalla que se mostraba cuando se pulsó [MENU].

## **NOTA**

Incluso si cancela la configuración del material antes de que finalice, se guardarán los valores configurados hasta ahora.

# <span id="page-136-0"></span>**Paso 2: Inicio de la salida con marcas de corte**

## A ADVERTENCIA

**No toque nunca el carro del cabezal de impresión mientras la salida esté en curso.** El carro del cabezal de impresión se mueve a gran velocidad. El contacto con el carro en movimiento puede provocar lesiones.

## **Procedimiento**

**1. Antes de comenzar las operaciones diarias, retire sólo el cartucho de tinta blanca, agítelo 50 veces (unos 20 segundos) y luego vuelva a insertarlo.**

Para que la tinta se mezcle bien, sujete el cartucho de tinta por los extremos y agite horizontalmente con un trazo de unos 5 cm.

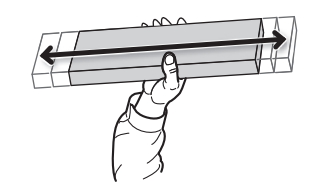

#### IMPORTANTE

Los componentes de la tinta blanca tienen tendencia a sedimentarse. La sedimentación de los ingredientes en la tinta desactiva la impresión en color normal. El material sedimentado puede endurecerse si se deja reposar la tinta, lo que puede provocar un mal funcionamiento u otros problemas.

- **2. Cierre la tapa frontal.**
- **3. Compruebe que [SETUP] está encendido.**

Si no se enciende [SETUP], la configuración no ha finalizado. Baje la palanca de carga y pulse la tecla [ENTER].

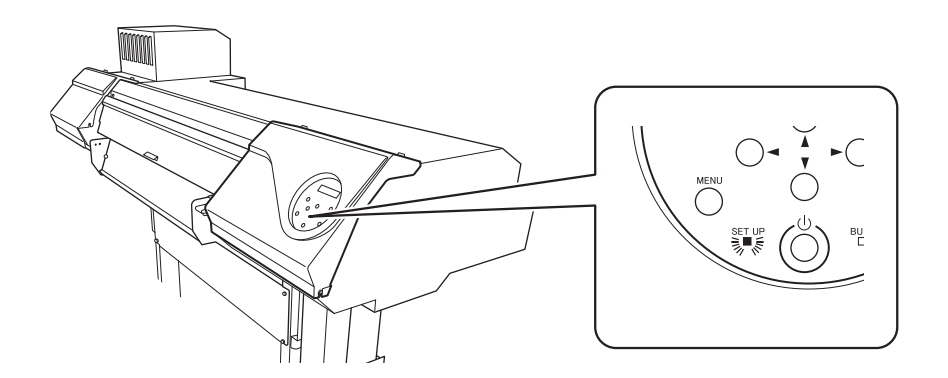

**4. Compruebe que aparece la pantalla que se muestra a continuación (el menú superior).** Si no se visualiza el menú superior, pulse [MENU].

W 1600mm

**5. Envíe los datos de salida desde el ordenador.**

Para obtener información sobre cómo crear los datos de salida, consulte la documentación del software RIP.

#### NOTA

Al enviar los datos de salida, en la pantalla puede aparecer "CLEANING...". Éstos indican las operaciones de preparación realizadas antes de la salida. La salida comenzará después de que transcurra el tiempo mostrado en la pantalla.

#### IMPORTANTE

#### **La salida no es posible en estas situaciones**

- La máquina no funciona si hay una tapa (delantera, izquierda, derecha o protección UV trasera) abierta.
- Los datos del ordenador no se aceptan cuando [SETUP] está oscuro.
- No se aceptan datos del ordenador cuando no se está en el menú superior.

#### **Puntos que debe tener en cuenta**

- No abra ninguna tapa (delantera, izquierda, derecha ni la protección UV trasera) mientras la salida esté en curso. Al hacerlo, se interrumpe la impresión.
- Cuando realice la impresión con la altura del cabezal ajustada a "HIGH" o "LOW", sujete los bordes del material con las abrazaderas del material. De lo contrario, los bordes del material podrían doblarse y engancharse en los cabezales de impresión.
- Si la altura del cabezal está ajustada a "SpLOW", retire las abrazaderas de material.
- Durante la salida, no toque el material. Si lo hiciera podría dificultar el avance del material o provocar que éste toque los cabezales de impresión, atascando el papel o dañando los cabezales.

**Cuando no utilice el equipo, retire el material y guárdelo en un entorno adecuado.**

- Mantenga la palanca de carga levantada cuando la máquina no esté en uso.
- Si se deja el equipo con el material cargado, el material puede resultar dañado, lo que puede afectar a la impresión. Cuando no utilice el equipo, retire el material y guárdelo en un entorno adecuado.

# <span id="page-138-0"></span>**Paso 3: Preparativos para el corte**

Después de imprimir las marcas de corte y de realizar el procesamiento posterior, como el laminado, vuelva a cargar el material. Utilice esta sección para comprobar los ajustes necesarios para el corte.

## **1. Carga de material con marcas de corte**

## **Procedimiento**

**1. Cargue el material en el que se han impreso las marcas de corte.**

Coloque las marcas de corte delanteras izquierda y derecha de manera que estén rectas y alineadas con el protector de la cuchilla (A).

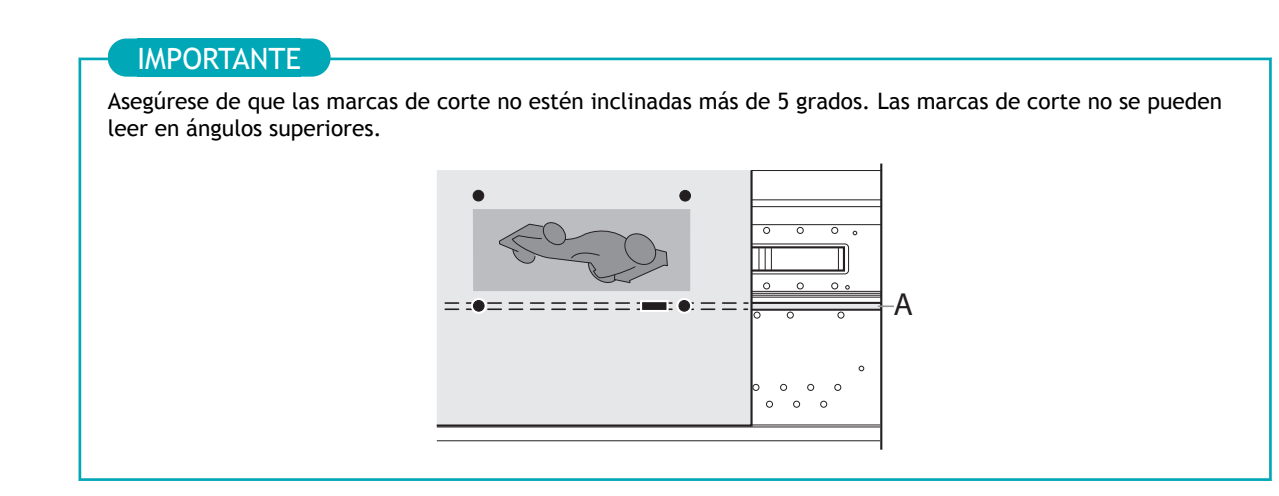

**2. Complete la configuración de los materiales.**

## ENLACES RELACIONADOS

・ [P. 30Configuración de material](#page-30-0)

# **2. Prevención del arrastre del material con fuerza indebida**

## **Procedimiento**

- **1. Pulse [MENU].**
	- **2. Pulse [**▲**] para que aparezca la siguiente pantalla.**

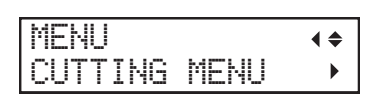

**3. Pulse [**▶**] una vez, y luego pulse [**▲**] varias veces para visualizar la pantalla que se muestra a continuación.**

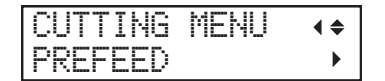

**4. Pulse [**▶**] para que aparezca la siguiente pantalla.**

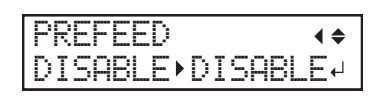

**5. Pulse [**▲**] o [**▼**] para seleccionar "ENABLE".**

```
PREFEED
        \blacklozengeDISABLE PENABLE
```
- **6. Pulse [ENTER] para confirmar la entrada.**
- **7. Pulse [MENU] para volver a la pantalla original.**

**NOTA** 

Ajuste predeterminado: "DISABLE"

# **3. Ajuste del corte**

Para un corte de alta calidad, recomendamos realizar una prueba de corte para comprobar la calidad de corte del material antes de realizar el corte real. Ajuste la fuerza de la cuchilla en función de la calidad de corte.

## **Procedimiento**

- **1. Cierre la tapa frontal.**
- **2. Pulse [**◀**] mientras se visualiza la siguiente pantalla.**

El carro de corte sale por encima de la platina.

W 1600mm

**3. Pulse [**◀**], [**▶**], [**▲**], o [**▼**] para mover el carro de corte a la posición en la que desea llevar a cabo la prueba de corte.**

Puede ajustar libremente la posición para la prueba de corte.

- **4. Pulse [FUNCTION].**
- **5. Pulse [**▼**] varias veces para que aparezca la siguiente pantalla.**

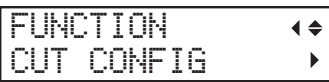

**6. Pulse [**▶**] para que aparezca la siguiente pantalla.**

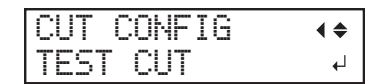

- **7. Pulse [ENTER].** Se corta el patrón de prueba.
- **8. Pelar las formas cortadas para verificar la calidad del corte.**

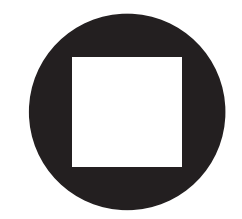

• **Dos formas se despegan separadamente**

No es necesario realizar el ajuste porque la fuerza de la cuchilla es apropiada.

- **Dos formas se despegan juntas/se corta también el papel protector** Proceda con el siguiente paso para ajustar la fuerza de la cuchilla.
- **9. Pulse [**▼**] para que aparezca la siguiente pantalla.**

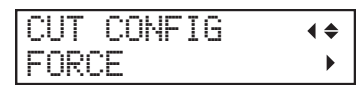

**10. Pulse [**▶**] para que aparezca la siguiente pantalla.**

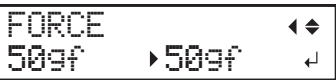

- **11. Pulse [**▲**] o [**▼**] para seleccionar un valor.**
	- **Dos formas se despegan juntas** Aumente la fuerza de la cuchilla.
	- **Se corta también el papel protector** Reduzca la fuerza de la cuchilla.
- **12. Pulse [ENTER] para confirmar la entrada.**
	- **13. Pulse [**◀**], y a continuación [**▲**] para visualizar la pantalla que se muestra a continuación.**

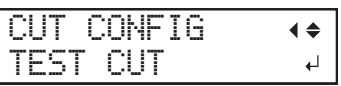

**14. Pulse [ENTER].**

Se corta el patrón de prueba.

#### **15. Compruebe si la corrección se ha realizado correctamente.**

En el menú "CUT SETTING", también puede realizar ajustes para otras condiciones de corte además de la fuerza de la cuchilla. Consulte la página siguiente.

#### ENLACES RELACIONADOS

・ [P. 156Ajustes precisos de las condiciones de corte](#page-156-0)

# <span id="page-142-0"></span>**Paso 4: Inicio del corte**

## A ADVERTENCIA

**No toque nunca el carro del cabezal de impresión mientras la salida esté en curso.** El carro del cabezal de impresión se mueve a gran velocidad. El contacto con el carro en movimiento puede provocar lesiones.

## **Procedimiento**

- **1. Cierre la tapa frontal.**
- **2. Compruebe que [SETUP] está encendido.**

Si no se enciende [SETUP], la configuración no ha finalizado. Baje la palanca de carga y pulse la tecla [ENTER].

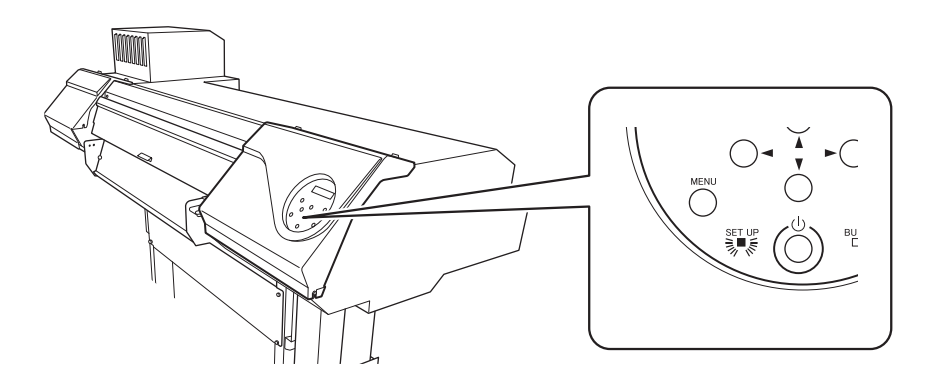

**3. Compruebe que aparece la pantalla que se muestra a continuación (el menú superior).** Si no se visualiza el menú superior, pulse [MENU].

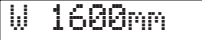

**4. Envíe los datos de salida desde el ordenador.**

Para obtener información sobre cómo crear los datos de salida, consulte la documentación del software RIP.

#### IMPORTANTE

#### **La salida no es posible en estas situaciones**

- La máquina no funciona si hay una tapa (delantera, izquierda, derecha o protección UV trasera) abierta.
- Los datos del ordenador no se aceptan cuando [SETUP] está oscuro.
- No se aceptan datos del ordenador cuando no se está en el menú superior.

**Puntos que debe tener en cuenta**

- No abra ninguna tapa (delantera, izquierda, derecha ni la protección UV trasera) mientras la salida esté en curso. Al hacerlo, se interrumpe la impresión.
- Durante la salida, no toque el material. Si lo hiciera podría dificultar el avance del material o provocar que éste toque los cabezales de impresión, atascando el papel o dañando los cabezales.

**Cuando no utilice el equipo, retire el material y guárdelo en un entorno adecuado.**

- Mantenga la palanca de carga levantada cuando la máquina no esté en uso.
- Si se deja el equipo con el material cargado, el material puede resultar dañado, lo que puede afectar a la impresión. Cuando no utilice el equipo, retire el material y guárdelo en un entorno adecuado.

# **Optimización de la calidad y la eficiencia**
# **Optimización de la calidad de salida**

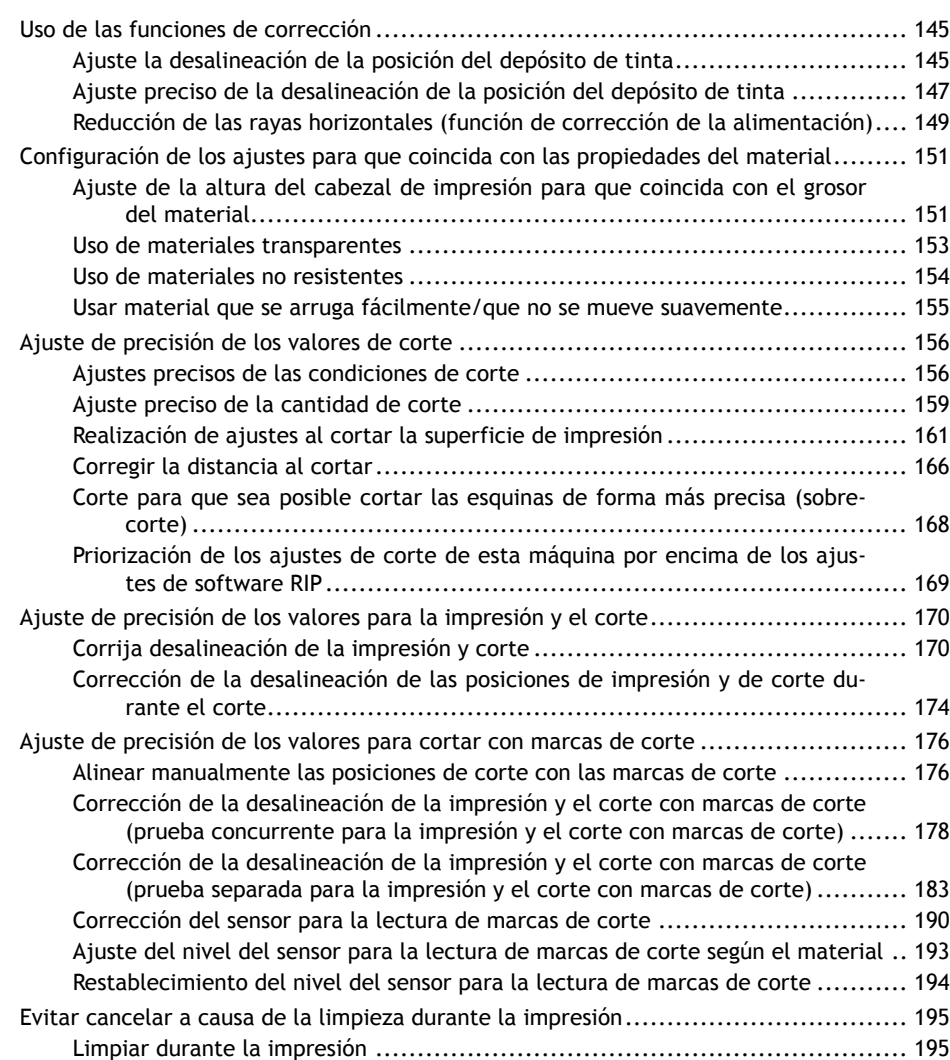

# <span id="page-145-0"></span>**Uso de las funciones de corrección**

Para optimizar la calidad de la salida, es eficaz utilizar algunas funciones de corrección.

# **Ajuste la desalineación de la posición del depósito de tinta**

Esto ajusta la posición del depósito de la tinta descargada de los cabezales de impresión. La posición del depósito varía en función de la altura del cabezal de impresión y del grosor del material, por lo que le recomendamos que realice las correcciones necesarias para que coincida con el material que está utilizando.

Primero, imprima un patrón de prueba y luego determine e introduzca el valor de corrección. Después de introducir el valor de corrección, imprima de nuevo un patrón de prueba y compruebe los resultados de la corrección.

#### **Procedimiento**

#### **1. Pulse [MENU].**

**2. Pulse [**▼**] varias veces para que aparezca la siguiente pantalla.**

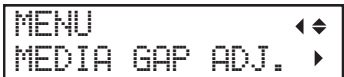

**3. Pulse [**▶**] para que aparezca la siguiente pantalla.**

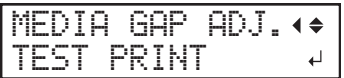

**4. Pulse [ENTER].**

Se inicia la impresión del patrón de prueba.

**5. Cuando termine de imprimir, pulse [**▼**], luego [**▶**] para visualizar la pantalla que se muestra a continuación.**

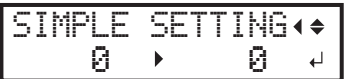

**6. Vea el patrón de prueba impreso y, a continuación, determine el valor de corrección.**

Seleccione el valor que ofrezca la menor desalineación entre las dos líneas. En el caso de la siguiente figura, seleccione «-3». Cuando no pueda elegir entre dos números secuenciales, seleccione un valor que se encuentre entre ellos (puede establecer valores de corrección en unidades de «0,5»).

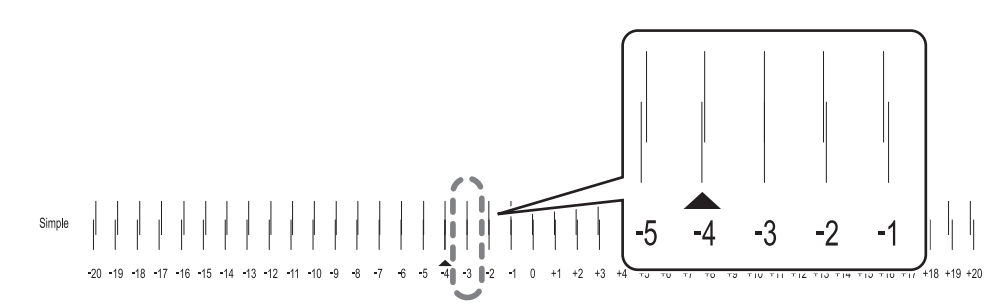

**7. Pulse [**▲**] o [**▼**] para seleccionar el valor de corrección.**

- **8. Pulse [ENTER] para confirmar la entrada.**
	- **9. Pulse [**◀**][**▲**] para que aparezca la siguiente pantalla.**

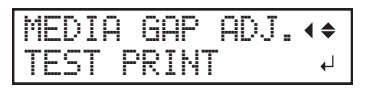

#### **10. Pulse [ENTER].**

Se inicia la impresión del patrón de prueba.

**11. Compruebe el patrón de prueba para ver si la corrección se ha realizado correctamente.**

Compruebe que la desalineación es mínima para las dos líneas verticales indicadas por « $\blacktriangle$ » (es decir, el valor de corrección actual). Si la desalineación es menor para otro conjunto de líneas verticales, vuelva a ajustar el valor de corrección.

**12. Cuando haya realizado correctamente la corrección, pulse [MENU] para volver a la pantalla original.**

# <span id="page-147-0"></span>**Ajuste preciso de la desalineación de la posición del depósito de tinta**

Esto ajusta la posición del depósito de la tinta descargada de los cabezales de impresión. Puede realizar los ajustes con mayor precisión que "MEDIA GAP ADJ SIMPLE SETTING". La posición del depósito varía en función de la altura del cabezal de impresión y del grosor del material, por lo que le recomendamos que realice las correcciones necesarias para que coincida con el material que está utilizando.

Primero, imprima un patrón de prueba y luego determine e introduzca el valor de corrección. Después de introducir el valor de corrección, imprima de nuevo un patrón de prueba y compruebe los resultados de la corrección.

Este ajuste debe realizarse en los siguientes casos.

- Al utilizar este equipo por primera vez
- Al cambiar el material a utilizar
- Cuando haya cambiado la altura del cabezal de impresión
- Cuando la impresión no mejora con "MEDIA GAP ADJ SIMPLE SETTING"

#### **Procedimiento**

```
1. Pulse [MENU].
```
**2. Pulse [**▼**] varias veces para que aparezca la siguiente pantalla.**

MENU MEDIA GAP ADJ.

**3. Pulse [**▶**], y a continuación [**▲**] para visualizar la pantalla que se muestra a continuación.**

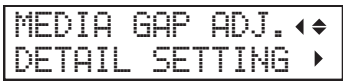

**4. Pulse [**▶**] para que aparezca la siguiente pantalla.**

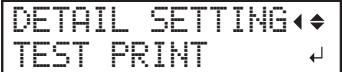

#### **5. Pulse [ENTER].**

Se inicia la impresión del patrón de prueba.

**6. Cuando termine de imprimir, pulse [**▼**], luego [**▶**] para visualizar la pantalla que se muestra a continuación.**

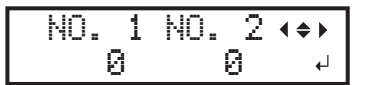

**7. Vea el patrón de prueba impreso y, a continuación, determine los valores de corrección desde "MEDIA GAP ADJ. No.1" a "MEDIA GAP ADJ. No.4".**

Seleccione el valor que ofrezca la menor desalineación entre las dos líneas. En el caso de la siguiente figura, seleccione «+5» para NO. 1. Cuando no pueda elegir entre dos números secuenciales, seleccione un valor que se encuentre entre ellos (puede establecer valores de corrección en unidades de «0,5»).

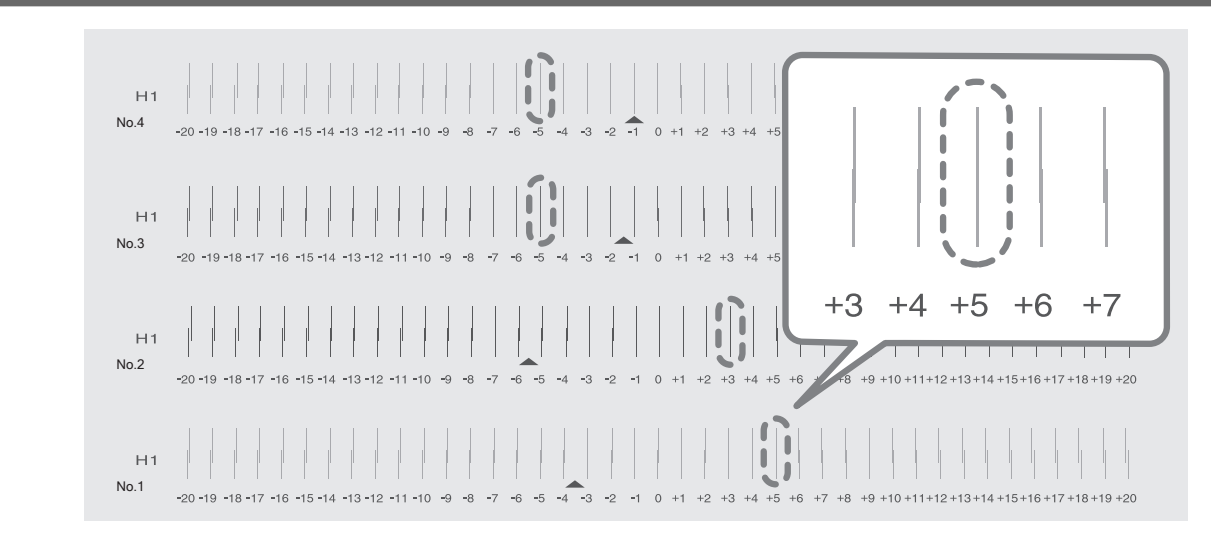

- **8. Ajuste los valores de corrección de "No.1" a "No.4".**
	- (1) **Pulse [**◀**] o [**▶**] para seleccionar un valor de "No.1" a "No.4".**
	- (2) **Pulse [**▲**] o [**▼**] para seleccionar el valor de corrección.**

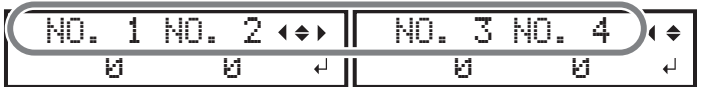

(3) **Cuando haya terminado de ajustar los valores de corrección, pulse [ENTER].** Aparece de nuevo la pantalla que se muestra a continuación.

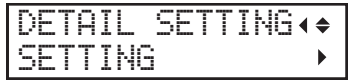

**9. Pulse [**▼**] para que aparezca la siguiente pantalla.**

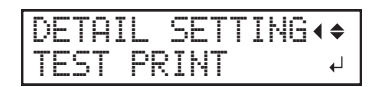

#### **10. Pulse [ENTER].**

Se inicia la impresión del patrón de prueba.

#### **11. Compruebe el patrón de prueba para ver si la corrección se ha realizado correctamente.**

Para todos los valores de corrección, compruebe que la desalineación es mínima para las dos líneas verticales indicadas por « $\blacktriangle$ » (es decir, el valor de corrección actual). Si la desalineación es menor para otro conjunto de líneas verticales, vuelva a ajustar el valor de corrección.

**12. Cuando haya realizado correctamente la corrección, pulse [MENU] para volver a la pantalla original.**

#### ENLACES RELACIONADOS

・ [P. 145Ajuste la desalineación de la posición del depósito de tinta](#page-145-0)

# <span id="page-149-0"></span>**Reducción de las rayas horizontales (función de corrección de la alimentación)**

Realice correcciones para que las «rayas» en forma de banda en la superficie impresa sean menos visibles.

Las «rayas» en forma de banda se denominan «rayas horizontales» o «bandas». Las rayas horizontales son causadas por los sutiles cambios en la distancia de movimiento que se producen al alimentar el material, dependiendo del grosor del material. Le recomendamos realizar las correcciones necesarias para que coincidan con el material que está utilizando.

Primero, imprima un patrón de prueba y luego determine e introduzca el valor de corrección. Después de introducir el valor de corrección, imprima de nuevo un patrón de prueba y compruebe los resultados de la corrección. Repita el proceso de imprimir un patrón de prueba e introducir un valor de corrección varias veces para encontrar el valor de corrección óptimo.

#### **Procedimiento**

**1. Si utiliza material en rollo, compruebe que el material no esté curvado.**

#### **2. Pulse [MENU].**

**3. Pulse [**▼**] varias veces para que aparezca la siguiente pantalla.**

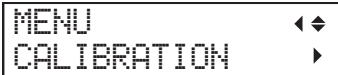

**4. Pulse [**▶**] para que aparezca la siguiente pantalla.**

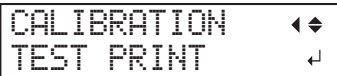

**5. Pulse [ENTER].**

Se inicia la impresión del patrón de prueba.

**6. Cuando termine de imprimir, pulse [**▼**], luego [**▶**] para visualizar la pantalla que se muestra a continuación.**

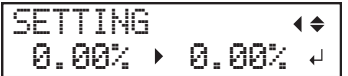

**7. Vea el patrón de prueba impreso y, a continuación, determine el valor de corrección.**

El valor de corrección actual  $(0)$  es el de la cifra indicada por « $\blacktriangle$ ». Seleccione el valor para que el espacio  $(Q)$  y la superposición  $(Q)$  entre los cuadrados superior e inferior sea el menor posible  $(4)$ . En el caso de la siguiente figura, seleccione «-0,40». Si no puede seleccionar entre dos números secuenciales, especifique un valor que se encuentre entre ellos.

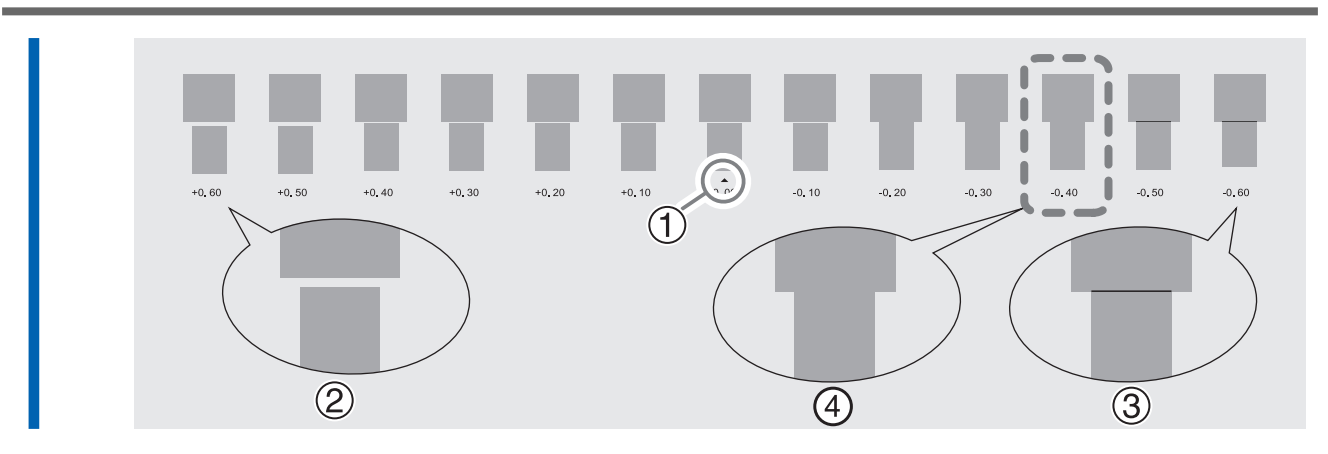

**8. Pulse [**▲**] o [**▼**] para seleccionar el valor de corrección.**

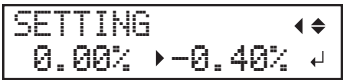

- **9. Pulse [ENTER] para confirmar la entrada.**
- **10. Pulse [**◀**][**▼**] para que aparezca la siguiente pantalla.**

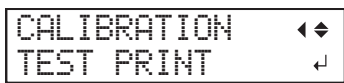

#### **11. Pulse [ENTER].**

Se inicia la impresión del patrón de prueba.

**12. Compruebe el patrón de prueba para ver si la corrección se ha realizado correctamente.**

Compruebe que la distancia y el solapamiento son los menores para la figura indicada por « $\triangle$ » (es decir, el valor de corrección actual). Si la distancia y el solapamiento son menores para otra figura, vuelva a fijar el valor de corrección.

**13. Cuando haya realizado correctamente la corrección, pulse [MENU] para volver a la pantalla original.**

#### NOTA

- Ajuste predeterminado: 0,00 %
- Dependiendo del software RIP que esté utilizando, también puede configurar esta opción en el mismo (por ejemplo, seleccionando el tipo de material). Cuando haya realizado la configuración en el software RIP, éste se usará y se ignorará la configuración de la impresora.

# <span id="page-151-0"></span>**Configuración de los ajustes para que coincida con las propiedades del material**

# **Ajuste de la altura del cabezal de impresión para que coincida con el grosor del material**

Esto ajusta la altura del cabezal de impresión para evitar que el material arrugado o que se suelte de la platina entre en contacto con los cabezales de impresión.

Para el material que tenga un espesor genérico, seleccionar la altura del cabezal de impresión en "LOW" o "HIGH". Normalmente, mueva la palanca de ajuste de altura a "LOW". Si el material está arrugado o se suelta de la platina durante la impresión, mueva la palanca de ajuste de altura a "HIGH". La calidad de impresión se degrada a medida que aumenta la distancia entre el material y los cabezales de impresión. No mueva innecesariamente la palanca de ajuste de altura a la posición "HIGH".

Use "SpLOW" al imprimir en materiales tremendamente delgados, con espesores de 0,2 mm o menos. Al hacerlo, asegúrese de quitar las abrazaderas de los materiales.

# **Procedimiento**

#### **1. Pulse [MENU].**

**2. Pulse [**▼**] varias veces para que aparezca la siguiente pantalla.**

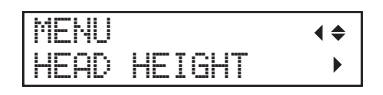

**3. Pulse [**▶**]. Después de visualizar "NOW PROCESSING..", aparece la pantalla que se muestra a continuación.**

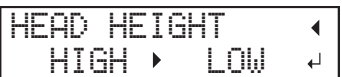

- **4. Abra la tapa frontal.**
	- **5. Desplace la palanca de ajuste de altura para ajustar la altura del cabezal.**

Al cambiar la posición de la palanca de ajuste de altura, la pantalla cambia y la señal acústica suena al mismo tiempo.

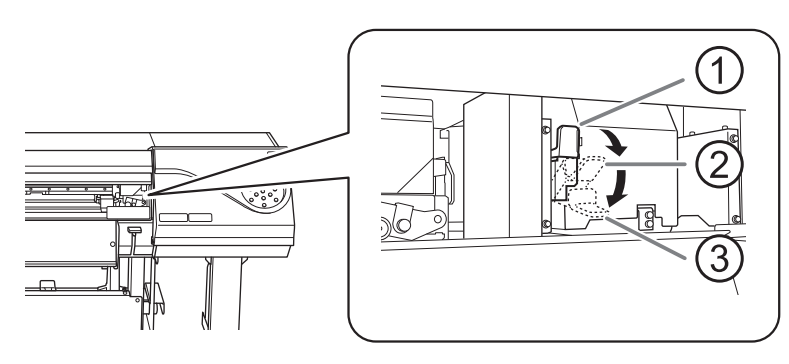

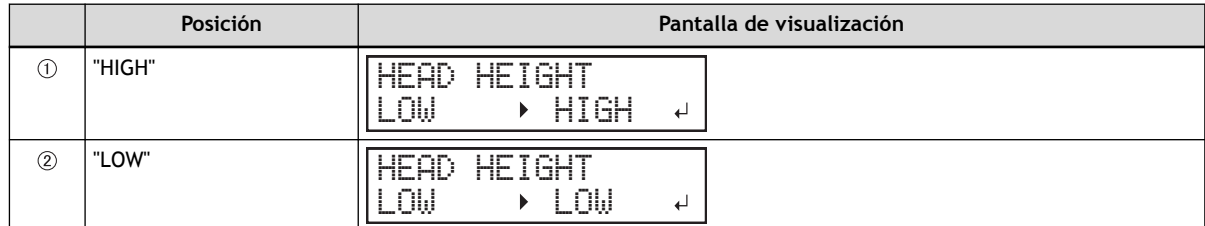

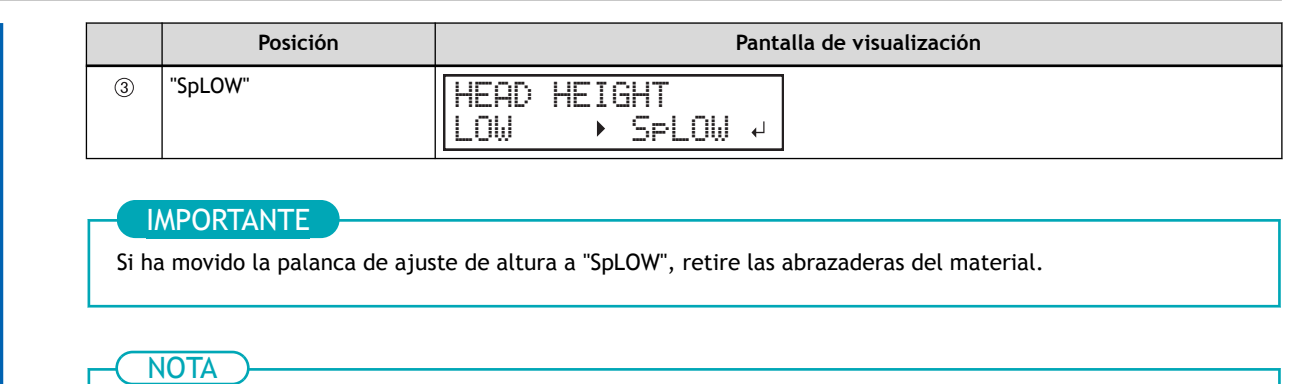

- Normalmente, mueva la palanca de ajuste de altura a "LOW". Si el material está arrugado o se suelta de la platina durante la impresión, mueva la palanca de ajuste de altura a "HIGH".
- La calidad de impresión se degrada a medida que aumenta la distancia entre el material y los cabezales de impresión. No mueva innecesariamente la palanca de ajuste de altura a la posición "HIGH".
- **6. Cierre la tapa frontal.**
	- **7. Pulse [MENU] para volver a la pantalla original.**

#### **NOTA**

- Ajuste predeterminado: "LOW"
- Si se produce una degradación de la calidad de impresión después de elevar la altura del cabezal de impresión, consulte la página siguiente e intente optimizar la calidad.

# ENLACES RELACIONADOS

- ・ [P. 145Ajuste la desalineación de la posición del depósito de tinta](#page-145-0)
- ・ [P. 147Ajuste preciso de la desalineación de la posición del depósito de tinta](#page-147-0)

# <span id="page-153-0"></span>**Uso de materiales transparentes**

# **Desactivación de la detección de los bordes del material**

Puede configurar el material transparente desactivando la detección de los bordes anterior y posterior del material.

Normalmente, la detección de los bordes anterior y posterior del material le permite verificar la presencia del material y saber que está listo para la configuración. Sin embargo, dado que el material transparente no se puede detectar, la configuración no será posible. Si se desactiva la detección de los bordes del material, se evitará que se realice el soporte de corrección del sesgo del material durante la configuración, incluso si el soporte de corrección de sesgo del material está activado. Utilice el siguiente procedimiento para determinar las posiciones del material durante su configuración.

- Rollo de material: [2. B: Determine las posiciones de los materiales.\(P. 40\)](#page-40-0)
- Hojas de material: [1. B: Determine las posiciones de los materiales.\(P. 55\)](#page-55-0)

#### **Procedimiento**

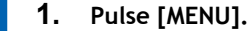

**2. Pulse [**▼**] varias veces para que aparezca la siguiente pantalla.**

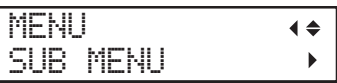

**3. Pulse [**▶**] para que aparezca la siguiente pantalla.**

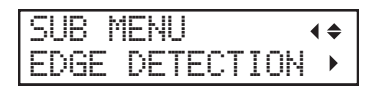

**4. Pulse [**▶**] para que aparezca la siguiente pantalla.**

```
EDGE DETECTION
EHABLE \rightarrow ENABLE \rightarrow
```
- **5. Pulse [**▲**] o [**▼**] para seleccionar "DISABLE".**
- **6. Pulse [ENTER] para confirmar la entrada.**
- **7. Pulse [MENU] para volver a la pantalla original.**

#### **NOTA**

- Ajuste predeterminado: "ENABLE"
- Cuando se ajusta en "DISABLE", la operación de impresión no se detiene cuando el material se agota. Si el material se agota mientras se está imprimiendo, pulse inmediatamente [PAUSE] para detener la impresión. De lo contrario, existe la posibilidad de que la placa u otras partes se ensucien con tinta o de que la tinta se introduzca y dañe la máquina.

# <span id="page-154-0"></span>**Uso de materiales no resistentes**

# **Desactivación del soporte de corrección del sesgo del material**

Puede ajustar manualmente la fuerza de succión del material colocando el soporte de corrección del sesgo del material en "DISABLE". Si el material no se ha configurado, la fuerza de succión es del 20 %. Este valor pasa del 50 % al 100 % y al 20 % cada vez que se pulsa [PAUSE].

#### **Procedimiento**

- **1. Pulse [MENU].**
- **2. Pulse [**▼**] varias veces para que aparezca la siguiente pantalla.**

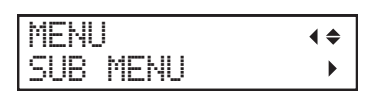

**3. Pulse [**▶**] para que aparezca la siguiente pantalla.**

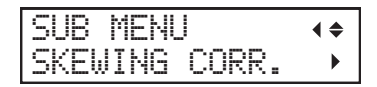

**4. Pulse [**▶**] para que aparezca la siguiente pantalla.**

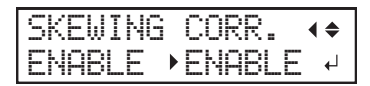

- **5. Pulse [**▲**] o [**▼**] para seleccionar "DISABLE".**
- **6. Pulse [ENTER] para confirmar la entrada.**
- **7. Pulse [MENU] para volver a la pantalla original.**

# NOTA

• Ajuste predeterminado: "ENABLE"

# <span id="page-155-0"></span>**Usar material que se arruga fácilmente/que no se mueve suavemente**

La platina utiliza succión para agarrar el material y mantenerlo estable. La fuerza de succión puede ser ajustada de acuerdo a la naturaleza y condición del material.

#### **Procedimiento**

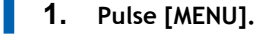

**2. Pulse [**▼**] varias veces para que aparezca la siguiente pantalla.**

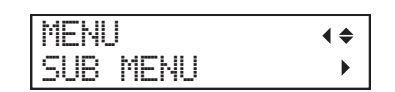

**3. Pulse [**▶**] una vez, y luego pulse [**▼**] varias veces para visualizar la pantalla que se muestra a continuación.**

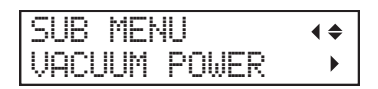

**4. Pulse [**▶**] para que aparezca la siguiente pantalla.**

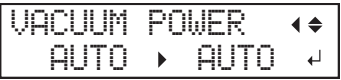

**5. Pulse [**▲**] o [**▼**] para seleccionar un valor.**

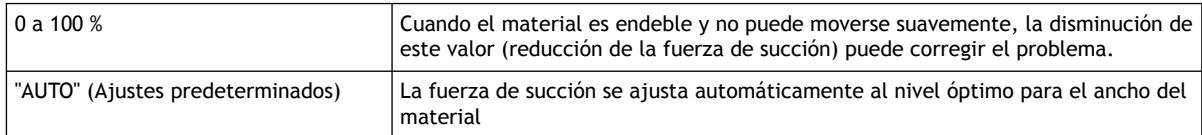

- **6. Pulse [ENTER] para confirmar la entrada.**
- **7. Pulse [MENU] para volver a la pantalla original.**

#### **NOTA**

• Dependiendo del software RIP que esté utilizando, también puede realizar este ajuste en el software RIP. Cuando haya realizado el ajuste en el software RIP, se ignorará el ajuste de la máquina.

# <span id="page-156-0"></span>**Ajustes precisos de las condiciones de corte**

Puede ajustar con precisión elementos como la fuerza de la cuchilla, la velocidad de movimiento y el desplazamiento de la cuchilla para que coincidan con la naturaleza del material y la forma de corte. Primero, realice una prueba de corte y, a continuación, determine e introduzca los valores de ajuste. Después de introducir los valores de ajuste, vuelva a realizar una prueba de corte y compruebe los resultados. Repita el proceso de realización de una prueba de corte y realice los ajustes varias veces para encontrar los valores de ajuste óptimos.

#### **Procedimiento**

- **1. Cierre la tapa frontal.**
	- **2. Pulse [**◀**], [**▶**], [**▲**], o [**▼**] para mover el carro de corte a la posición en la que desea llevar a cabo la prueba de corte.**

Puede ajustar libremente la posición para la prueba de corte.

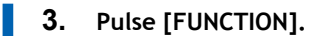

**4. Pulse [**▼**] varias veces para que aparezca la siguiente pantalla.**

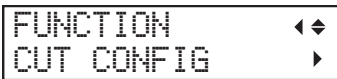

**5. Pulse [**▶**] para que aparezca la siguiente pantalla.**

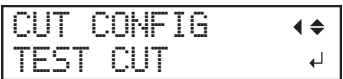

**6. Pulse [ENTER].**

Se corta el patrón de prueba.

- **7. Cuando termine de cortar el patrón de prueba, pulse [**▼**].**
- **8. Compruebe los resultados de la prueba de corte.**

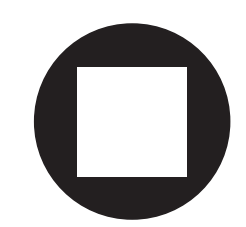

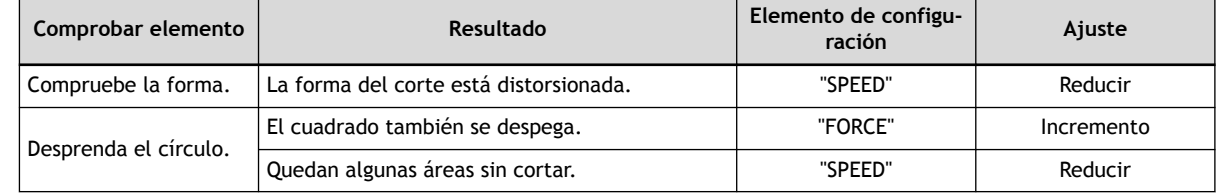

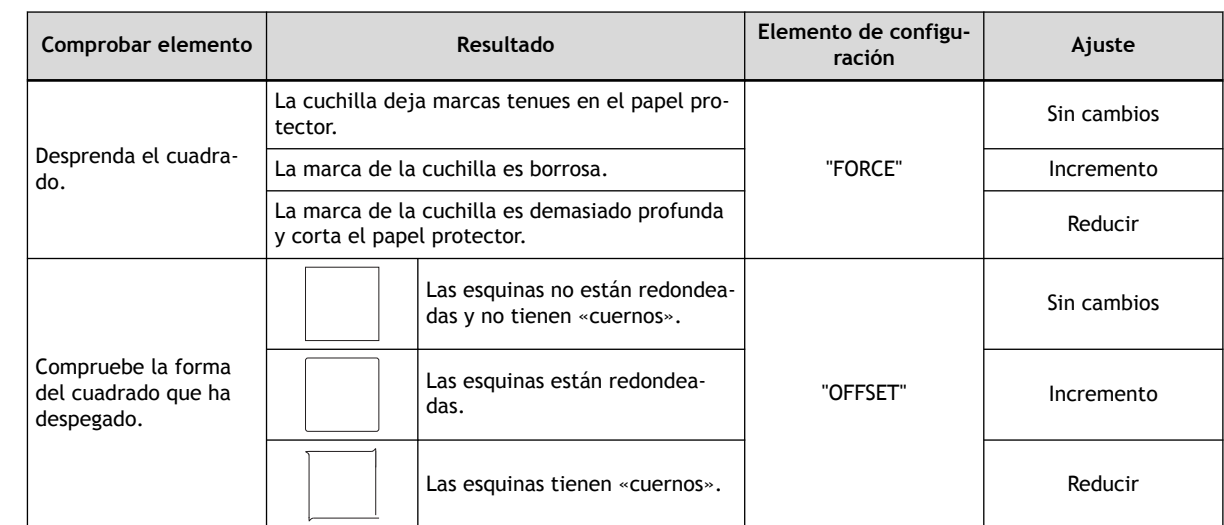

#### **9. Pulse [**▲**] o [**▼**] para seleccionar la condición de corte que desee ajustar.**

| Pantalla de visualización (condiciones<br>de corte) | Detalles de configuración                                                                                                    | Ajustes pre-<br>determinados |
|-----------------------------------------------------|----------------------------------------------------------------------------------------------------|------------------------------|
| CUT CONFIG<br>$\triangle$<br>FORCE                  | Ajuste la fuerza (presión) de la cuchilla.                                                                                                    | 50 <sub>g</sub> f            |
| CONFIG<br>$\blacklozenge$                           | Ajuste la velocidad de corte.                                                                                                    | $30 \text{ cm/s}$            |
| CONFIG<br>$\blacklozenge$<br>OEESEI                 | Ajuste el desplazamiento de la cuchilla. Inserte el valor mostra-<br>do de desplazamiento de la cuchilla.<br>El valor de desplazamiento de la cuchilla incluida es de 0,250<br>mm.                                                                                                    | $0,250$ mm                   |
| ÐШ<br>$\blacklozenge$                               | Ajuste la velocidad de la cuchilla durante el corte (la velocidad<br>a la que se desplaza la cuchilla cuando pasa a la siguiente línea<br>de corte después de cortar una línea de corte). Si el material se<br>afloja durante la alimentación sin carga y la cuchilla daña la su-<br>perficie del material, reduzca la velocidad. | $30 \text{ cm/s}$            |

**10. Pulse [**▶**] para que aparezca la siguiente pantalla.**

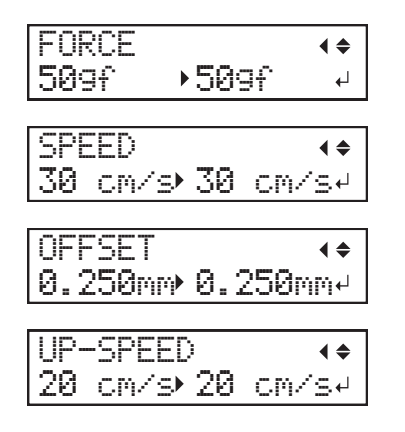

- **11. Pulse [**▲**] o [**▼**] para seleccionar un valor.**
- **12. Pulse [ENTER] para confirmar la entrada.**
	- **13. Pulse [**◀**] para volver al paso 9.**

Repita los pasos 9 a 12 para ajustar las condiciones de corte.

**14. Pulse [FUNCTION] para volver a la pantalla original.**

# <span id="page-159-0"></span>**Ajuste preciso de la cantidad de corte**

Cuando desee realizar un ajuste preciso y minucioso del corte, como al cortar material con papel protector fino, puede obtener buenos resultados ajustando la extensión de la cuchilla. Gire la parte de la tapa del soporte de la cuchilla para ajustar la extensión de la cuchilla. Cada marca indicadora corresponde a 0,1 mm, y el ajuste para 0,5 mm se puede hacer girando la tapa una vuelta completa.

Tenga en cuenta que si la extensión de la cuchilla es demasiado pequeña, la punta de la tapa del soporte de la cuchilla puede tocarla y ensuciar y dañar la superficie impresa. Es importante que tenga especial cuidado cuando utilice materiales que no tengan buenas propiedades de adherencia de la tinta.

La extensión de la cuchilla ( $\circled{3}$ ) es de 0 mm ( $\circled{1}$ ) como mínimo y de 2,5 mm ( $\circled{2}$ ) como máximo.

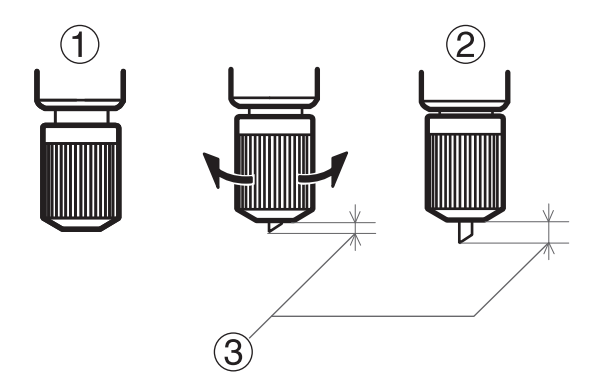

#### **Estimación aproximada de la extensión de la cuchilla (al crear una etiqueta adhesiva)**

Ajuste la extensión de la cuchilla  $(0)$  a una cantidad que sea la suma del grosor de la parte del material  $(2)$ ) y la mitad  $(4)$ ) del grosor del papel protector  $(3)$ .

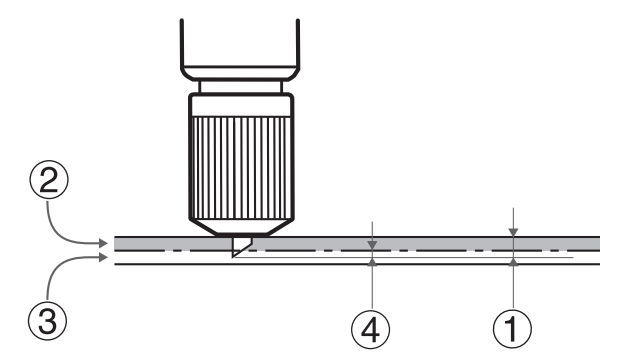

#### **Estimación aproximada de la extensión de la cuchilla (al cortar líneas perforadas)**

Ajuste la extensión de la cuchilla  $(0)$  de modo que cuando el cortador perfore el material  $(2)$ , la cuchilla se extienda ligeramente.

Para obtener información sobre los ajustes de salida para cortar líneas perforadas, consulte la documentación de VersaWorks.

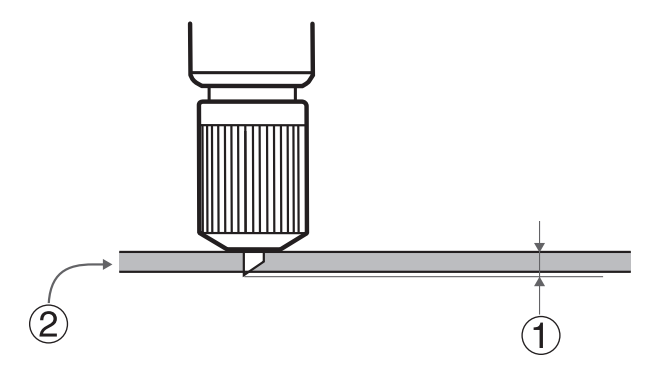

# IMPORTANTE

Empujar la cuchilla demasiado lejos dañará la cuchilla y el protector de la cuchilla y acelerará su deterioro, así que tenga cuidado.

# <span id="page-161-0"></span>**Realización de ajustes al cortar la superficie de impresión**

La tinta endurecida es espesa. Por lo tanto, las condiciones de corte varían entre el corte de la superficie de impresión y el corte de partes no impresas. Al cortar la superficie de impresión, utilice esta función "CUT TEST PRINT" para ajustar las condiciones del corte.

\* Este ajuste es sólo una estimación. La precisión no está asegurada.

# **1. Ajuste la posición de inicio para la prueba de corte e impresión.**

#### **Procedimiento**

**1. Cargue el material.**

[P. 30Configuración de material](#page-30-0)

**2. Pulse [**◀**], [**▶**], [**▲**] o [**▼**] para desplazar el carro de corte.**

Puede realizar la prueba de corte e impresión desde la posición deseada. Alinee el centro de la cuchilla con la posición de inicio de impresión.

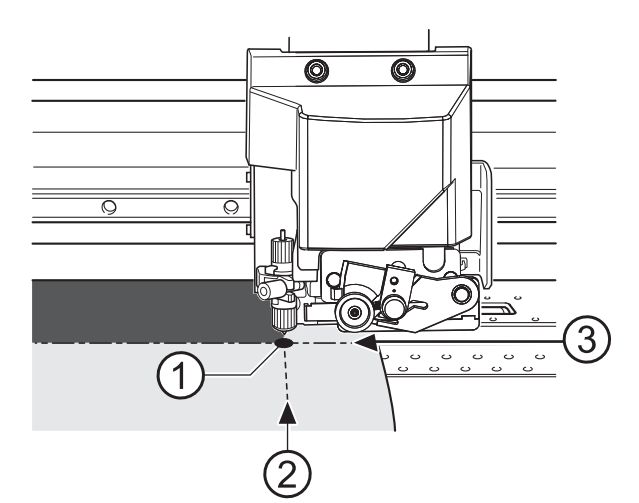

- : Posición de inicio de la impresión
- : Posición de inicio de la dirección de avance
- : Posición de inicio de la dirección de avance
- **3. Pulse [FUNCTION] para que aparezca la siguiente pantalla.**

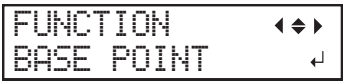

**4. Pulse [ENTER].** El punto base se ha establecido.

# **2. Realice una prueba de corte e impresión y, a continuación, realice una prueba de corte con el material utilizado para la primera prueba.**

#### **Procedimiento**

- **1. Pulse [FUNCTION].**
- **2. Pulse [**▲**][**▶**] para que aparezca la siguiente pantalla.**

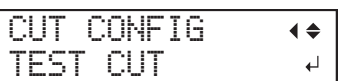

**3. Pulse [**▲**] para visualizar la pantalla que se muestra a continuación.**

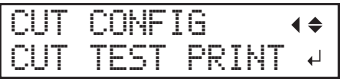

#### **4. Pulse [ENTER].**

La impresión se realiza de la forma mostrada en la figura.

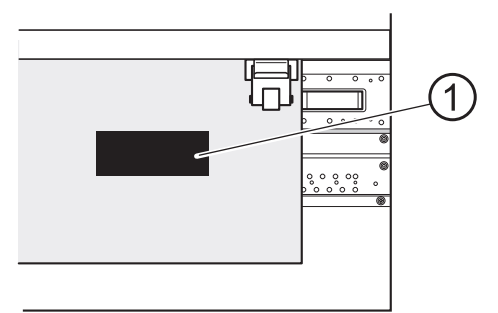

: Prueba de corte e impresión

**5. Pulse [**▼**] para que aparezca la siguiente pantalla.**

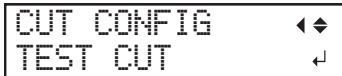

#### **6. Pulse [ENTER].**

Se realiza la prueba de corte.

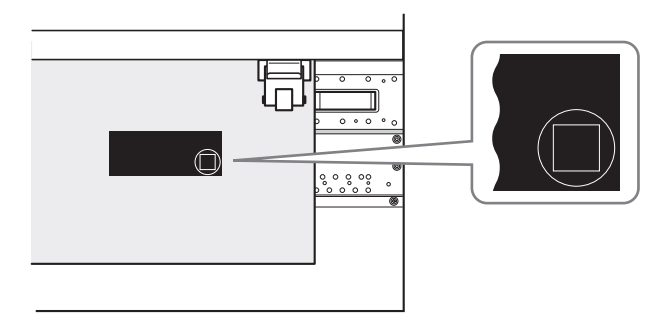

# **3. Compruebe los resultados de la prueba de corte y ajuste las condiciones de corte.**

#### **Procedimiento**

- **1. Abra la tapa frontal.**
- **2. Compruebe los resultados de la prueba de corte.**

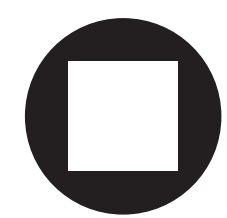

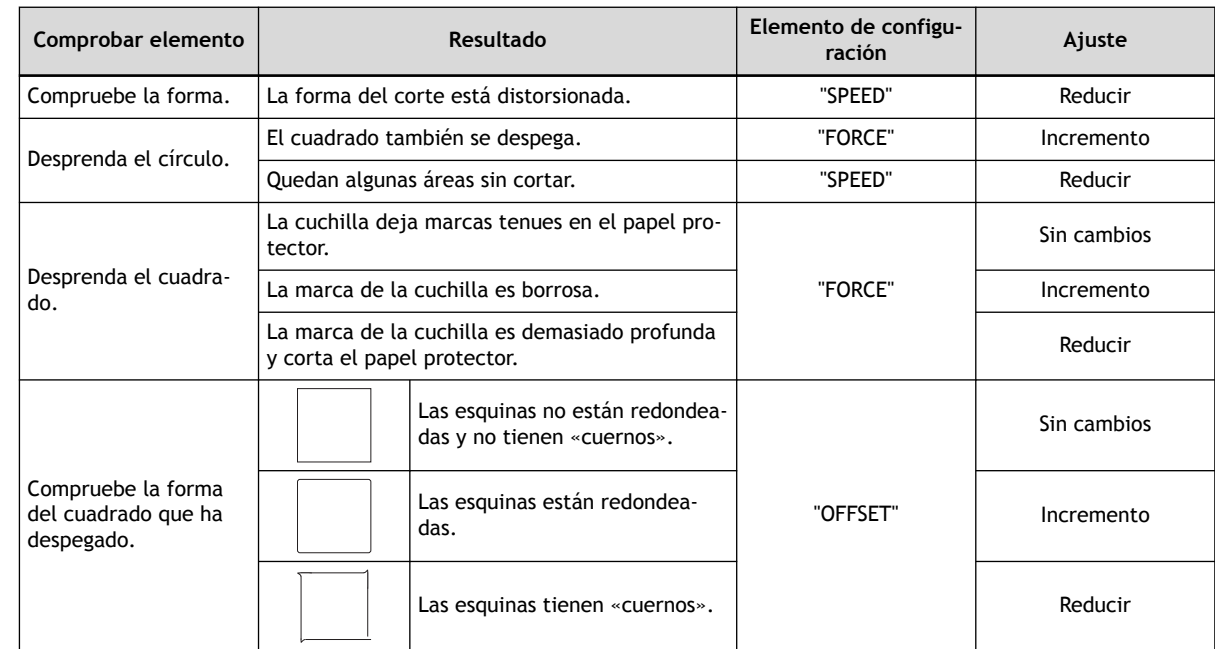

#### **3. Pulse [**▲**] o [**▼**] para seleccionar la condición de corte que desee ajustar.**

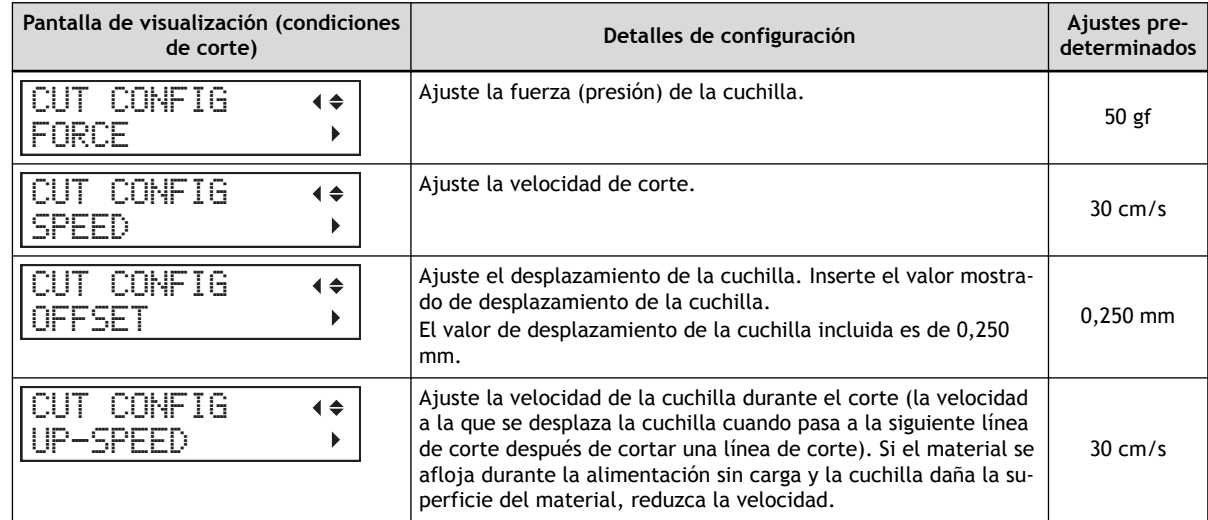

**4. Pulse [**▶**] para que aparezca la siguiente pantalla.**

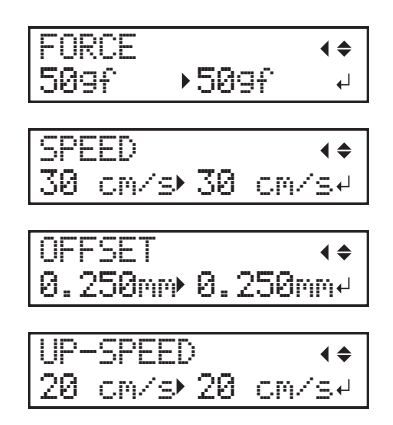

- **5. Pulse [**▲**] o [**▼**] para seleccionar un valor.**
- **6. Pulse [ENTER].**
- **7. Cierre la tapa frontal.**

# **4. Verifique el resultado del ajuste.**

#### **Procedimiento**

- **1. Pulse [FUNCTION].**
- **2. Pulse [**◀**], [**▶**], [**▲**] o [**▼**] para desplazar el carro de corte.**

Alinee el centro de la cuchilla con la posición en la que se puede realizar la prueba de corte en el material utilizado para la prueba de corte e impresión.

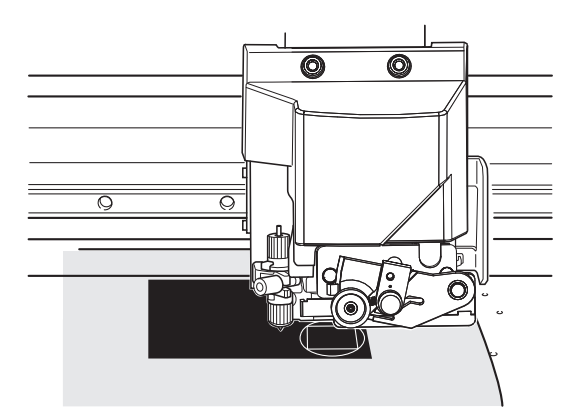

- **3. Pulse [FUNCTION].**
	- **4. Pulse [**▼**] varias veces para que aparezca la siguiente pantalla.**

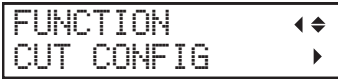

**5. Pulse [**▶**] para que aparezca la siguiente pantalla.**

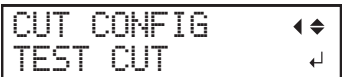

#### **6. Pulse [ENTER].**

Se realiza la prueba de corte.

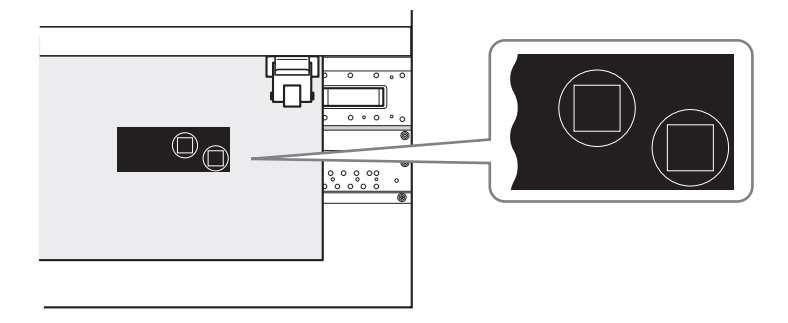

- **7. Abra la tapa frontal.**
- **8. Compruebe de nuevo los resultados de la prueba de corte.**

#### <span id="page-166-0"></span>**Corregir la distancia al cortar**

Esta corrección se realiza cuando se desea alinear con precisión las longitudes de las líneas de corte al cortar. Este ajuste también se aplica durante las operaciones de corte, impresión y corte o corte con marcas de corte.

La distancia de movimiento del material cambia sutilmente dependiendo del grosor del mismo. Esto significa que la longitud de una línea al cortarla puede ser diferente del ajuste de la longitud ajustada en los datos.

#### **Procedimiento**

- **1. Pulse [MENU].**
- **2. Pulse [**▲**] para que aparezca la siguiente pantalla.**

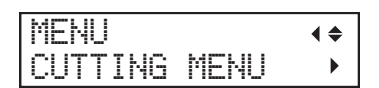

**3. Pulse [**▶**] una vez, y luego pulse [**▼**] varias veces para visualizar la pantalla que se muestra a continuación.**

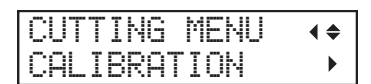

**4. Pulse [**▶**] dos veces para visualizar la pantalla que se muestra a continuación.**

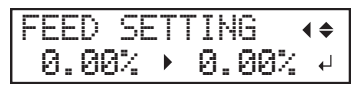

**5. Pulse [**▲**] o [**▼**] para seleccionar el valor de corrección.** Ajuste el valor de corrección de la dirección de avance del material.

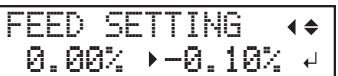

- **6. Pulse [ENTER] para confirmar la entrada.**
- **7. Pulse [**◀**], y a continuación [**▼**] para visualizar la pantalla que se muestra a continuación.**

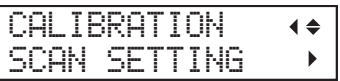

**8. Pulse [**▶**] para que aparezca la siguiente pantalla.**

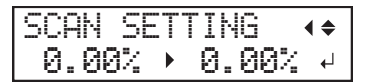

- **9. Pulse [**▲**] o [**▼**] para seleccionar el valor de corrección.** Ajuste el valor de corrección de la dirección de movimiento del carro de corte.
- **10. Pulse [ENTER] para confirmar la entrada.**
- **11. Pulse [MENU] para volver a la pantalla original.**

# NOTA

Ajustes predeterminados

- "FEED SETTING": 0,00 %
- "SCAN SETTING": 0,00 %

# <span id="page-168-0"></span>**Corte para que sea posible cortar las esquinas de forma más precisa (sobrecorte)**

El corte de las esquinas del borde de la línea de corte es un poco más largo, lo que permite cortar las esquinas de forma más precisa.

Esto es efectivo cuando se utilizan materiales laminados o gruesos, o materiales no resistentes. También tiene el efecto de hacer que las pegatinas sean más fáciles de quitar.

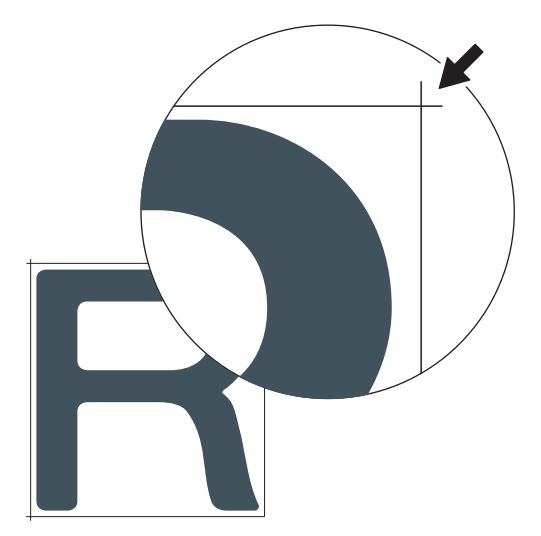

#### **Procedimiento**

- **1. Pulse [MENU].**
	- **2. Pulse [**▲**] para que aparezca la siguiente pantalla.**

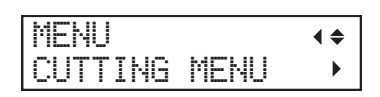

**3. Pulse [**▶**] una vez, y luego pulse [**▼**] varias veces para visualizar la pantalla que se muestra a continuación.**

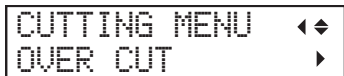

**4. Pulse [**▶**] para que aparezca la siguiente pantalla.**

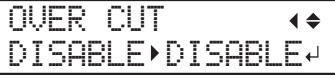

- **5. Pulse [**▲**] o [**▼**] para seleccionar "ENABLE".**
- **6. Pulse [ENTER] para confirmar la entrada.**
- **7. Pulse [MENU] para volver a la pantalla original.**

NOTA

- Ajuste predeterminado: "DISABLE"
- El punto de inicio del corte no está sobre el corte.

# <span id="page-169-0"></span>**Priorización de los ajustes de corte de esta máquina por encima de los ajustes de software RIP**

Este ajuste se utiliza para priorizar las condiciones de corte establecidas en la máquina sobre los ajustes de software RIP. También puede realizar los ajustes para las condiciones de corte en el software RIP, y normalmente se da prioridad a los ajustes del software RIP.

#### **Procedimiento**

- **1. Pulse [MENU].**
	- **2. Pulse [**▲**] para que aparezca la siguiente pantalla.**

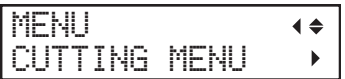

**3. Pulse [**▶**] una vez, y luego pulse [**▼**] varias veces para visualizar la pantalla que se muestra a continuación.**

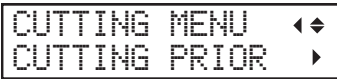

**4. Pulse [**▶**] para que aparezca la siguiente pantalla.**

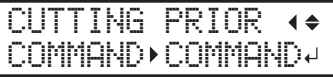

**5. Pulse [**▲**] o [**▼**] para seleccionar "MENU".**

Priorice las condiciones de corte establecidas en la máquina por encima de la configuración del software RIP.

Si se ajusta a "COMMAND", se da prioridad a la configuración del software RIP.

```
CUTTING PRIOR
                       \blacktriangleleftCOMMAND MENU
                         \Box
```
- **6. Pulse [ENTER] para confirmar la entrada.**
- **7. Pulse [MENU] para volver a la pantalla original.**

NOTA

Ajuste predeterminado: "COMMAND"

# <span id="page-170-0"></span>**Corrija desalineación de la impresión y corte**

Este es un método de corrección que se realiza cuando la impresión seguida inmediatamente de un corte produce un posicionamiento para la impresión y un corte ligeramente desalineado.

Imprima las marcas de alineación, realice la detección de las marcas impresas y, a continuación, corrija la discrepancia. Es posible que se produzca una desalineación sutil entre las posiciones de impresión y de corte debido al grosor del material o a la altura del cabezal. Le recomendamos que realice las correcciones necesarias para que coincidan con el material que está utilizando.

# **1. Ajuste la desalineación de la posición del depósito de tinta.**

# **Procedimiento**

- **1. Pulse [MENU].**
- **2. Pulse [**▼**] varias veces para que aparezca la siguiente pantalla.**

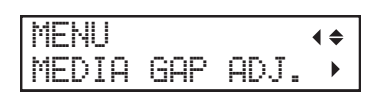

**3. Pulse [**▶**] para que aparezca la siguiente pantalla.**

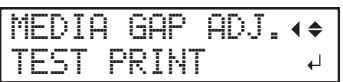

#### **4. Pulse [ENTER].**

Se inicia la impresión del patrón de prueba.

**5. Cuando termine de imprimir, pulse [**▼**], luego [**▶**] para visualizar la pantalla que se muestra a continuación.**

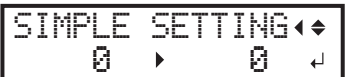

#### **6. Vea el patrón de prueba impreso y, a continuación, determine el valor de corrección.**

Seleccione el valor que ofrezca la menor desalineación entre las dos líneas. En el caso de la siguiente figura, seleccione «-3». Cuando no pueda elegir entre dos números secuenciales, seleccione un valor que se encuentre entre ellos (puede establecer valores de corrección en unidades de «0,5»).

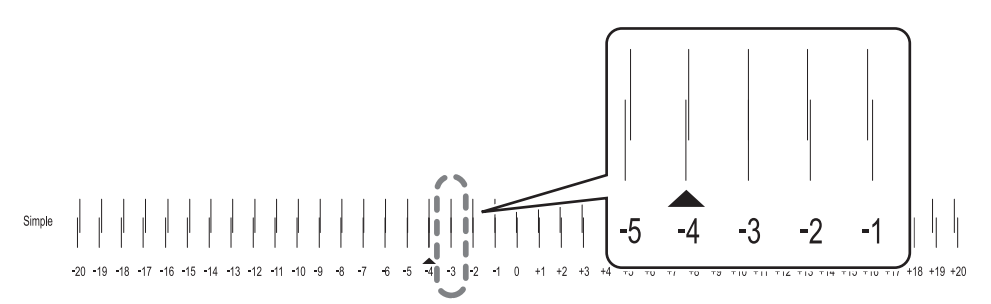

**7. Pulse [**▲**] o [**▼**] para seleccionar el valor de corrección.**

- **8. Pulse [ENTER] para confirmar la entrada.**
	- **9. Pulse [**◀**][**▲**] para que aparezca la siguiente pantalla.**

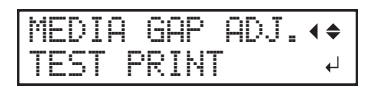

#### **10. Pulse [ENTER].**

Se inicia la impresión del patrón de prueba.

**11. Compruebe el patrón de prueba para ver si la corrección se ha realizado correctamente.**

Compruebe que la desalineación es mínima para las dos líneas verticales indicadas por « $\blacktriangle$ » (es decir, el valor de corrección actual). Si la desalineación es menor para otro conjunto de líneas verticales, vuelva a ajustar el valor de corrección.

**12. Cuando haya realizado correctamente la corrección, pulse [MENU] para volver a la pantalla original.**

# **2. Corrija desalineación de la impresión y corte**

#### **Procedimiento**

- **1. Pulse [MENU].**
- **2. Pulse [**▲**] una vez, y luego pulse [**▶**] dos veces para visualizar la pantalla que se muestra a continuación.**

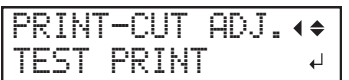

#### **3. Pulse [ENTER].**

El patrón de prueba (P&C1) se imprime y se corta. El patrón de prueba se imprime en cada borde del material.

NOTA

Si el material está inclinado, las posiciones en los bordes estarán desalineadas. También puede ajustar las desalineaciones debidas a la inclinación del material imprimiendo el patrón de prueba en cada borde.

#### **4. Compruebe el patrón de prueba (P&C1).**

Compruebe si la posición de impresión (parte sombreada) y la posición de corte (marco exterior) están alineadas. En la siguiente figura se muestra un ejemplo de la posición de impresión y de la posición de corte desalineada.

"F" indica la dirección de avance del material (la dirección de avance) y "S" indica la dirección del movimiento del cabezal de impresión (la dirección de escaneo).

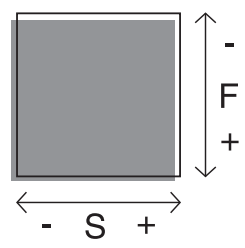

Si la posición de impresión y la posición de corte están alineadas, no es necesario realizar ninguna corrección.

Si la posición de impresión y la posición de corte no están alineadas, continúe con el siguiente procedimiento.

**5. Pulse [**▼**] dos veces para visualizar la pantalla que se muestra a continuación.**

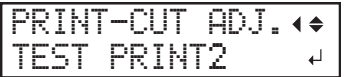

#### **6. Pulse [ENTER].**

El patrón de prueba (P&C2) se imprime y se corta.

**7. Pulse [**▲**] para que aparezca la siguiente pantalla.**

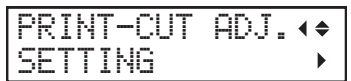

**8. Compruebe los valores de corrección de la condición de patrón de prueba (P&C2).**

El punto en el que la línea de corte  $($   $()$ ) cruza la escala de valores de corrección  $($   $)$ ) es el valor de corrección. En la siguiente figura, el valor de corrección es «−0,3».

Compruebe la dirección de avance del material (la dirección de avance) y la dirección del movimiento del cabezal de impresión (la dirección de escaneo).

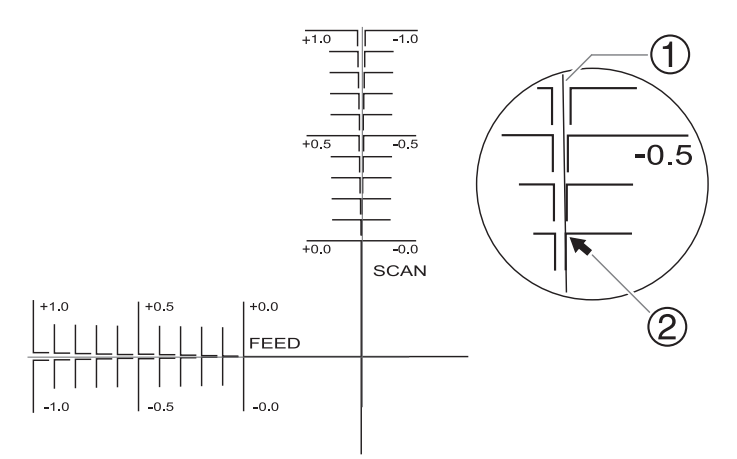

#### **9. Pulse [**▶**].**

- **10. Ajuste los valores de corrección para la dirección de avance "F" y la dirección de escaneo "S".**
	- (1) **Pulse [**▲**] o [**▼**] para ajustar el valor de corrección para la dirección de avance "F".**

F:+0.30 -0.10mm S:-0.40 -0.45mm

(2) **Pulse [**◀**] o [**▶**] para establecer el valor de corrección de la dirección de escaneo "S".**

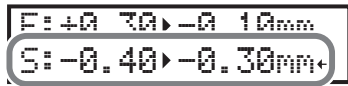

- (3) **Cuando haya terminado de ajustar los valores de corrección, pulse [ENTER].**
- **11. Pulse [MENU], y a continuación [**▲**] para visualizar la pantalla que se muestra a continuación.**

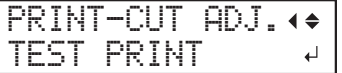

#### **12. Pulse [ENTER].**

El patrón de prueba (P&C1) se imprime y se corta. Si las líneas de impresión y corte están alineadas, el ajuste se ha completado. Si necesita más ajustes, pulse [▼], luego [▶] para volver al paso 10 y configurar el ajuste.

#### NOTA

Ajustes predeterminados

- "F" (valor de corrección de la dirección de avance del material): 0,00 mm
- "S" (valor de corrección del sentido de desplazamiento del carro de corte): 0,00 mm

# <span id="page-174-0"></span>**Corrección de la desalineación de las posiciones de impresión y de corte durante el corte**

Este método pausa una operación de corte para corregir la desalineación de las posiciones de impresión y corte. Los valores de corrección establecidos aquí se aplican como valores predeterminados de las posiciones de impresión y corte.

Si las posiciones de impresión y corte están desalineadas, normalmente se ajustan las posiciones mientras se comprueba un patrón de prueba.

#### **Procedimiento**

**1. Durante el corte, pulse [PAUSE] para visualizar la pantalla que se muestra a continuación.**

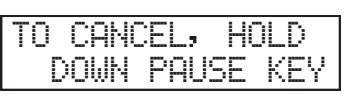

La operación de corte se pausa.

#### **2. Pulse [FUNCTION].**

Aparece la siguiente pantalla.

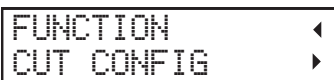

**3. Pulse [**▶**] una vez, y luego pulse [**▼**] varias veces para visualizar la pantalla que se muestra a continuación.**

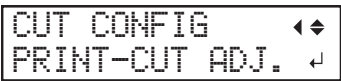

- **4. Pulse [**▶**].**
	- **5. Determine los valores de corrección.**

#### **NOTA**

Determine los valores para corregir la desalineación de la posición de corte (2) con respecto a la posición de impresión (①). En la siguiente figura, la dirección de avance "F" está desalineada en sentido negativo y la dirección de escaneo "S" en sentido positivo. Por lo tanto, ajuste los valores de corrección para la dirección de avance "F" a valores positivos y la dirección de escaneo "S" a valores negativos. Mida la desalineación real al determinar el valor.

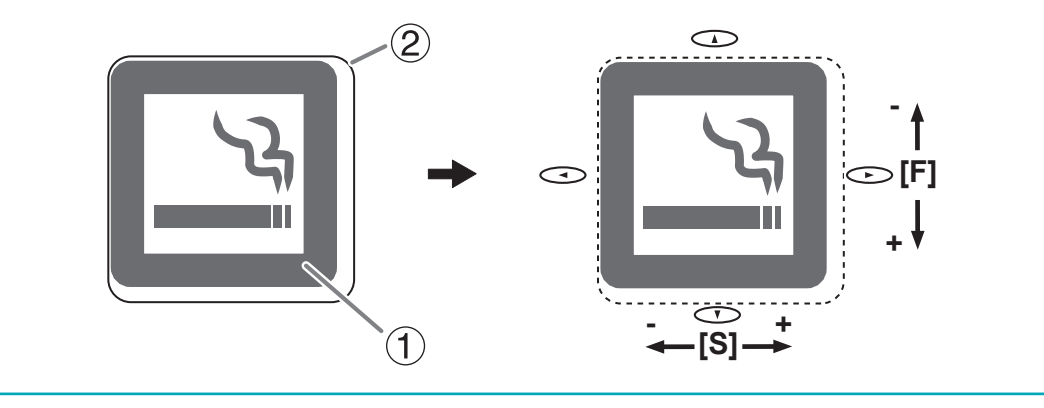

**6. Ajuste los valores de corrección para la dirección de avance "F" y la dirección de escaneo "S".**

(1) **Pulse [**▲**] o [**▼**] para ajustar el valor de corrección para la dirección de avance "F".**

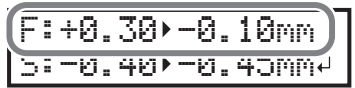

(2) **Pulse [**◀**] o [**▶**] para establecer el valor de corrección de la dirección de escaneo "S".**

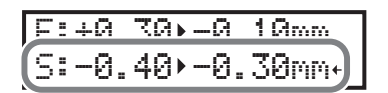

- (3) **Cuando haya terminado de ajustar los valores de corrección, pulse [ENTER].**
- **7. Pulse [PAUSE] para que aparezca la siguiente pantalla.**

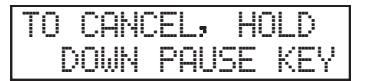

**8. Pulse [PAUSE] de nuevo para reiniciar la operación de corte.** Mantenga pulsada la tecla [PAUSE] durante al menos un segundo para cancelar la operación de corte.

#### NOTA

Ajustes predeterminados

- "F" (valor de corrección de la dirección de avance del material): 0,00 mm
- "S" (valor de corrección del sentido de desplazamiento del carro de corte): 0,00 mm

#### ENLACES RELACIONADOS

- ・ [P. 66Pausa y cancelación de la impresión](#page-66-0)
- ・ [P. 170Corrija desalineación de la impresión y corte](#page-170-0)

# <span id="page-176-0"></span>**Alinear manualmente las posiciones de corte con las marcas de corte**

Dependiendo del tipo de material, podría no ser posible detectar las marcas de corte automáticamente. Si las marcas de corte no se pueden detectar automáticamente, realice la alineación manualmente.

La siguiente figura se da como ejemplo para explicar cómo ajustar manualmente el punto base "B"" y los puntos de alineación  $(1)(2)(3)$ .

Los números de los puntos de alineación se determinan con referencia a la ubicación del punto base, como se muestra en la siguiente figura. No se pueden establecer los puntos de alineación a menos que se especifique el punto base. Rehacer el ajuste del punto base borra cualquier punto de alineación que se haya establecido.

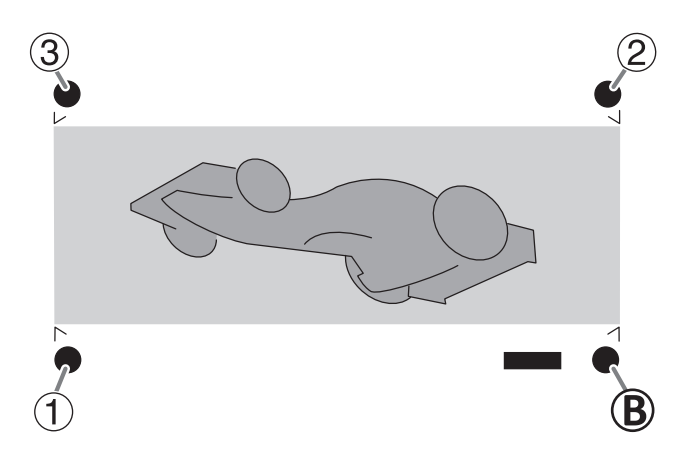

# **Procedimiento**

**1. Pulse [**◀**], [**▶**], [**▲**] o [**▼**] para mover el centro de la cuchilla a la posición punto base "B".**

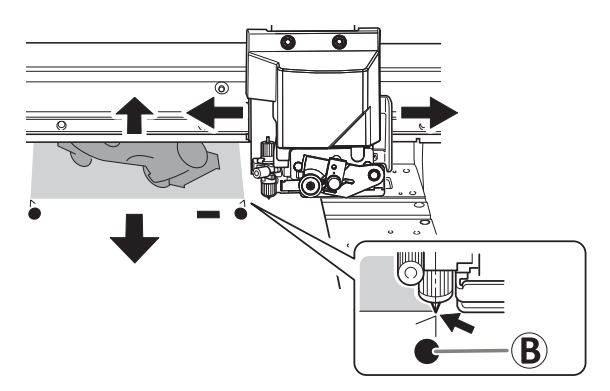

**2. Pulse [FUNCTION] para que aparezca la siguiente pantalla.**

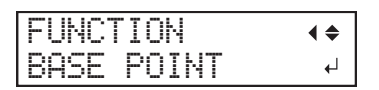

**3. Pulse [ENTER].**

[BASE POINT] se ha establecido. En la pantalla aparece el carácter "B".

W1100mm B

**4. Pulse [**◀**], [**▶**], [**▲**] o [**▼**] para mover el centro de la cuchilla a la posición «punto de alineación 1 ( )».**

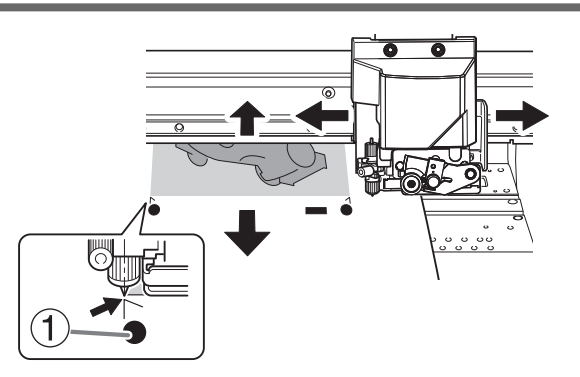

**5. Pulse [FUNCTION], y a continuación [**▶**] para visualizar la pantalla que se muestra a continuación.**

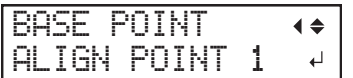

#### **6. Pulse [ENTER].**

[ALIGN POINT] se ha establecido. En la pantalla aparece el carácter "B1".

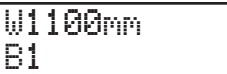

**7. Repita de los pasos 4 a 6 para especificar «punto de alineación 2» y «punto de alineación 3» según sea necesario.**

El número del punto de alineación que está configurando se determina automáticamente.

# <span id="page-178-0"></span>**Corrección de la desalineación de la impresión y el corte con marcas de corte (prueba concurrente para la impresión y el corte con marcas de corte)**

Dependiendo de la composición del material, es posible que la posición de la impresión y del corte esté desalineada incluso cuando se utilizan marcas de corte. Realice las correcciones necesarias para evitar que la impresión y el corte se desalineen en función del material que esté utilizando.

En el corte con marcas de corte, el corte se realiza después de retirar el material después de la impresión. Sin embargo, con este método, puede realizar correcciones de las posiciones de impresión y corte al mismo tiempo sin retirar el material.

# **1. Ajuste la desalineación de la posición del depósito de tinta.**

#### **Procedimiento**

- **1. Pulse [MENU].**
- **2. Pulse [**▼**] varias veces para que aparezca la siguiente pantalla.**

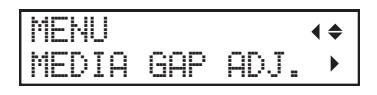

**3. Pulse [**▶**] para que aparezca la siguiente pantalla.**

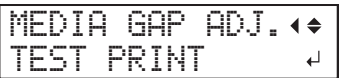

#### **4. Pulse [ENTER].**

Se inicia la impresión del patrón de prueba.

**5. Cuando termine de imprimir, pulse [**▼**], luego [**▶**] para visualizar la pantalla que se muestra a continuación.**

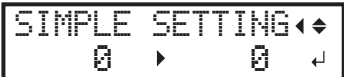

#### **6. Vea el patrón de prueba impreso y, a continuación, determine el valor de corrección.**

Seleccione el valor que ofrezca la menor desalineación entre las dos líneas. En el caso de la siguiente figura, seleccione «-3». Cuando no pueda elegir entre dos números secuenciales, seleccione un valor que se encuentre entre ellos (puede establecer valores de corrección en unidades de  $\le 0.5$ »).

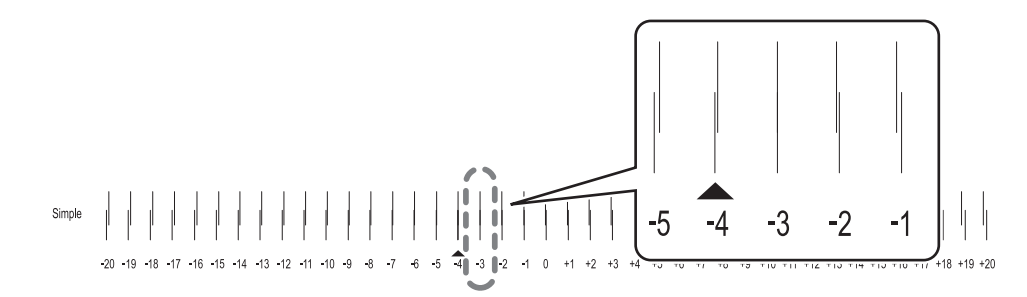

- **7. Pulse [**▲**] o [**▼**] para seleccionar el valor de corrección.**
- **8. Pulse [ENTER] para confirmar la entrada.**

**9. Pulse [**◀**][**▲**] para que aparezca la siguiente pantalla.**

MEDIA GAP ADJ. TEST PRINT  $\leftarrow$ 

#### **10. Pulse [ENTER].**

Se inicia la impresión del patrón de prueba.

#### **11. Compruebe el patrón de prueba para ver si la corrección se ha realizado correctamente.**

Compruebe que la desalineación es mínima para las dos líneas verticales indicadas por « $\blacktriangle$ » (es decir, el valor de corrección actual). Si la desalineación es menor para otro conjunto de líneas verticales, vuelva a ajustar el valor de corrección.

**12. Cuando haya realizado correctamente la corrección, pulse [MENU] para volver a la pantalla original.**
# **2. Corrija la desalineación de la impresión y el corte con las marcas de corte al mismo tiempo.**

## **Procedimiento**

- **1. Pulse [MENU].**
- **2. Pulse [**▲**] para que aparezca la siguiente pantalla.**

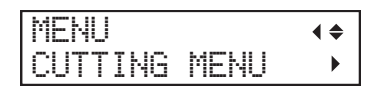

**3. Pulse [**▶**], y a continuación [**▼**][**▶**] para visualizar la pantalla que se muestra a continuación.**

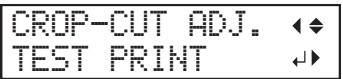

## **4. Pulse [ENTER].**

El patrón de prueba (C&C1) se imprime y se corta. Se imprime un patrón de prueba en el material.

#### **5. Compruebe la condición del patrón de prueba (C&C1).**

Compruebe si la posición de impresión (parte sombreada) y la posición de corte (marco exterior) están alineadas. En la siguiente figura se muestra un ejemplo de la posición de impresión y de la posición de corte desalineada.

"F" indica la dirección de avance del material (la dirección de avance) y "S" indica la dirección del movimiento del cabezal de impresión (la dirección de escaneo).

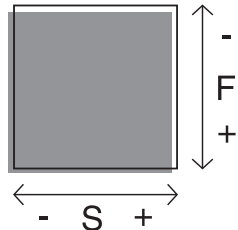

Si la posición de impresión y la posición de corte están alineadas, no es necesario realizar ninguna corrección.

Si la posición de impresión y la posición de corte no están alineadas, continúe con el siguiente procedimiento.

**6. Pulse [**▼**] dos veces para visualizar la pantalla que se muestra a continuación.**

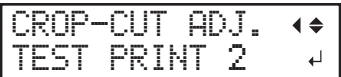

## **7. Pulse [ENTER].**

El patrón de prueba (C&C2) se imprime y se corta.

**8. Pulse [**▲**] para que aparezca la siguiente pantalla.**

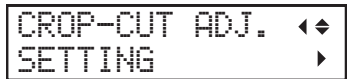

**9. Compruebe los valores de corrección de la condición de patrón de prueba (C&C2).**

El punto en el que la línea de corte  $($   $()$ ) cruza la escala de valores de corrección  $($   $)$ ) es el valor de corrección. En la siguiente figura, el valor de corrección es «−0,3».

Compruebe la dirección de avance del material (la dirección de avance) y la dirección del movimiento del cabezal de impresión (la dirección de escaneo).

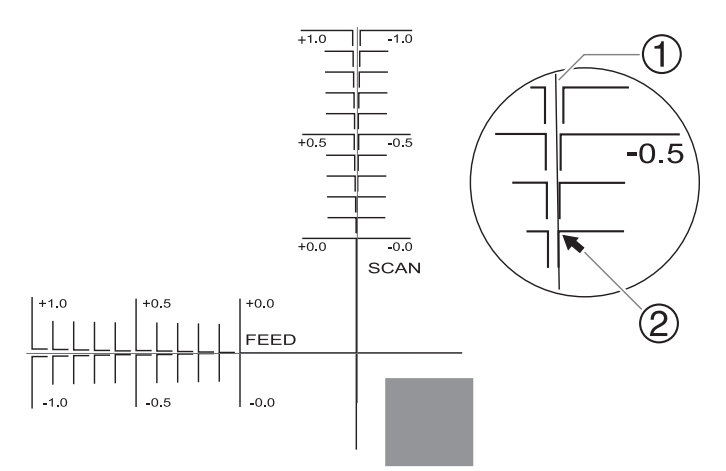

## **10. Pulse [**▶**].**

- **11. Ajuste los valores de corrección para la dirección de avance "F" y la dirección de escaneo "S".**
	- (1) **Pulse [**▲**] o [**▼**] para ajustar el valor de corrección para la dirección de avance "F".**

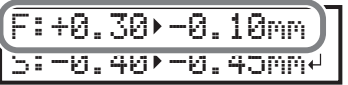

(2) **Pulse [**◀**] o [**▶**] para establecer el valor de corrección de la dirección de escaneo "S".**

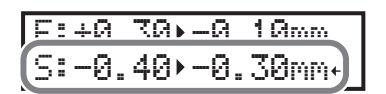

- (3) **Cuando haya terminado de ajustar los valores de corrección, pulse [ENTER].**
- **12. Pulse [MENU], y a continuación [**▲**] para visualizar la pantalla que se muestra a continuación.**

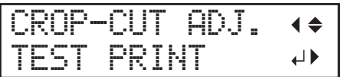

#### **13. Pulse [ENTER].**

El patrón de prueba (C&C1) se imprime y se corta. Si las líneas de impresión y corte están alineadas, el ajuste se ha completado. Si necesita más ajustes, pulse [▼], luego [▶] para volver al paso 11 y configurar el ajuste.

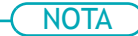

- Ajustes predeterminados
	- "F" (valor de corrección de la dirección de avance del material): 0,00 mm
	- "S" (valor de corrección del sentido de desplazamiento del carro de corte): 0,00 mm
- Dependiendo de los cambios en el estado del material causados por el laminado y de la posición de carga del material antes del corte, la posición del corte puede desalinearse. En tales casos, consulte la página siguiente.

#### ENLACES RELACIONADOS

・ [P. 183Corrección de la desalineación de la impresión y el corte con marcas de corte \(prueba separa](#page-183-0)[da para la impresión y el corte con marcas de corte\)](#page-183-0)

# <span id="page-183-0"></span>**Corrección de la desalineación de la impresión y el corte con marcas de corte (prueba separada para la impresión y el corte con marcas de corte)**

Debido a los cambios en el grosor del material causados por el laminado y la desalineación de la posición de carga del material antes y después del corte, es posible que la posición de impresión y de corte se desalinee incluso cuando se utilizan marcas de corte. Realice las correcciones necesarias para evitar que la impresión y el corte se desalineen en función del material que esté utilizando y su condición.

En esta prueba, para crear las mismas condiciones que la operación real, imprima sólo las marcas de corte, retire el material, vuelva a cargarlo y, a continuación, corte el material.

# **1. Ajuste la desalineación de la posición del depósito de tinta.**

## **Procedimiento**

- **1. Pulse [MENU].**
- **2. Pulse [**▼**] varias veces para que aparezca la siguiente pantalla.**

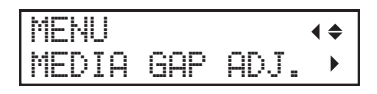

**3. Pulse [**▶**] para que aparezca la siguiente pantalla.**

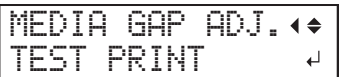

## **4. Pulse [ENTER].**

Se inicia la impresión del patrón de prueba.

**5. Cuando termine de imprimir, pulse [**▼**], luego [**▶**] para visualizar la pantalla que se muestra a continuación.**

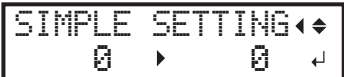

#### **6. Vea el patrón de prueba impreso y, a continuación, determine el valor de corrección.**

Seleccione el valor que ofrezca la menor desalineación entre las dos líneas. En el caso de la siguiente figura, seleccione «-3». Cuando no pueda elegir entre dos números secuenciales, seleccione un valor que se encuentre entre ellos (puede establecer valores de corrección en unidades de «0,5»).

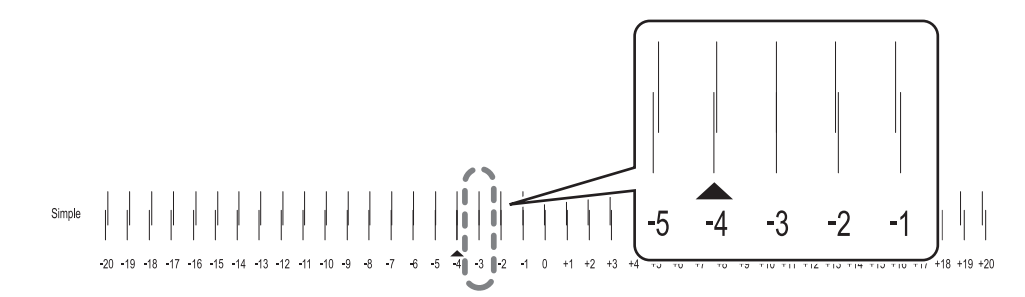

- **7. Pulse [**▲**] o [**▼**] para seleccionar el valor de corrección.**
- **8. Pulse [ENTER] para confirmar la entrada.**

**9. Pulse [**◀**][**▲**] para que aparezca la siguiente pantalla.**

MEDIA GAP ADJ. TEST PRINT  $\leftarrow$ 

#### **10. Pulse [ENTER].**

Se inicia la impresión del patrón de prueba.

## **11. Compruebe el patrón de prueba para ver si la corrección se ha realizado correctamente.**

Compruebe que la desalineación es mínima para las dos líneas verticales indicadas por « $\blacktriangle$ » (es decir, el valor de corrección actual). Si la desalineación es menor para otro conjunto de líneas verticales, vuelva a ajustar el valor de corrección.

**12. Cuando haya realizado correctamente la corrección, pulse [MENU] para volver a la pantalla original.**

# <span id="page-185-0"></span>**2. Imprimir sólo las marcas de corte.**

## **Procedimiento**

- **1. Pulse [MENU].**
	- **2. Pulse [**▲**] para que aparezca la siguiente pantalla.**

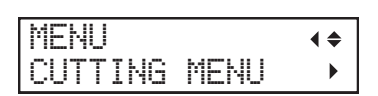

**3. Pulse [**▶**], y a continuación [**▼**] para visualizar la pantalla que se muestra a continuación.**

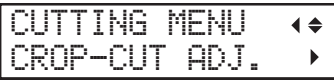

**4. Pulse [**▶**] dos veces para visualizar la pantalla que se muestra a continuación.**

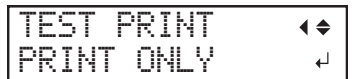

# **5. Pulse [ENTER].** Se inicia la impresión del patrón de prueba. Las marcas de corte se imprimen.

- **6. Una vez finalizada la impresión, pulse [MENU] para volver a la pantalla original.**
- **7. Retire el material.**

Asegúrese que el margen desde las marcas de corte hasta el borde de salida del material sea suficiente.

[P. 355Área máxima](#page-355-0)

**8. Complete las operaciones antes de cortar la salida para un corte normal con marcas de corte, como el laminado.**

## ENLACES RELACIONADOS

・ [P. 62Separación de los materiales](#page-62-0)

# <span id="page-186-0"></span>**3. Realizar una prueba de corte.**

#### **Procedimiento**

- **1. Configure el material para el que se han completado las operaciones antes de cortar la salida, como la laminación.**
- **2. Pulse [**◀**] mientras se visualiza la siguiente pantalla.** El carro de corte sale por encima de la platina.

W 1600mm

**3. Pulse [**◀**], [**▶**], [**▲**], o [**▼**] para mover el centro de la cuchilla sobre las marcas de corte.** El centro de la cuchilla sólo debe estar por encima de las marcas de corte y no necesita estar alineado con el centro de las marcas de corte.

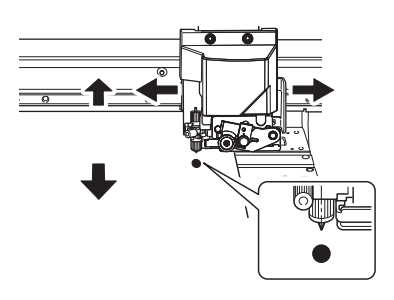

**4. Una vez decidida la posición, pulse [FUNCTION] para visualizar la pantalla que se muestra a continuación.**

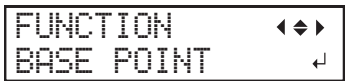

**5. Pulse [ENTER] para confirmar la entrada.**

Cuando la pantalla muestra el carácter "B" junto con el ancho imprimible en la ubicación (como se muestra en la siguiente figura), el ajuste se completa.

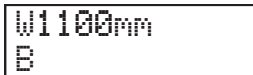

**6. Pulse [MENU].**

**7. Pulse [**▲**] para que aparezca la siguiente pantalla.**

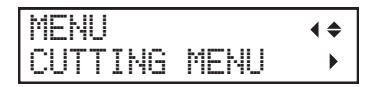

**8. Pulse [**▶**], y a continuación [**▼**] para visualizar la pantalla que se muestra a continuación.**

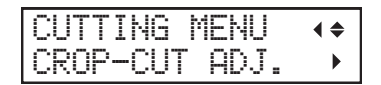

**9. Pulse [**▶**] dos veces, y luego pulse [**▼**] una vez para visualizar la pantalla que se muestra a continuación.**

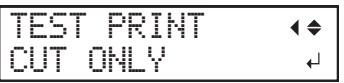

# **10. Pulse [ENTER].**

Se inicia la prueba de corte.

# **4. Configure los valores de corrección.**

#### **Procedimiento**

**1. Pulse [**◀**], y a continuación [**▼**][**▶**] para visualizar la pantalla que se muestra a continuación.**

F:+0.30 +0.35mm  $S: -0.40 \rightarrow -0.40$ mm $\sim$ 

**2. Vea los resultados de la prueba de corte para determinar los valores de corrección.**

Compruebe si la marca de corte (parte sombreada) y la posición de corte (marco exterior) están alineadas. En la siguiente figura se muestra un ejemplo de la posición de impresión y de la posición de corte desalineada.

Si las marcas de corte impresas de prueba están dentro de la línea de corte, no es necesario realizar ninguna corrección.

Si las marcas de corte impresas de prueba se extienden más allá de la línea de corte, es necesario realizar una corrección.

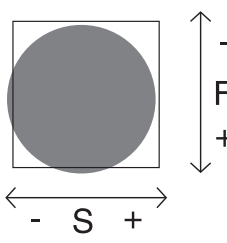

"F" indica la dirección de avance del material (la dirección de avance) y "S" indica la dirección del movimiento del cabezal de impresión (la dirección de escaneo). ("F", "S", «+», «−» y las flechas no se muestran en el patrón de prueba real.)

## **NOTA**

Determine los valores para corregir la desalineación de la posición de corte. En el caso de la figura anterior, la dirección de avance "F" está desalineada en sentido negativo y la dirección de escaneo "S" en sentido positivo. Por lo tanto, ajuste los valores de corrección para la dirección de avance "F" a valores positivos y la dirección de escaneo "S" a valores negativos. Mida la desalineación real al determinar el valor.

- **3. Ajuste los valores de corrección para la dirección de avance "F" y la dirección de escaneo "S".**
	- (1) **Pulse [**▲**] o [**▼**] para ajustar el valor de corrección para la dirección de avance "F".**

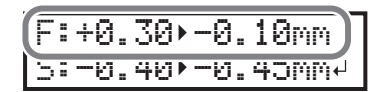

(2) **Pulse [**◀**] o [**▶**] para establecer el valor de corrección de la dirección de escaneo "S".**

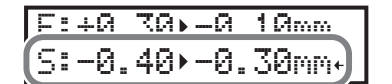

- (3) **Cuando haya terminado de ajustar los valores de corrección, pulse [ENTER].**
- **4. Realizar los pasos 3 a 10 [3. Realizar una prueba de corte.\(P. 186\)](#page-186-0), de nuevo para comprobar si la corrección se ha realizado correctamente.**
	- Si las marcas de corte impresas de prueba están dentro de la línea de corte, la corrección se ha completado.

• Si las marcas de corte impresas de prueba se extienden más allá de la línea de corte, vuelva a realizar la corrección.

## NOTA

Si la corrección no se ha realizado correctamente incluso después de utilizar todas las marcas de corte impresas, vuelva a realizar el procedimiento desde [2. Imprimir sólo las marcas de corte.\(P. 185\)](#page-185-0).

**5. Pulse [MENU] para volver a la pantalla original.**

# NOTA

- Ajustes predeterminados
	- "F" (valor de corrección de la dirección de avance del material): 0,00 mm
	- "S" (valor de corrección del sentido de desplazamiento del carro de corte): 0,00 mm
- También puede realizar correcciones de las posiciones de impresión y corte al mismo tiempo sin necesidad de retirar el material. Consulte la página siguiente.

## ENLACES RELACIONADOS

・ [P. 178Corrección de la desalineación de la impresión y el corte con marcas de corte \(prueba concu](#page-178-0)[rrente para la impresión y el corte con marcas de corte\)](#page-178-0)

# **Corrección del sensor para la lectura de marcas de corte**

Dependiendo de las características del material, como la reflectividad y los colores, es posible que la máquina no pueda leer las marcas de corte. En estos casos, corrija el sensor para leer las marcas de corte.

# **1. Corrija el sensor para leer las marcas de corte.**

## **Procedimiento**

- **1. Configure el material para el que la máquina no ha podido leer las marcas de corte.** Utilice el mismo material que ya se ha impreso para el que la máquina no ha leído las marcas de corte.
- **2. Pulse [MENU].**
- **3. Pulse [**▲**] para que aparezca la siguiente pantalla.**

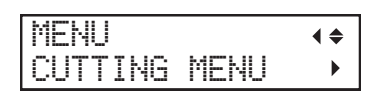

**4. Pulse [**▶**] una vez, y luego pulse [**▼**] dos veces para visualizar la pantalla que se muestra a continuación.**

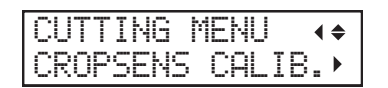

**5. Pulse [**▶**] para que aparezca la siguiente pantalla.**

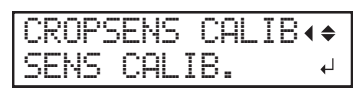

**6. Pulse [ENTER] para que aparezca la siguiente pantalla.**

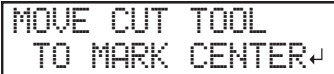

**7. Pulse [**◀**], [**▶**], [**▲**], o [**▼**] para mover el centro de la cuchilla sobre las marcas de corte.**

El centro de la cuchilla sólo debe estar por encima de las marcas de corte y no necesita estar alineado con el centro de las marcas de corte.

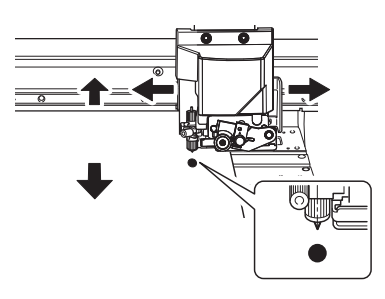

## **8. Pulse [ENTER].**

Si la corrección tiene éxito, aparece el siguiente mensaje. Proceda con el siguiente paso.

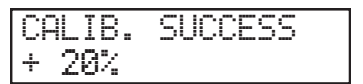

Si la corrección falla, aparece el siguiente mensaje. Adopte medidas correctivas y vuelva a realizar la corrección.

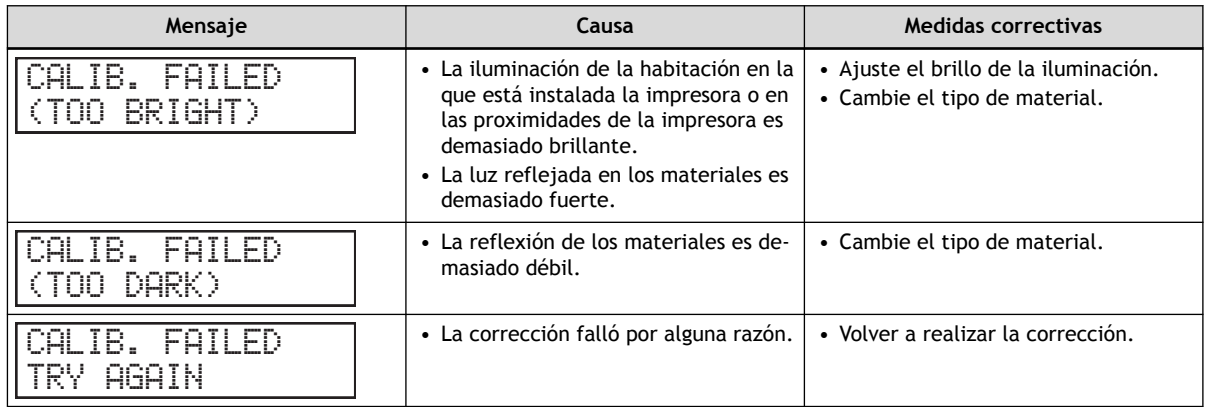

Si aparece el mismo mensaje incluso después de repetir la corrección varias veces, póngase en contacto con su distribuidor autorizado de Roland DG Corporation.

**9. Pulse cualquiera de las teclas del panel de controles para visualizar la pantalla que se muestra a continuación.**

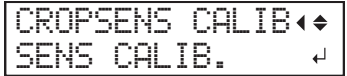

# **2. Compruebe si se pueden leer las marcas de corte.**

## **Procedimiento**

**1. Pulse [**▲**] para que aparezca la siguiente pantalla.**

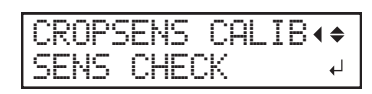

**2. Pulse [ENTER] para que aparezca la siguiente pantalla.**

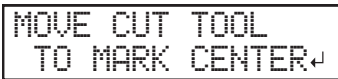

**3. Pulse [**◀**], [**▶**], [**▲**], o [**▼**] para mover el centro de la cuchilla sobre las marcas de corte.**

El centro de la cuchilla sólo debe estar por encima de las marcas de corte y no necesita estar alineado con el centro de las marcas de corte.

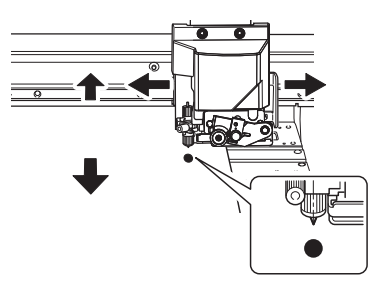

## **4. Pulse [ENTER].**

Compruebe si se pueden leer las marcas de corte.

Si la lectura tiene éxito, aparece el siguiente mensaje. Proceda con el siguiente paso.

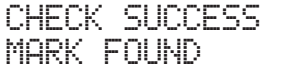

Si la lectura falla, aparece el siguiente mensaje.

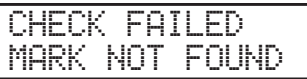

Es posible que las marcas de corte no puedan detectarse porque no son las marcas de corte emitidas desde el software RIP que es compatible con esta máquina. Las marcas de corte dibujadas con el software de dibujo tampoco pueden detectarse.

Utilice el software RIP compatible con esta máquina para imprimir las marcas de corte y rehacer la corrección desde el principio.

Si la detección falla incluso con las marcas de corte emitidas por el software RIP compatible, vuelva a realizar la corrección desde la etapa de corrección del sensor.

**5. Pulse cualquiera de las teclas del panel de controles para visualizar la pantalla que se muestra a continuación.**

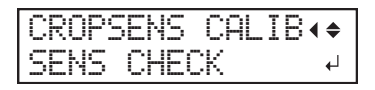

**6. Pulse [MENU] para volver a la pantalla original.**

# <span id="page-193-0"></span>**Ajuste del nivel del sensor para la lectura de marcas de corte según el material**

Cuando se corrige el sensor para la lectura de marcas de corte, se guarda el valor de corrección. Cuando utilice otro material, ajuste el nivel del sensor para leer las marcas de corte, ya que es posible que el valor de corrección no coincida.

## **Procedimiento**

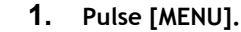

**2. Pulse [**▲**] para que aparezca la siguiente pantalla.**

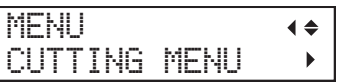

**3. Pulse [**▶**] una vez, y luego pulse [**▼**] dos veces para visualizar la pantalla que se muestra a continuación.**

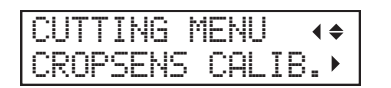

**4. Pulse [**▶**], y a continuación [**▼**] para visualizar la pantalla que se muestra a continuación.**

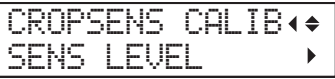

**5. Pulse [**▶**] dos veces para visualizar la pantalla que se muestra a continuación.**

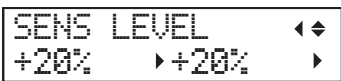

- **6. Pulse [**▲**] o [**▼**] para ajustar el valor de corrección.**
- **7. Pulse [ENTER] para confirmar la entrada.**
- **8. Pulse [MENU] para volver a la pantalla original.**

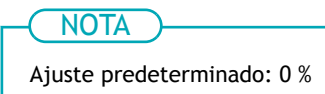

# **Restablecimiento del nivel del sensor para la lectura de marcas de corte**

Cuando se corrige el sensor para la lectura de marcas de corte, se guarda el valor de corrección. Cuando utilice otro material, reajuste el nivel del sensor para la lectura de marcas de corte a los ajustes iniciales, ya que es posible que el valor de corrección no coincida.

## **Procedimiento**

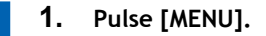

**2. Pulse [**▲**] para que aparezca la siguiente pantalla.**

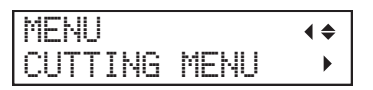

**3. Pulse [**▶**] una vez, y luego pulse [**▼**] dos veces para visualizar la pantalla que se muestra a continuación.**

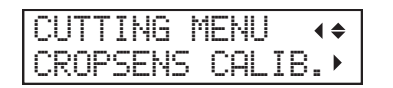

**4. Pulse [**▶**], y a continuación [**▼**] para visualizar la pantalla que se muestra a continuación.**

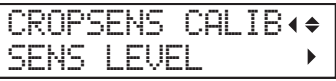

**5. Pulse [**▶**], y a continuación [**▼**] para visualizar la pantalla que se muestra a continuación.**

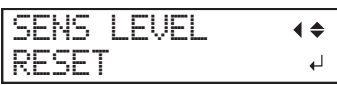

- **6. Pulse [ENTER] para confirmar la entrada.**
- **7. Pulse [MENU] para volver a la pantalla original.**

# **Limpiar durante la impresión**

Esta máquina cuenta las horas de impresión y cuando las horas de impresión acumuladas alcanzan un tiempo determinado, se realiza la limpieza automática. Cuando la limpieza finaliza, se reinicia el tiempo de impresión acumulado. La limpieza se realiza durante la impresión de modo que la calidad de impresión puede verse afectada.

Para evitar la limpieza durante la impresión, en primer lugar hay que ganar tiempo hasta que se haya realizado la limpieza. A continuación, usar el software RIP para confirmar el tiempo necesario para la impresión. Si el tiempo necesario para la impresión es superior al tiempo de limpieza, se debe realizar la limpieza normal antes de la impresión. Esto hará que se restablezca el tiempo de impresión acumulado. Otra opción es cambiar la calidad de impresión para reducir el tiempo necesario para realizarla. Se puede utilizar cualquiera de estos métodos para evitar que se realice la limpieza mientras la impresión está en curso.

# **1. Confirme el tiempo de impresión acumulado.**

# **Procedimiento**

- **1. Pulse [MENU].**
	- **2. Pulse [**▼**] varias veces para que aparezca la siguiente pantalla.**

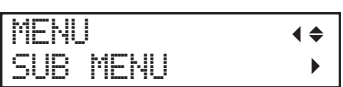

**3. Pulse [**▶**] una vez, y luego pulse [**▼**] varias veces para visualizar la pantalla que se muestra a continuación.**

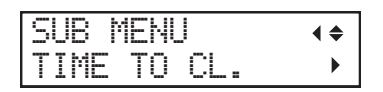

**4. Pulse [**▶**] para que aparezca la siguiente pantalla.**

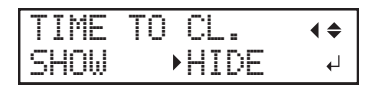

- **5. Pulse "**▲**" o "**▼**" para seleccionar "SHOW".**
- **6. Pulse [ENTER] para confirmar la entrada.**
- **7. Cargue el material para mostrar la pantalla que aparece a continuación.**

El tiempo hasta que se realiza la limpieza se muestra en la pantalla después de "CL.".

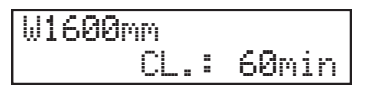

**NOTA** 

Ajuste predeterminado: "HIDE"

# **2. Confirme el tiempo necesario para la impresión.**

Usar el software RIP para confirmar el tiempo necesario para la impresión. El siguiente es el método para confirmar cuando se utiliza VersaWorks.

## **Procedimiento**

- **1. Visualice la ventana [Job Settings].**
- **2. Confirme el tiempo necesario para la impresión.**

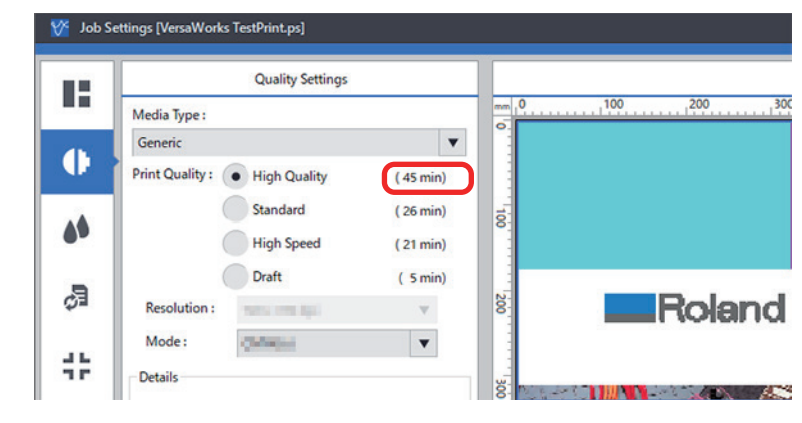

## ENLACES RELACIONADOS

・ [Manual de VersaWorks \(https://downloadcenter.rolanddg.com/VersaWorks6\)](https://downloadcenter.rolanddg.com/VersaWorks6)

# **3. Realizar la limpieza normal.**

Compruebe el tiempo hasta la limpieza y el tiempo necesario para la impresión y realice una limpieza normal si es necesario.

#### **Procedimiento**

**1. Pulse [FUNCTION].**

**2. Pulse [**▼**], y a continuación [**▶**][**▼**] para visualizar la pantalla que se muestra a continuación.**

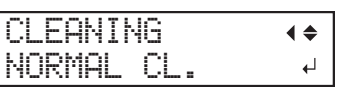

#### **3. Pulse [ENTER].**

Aparece la pantalla que se muestra a continuación y se inicia la limpieza. El tiempo restante (aproximado) del procedimiento se muestra en la pantalla. (La pantalla que se muestra a continuación es un ejemplo. "01:45" = «1 minuto y 45 segundos»)

CLEANING... >> 01:45

Cuando haya terminado, aparece de nuevo la pantalla que se muestra a continuación.

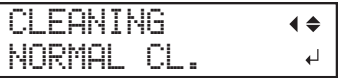

#### **4. Pulse [**▲**].**

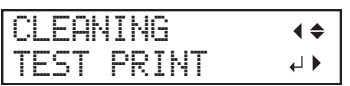

## **5. Pulse [ENTER].**

Asegurarse de que no se produzca ninguna falta o desplazamiento de puntos.

# **Optimización de la eficiencia en el trabajo**

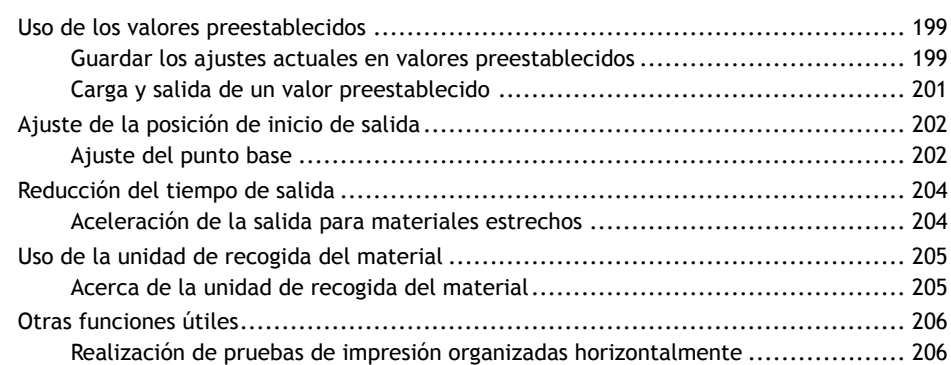

# <span id="page-199-0"></span>**Guardar los ajustes actuales en valores preestablecidos**

El uso del menú "PRESET" le permite cambiar fácilmente una amplia variedad de ajustes para optimizarlos según el material.

Se pueden guardar hasta ocho tipos de valores preestablecidos. Puede asignar un nombre a cada uno de ellos. El uso de nombres de materiales puede ayudar al reconocimiento y la claridad. Realizar cambios para cada elemento del menú cada vez que cambie el material puede resultar problemático. Por eso puede ser útil guardar los ajustes de los elementos del menú optimizados para un tipo de material utilizado con frecuencia como un valor preestablecido. La próxima vez que utilice el material, puede cambiar la configuración de los elementos del menú a los valores óptimos para el material simplemente cargando el valor preestablecido que ha guardado.

## **Procedimiento**

- **1. Pulse [MENU].**
	- **2. Pulse [**▼**] para que aparezca la siguiente pantalla.**

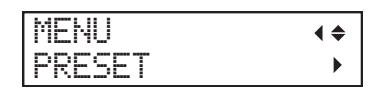

**3. Pulse [**▶**] una vez, y luego pulse [**▼**] dos veces para visualizar la pantalla que se muestra a continuación.**

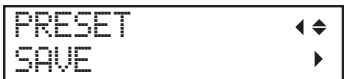

**4. Pulse [**▶**] para que aparezca la siguiente pantalla.**

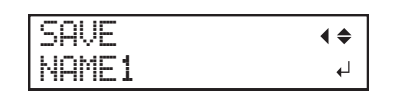

- **5. Decida el número de valores preestablecidos.**
	- (1) **Pulse [**▲**] o [**▼**] para seleccionar de "NAME1" a "NAME8".**
	- (2) **Pulse [ENTER] para confirmar la entrada.**

Se guardan los ajustes del menú actual y, a continuación, aparece la pantalla que se muestra a continuación.

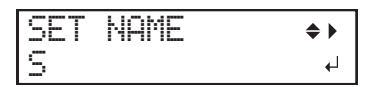

- **6. Establezca el nombre del valor preestablecido.**
	- (1) **Pulse [**▲**] o [**▼**] para seleccionar un carácter.**
	- (2) **Cuando haya seleccionado el carácter que desea introducir, pulse [**▶**].** Los caracteres que puede introducir son de la «A» a la «Z», del «0» al «9», y el carácter «-».
	- (3) **Pulse [**▲**] o [**▼**] para seleccionar el siguiente carácter.**

Seleccione los siguientes caracteres de la misma manera. Puede introducir hasta 15 caracteres, incluidos los espacios.

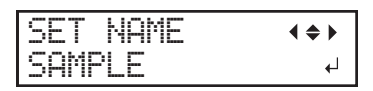

H

(4) **Cuando haya terminado, pulse [ENTER] para confirmar la entrada.**

# **7. Pulse [MENU] para volver a la pantalla original.**

A continuación se enumeran los elementos del menú que se pueden guardar en los valores preestablecidos.

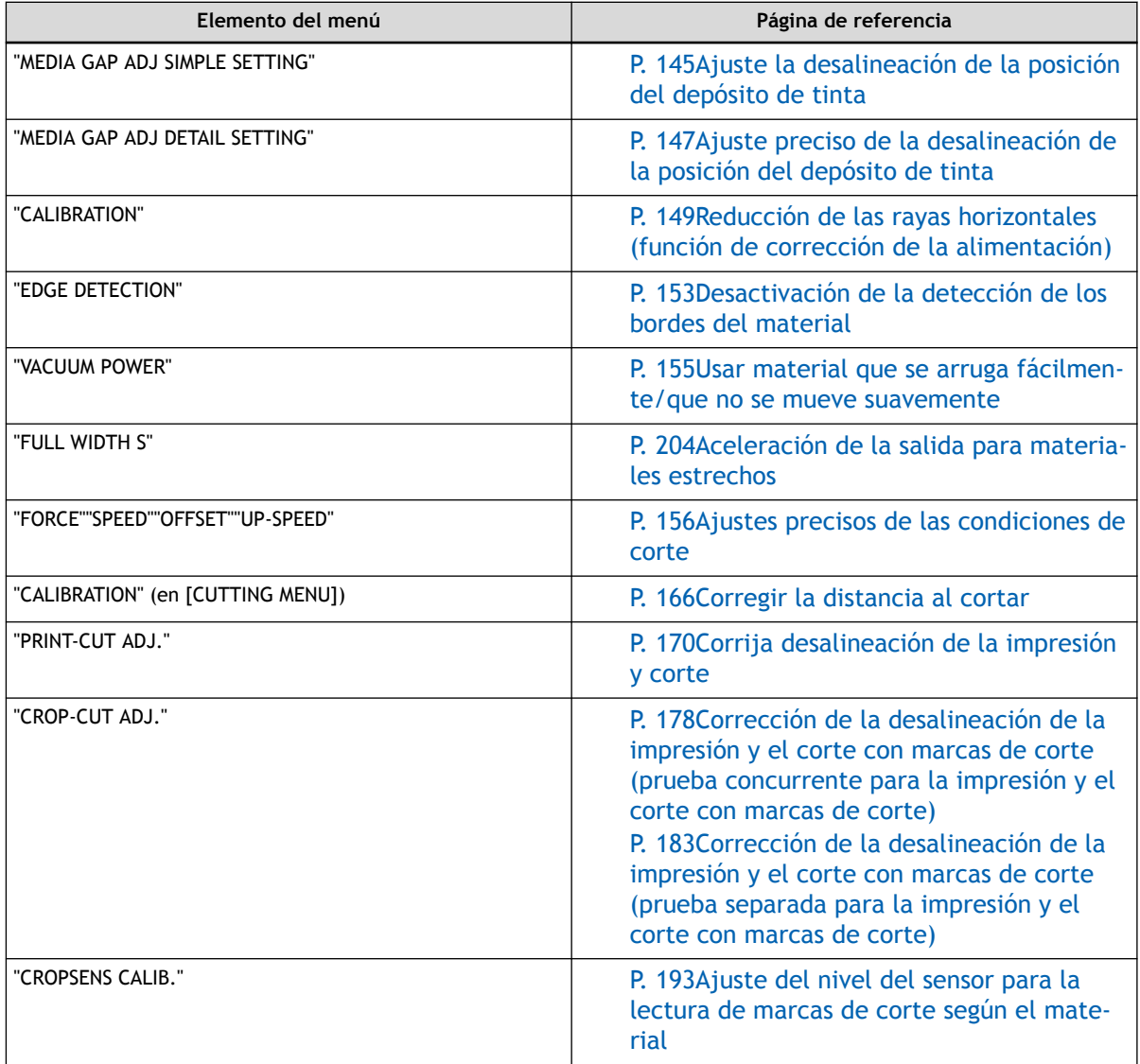

# <span id="page-201-0"></span>**Carga y salida de un valor preestablecido**

Cargue un valor preestablecido guardado de entre los ocho tipos de valores preestablecido y luego configure el material.

#### **Procedimiento**

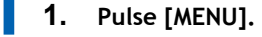

**2. Pulse [**▼**] para que aparezca la siguiente pantalla.**

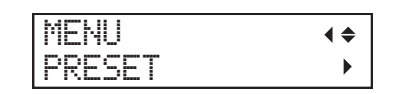

**3. Pulse [**▶**], y a continuación [**▼**][**▶**] para visualizar la pantalla que se muestra a continuación.**

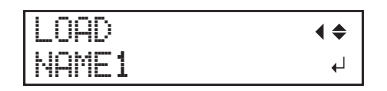

- **4. Seleccione el valor preestablecido que desea cargar.**
	- (1) **Pulse [**▲**] o [**▼**] para seleccionar el nombre del valor preestablecido que desea cargar.**
	- (2) **Pulse [ENTER] para confirmar la entrada.**

Cuando se ha configurado el material, aparece la pantalla que se muestra a continuación. Pulse [ENTER] de nuevo para confirmar su entrada.

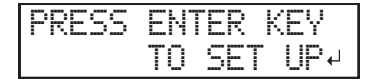

**5. Pulse [ENTER].**

# <span id="page-202-0"></span>**Ajuste del punto base**

Establezca el punto base para determinar el área del material cargado en la que desea imprimir (el área de salida).

El punto base (4) indica el borde derecho del área de salida (1). (2): Dirección de alimentación del material, 3: dirección de movimiento del carro del cabezal de impresión) Puede imprimir sin establecer el punto base, pero al establecer el área de salida puede utilizar el material sin desperdiciar y también imprimir en la ubicación deseada.

Realice esta configuración para cada página individual. Cuando termina la impresión de una página, el punto base vuelve a su valor preestablecido.

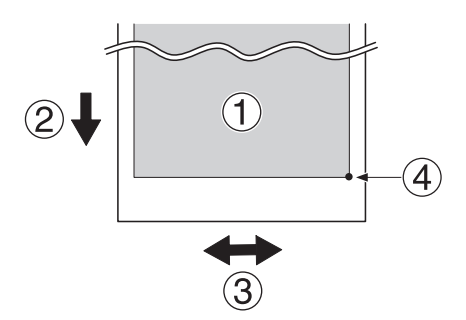

## **NOTA**

- Tenga en cuenta que las posiciones izquierda y derecha no se restauran a sus valores preestablecidos para los patrones de prueba.
- Si está utilizando la unidad de recogida del material (se vende por separado), no pulse [▲] después de finalizar la instalación del material. Al pulsar [▲] se producirá la parada de emergencia de la máquina para proteger el motor.

## **Procedimiento**

**1. Pulse [**◀**] mientras se visualiza la siguiente pantalla.** El carro de corte sale por encima de la platina.

W 1600mm

**2. Pulse [**◀**], [**▶**], [**▲**], o [**▼**] para mover el centro de la hoja a la posición que desee establecer como punto base.**

Sólo se mueve el carro de corte.

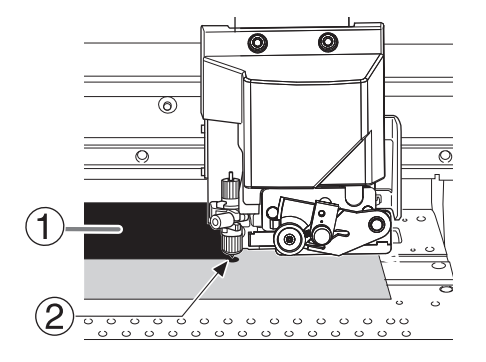

 $\circ$  : Área de salida

- 2: Punto base (borde derecho del área de salida)
- **3. Una vez decidida la posición, pulse [FUNCTION] para visualizar la pantalla que se muestra a continuación.**

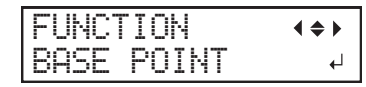

T.

#### **4. Pulse [ENTER] para confirmar la entrada.**

Cuando la pantalla muestra el carácter "B" junto con el ancho imprimible en la ubicación (como se muestra en la siguiente figura), el ajuste se completa.

W1100mm B

# <span id="page-204-0"></span>**Aceleración de la salida para materiales estrechos**

Esto reduce el tiempo de salida al reducir el ancho del movimiento del cabezal al mínimo necesario. Esto es efectivo cuando el ancho del material o los datos de salida son estrechos.

## **Procedimiento**

- **1. Pulse [MENU].**
	- **2. Pulse [**▼**] varias veces para que aparezca la siguiente pantalla.**

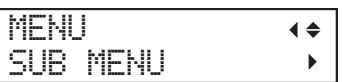

**3. Pulse [**▶**] una vez, y luego pulse [**▼**] varias veces para visualizar la pantalla que se muestra a continuación.**

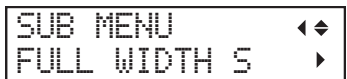

**4. Pulse [**▶**] para que aparezca la siguiente pantalla.**

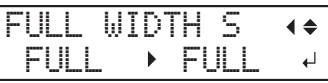

**5. Pulse [**▲**] o [**▼**] para seleccionar "SHEET" o "OFF".**

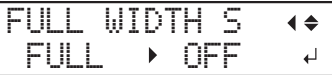

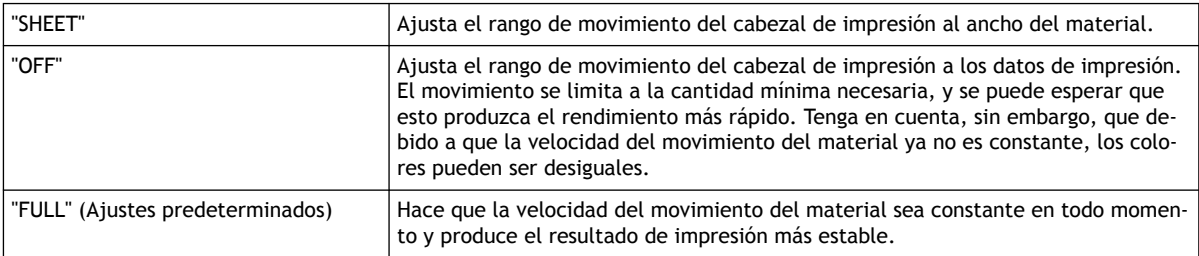

- **6. Pulse [ENTER] para confirmar la entrada.**
- **7. Pulse [MENU] para volver a la pantalla original.**

# <span id="page-205-0"></span>**Acerca de la unidad de recogida del material**

- La unidad de recogida del material (en lo sucesivo denominada «unidad de recogida») es un elemento opcional.
- Para obtener información sobre cómo montar, instalar y utilizar la unidad de recogida, consulte el manual del usuario de la unidad de recogida.

# <span id="page-206-0"></span>**Realización de pruebas de impresión organizadas horizontalmente**

Al realizar pruebas de impresión sucesivamente, puede seleccionar "FEED" (impresión vertical) o "SCAN" (impresión horizontal) como la posición de impresión para la segunda prueba y posteriores en comparación con la primera prueba.

Si está utilizando la unidad de recogida de material opcional, las pruebas de impresión se imprimirán con la orientación "FEED" independientemente de esta configuración.

## **Procedimiento**

- **1. Pulse [MENU].**
- **2. Pulse [**▼**] varias veces para que aparezca la siguiente pantalla.**

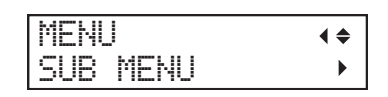

**3. Pulse [**▶**], y a continuación [**▲**] para visualizar la pantalla que se muestra a continuación.**

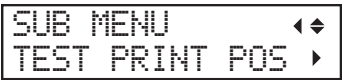

**4. Pulse [**▶**] para que aparezca la siguiente pantalla.**

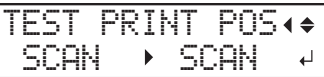

**5. Pulse [**▲**] o [**▼**] para seleccionar "SCAN".**

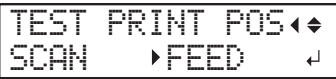

- **6. Pulse [ENTER] para confirmar la entrada.**
	- **7. Pulse [ENTER] para volver a la pantalla original.**

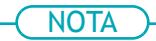

Ajuste predeterminado: "FEED"

# **Optimización de la gestión de operaciones**

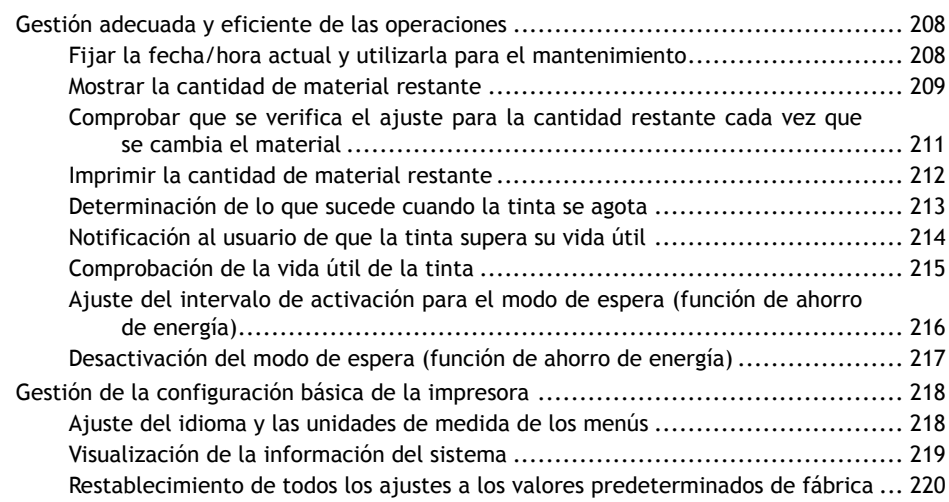

# <span id="page-208-0"></span>**Fijar la fecha/hora actual y utilizarla para el mantenimiento**

Ajuste la fecha/hora actual. Al configurar esta opción, al realizar una prueba de impresión, la fecha y la hora de la prueba de impresión se imprimirán junto con el patrón de prueba impreso.

## **Procedimiento**

- **1. Pulse [MENU].**
	- **2. Pulse [**▼**] varias veces para que aparezca la siguiente pantalla.**

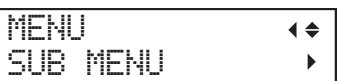

**3. Pulse [**▶**] una vez, y luego pulse [**▼**] varias veces para visualizar la pantalla que se muestra a continuación.**

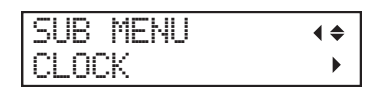

**4. Pulse [**▶**] para que aparezca la siguiente pantalla.**

```
CLOCK
         \blacklozengeDATE 2016/01/01
```
- (1) **Pulse [**▶**].**
- (2) **Pulse [**▲**] o [**▼**] para ajustar el año.**
- (3) **Pulse [**▶**].**
- (4) **Pulse [**▲**] o [**▼**] para ajustar el mes.**
- (5) **Pulse [**▶**].**
- (6) **Pulse [**▲**] o [**▼**] para ajustar el día.**
- **5. Pulse [ENTER] para confirmar la entrada.**
- **6. Pulse [**▼**] para que aparezca la siguiente pantalla.**

#### CLOCK  $\blacklozenge$ TIME 01:01:59

- (1) **Pulse [**▶**].**
- (2) **Pulse [**▲**] o [**▼**] para ajustar la hora.**
- (3) **Pulse [**▶**].**
- (4) **Pulse [**▲**] o [**▼**] para ajustar el minuto.**
- (5) **Pulse [**▶**].**
- (6) **Pulse [**▲**] o [**▼**] para ajustar el segundo.**
- **7. Pulse [ENTER] para confirmar la entrada.**
- **8. Pulse [MENU] para volver a la pantalla original.**

# <span id="page-209-0"></span>**Mostrar la cantidad de material restante**

Puede mostrar la cantidad de material que queda en uso. Al ajustar la cantidad de material que queda al inicio, la cantidad restante se mostrará constantemente en la pantalla hasta que llegue a cero.

Si retira el material o cancela la carga del material levantando la palanca de carga, la cantidad restante en ese momento parpadeará en la pantalla. Dado que la cantidad de material restante no se actualiza automáticamente al cambiar el material, vuelva a realizar el ajuste cada vez que cambie el material. También puede configurar el equipo para que muestre este menú automáticamente cada vez que cambie el material.

#### NOTA

El importe restante que se visualiza es sólo una estimación. La precisión no está asegurada.

#### **Procedimiento**

- **1. Pulse [MENU].**
	- **2. Pulse [**▼**] varias veces para que aparezca la siguiente pantalla.**

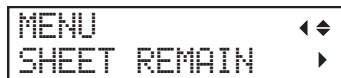

**3. Pulse [**▶**], y a continuación [**▼**] para visualizar la pantalla que se muestra a continuación.**

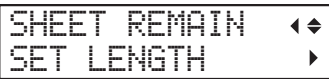

**4. Pulse [**▶**] para que aparezca la siguiente pantalla.**

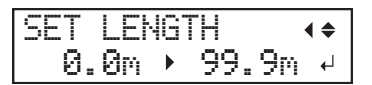

**5. Pulse [**▲**] o [**▼**] para ajustar la cantidad de material restante.**

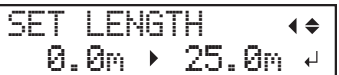

- **6. Pulse [ENTER] para confirmar la entrada.**
- **7. Pulse [MENU] para volver a la pantalla original.**

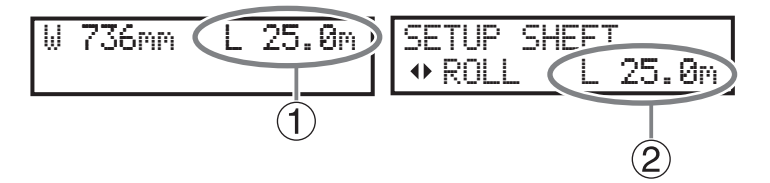

- $\bullet$   $\odot$ : Esta pantalla se actualiza.
- $\bullet$  (2): Si el material no se ha cargado, el valor ajustado parpadea.

NOTA

Ajuste predeterminado: 0,00 m

# ENLACES RELACIONADOS

・ [P. 211Comprobar que se verifica el ajuste para la cantidad restante cada vez que se cambia el mate](#page-211-0)[rial](#page-211-0)

# <span id="page-211-0"></span>**Comprobar que se verifica el ajuste para la cantidad restante cada vez que se cambia el material**

Configure la máquina para que muestre la cantidad de material restante cada vez que se cambie el material.

Si ajusta esta opción de menú a "ENABLE", evitará que se olvide de volver a realizar el ajuste cuando cambie el material. Sin embargo, asegúrese de configurar también el "EDGE DETECTION" elemento del menú en "ENABLE".

[P. 153Desactivación de la detección de los bordes del material](#page-153-0)

Cuando "EDGE DETECTION" está ajustado en "DISABLE", "SET LENGTH" no se visualiza automáticamente.

## **Procedimiento**

- **1. Pulse [MENU].**
	- **2. Pulse [**▼**] varias veces para que aparezca la siguiente pantalla.**

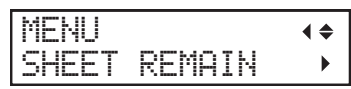

**3. Pulse [**▶**], y a continuación [**▲**] para visualizar la pantalla que se muestra a continuación.**

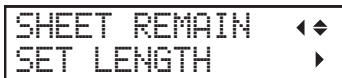

**4. Pulse [**▶**] para que aparezca la siguiente pantalla.**

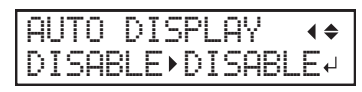

**5. Pulse [**▲**] o [**▼**] para seleccionar "ENABLE".**

```
AUTO DISPLAY
       \blacklozengeDISABLE PENABLE
```
**6. Pulse [ENTER] para confirmar la entrada.** Si selecciona "ENABLE", se debe configurar el "EDGE DETECTION" elemento de menú a "ENABLE".

**7. Pulse [MENU] para volver a la pantalla original.**

NOTA

Ajuste predeterminado: "DISABLE"

# ENLACES RELACIONADOS

・ [P. 153Desactivación de la detección de los bordes del material](#page-153-0)

# <span id="page-212-0"></span>**Imprimir la cantidad de material restante**

Esto imprime la cantidad de material restante, que se muestra en el menú superior.

Utilice esta opción cuando desee realizar un registro de la longitud restante del material actualmente en uso. Imprimir la cantidad de material restante antes de cambiar el material le permite consultar el registro impreso y utilizar el valor para ajustar la cantidad restante la próxima vez que utilice el material.

Tenga en cuenta, sin embargo, que si continúa imprimiendo, la siguiente operación de impresión comenzará en la parte superior de la parte donde se imprime la cantidad de material restante. Si desea continuar imprimiendo, separe el material antes de iniciar la siguiente operación de impresión.

## **Procedimiento**

- **1. Pulse [MENU].**
- **2. Pulse [**▼**] varias veces para que aparezca la siguiente pantalla.**

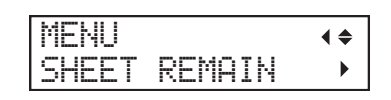

**3. Pulse [**▶**] para que aparezca la siguiente pantalla.**

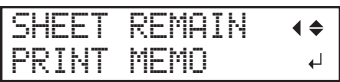

**4. Pulse [ENTER].**

Se inicia la impresión.

**5. Pulse [MENU] para volver a la pantalla original.**

# <span id="page-213-0"></span>**Determinación de lo que sucede cuando la tinta se agota**

Este menú le permite determinar la operación que se realiza cuando un cartucho de tinta se vacía durante la impresión. La calidad de impresión se verá afectada por la operación seleccionada.

#### **Procedimiento**

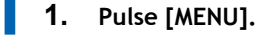

**2. Pulse [**▼**] varias veces para que aparezca la siguiente pantalla.**

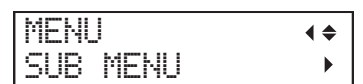

- **3. Pulse [**▶**].**
	- **4. Pulse [**▼**] varias veces para que aparezca la siguiente pantalla.**

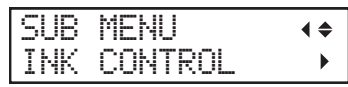

**5. Pulse [**▶**] dos veces para visualizar la pantalla que se muestra a continuación.**

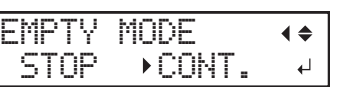

**6. Pulse [**▲**] o [**▼**] para seleccionar un articulo.**

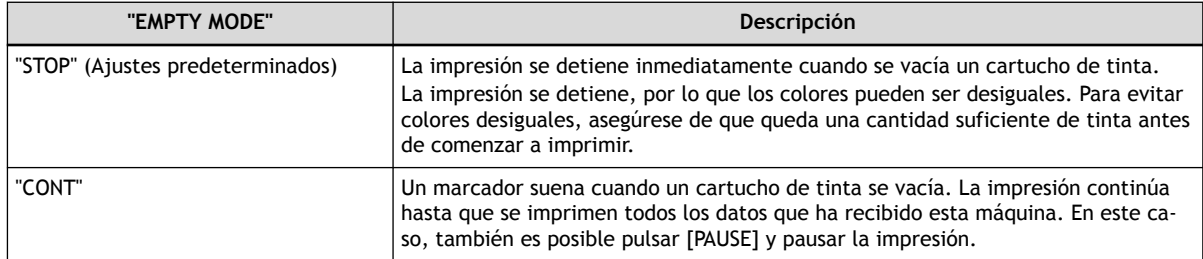

- **7. Pulse [ENTER] para confirmar la entrada.**
- **8. Pulse [MENU] para volver a la pantalla original.**

# <span id="page-214-0"></span>**Notificación al usuario de que la tinta supera su vida útil**

Utilice este elemento de menú para configurar la máquina de manera que aparezca en la pantalla un mensaje de advertencia ("INK SHELF LIFE EXPIRE") cuando se exceda la vida útil de la tinta.

Este mensaje aparece cuando la alimentación secundaria se enciende por primera vez después de que la tinta ha caducado. Una señal acústica suena al mismo tiempo que se muestra el mensaje.

## **Procedimiento**

- **1. Pulse [MENU].**
- **2. Pulse [**▼**] varias veces para que aparezca la siguiente pantalla.**

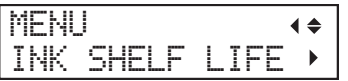

**3. Pulse [**▶**] dos veces para visualizar la pantalla que se muestra a continuación.**

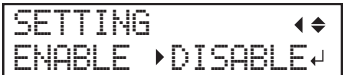

**4. Pulse [**▲**] o [**▼**] para seleccionar un articulo.**

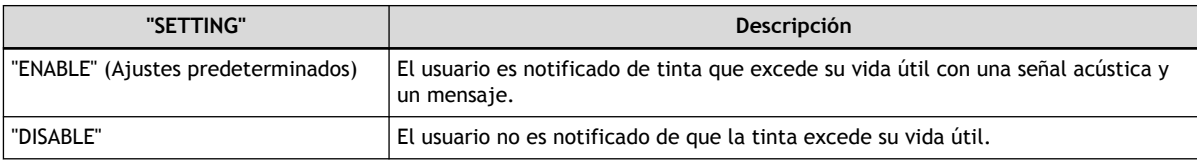

- **5. Pulse [ENTER] para confirmar la entrada.**
- **6. Pulse [MENU] para volver a la pantalla original.**

## **NOTA**

Seguir usando tinta que ha excedido su vida útil puede causar los siguientes problemas y mal funcionamiento. Se recomienda ajustar este elemento a "ENABLE".

- La tinta se escapa del cartucho de tinta.
- La viscosidad de la tinta aumenta, dando lugar a problemas de descarga de tinta (lo que puede resultar en una menor calidad de impresión).
- La tinta se endurece, lo que provoca un mal funcionamiento de la impresora.

# <span id="page-215-0"></span>**Comprobación de la vida útil de la tinta**

Con la pantalla puede comprobar la vida útil de la tinta en las ranuras 1 a 8.

## **Procedimiento**

- **1. Pulse [MENU].**
- **2. Pulse [**▼**] varias veces para que aparezca la siguiente pantalla.**

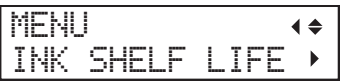

**3. Pulse [**▶**], y a continuación [**▼**] para visualizar la pantalla que se muestra a continuación.**

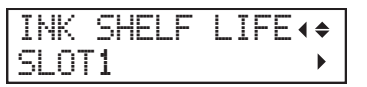

**4. Pulse [**▶**] para que aparezca la siguiente pantalla.** Puede comprobar la vida útil de la tinta.

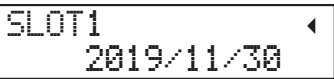

- **5. Pulse [**◀**].**
- **6. Compruebe la vida útil de las tintas en las otras ranuras según los pasos 3 y 4.**
- **7. Pulse [MENU] para volver a la pantalla original.**

#### **NOTA**

Los elementos de la vida útil (el año, mes y día de caducidad) están en blanco cuando se rompe el chip IC del cartucho de tinta.

## ENLACES RELACIONADOS

・ [P. 214Notificación al usuario de que la tinta supera su vida útil](#page-214-0)
# <span id="page-216-0"></span>**Ajuste del intervalo de activación para el modo de espera (función de ahorro de energía)**

Este ajuste se utiliza para establecer el tiempo que debe transcurrir hasta que la máquina entre en modo de espera (el estado en el que funciona la función de ahorro de energía) cuando no se reciben datos de impresión y no se realizan operaciones durante un período de tiempo continuado.

# **Procedimiento**

- **1. Pulse [MENU].**
	- **2. Pulse [**▼**] varias veces para que aparezca la siguiente pantalla.**

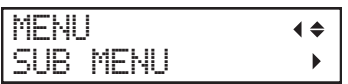

- **3. Pulse [**▶**].**
- **4. Pulse [**▼**] varias veces para que aparezca la siguiente pantalla.**

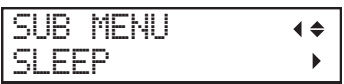

**5. Pulse [**▶**] dos veces para visualizar la pantalla que se muestra a continuación.**

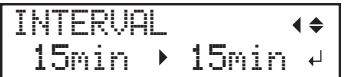

- **6. Pulse [**▲**] o [**▼**] para ajustar la hora.**
- **7. Pulse [ENTER] para confirmar la entrada.**
- **8. Pulse [MENU] para volver a la pantalla original.**

# **NOTA**

- Ajuste predeterminado: 30 minutos
- Cuando "SLEEP SETTING" está ajustado a "DISABLE", la máquina no cambia al modo de espera, por lo que este ajuste se ignora.

## ENLACES RELACIONADOS

・ [P. 217Desactivación del modo de espera \(función de ahorro de energía\)](#page-217-0)

# <span id="page-217-0"></span>**Desactivación del modo de espera (función de ahorro de energía)**

Este ajuste se utiliza para configurar la máquina de manera que nunca entre en modo de espera (el estado en el que funciona la función de ahorro de energía) cuando no se reciben datos de impresión y no se realizan operaciones durante un período de tiempo continuado.

## **Procedimiento**

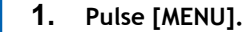

**2. Pulse [**▼**] varias veces para que aparezca la siguiente pantalla.**

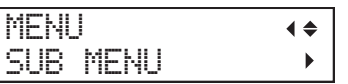

- **3. Pulse [**▶**].**
- **4. Pulse [**▼**] varias veces para que aparezca la siguiente pantalla.**

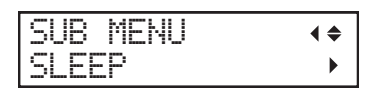

**5. Pulse [**▶**], y a continuación [**▼**] para visualizar la pantalla que se muestra a continuación.**

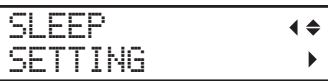

**6. Pulse [**▶**] para que aparezca la siguiente pantalla.**

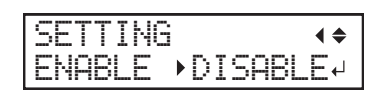

**7. Pulse [**▲**] o [**▼**] para seleccionar un articulo.**

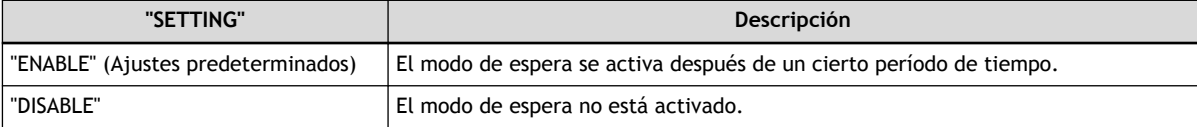

- **8. Pulse [ENTER] para confirmar la entrada.**
- **9. Pulse [MENU] para volver a la pantalla original.**

### ENLACES RELACIONADOS

・ [P. 216Ajuste del intervalo de activación para el modo de espera \(función de ahorro de energía\)](#page-216-0)

# **Ajuste del idioma y las unidades de medida de los menús**

Esta función establece el idioma y las unidades de medida que se muestran en la pantalla del panel de controles.

# **Procedimiento**

- **1. Mantenga pulsado [MENU] y encienda la alimentación secundaria.**
- **2. Pulse [**▲**] o [**▼**] para seleccionar el idioma de la pantalla (menú).**

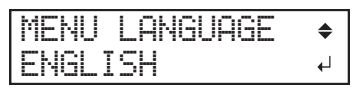

- **3. Pulse [ENTER] para confirmar la entrada.**
- **4. Pulse [**▲**] o [**▼**] para seleccionar la unidad de medida de la longitud.**

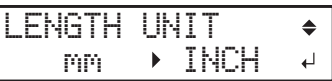

- **5. Pulse [ENTER] para confirmar la entrada.**
- **6. Pulse [**▲**] o [**▼**] para seleccionar la unidad de medida de la temperatura.**

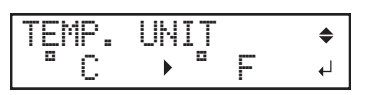

**7. Pulse [ENTER] para confirmar la entrada.**

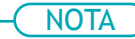

Ajustes predeterminados

- "MENU LANGUAGE": ENGLISH
- "LENGTH UNIT": mm
- "TEMP UNIT": °C

# **Visualización de la información del sistema**

Este es un método para ver la información del sistema de esta máquina, como el número de serie y el tipo de tinta.

#### **Procedimiento**

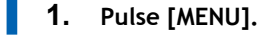

**2. Pulse [**▼**] varias veces para que aparezca la siguiente pantalla.**

#### MENU  $\blacklozenge$ SYSTEM INFO.  $\blacktriangleright$

Puede comprobar la siguiente información:

- "MODEL": Nombre del modelo
- "SERIAL NO.": Número de serie
- "INK": Tipo de tinta
- "FIRMWARE": Versión Firmware
- "NETWORK": Ajustes de red como la dirección IP

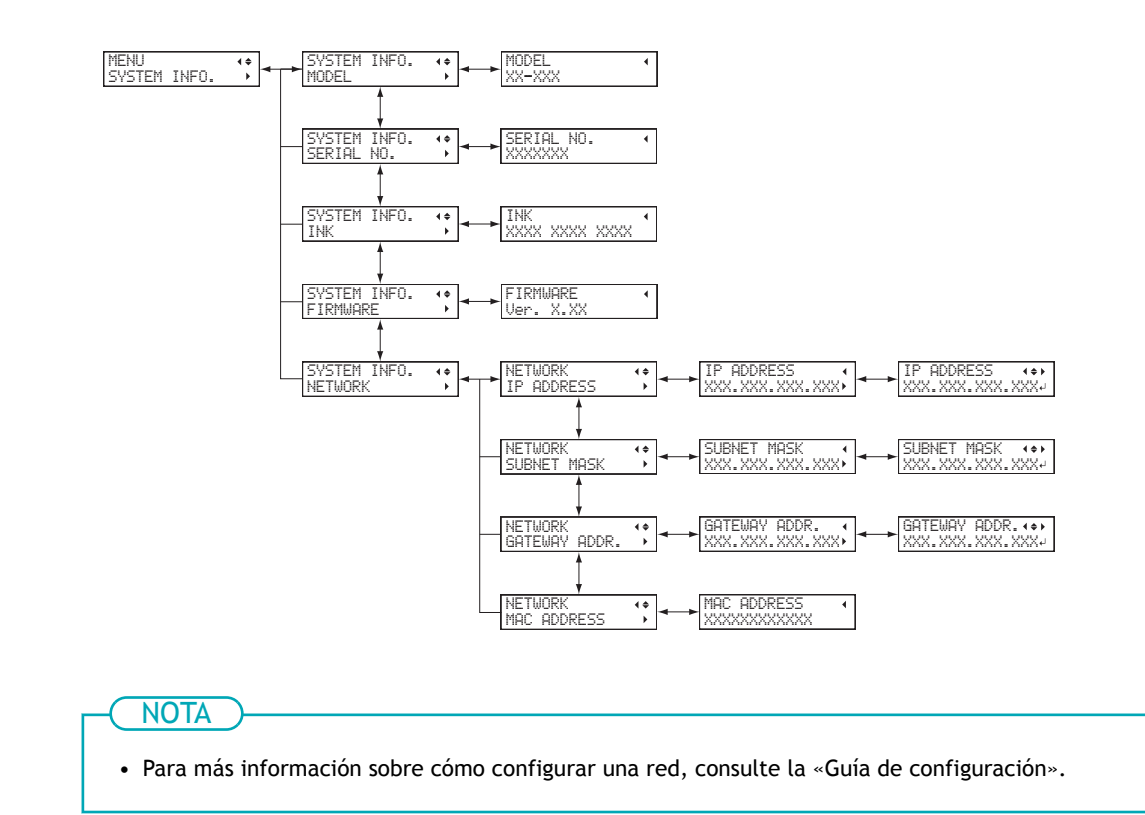

### ENLACES RELACIONADOS

・ [Guía de configuración de MG-640 \(https://downloadcenter.rolanddg.com/MG-640\)](https://downloadcenter.rolanddg.com/MG-640)

# **Restablecimiento de todos los ajustes a los valores predeterminados de fábrica**

Este menú devuelve todos los ajustes a sus valores predeterminados de fábrica.

La configuración de "MENU LANGUAGE", "LENGTH UNIT" y "TEMP UNIT" no vuelve a los valores predeterminados de fábrica.

## **Procedimiento**

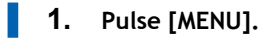

**2. Pulse [**▼**] varias veces para que aparezca la siguiente pantalla.**

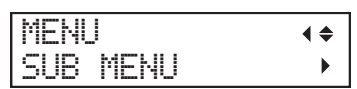

**3. Pulse [**▶**] una vez, y luego pulse [**▼**] varias veces para visualizar la pantalla que se muestra a continuación.**

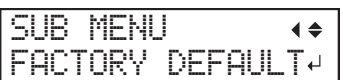

**4. Pulse [ENTER] para confirmar la entrada.**

# **Mantenimiento**

# **Introducción**

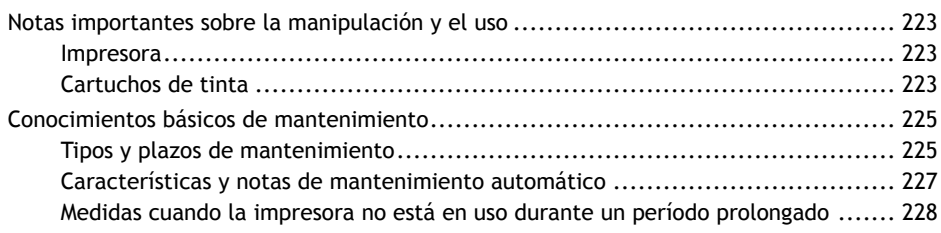

# <span id="page-223-0"></span>**Impresora**

- **Esta máquina es un dispositivo de precisión.**
	- Nunca someta la máquina a impactos o fuerza excesiva.
	- Nunca coloque innecesariamente la mano o los dedos dentro de la tapa, los puertos de la cartucho de tinta u otras áreas internas de la máquina.
- **Instale en un lugar adecuado.**
	- Instale la máquina en un lugar que tenga la temperatura y la humedad especificadas.
	- Instale la máquina en un lugar tranquilo y estable que ofrezca unas condiciones operativas favorables.
- **Los cabezales de impresión y el dispositivo UV-LED son dispositivos delicados.**
	- No tocar ni permitir nunca innecesariamente que el objeto se imprima encima para evitar que se raspe. La no manipulación cuidadosa de estos elementos puede causar daños.
	- Los cabezales de impresión pueden dañarse si se dejan secar. La máquina previene la desecación automáticamente, pero una operación incorrecta puede hacer que esta característica no funcione. Maneje la máquina correctamente, como se especifica en este manual.
	- Nunca deje la máquina sin el cartucho de tinta. La tinta restante en la impresora puede endurecer y obstruir los cabezales de impresión.
	- Tanto el mantenimiento diario como los distintos tipos de mantenimiento en función del estado deben realizarse. Lea detenidamente este manual y realice el mantenimiento adecuado en el momento oportuno.
	- Los cabezales de impresión son componentes que se desgastan. Se requiere una sustitución periódica, y la frecuencia de sustitución depende del uso.

# **Cartuchos de tinta**

# $\triangle$  ADVERTENCIA

**Nunca guarde la tinta, el líquido de limpieza ni el líquido descargado en ninguno de estos lugares.**

- **Cualquier lugar expuesto a llamas abiertas**
- **Cualquier lugar donde pueda haber altas temperaturas**
- **Cerca de lejía o cualquier otro agente oxidante o material explosivo**
- **Cualquier lugar al alcance de los niños**

Podría existir peligro de incendio. Si los niños lo ingirieran accidentalmente podría suponer un riesgo para su salud.

- **Los cartuchos de tinta vienen en diferentes tipos.**
	- Utilice un tipo que sea compatible con la impresora. Además, asegúrese de utilizar únicamente artículos originales de Roland DG Corporation.
- **Nunca la golpee ni intente desmontarla.**
	- No deje caer los cartuchos de tinta ni los agite con fuerza. El impacto puede romper la bolsa interna y provocar fugas de tinta.
	- Nunca intente desmontar las bolsas de tinta.
	- Nunca intente rellenar la tinta.
	- Si la tinta entra en contacto con las manos o la ropa, lávelas lo antes posible. La eliminación puede ser difícil si deja la tinta adherida sin tratar.
- **Almacenamiento**
- Utilice la tinta antes de la fecha de caducidad impresa en el cartucho de tinta.
- Guarde los cartuchos de tinta en un lugar que no esté expuesto a la luz solar directa ni a una iluminación intensa.
- Guarde los cartuchos de tinta sin abrir en un lugar bien ventilado a una temperatura mínima de 5 °C y una máxima de 40 °C y una humedad relativa de 20 al 80 % de HR.

# <span id="page-225-0"></span>**Tipos y plazos de mantenimiento**

Para utilizar esta máquina en condiciones óptimas, es importante realizar el mantenimiento adecuado en los momentos adecuados.

## **Mantenimiento regular**

Estos son los elementos de mantenimiento que se necesitan diariamente.

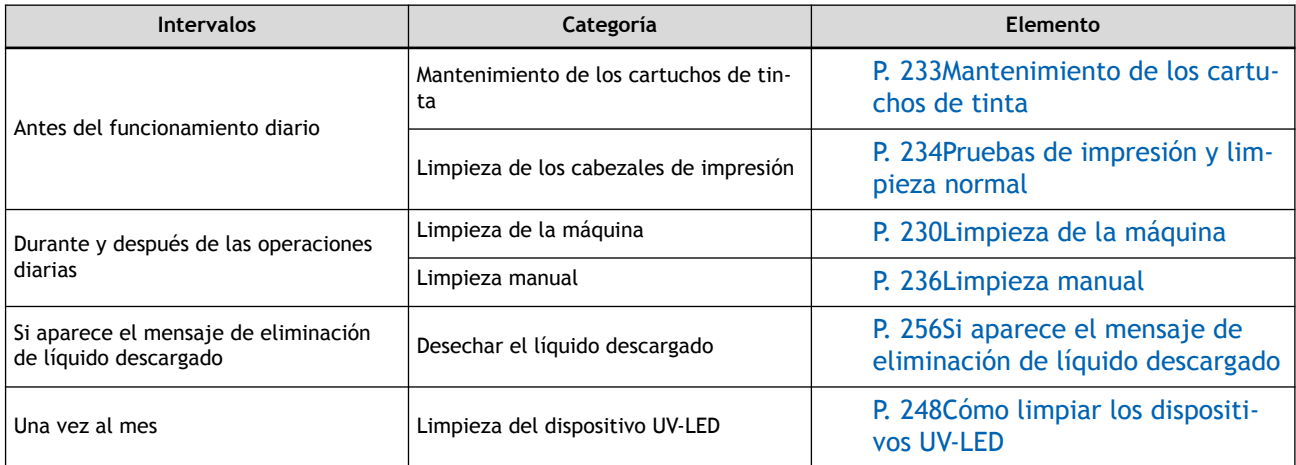

## **Mantenimiento avanzado**

Estos métodos de mantenimiento consumen una gran cantidad de tinta. Lea detenidamente la explicación y, a continuación, realice la operación en el momento oportuno.

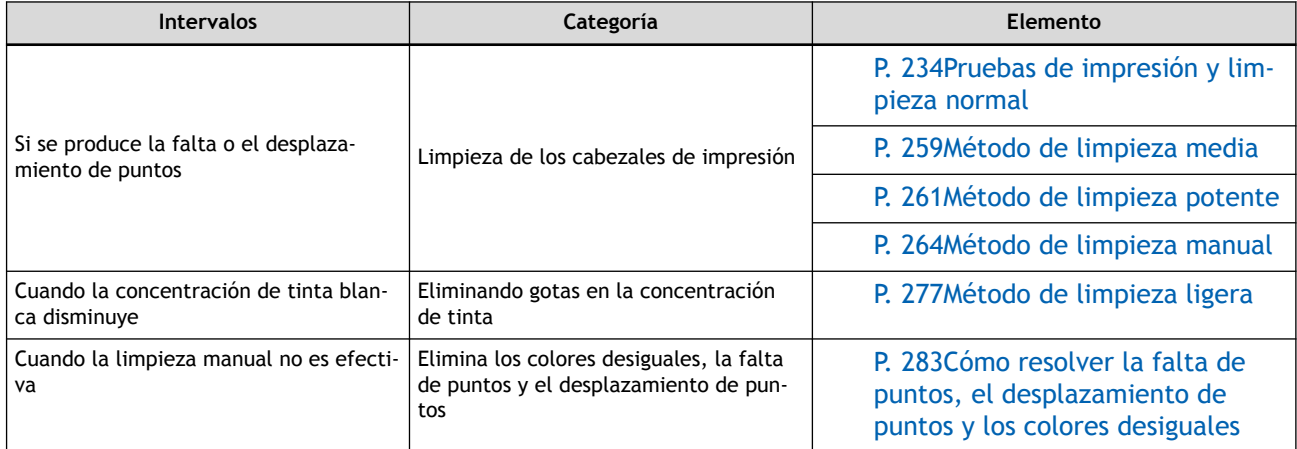

## **Sustituir los consumibles**

Estos artículos son para la sustitución de consumibles. Lea detenidamente la explicación y, a continuación, realice la operación en el momento oportuno.

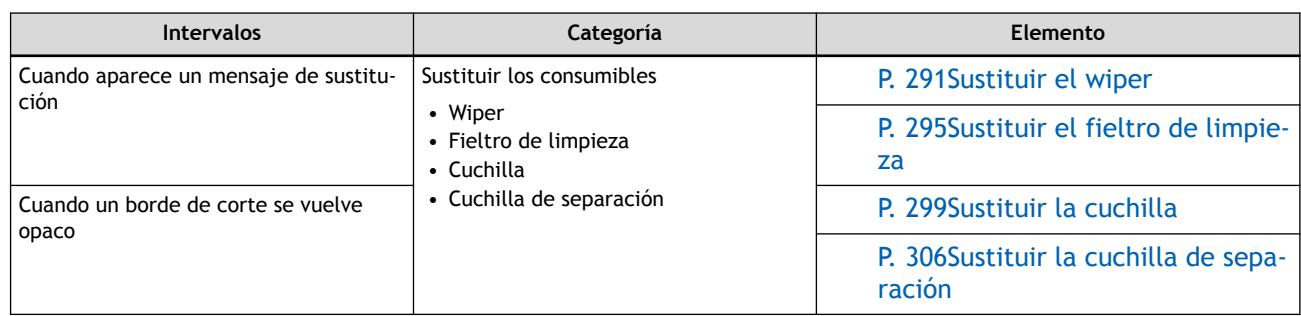

# <span id="page-227-0"></span>**Características y notas de mantenimiento automático**

Esta máquina tiene una característica que automáticamente realiza el mantenimiento de forma periódica. Esta función realiza operaciones para evitar que los cabezales de impresión se sequen:

- **Mantenga siempre la alimentación principal conectada.**
- **No deje la tapa frontal abierta durante mucho tiempo.**
- **Vuelva al menú superior después de especificar los ajustes en los menús.**

# <span id="page-228-0"></span>**Medidas cuando la impresora no está en uso durante un período prolongado**

Asegúrese de seguir las instrucciones que se muestran a continuación cuando la impresora no se utilice durante un período prolongado.

#### • **Vacíe la botella residual.**

Si no tiene previsto utilizar la máquina durante un periodo de tiempo prolongado, vacíe la botella residual. Cuando la alimentación principal está conectada, la máquina realiza periódicamente un mantenimiento automático en el que se descarga el fluido.

La botella residual se llena cuando transcurren los siguientes períodos. Para realizar el mantenimiento automático, deseche el líquido descargado durante estos períodos.

- Aproximadamente 3 semanas después de que aparezca el mensaje "EMPTY DRAIN BOTTLE"
- Aproximadamente 300 días después de vaciar la botella residual

### • **Encienda la alimentación secundaria una vez cada dos semanas.**

Encienda la alimentación secundaria una vez cada dos semanas. Compruebe si hay notificaciones y realice el mantenimiento necesario.

### • **Mantenga la máquina a una temperatura y una humedad relativa constantes.**

Incluso cuando la máquina no esté en uso, manténgala a una temperatura de 5 a 40 °C y una humedad relativa de 20 a 80 % (sin condensación). Si no lo hace, puede provocar un mal funcionamiento.

## ENLACES RELACIONADOS

・ [P. 256Si aparece el mensaje de eliminación de líquido descargado](#page-256-0)

# **Mantenimiento regular**

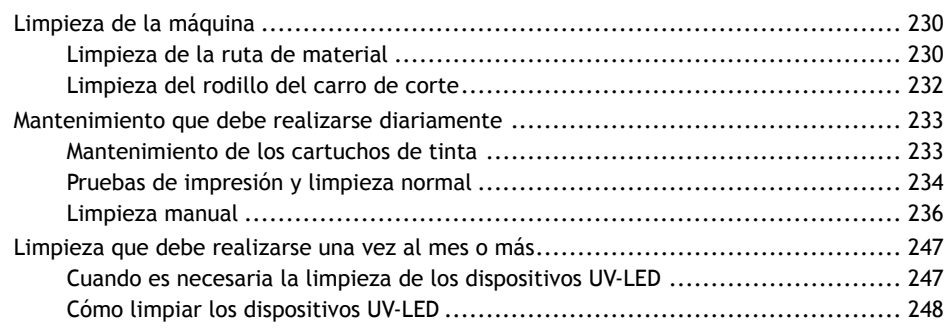

# <span id="page-230-0"></span>**Limpieza de la ruta de material**

Limpie cualquier resto de tinta o suciedad en la ruta de material y otras áreas como parte del procedimiento de limpieza diario. Es fácil que la tinta o la suciedad se adhiera a la ruta de material y, si no se presta atención, contaminará el material nuevo y tendrá un efecto negativo en el transporte del material cuando salga. Los rodillos de arrastre, los rodillos de presión y la placa son particularmente propensos a la acumulación de suciedad.

# **ADVERTENCIA**

**Nunca utilice un solvente como gasolina, alcohol o diluyente para realizar la limpieza.** Si lo hiciera, podría provocar un incendio.

## A PRECAUCIÓN

**Antes de intentar la limpieza, desconecte la alimentación secundaria y espere hasta que el dispositivo UV-LED se enfríe (aproximadamente 15 minutos).**

El movimiento repentino del equipo puede causar lesiones, o los componentes calientes pueden causar quemaduras.

### **IMPORTANTE**

- Esta máquina es un dispositivo de precisión y es sensible al polvo y la suciedad. Realice la limpieza diariamente.
- Nunca intente engrasar o lubricar la máquina.

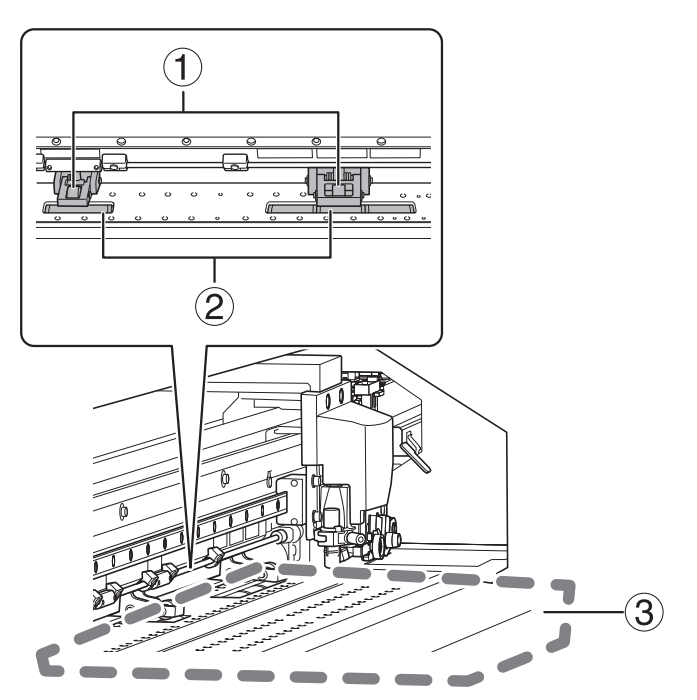

Limpie con un paño humedecido con detergente neutro diluido en agua y escurrido en seco.

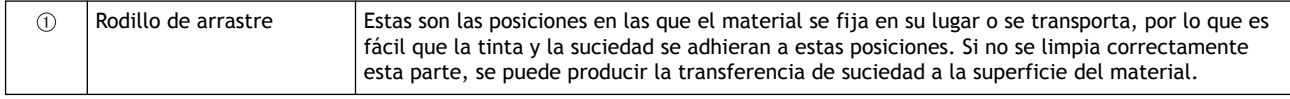

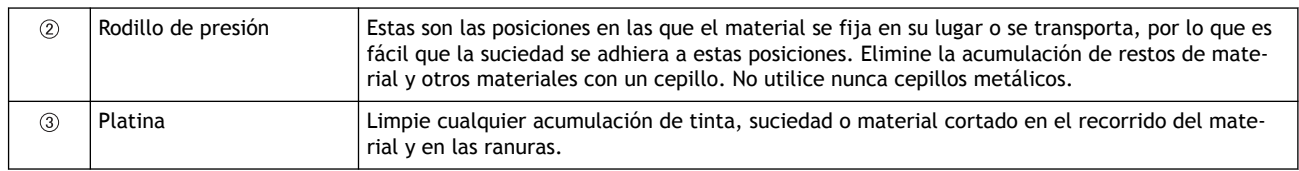

# <span id="page-232-0"></span>**Limpieza del rodillo del carro de corte**

El polvo de papel se adhiere al rodillo del carro de la cuchilla de separación durante la separación del material. Limpie el área periódicamente.

## $\triangle$  ADVERTENCIA

**Nunca utilice un solvente como gasolina, alcohol o diluyente para realizar la limpieza.** Si lo hiciera, podría provocar un incendio.

## A PRECAUCIÓN

**Antes de intentar la limpieza, desconecte la alimentación secundaria y espere hasta que el dispositivo UV-LED se enfríe (aproximadamente 15 minutos).**

El movimiento repentino del equipo puede causar lesiones, o los componentes calientes pueden causar quemaduras.

#### **IMPORTANTE**

- Esta máquina es un dispositivo de precisión y es sensible al polvo y la suciedad. Realice la limpieza diariamente.
- Nunca intente engrasar o lubricar la máquina.

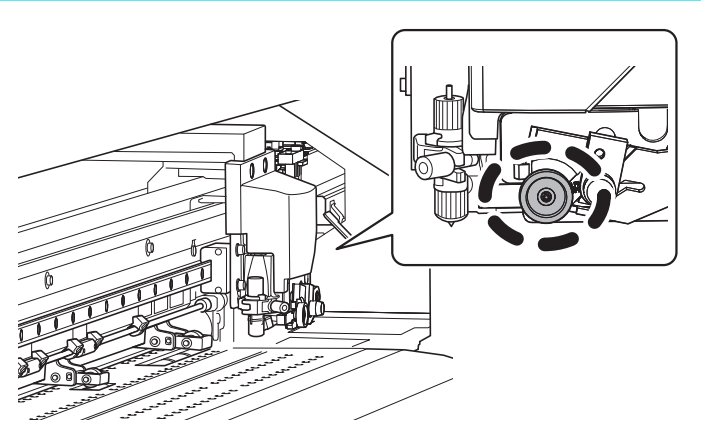

Limpie con un paño humedecido con detergente neutro diluido en agua y escurrido en seco.

# <span id="page-233-0"></span>**Mantenimiento de los cartuchos de tinta**

La precipitación de los ingredientes en la tinta desactiva la impresión en color normal. Para que la tinta se mezcle bien, sujete el cartucho de tinta por los extremos y agite horizontalmente con un trazo de unos 5 cm.

- Retire el cartucho de tinta blanca, agítelo 50 veces (unos 20 segundos) y vuelva a insertarlo.
- Los cartuchos de tinta para otros colores que no sean el blanco no necesitan ser agitados antes de cada operación, pero asegúrese de agitarlos cuando instale los nuevos.

Los componentes de la tinta blanca tienen tendencia a sedimentarse. Cada día, antes de comenzar las operaciones del día, asegúrese de agitar este cartucho. El material sedimentado puede endurecerse si se deia reposar la tinta sin llevar a cabo estos pasos, lo que puede provocar un mal funcionamiento u otros problemas.

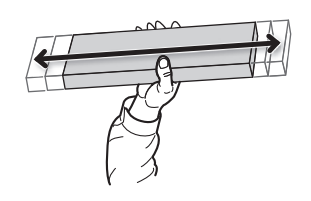

#### **IMPORTANTE**

- Antes de agitar el cartucho de tinta, límpielo alrededor de la boca. Si no limpia la tinta, puede salpicar al agitar el cartucho de tinta.
- Cuando haya terminado de mezclar la tinta, vuelva a colocar el cartucho de tinta inmediatamente. Tardar tiempo en volver a colocar el cartucho de tinta afectará negativamente a la ruta de la tinta.
- Aunque no utilice la impresora, agite el cartucho de tinta blanca 50 veces (unos 20 segundos) una vez a la semana.

# <span id="page-234-0"></span>**Pruebas de impresión y limpieza normal**

# **1. Realice una prueba de impresión.**

Antes de llevar a cabo la impresión real, realice una prueba de impresión para asegurarse de que no se produzca ninguna falta o desplazamiento de puntos. Si se produce una falta o desplazamiento de puntos, realice la limpieza de los cabezales de impresión (limpieza normal).

# NOTA

- Esta operación es innecesaria si sólo se realiza el corte.
- Al realizar pruebas de impresión sucesivamente, puede seleccionar "FEED" (impresión vertical) o "SCAN" (impresión horizontal) como la posición de impresión para la segunda prueba y posteriores en comparación con la primera prueba.

## **Procedimiento**

- **1. Cargue el material.** [P. 30Configuración de material](#page-30-0)
- **2. Pulse [FUNCTION].**
- **3. Pulse [**▼**], y a continuación [**▶**] para visualizar la pantalla que se muestra a continuación.**

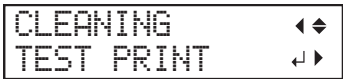

**4. Pulse [ENTER].**

Se inicia la impresión del patrón de prueba.

**5. Compruebe si hay falta o desplazamiento de puntos en el patrón de prueba.**

Los bloques que faltan indican la falta de puntos. Los bloques colapsados o inclinados indican desplazamiento de puntos.

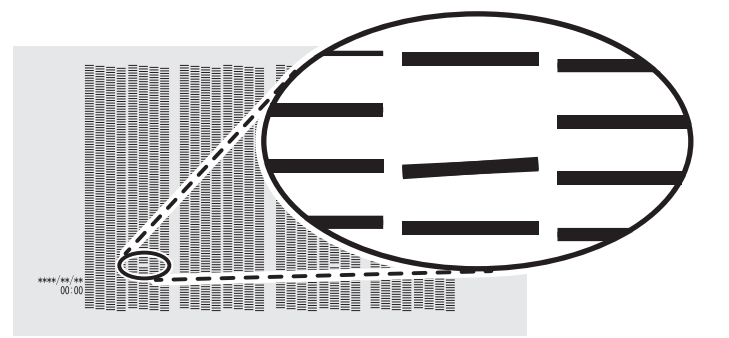

**6. Si ha abierto la tapa frontal, ciérrela.**

Esta operación finaliza en caso de que no se produzca una falta o desplazamiento de puntos. Pulse [FUNCTION] para volver a la pantalla original.

## ENLACES RELACIONADOS

・ [P. 206Realización de pruebas de impresión organizadas horizontalmente](#page-206-0)

# **2. Realizar la limpieza normal.**

#### **Procedimiento**

**1. Pulse [**▼**] para que aparezca la siguiente pantalla.**

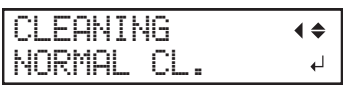

#### **2. Pulse [ENTER].**

Aparece la pantalla que se muestra a continuación y se inicia la limpieza. El tiempo restante (aproximado) del procedimiento se muestra en la pantalla. (La pantalla que se muestra a continuación es un ejemplo. "01:45" = «1 minuto y 45 segundos»)

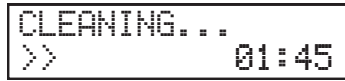

Cuando haya terminado, aparece de nuevo la pantalla que se muestra a continuación.

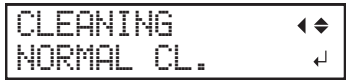

## **3. Pulse [**▲**].**

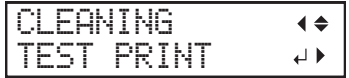

#### **4. Pulse [ENTER].**

Vuelva a realizar una prueba de impresión para comprobar si se han corregido la falta y el desplazamiento de los puntos.

**5. Compruebe que se ha corregido la falta o el desplazamiento del punto.**

Si el problema persiste, intente realizar una limpieza normal de nuevo. Si la impresora se ha utilizado durante un largo período de tiempo, es posible que la falta de puntos no se solucione ni siquiera después de realizar una limpieza normal dos o tres veces. Si este es el caso, limpie usando un método diferente.

# ENLACES RELACIONADOS

・ [P. 259Cuando la limpieza normal no es efectiva](#page-259-0)

# <span id="page-236-0"></span>**Limpieza manual**

Asegúrese de realizar la limpieza manual una vez finalizadas las operaciones diarias.

# **1. Limpie los cabezales de impresión.**

## **Procedimiento**

- **1. Retire el material.**
- **2. Retire las abrazaderas del material.**
- **3. Pulse [FUNCTION].**
- **4. Pulse [**▶**].**
- **5. Pulse [**▼**] varias veces para que aparezca la siguiente pantalla.**

 $\downarrow$ 

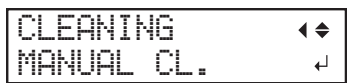

**6. Pulse [ENTER].**

Cuando aparezca el mensaje de retirada de la abrazadera del material, vuelva a pulsar [ENTER]. Después de visualizar "NOW PROCESSING..", aparece la pantalla que se muestra a continuación.

Además, el cabezal de impresión se desplaza hacia el extremo izquierdo de la platina.

FINISHED?

## **IMPORTANTE**

No pulse [ENTER] en esta etapa. Pulse [ENTER] tras completar la limpieza. Si pulsa [ENTER] en este momento, espere a que la pantalla cambie como se muestra en la siguiente figura y, a continuación, vuelva a pulsar [ENTER].

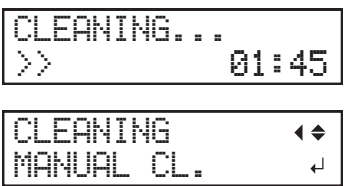

- **7. Abra la tapa frontal.**
- **8. Abra las tapas izquierdas (superior e inferior).**

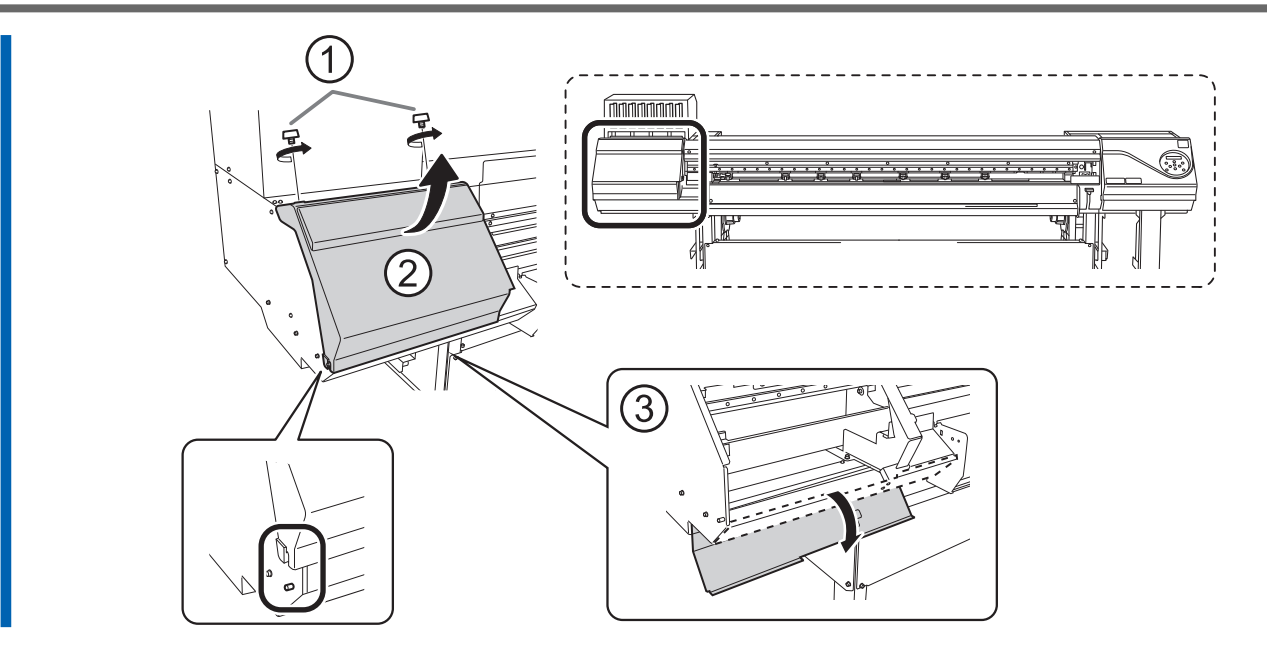

**9. Toque la parte que se indica en la figura para descargar la electricidad estática.**

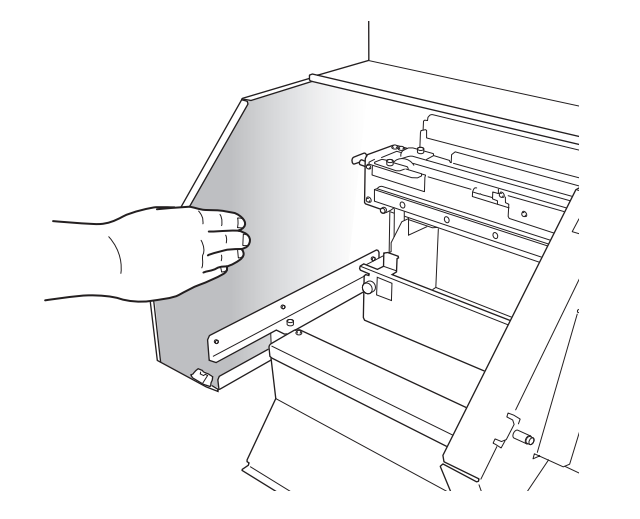

**10. Retire el carril de corte.**

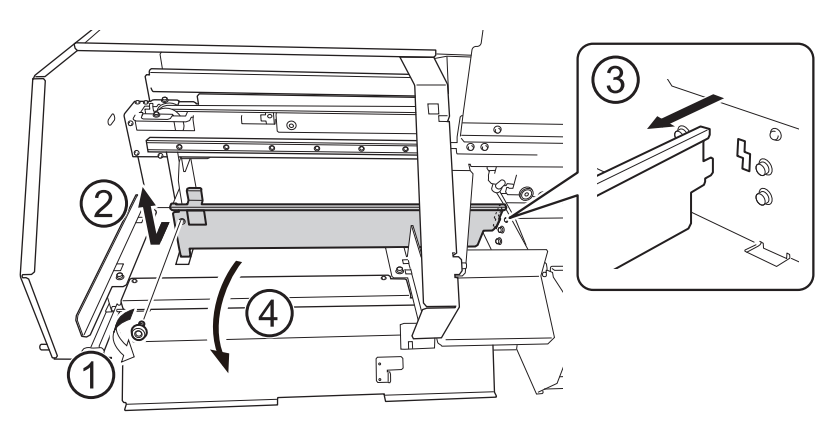

**11. Mueva el carro del cabezal de impresión hasta el extremo izquierdo.**

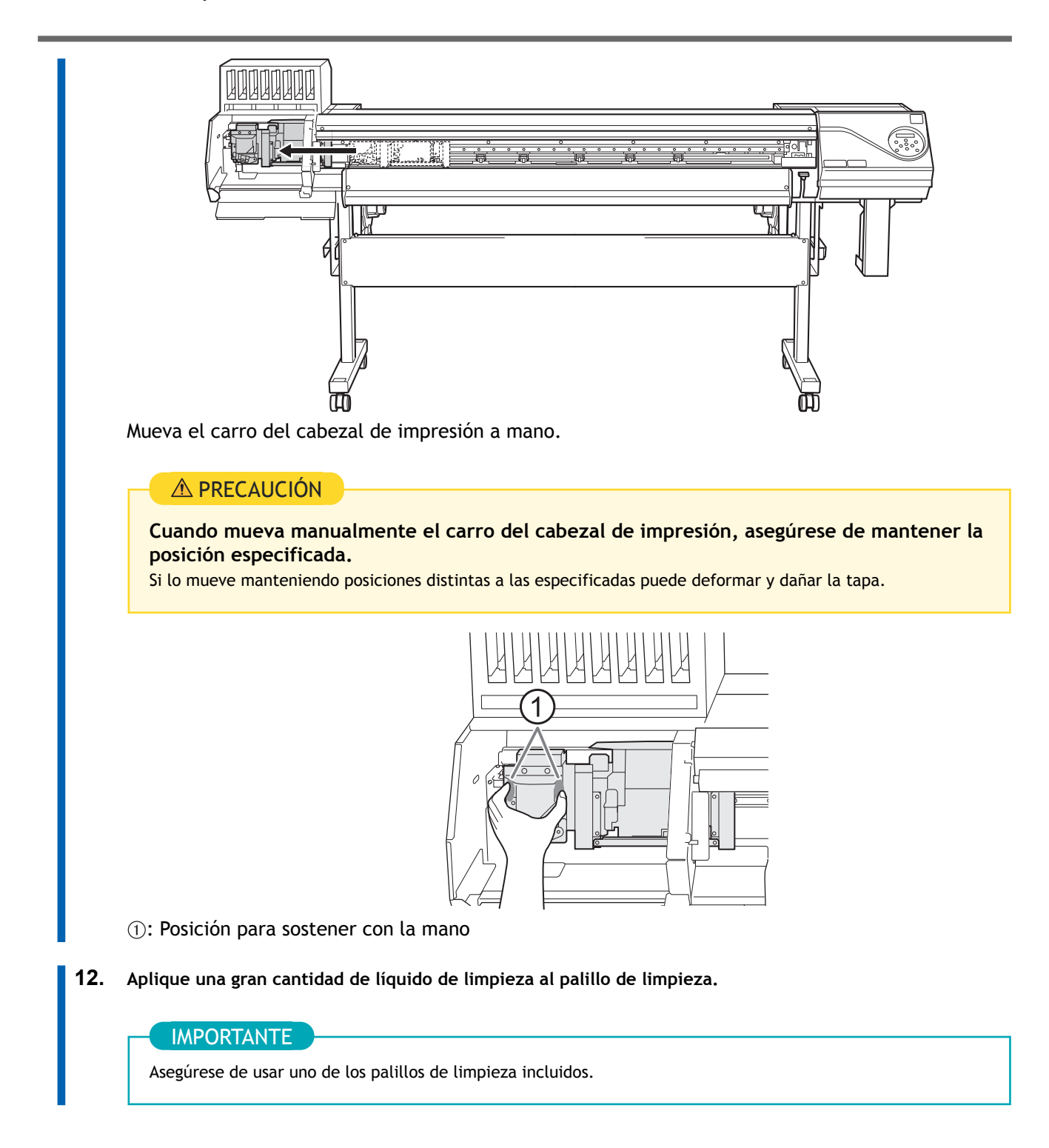

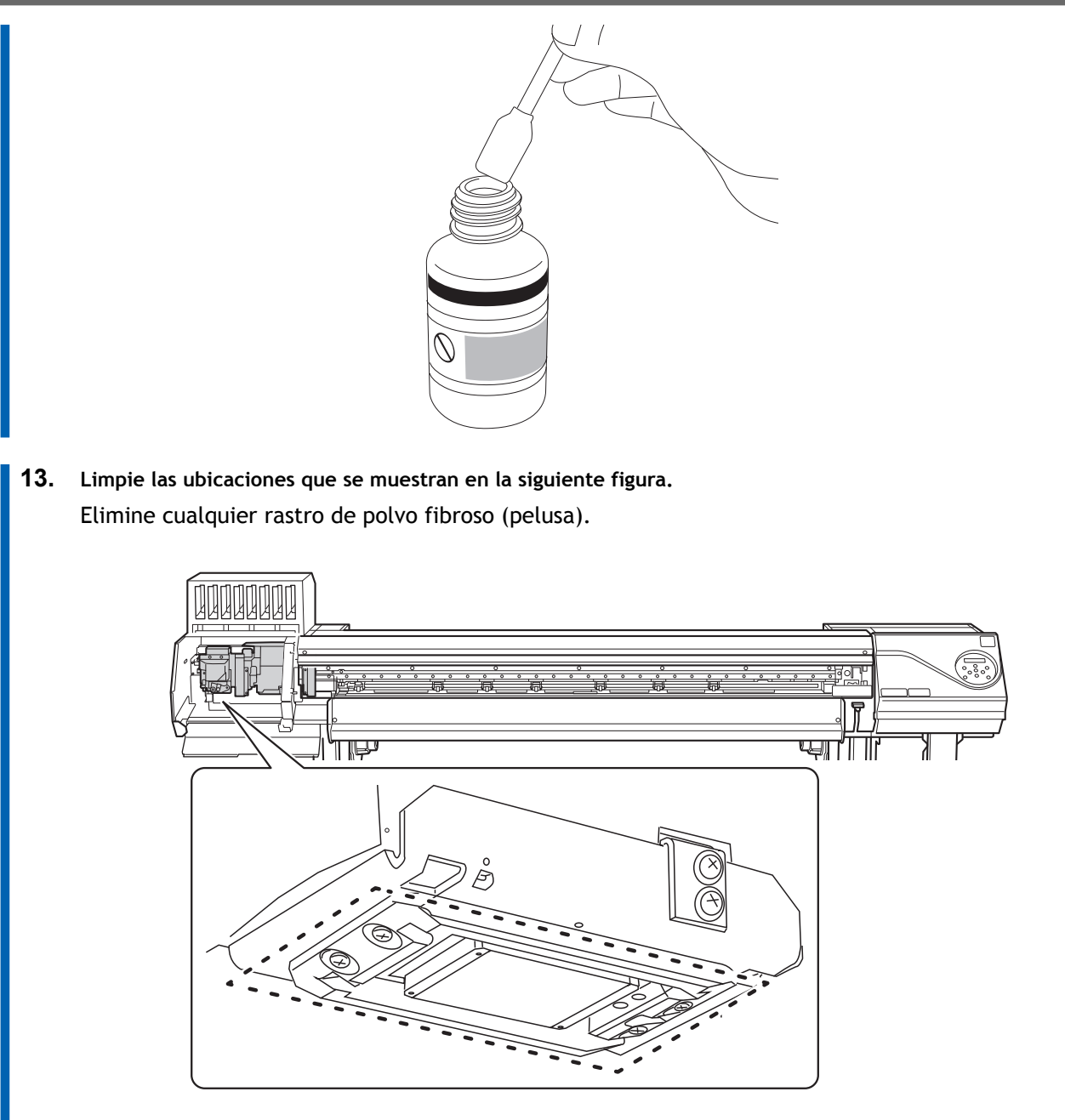

(1) **Use la superficie ancha del palillo de limpieza para limpiar el lado izquierdo. Luego, use la superficie opuesta (que no está sucia) para limpiar el lado derecho.**

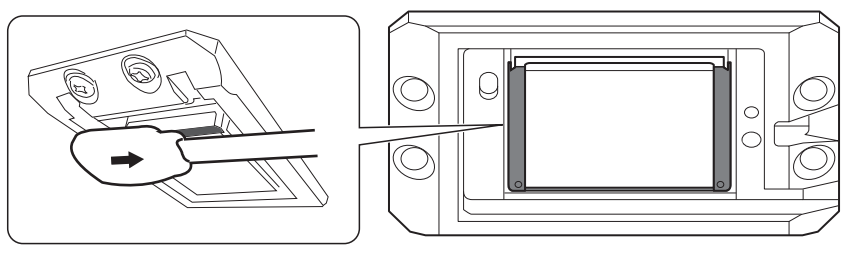

(2) **Coloque el palillo de limpieza en posición vertical y limpie el lado izquierdo. Luego, use la superficie opuesta para limpiar el lado derecho.**

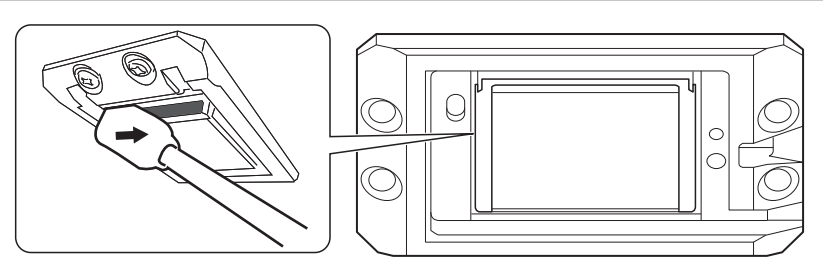

(3) **Use la superficie ancha del palillo de limpieza para limpiar cualquier suciedad del área mostrada en la figura.**

Si esta área presenta tinta o líquido limpiador que pudiera gotear, use un paño seco no esponjoso para limpiar suavemente la tinta o el líquido limpiador.

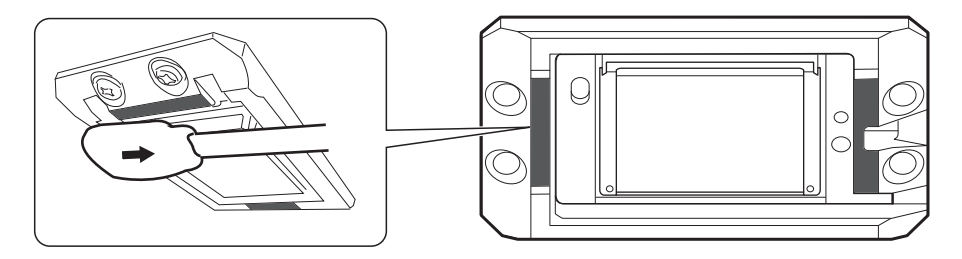

**14. Cuando haya terminado de limpiar, mueva el carro del cabezal de impresión a la parte superior de la platina.**

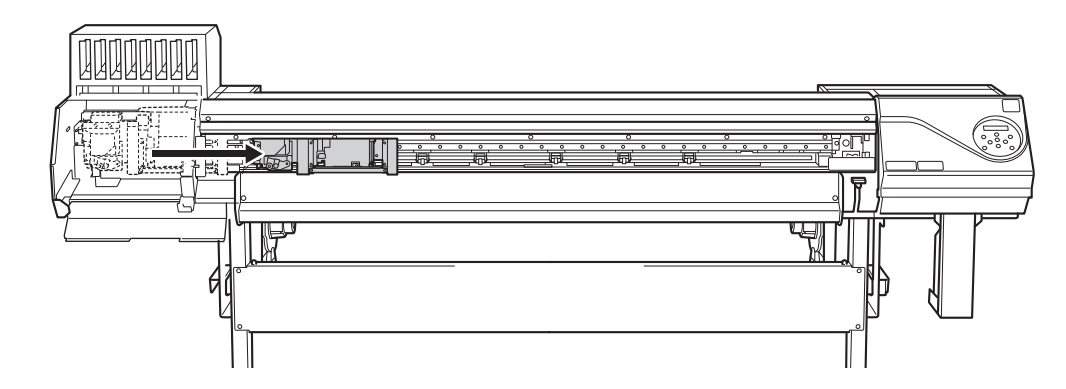

Mueva el carro del cabezal de impresión a mano.

# **A PRECAUCIÓN**

**Cuando mueva manualmente el carro del cabezal de impresión, asegúrese de mantener la posición especificada.**

Si lo mueve manteniendo posiciones distintas a las especificadas puede deformar y dañar la tapa.

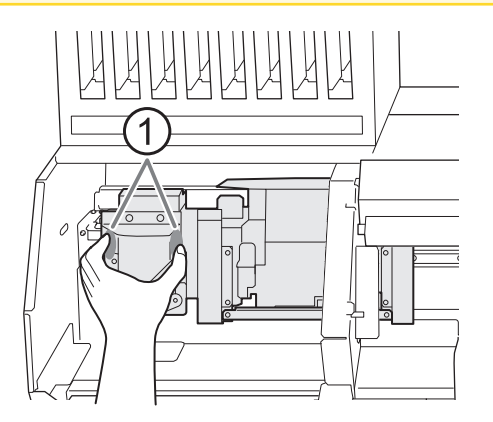

#### I : Posición para sostener con la mano

# **15. Coloque el carril de corte.**

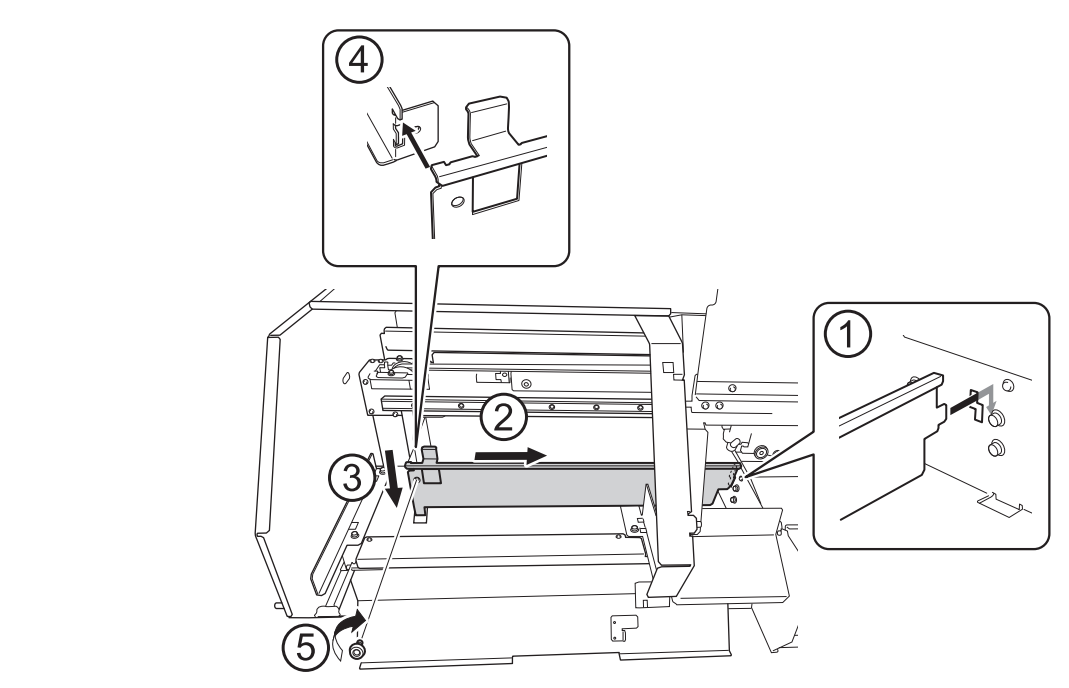

**16. Cierre las tapas izquierdas (superior e inferior).**

# **2. Limpie los captop del cabezal de impresión.**

## **Procedimiento**

**1. Abra la tapa derecha.**

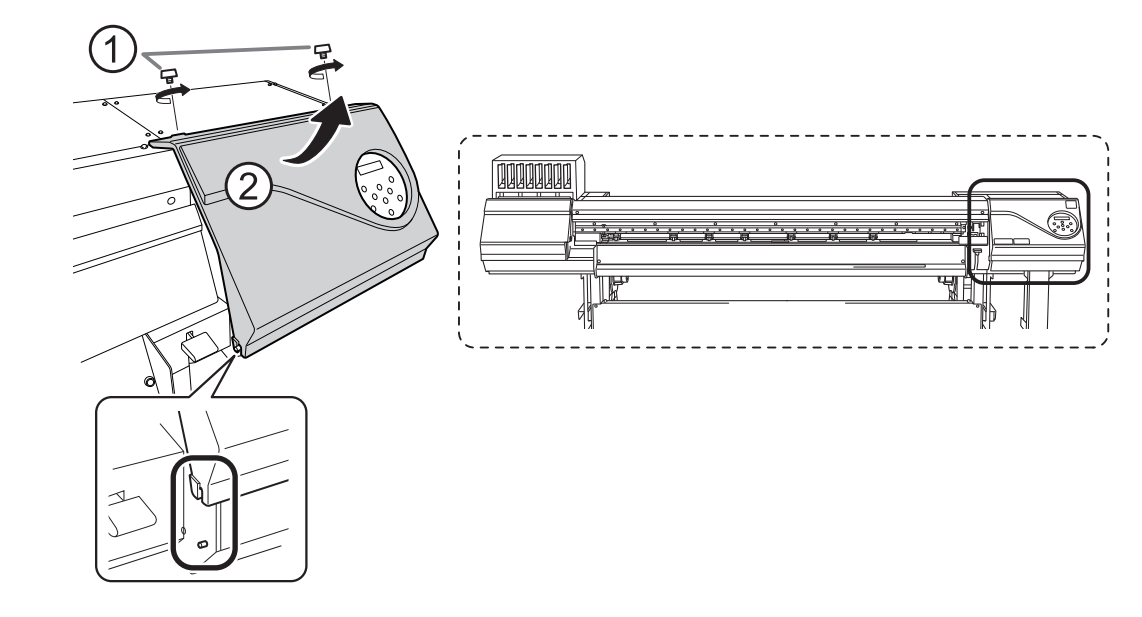

- **2. Limpie las ubicaciones que se muestran en la siguiente figura.** Elimine cualquier rastro de polvo fibroso (pelusa).
	- (1) **Después de limpiar el lado de gancho del wiper (a) con un palillo de limpieza, limpie el lado opuesto (b).**
	- (2) **Limpie el área de la figura con un palillo de limpieza.**
	- (3) **Utilice la superficie ancha del palillo de limpieza y, a continuación, desplácelo hasta otra posición, presionando el palillo de limpieza contra el lugar para absorber la suciedad en ese punto.**

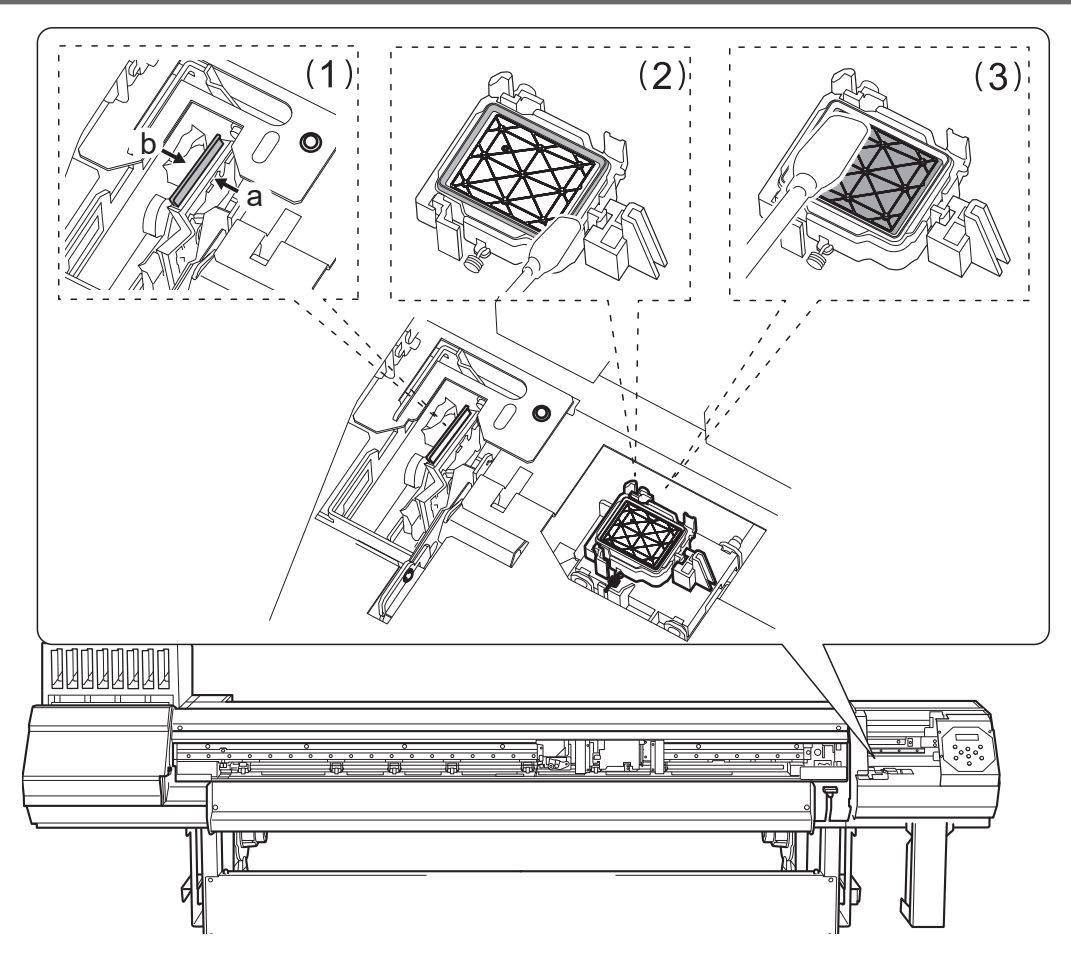

**3. Elimine cualquier tinta endurecida de la parte superior de los captop del cabezal de impresión.** Utilice un par de pinzas para retirar los trozos de tinta endurecida de 3 mm o más de largo.

# IMPORTANTE

Nunca aplique una fuerza excesiva al tirar de los restos de tinta endurecida difíciles de eliminar. Si lo hace, podría dañar los captop del cabezal de impresión.

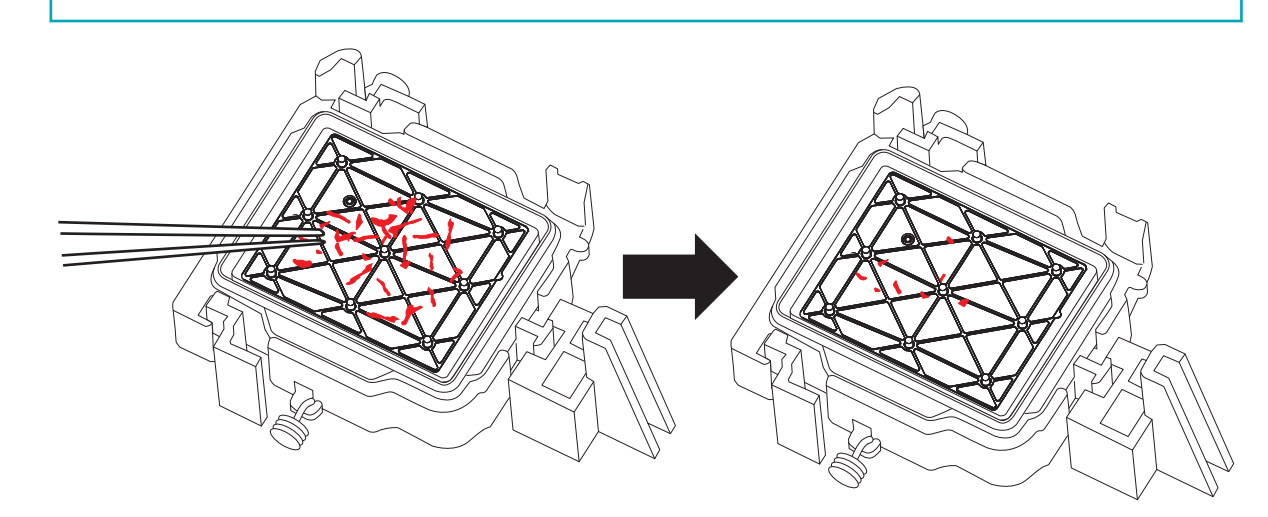

- **4. Cierre la tapa derecha.**
- **5. Cierre la tapa frontal.**

**6. Pulse [ENTER].**

# FINISHED?

Aparece la pantalla que se muestra a continuación y se inicia la limpieza. El tiempo restante (aproximado) del procedimiento se muestra en la pantalla. (La pantalla que se muestra a continuación es un ejemplo. "01:45" = «1 minuto y 45 segundos»)

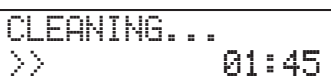

Cuando la limpieza termina, aparece de nuevo la pantalla que se muestra a continuación.

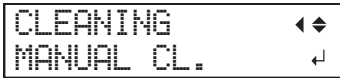

**7. Pulse [FUNCTION] para volver a la pantalla original.**

 $\overline{\phantom{a}}$ 

# **3. Realice una prueba de impresión para comprobar los resultados.**

## **Procedimiento**

- **1. Cargue el material.** [P. 30Configuración de material](#page-30-0)
- **2. Pulse [FUNCTION].**
- **3. Pulse [**▼**], y a continuación [**▶**] para visualizar la pantalla que se muestra a continuación.**

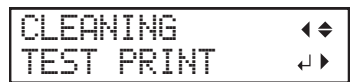

## **4. Pulse [ENTER].**

Se inicia la impresión del patrón de prueba.

**5. Compruebe si hay falta o desplazamiento de puntos en el patrón de prueba.**

Los bloques que faltan indican la falta de puntos. Los bloques colapsados o inclinados indican desplazamiento de puntos.

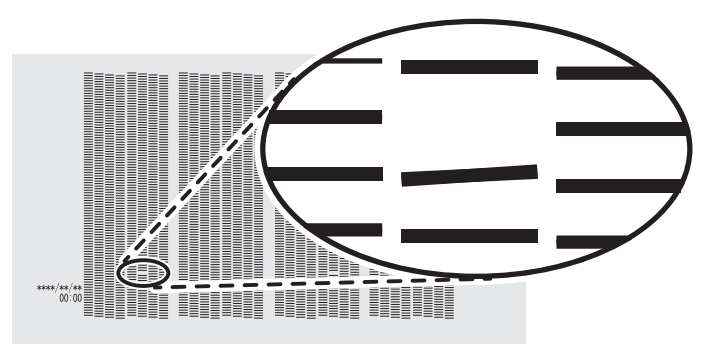

**6. Si ha abierto la tapa frontal, ciérrela.**

Esta operación finaliza en caso de que no se produzca una falta o desplazamiento de puntos. Pulse [FUNCTION] para volver a la pantalla original.

Si hay falta o desplazamiento de puntos, realice una limpieza como la limpieza normal.

# ENLACES RELACIONADOS

- ・ [P. 234Pruebas de impresión y limpieza normal](#page-234-0)
- ・ [P. 259Método de limpieza media](#page-259-0)
- ・ [P. 261Método de limpieza potente](#page-261-0)

# **4. Productos consumibles y partes relacionadas con la limpieza manual**

Los palillos de limpieza, el líquido de limpieza y los cabezales de impresión son productos consumibles o partes consumibles.

- Si se le acaban los palillos y el líquido de limpieza utilizados para la limpieza manual, póngase en contacto con su distribuidor autorizado de Roland DG Corporation o visite nuestro sitio web ([http://](http://www.rolanddg.com/) [www.rolanddg.com/\)](http://www.rolanddg.com/).
- Los cabezales de impresión son componentes que se desgastan. Se requiere una sustitución periódica, y la frecuencia de sustitución depende del uso. Póngase en contacto con su distribuidor autorizado de Roland DG Corporation.

# <span id="page-247-0"></span>**Cuando es necesaria la limpieza de los dispositivos UV-LED**

Los dispositivos UV-LED son componentes importantes para la adhesión de la tinta. Requieren un mantenimiento periódico y adecuado. Es importante limpiar los dispositivos UV-LED con el tiempo adecuado.

## **Una vez al mes o más**

Para mantener una condición de impresión estable en todo momento, realice la limpieza una vez al mes o más.

## **Cuando hay mucha niebla de tinta dispersa y el interior de la máquina está sucio**

Realice esta limpieza todos los días cuando imprima con frecuencia con los cabezales de impresión a una distancia de la superficie de impresión o cuando la tinta se emita a lugares que sobresalgan de la superficie de impresión. Si se deja endurecer la niebla de tinta dispersa, se pueden producir fallos de funcionamiento.

## **Cuando las bases y las ventanas de irradiación de los equipos UV-LED están sucias (véase la figura siguiente).**

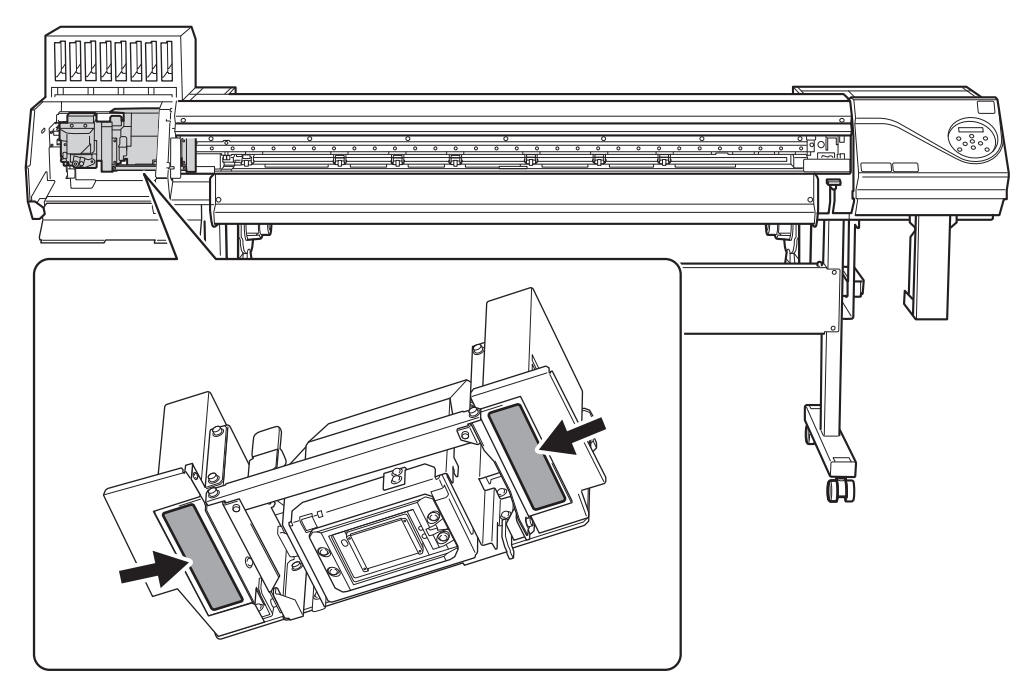

# **NOTA**

- La frecuencia con la que se requiere la limpieza de los dispositivos UV-LED depende del uso que se haga de la máquina. Para obtener información sobre la frecuencia de limpieza necesaria para sus condiciones de uso, póngase en contacto con su distribuidor autorizado de Roland DG Corporation.
- Para tinta endurecida y otra suciedad que no pueda limpiarse completamente, póngase en contacto con su distribuidor autorizado de Roland DG Corporation.

# <span id="page-248-0"></span>**Cómo limpiar los dispositivos UV-LED**

#### IMPORTANTE

#### **Notas importantes acerca de este proceso**

- Antes de intentar esta operación, retire el material.
- Para que los cabezales de impresión no se sequen, complete la operación como máximo en 10 minutos. Pasados 10 minutos, sonará un pitido de aviso.
- Los paños, alcohol y artículos similares utilizados en la limpieza no se incluyen con el producto.
- **Si se escucha un pitido de aviso durante la limpieza**
- Una señal acústica de advertencia suena 10 minutos después del inicio de la operación. Detenga el trabajo, cierre todas las tapas y, a continuación, pulse [ENTER] para finalizar el modo de limpieza manual. A continuación, vuelva a realizar el procedimiento desde el principio.

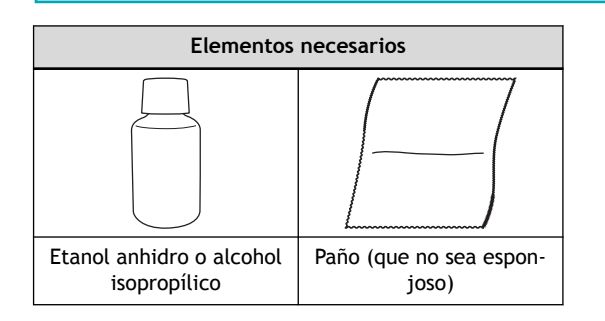

### A PRECAUCIÓN

**No realice la limpieza inmediatamente después de finalizar la impresión. (Espere aproximadamente 15 minutos después de que termine la impresión)**

El área alrededor del dispositivo UV-LED está caliente y puede causar quemaduras.

#### A PRECAUCIÓN

**Cuando utilice etanol anhidro o alcohol isopropílico, asegúrese de seguir las precauciones de uso del producto.**

Tenga cuidado con el fuego, la ventilación y las erupciones cutáneas.

## $\triangle$  PRECAUCIÓN

### **Utilice únicamente etanol anhidro o alcohol isopropílico.**

El uso de productos químicos (o sustancias similares) que no sean etanol anhidro o alcohol isopropílico puede provocar daños en el dispositivo UV-LED.

## A PRECAUCIÓN

#### **Utilice un paño que no sea esponjoso para limpiar las piezas. No utilice un material duro como el metal.**

El uso de un paño esponjoso o de un material duro como el metal puede provocar daños en el aparato UV-LED.

#### **Procedimiento**

**1. Retire el material.**

- **2. Retire las abrazaderas del material.** ш
- **3. Pulse [FUNCTION].**
- **4. Pulse [**▶**].**
- **5. Pulse [**▼**] varias veces para que aparezca la siguiente pantalla.**

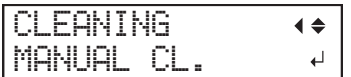

#### **6. Pulse [ENTER].**

Cuando aparezca el mensaje de retirada de la abrazadera del material, vuelva a pulsar [ENTER]. Después de visualizar "NOW PROCESSING..", aparece la pantalla que se muestra a continuación.

Además, el cabezal de impresión se desplaza hacia el extremo izquierdo de la platina.

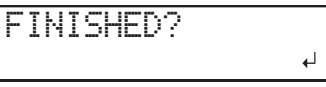

#### IMPORTANTE

No pulse [ENTER] en esta etapa. Pulse [ENTER] después de terminar el trabajo. Si pulsa [ENTER] en este momento, espere a que la pantalla cambie como se muestra en la siguiente figura y, a continuación, vuelva a pulsar [ENTER].

CLEANING... >> 01:45 CLEANING MANUAL CL.

- **7. Abra la tapa frontal.**
- **8. Abra las tapas izquierdas (superior e inferior).**

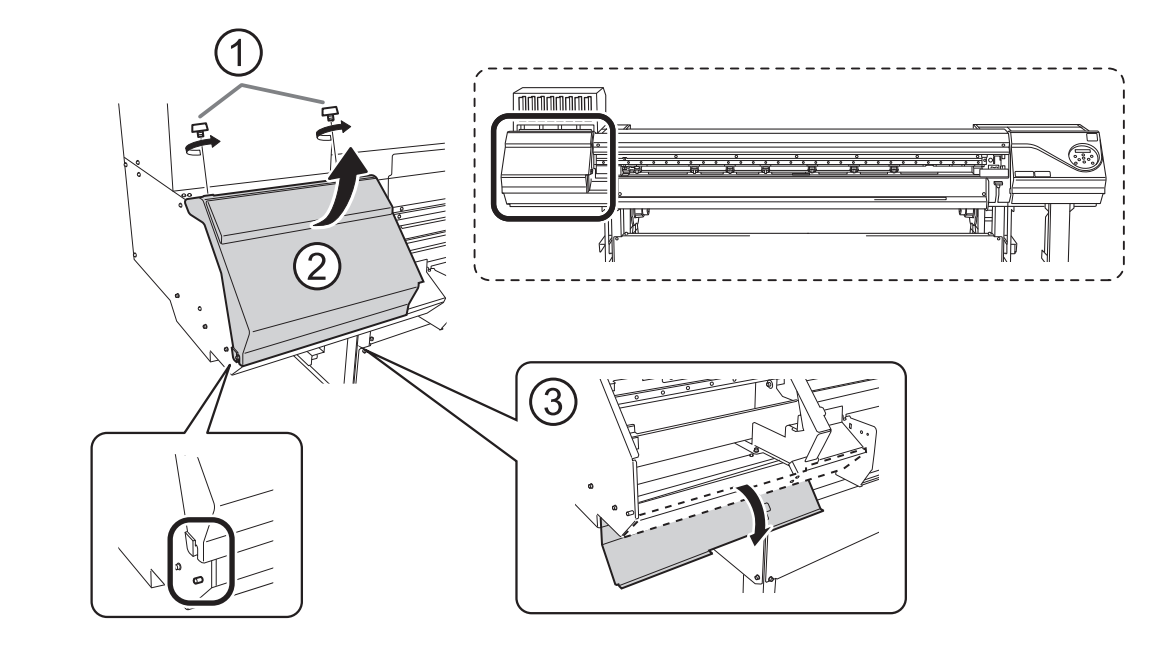

**9. Toque la parte que se indica en la figura para descargar la electricidad estática.**

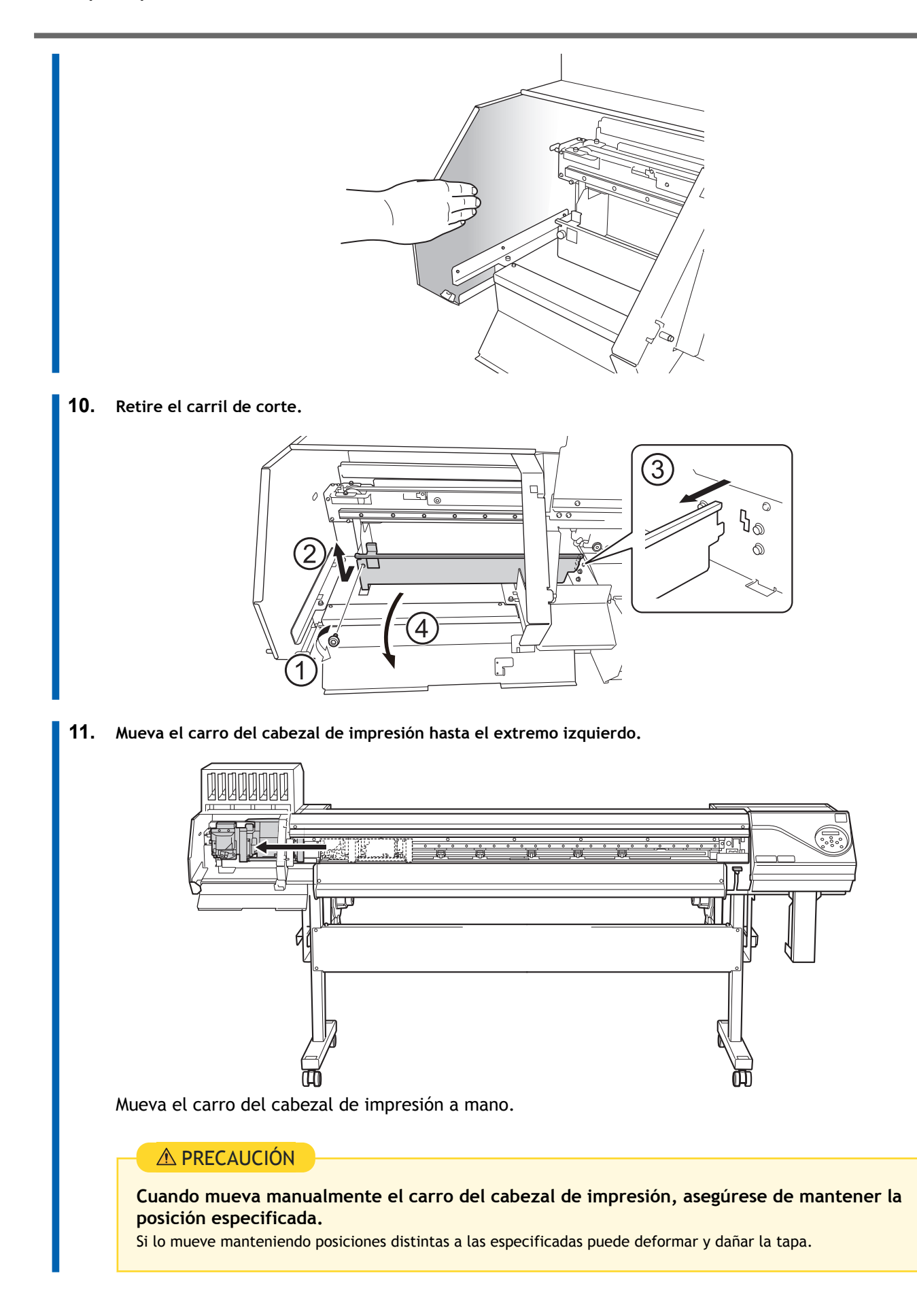

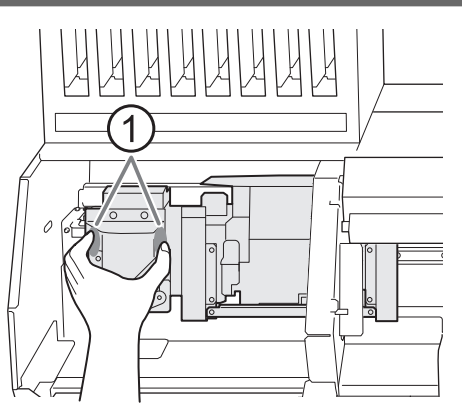

: Posición para sostener con la mano

**12. Humedezca un paño con etanol anhidro o alcohol isopropílico, y luego limpie la base y la superficie de la unidad de irradiación de cada lámpara UV-LED con este paño.**

Pase el paño en cada lámpara UV aproximadamente 10 veces hasta que se elimine toda la suciedad.

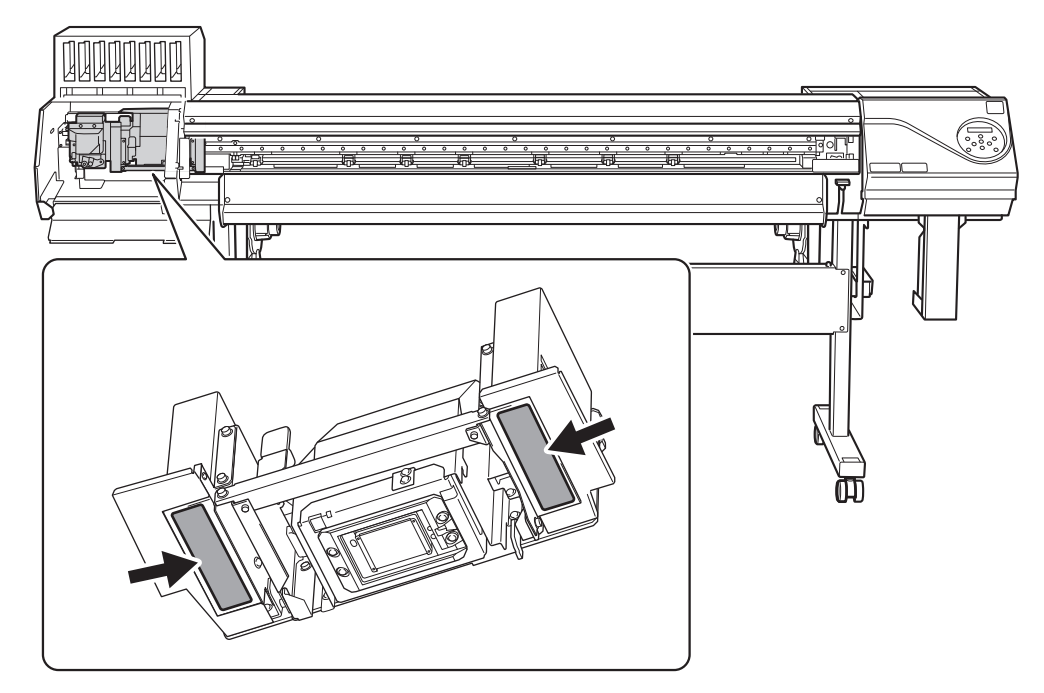

**13. Cuando haya terminado de limpiar, mueva el carro del cabezal de impresión a la parte superior de la platina.**

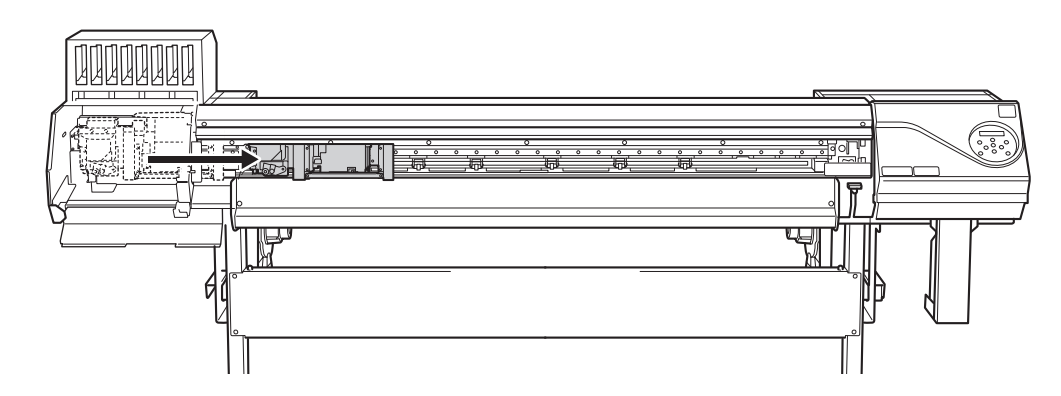

Mueva el carro del cabezal de impresión a mano.
## A PRECAUCIÓN

**Cuando mueva manualmente el carro del cabezal de impresión, asegúrese de mantener la posición especificada.**

Si lo mueve manteniendo posiciones distintas a las especificadas puede deformar y dañar la tapa.

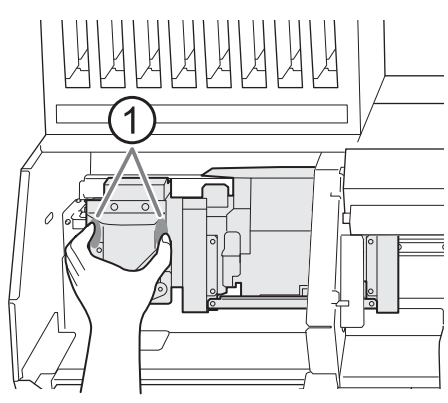

: Posición para sostener con la mano

**14. Coloque el carril de corte.**

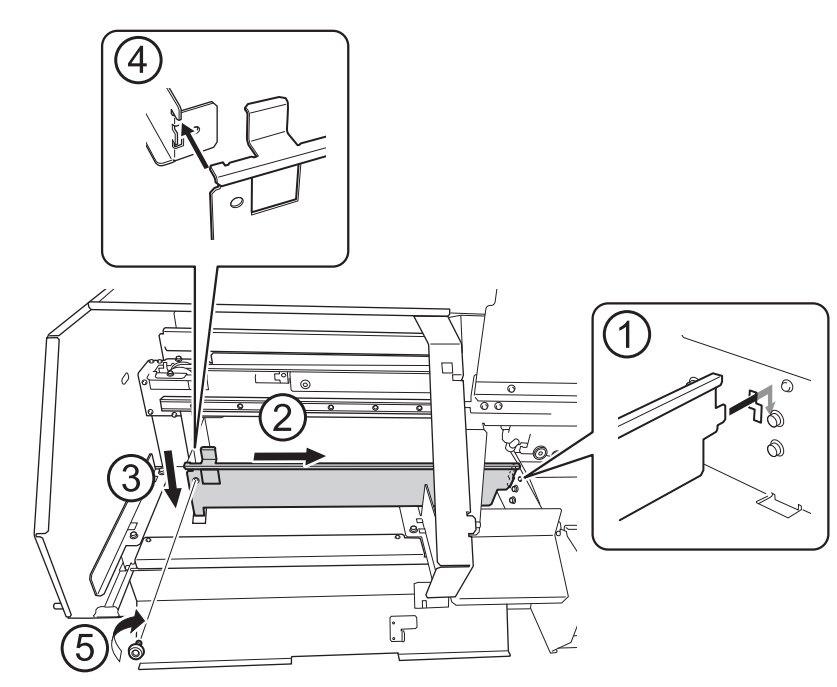

- **15. Cierre las tapas izquierdas (superior e inferior).**
- **16. Cierre la tapa frontal.**
	- **17. Pulse [ENTER].**

Aparece la pantalla que se muestra a continuación y se inicia la limpieza de los cabezales.

$$
\overline{\text{CLEANING...}}\\ \text{01:45}
$$

Cuando se vuelve a visualizar la siguiente pantalla, la limpieza de los equipos UV-LED ha finalizado.

| CLEANNING | $\leftrightarrow$ |
|-----------|-------------------|
| MANUAL CL | $\leftrightarrow$ |

## ENLACES RELACIONADOS

・ [P. 247Cuando es necesaria la limpieza de los dispositivos UV-LED](#page-247-0)

# **Desechar el líquido descargado**

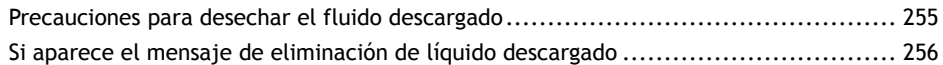

## <span id="page-255-0"></span>**Precauciones para desechar el fluido descargado**

### **ADVERTENCIA**

**Nunca acerque el fluido descargado ni la tinta a una llama directa.** Si lo hiciera, podría provocar un incendio.

## A PRECAUCIÓN

**Para almacenar temporalmente el líquido descargado, guárdelo en la propia botella de drenaje o en un contenedor hermético, como una lata de metal o un recipiente de polietileno y tape el recipiente de forma segura.**

Cualquier vertido o escape de vapor podría provocar un incendio, malos olores o malestar físico.

#### IMPORTANTE

Deseche adecuadamente el líquido descargado, de acuerdo con la legislación local vigente.

El fluido descargado es inflamable y contiene ingredientes tóxicos. Nunca intente quemar el fluido descargado ni lo deseche con la basura habitual. Tampoco lo vierta a la red de alcantarillado, ni en ríos ni arroyos. Si lo hiciera, podría tener un impacto negativo en el medio ambiente.

# <span id="page-256-0"></span>**Si aparece el mensaje de eliminación de líquido descargado**

El mensaje que se muestra a continuación aparece cuando se ha acumulado una cierta cantidad de líquido descargado en la botella y la alimentación secundaria está encendida. Si aparece este mensaje, elimine el líquido descargado.

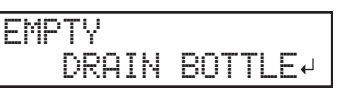

Si continúa utilizando la botella residual sin desechar el líquido descargado, aunque aparezca el mensaje indicado anteriormente, la botella residual se llenará y aparecerá el mensaje que se muestra a continuación. No se puede almacenar más líquido descargado en la botella residual, así que asegúrese de desechar el líquido descargado inmediatamente. Si este mensaje aparece durante la impresión, la impresión se detiene.

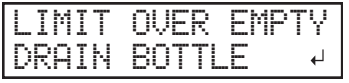

#### IMPORTANTE

Cuando aparezca el mensaje "LIMIT OVER EMPTY DRAIN BOTTLE" en la pantalla, asegúrese de desechar el líquido descargado.

Si no descarta el líquido descargado, no podrá borrar este mensaje.

## **Procedimiento**

**1. Retire la botella residual y deseche el líquido descargado.**

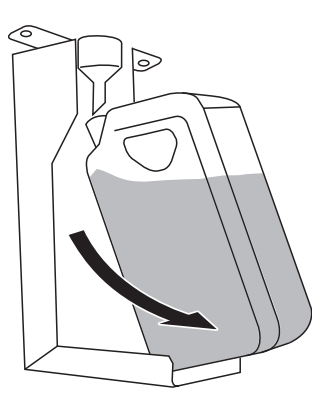

#### **IMPORTANTE**

Al retirar la botella residual, se podrían desprender algunas gotas de líquido descargado de la máquina. Tenga cuidado de no manchar las manos o el suelo con este líquido.

#### $\triangle$  ADVERTENCIA

**Nunca acerque el fluido descargado ni la tinta a una llama directa.**

Si lo hiciera, podría provocar un incendio.

#### A PRECAUCIÓN

**Para almacenar temporalmente el líquido descargado, guárdelo en la propia botella de drenaje o en un contenedor hermético, como una lata de metal o un recipiente de polietileno y tape el recipiente de forma segura.**

Cualquier vertido o escape de vapor podría provocar un incendio, malos olores o malestar físico.

#### IMPORTANTE

Deseche adecuadamente el líquido descargado, de acuerdo con la legislación local vigente. El líquido descargado es inflamable y contiene ingredientes tóxicos. Nunca intente quemar el líquido descargado ni lo deseche con la basura habitual. Tampoco lo vierta a la red de alcantarillado, ni en ríos ni arroyos. Si lo hiciera, podría tener un impacto negativo en el medio ambiente.

**2. Vuelva a colocar rápidamente la botella residual vacía en la máquina.**

#### **3. Pulse [ENTER].**

La pantalla vuelve a la pantalla original.

# **Mantenimiento avanzado**

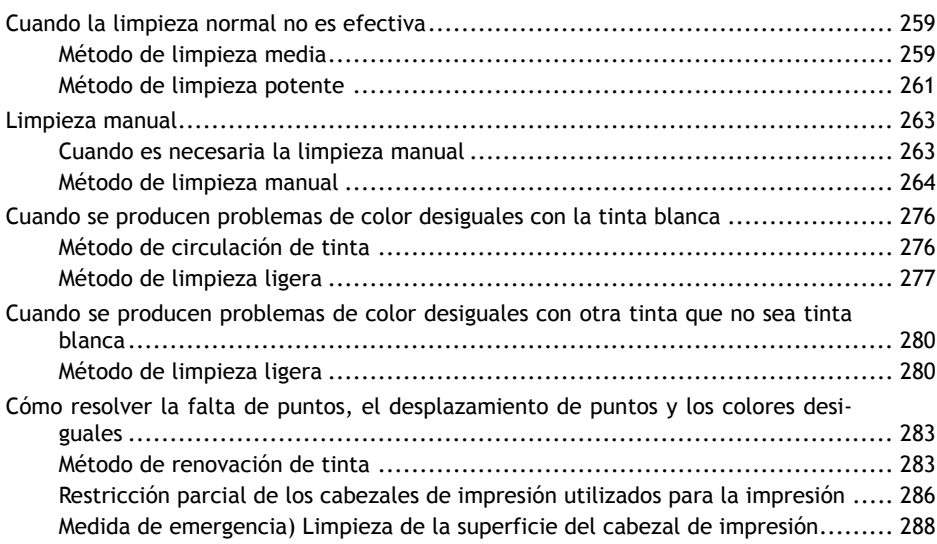

#### <span id="page-259-0"></span>**Método de limpieza media**

Los cabezales de impresión son componentes importantes que descargan la tinta. Requieren un mantenimiento periódico y adecuado. Cuando los problemas como la falta de puntos no se resuelven con una limpieza normal, realice la «limpieza media» más contundente para eliminar la obstrucción de los cabezales de impresión.

#### IMPORTANTE

La limpieza media consume más tinta que la limpieza normal, y el uso demasiado frecuente puede dañar los cabezales de impresión. Evite realizar esta operación más de lo necesario.

#### **Procedimiento**

**1. Cargue el material.**

[P. 30Configuración de material](#page-30-0)

#### **2. Pulse [FUNCTION].**

**3. Pulse [**▼**], y a continuación [**▶**] para visualizar la pantalla que se muestra a continuación.**

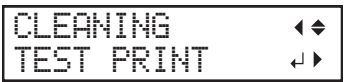

#### **4. Pulse [ENTER].**

Se imprimirá un patrón de prueba.

**5. Pulse [**▼**] varias veces para que aparezca la siguiente pantalla.**

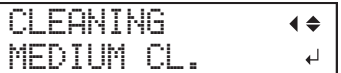

#### **6. Pulse [ENTER] para confirmar la entrada.**

Aparece la pantalla que se muestra a continuación y se inicia la limpieza. El tiempo restante (aproximado) del procedimiento se muestra en la pantalla. (La pantalla que se muestra a continuación es un ejemplo. "01:45" =  $\le$  1 minuto y 45 segundos»)

$$
\overline{\text{CLEANING...}}\\ \text{01:45}
$$

Cuando haya terminado, aparece de nuevo la pantalla que se muestra a continuación.

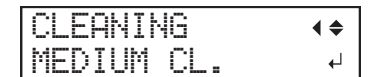

**7. Pulse [**▼**] varias veces para que aparezca la siguiente pantalla.**

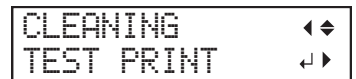

**8. Pulse [ENTER].**

Vuelva a realizar una prueba de impresión para comprobar si se han corregido la falta y el desplazamiento de los puntos.

#### NOTA

- Si el problema persiste, intente realizar de nuevo la limpieza media.
- Si los problemas como la falta y el desplazamiento de los puntos persisten incluso después de haber realizado varias veces una limpieza media, realice una «limpieza potente».

#### ENLACES RELACIONADOS

- ・ [P. 234Pruebas de impresión y limpieza normal](#page-234-0)
- ・ [P. 261Método de limpieza potente](#page-261-0)

#### <span id="page-261-0"></span>**Método de limpieza potente**

Los cabezales de impresión son componentes importantes que descargan la tinta. Requieren un mantenimiento periódico y adecuado. Cuando los problemas como la falta de puntos no se resuelven con una limpieza media, realice la «limpieza potente» más efectiva para eliminar los atascos de los cabezales de impresión.

#### IMPORTANTE

La limpieza potente consume más tinta que la limpieza media, y el uso demasiado frecuente puede dañar los cabezales de impresión. Evite realizar esta operación más de lo necesario.

#### **Procedimiento**

- **1. Cargue el material.**
	- [P. 30Configuración de material](#page-30-0)
- **2. Pulse [FUNCTION].**
	- **3. Pulse [**▼**], y a continuación [**▶**] para visualizar la pantalla que se muestra a continuación.**

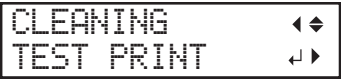

#### **4. Pulse [ENTER].**

Se imprimirá un patrón de prueba.

**5. Pulse [**▼**] varias veces para que aparezca la siguiente pantalla.**

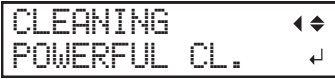

#### **6. Pulse [ENTER] para confirmar la entrada.**

Aparece la pantalla que se muestra a continuación y se inicia la limpieza. El tiempo restante (aproximado) del procedimiento se muestra en la pantalla. (La pantalla que se muestra a continuación es un ejemplo. "01:45" = «1 minuto y 45 segundos»)

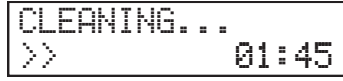

Cuando haya terminado, aparece de nuevo la pantalla que se muestra a continuación.

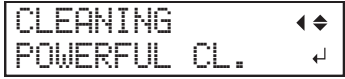

**7. Pulse [**▼**] varias veces para que aparezca la siguiente pantalla.**

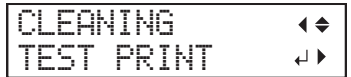

#### **8. Pulse [ENTER].**

Vuelva a realizar una prueba de impresión para comprobar si se han corregido la falta y el desplazamiento de los puntos.

#### NOTA

- Si el problema persiste, intente realizar una limpieza potente de nuevo.
- Si los problemas como la falta y el desplazamiento de los puntos persisten incluso después de haber realizado varias veces una limpieza potente, realice una «limpieza manual».

## ENLACES RELACIONADOS

- ・ [P. 259Método de limpieza media](#page-259-0)
- ・ [P. 264Método de limpieza manual](#page-264-0)

## <span id="page-263-0"></span>**Cuando es necesaria la limpieza manual**

Los cabezales de impresión son componentes importantes que descargan la tinta. Requieren un mantenimiento periódico y adecuado. Es importante realizar la limpieza manual empleando el tiempo adecuado.

#### **Una vez finalizadas las operaciones diarias**

Asegúrese de realizar la limpieza manual una vez finalizadas las operaciones diarias.

#### **Cuando los síntomas no se pueden mejorar con la limpieza exhaustiva**

Cuando se presente cualquiera de los síntomas que se indican a continuación y la limpieza exhaustiva no sea eficaz, realice la limpieza manual.

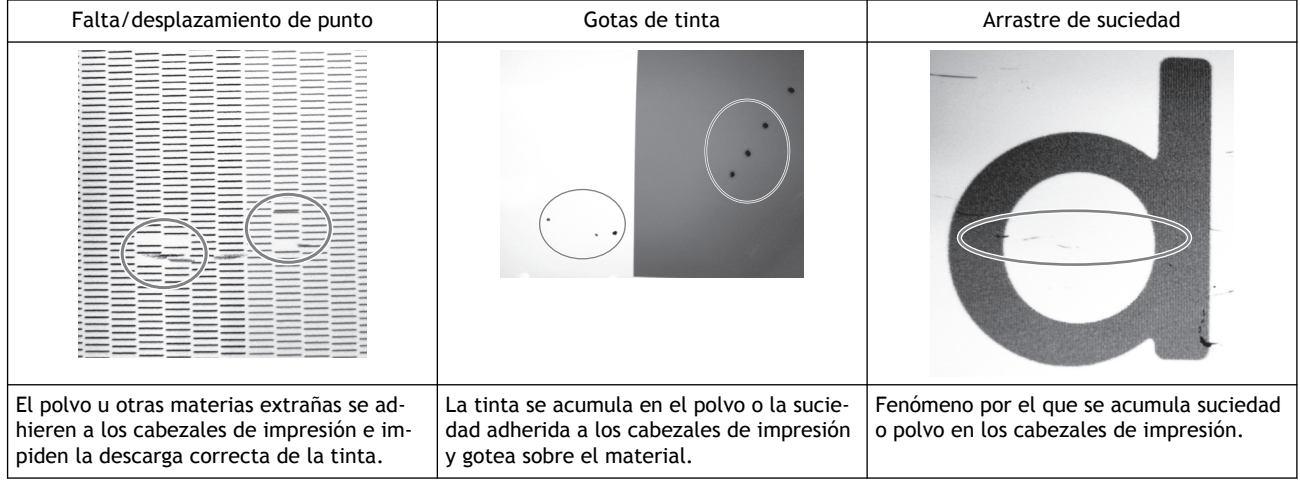

#### **NOTA**

- La sustitución de la espátula también puede ser efectiva para mejorar estos síntomas.
- Los cabezales de impresión son componentes que se desgastan. Se requiere una sustitución periódica, y la frecuencia de sustitución depende del uso.

#### ENLACES RELACIONADOS

・ [P. 291Sustituir el wiper](#page-291-0)

## <span id="page-264-0"></span>**Método de limpieza manual**

Asegúrese de realizar la limpieza manual una vez finalizadas las operaciones diarias. Si desea realizar una impresión sin personal por la noche, realice una limpieza manual antes de enviar los datos de impresión.

#### A PRECAUCIÓN

**No realice la limpieza inmediatamente después de finalizar la impresión. (Espere aproximadamente 15 minutos después de que termine la impresión)**

El área alrededor del dispositivo UV-LED está caliente y puede causar quemaduras.

#### **ADVERTENCIA**

**Asegúrese de realizar las operaciones indicadas en las instrucciones y no toque ninguna zona que no se especifique en las instrucciones.**

Los movimientos repentinos del equipo podrían provocar lesiones.

#### IMPORTANTE

**Notas importantes acerca de este proceso**

- Antes de intentar esta operación, retire el material.
- Para que los cabezales de impresión no se sequen, complete la operación como máximo en 10 minutos. Pasados 10 minutos, sonará un pitido de aviso.
- Nunca utilice ningún otro implemento que no sean los palillos de limpieza incluidos. Los bastoncillos de algodón u otros artículos que producen pelusas pueden dañar los cabezales de impresión.
- Utilice únicamente el líquido de limpieza incluido.
- Utilice un palillo de limpieza por cada sesión de limpieza y, a continuación, deséchelo después de su uso. La reutilización de los palillos de limpieza afectará negativamente a los resultados de impresión.
- No coloque un palillo de limpieza usado para limpiar en el líquido de limpieza. Si lo hace, el líquido de limpieza se deteriorará.
- No frote nunca la superficie del cabezal de impresión (superficie del inyector).
- Acaricie las esponjas muy suavemente, aplicando la menor presión posible. Nunca las frote, raspe o aplaste.
- Si se le acaban los palillos de limpieza o el líquido de limpieza, póngase en contacto con su distribuidor autorizado de Roland DG Corporation o visite nuestro sitio web (<http://www.rolanddg.com/>).
- **Si durante la limpieza suena una señal acústica de advertencia**
- Una señal acústica de advertencia suena 10 minutos después del inicio de la operación. Detenga el trabajo, cierre todas las tapas y, a continuación, pulse [ENTER] para finalizar el modo de limpieza manual. A continuación, vuelva a realizar el procedimiento desde el principio.

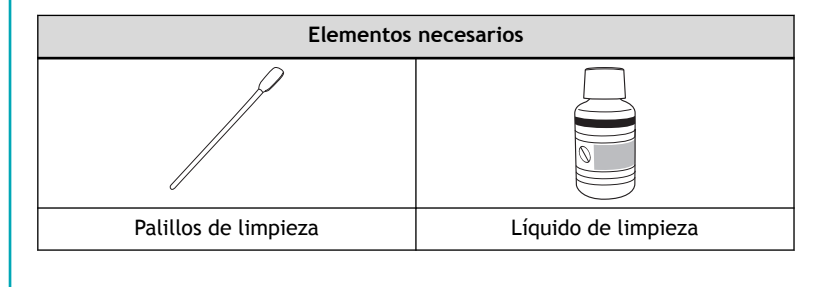

## **1. Limpie los cabezales de impresión.**

#### **Procedimiento**

- **1. Retire el material.**
- **2. Retire las abrazaderas del material.**
- **3. Pulse [FUNCTION].**
- **4. Pulse [**▶**].**
- **5. Pulse [**▼**] varias veces para que aparezca la siguiente pantalla.**

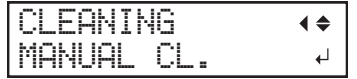

#### **6. Pulse [ENTER].**

Cuando aparezca el mensaje de retirada de la abrazadera del material, vuelva a pulsar [ENTER]. Después de visualizar "NOW PROCESSING..", aparece la pantalla que se muestra a continuación.

Además, el cabezal de impresión se desplaza hacia el extremo izquierdo de la platina.

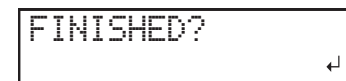

#### **IMPORTANTE**

No pulse [ENTER] en esta etapa. Pulse [ENTER] tras completar la limpieza. Si pulsa [ENTER] en este momento, espere a que la pantalla cambie como se muestra en la siguiente figura y, a continuación, vuelva a pulsar [ENTER].

CLEANING... >> 01:45 CLEANING  $\blacklozenge$ MANUAL CL.  $\Box$ 

- **7. Abra la tapa frontal.**
- **8. Abra las tapas izquierdas (superior e inferior).**

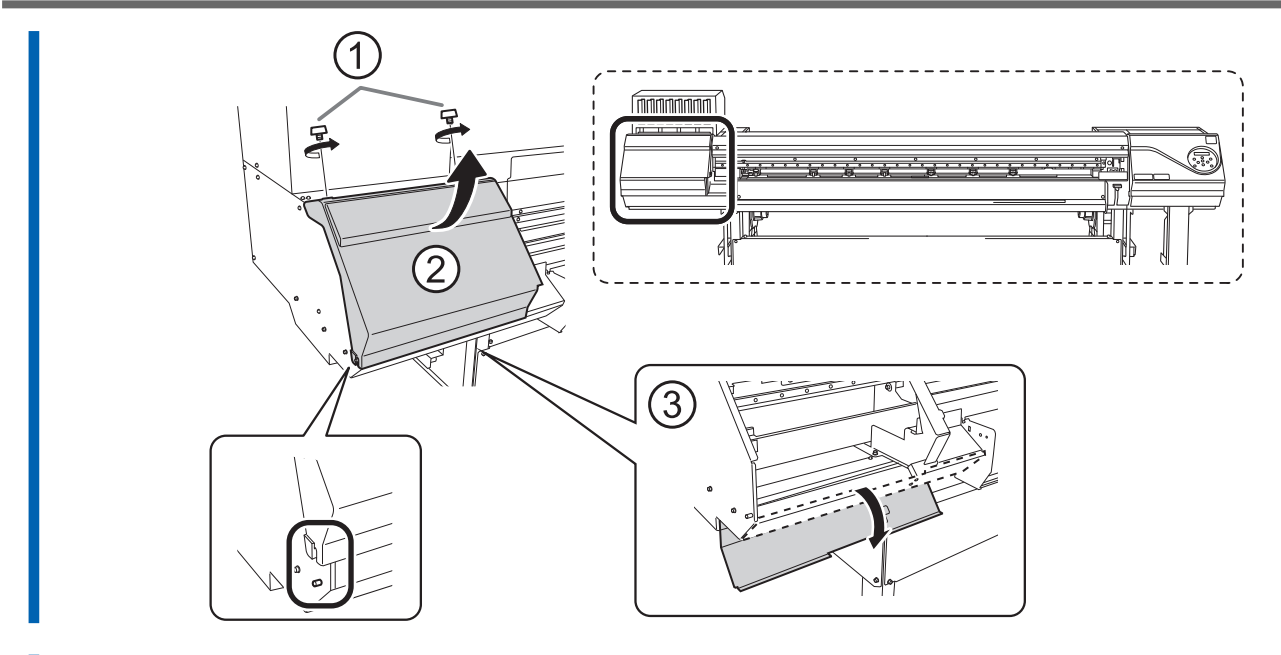

**9. Toque la parte que se indica en la figura para descargar la electricidad estática.**

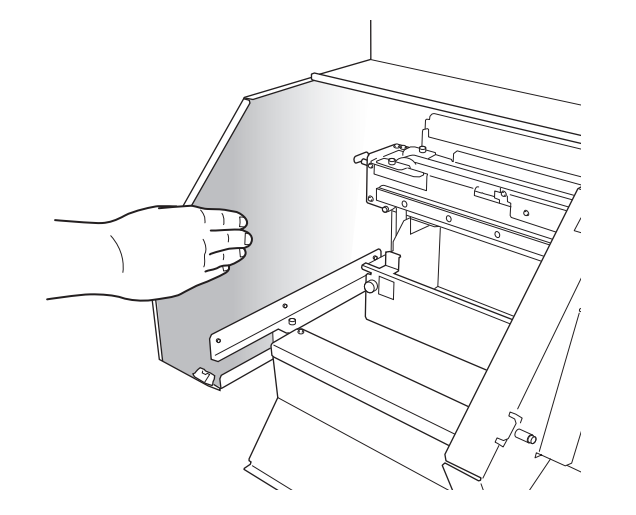

**10. Retire el carril de corte.**

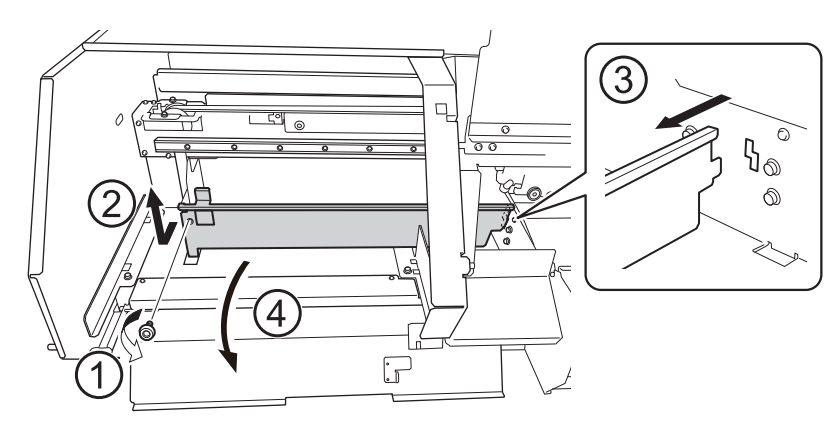

**11. Mueva el carro del cabezal de impresión hasta el extremo izquierdo.**

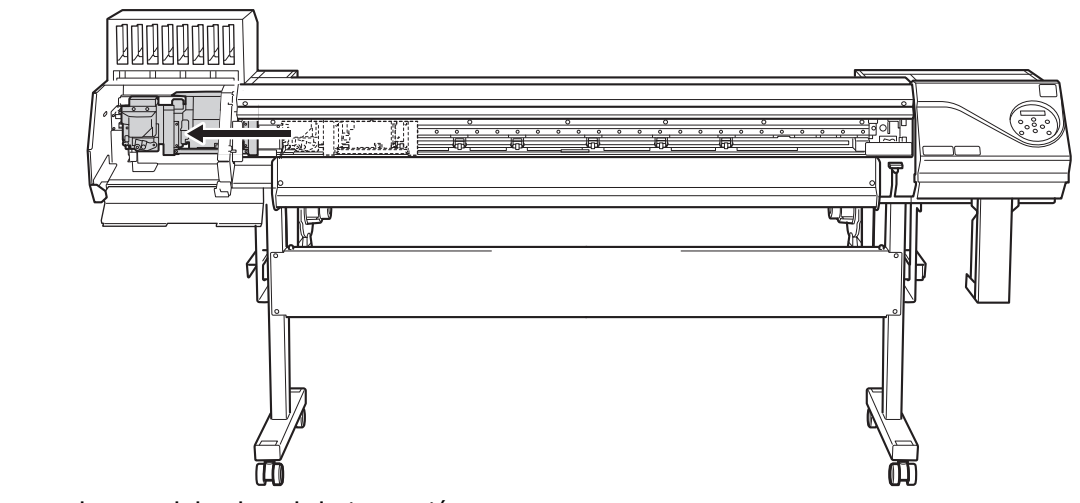

Mueva el carro del cabezal de impresión a mano.

#### **A PRECAUCIÓN**

**Cuando mueva manualmente el carro del cabezal de impresión, asegúrese de mantener la posición especificada.**

Si lo mueve manteniendo posiciones distintas a las especificadas puede deformar y dañar la tapa.

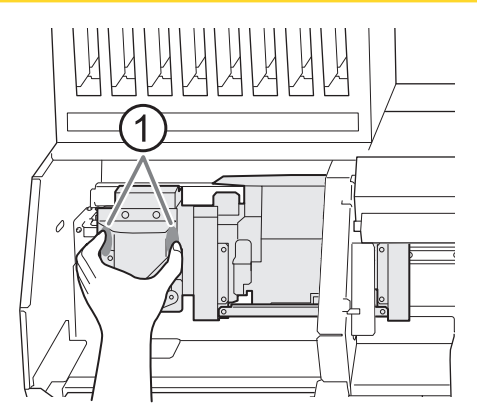

- : Posición para sostener con la mano
- **12. Aplique una gran cantidad de líquido de limpieza al palillo de limpieza.**

#### **IMPORTANTE**

Asegúrese de usar uno de los palillos de limpieza incluidos.

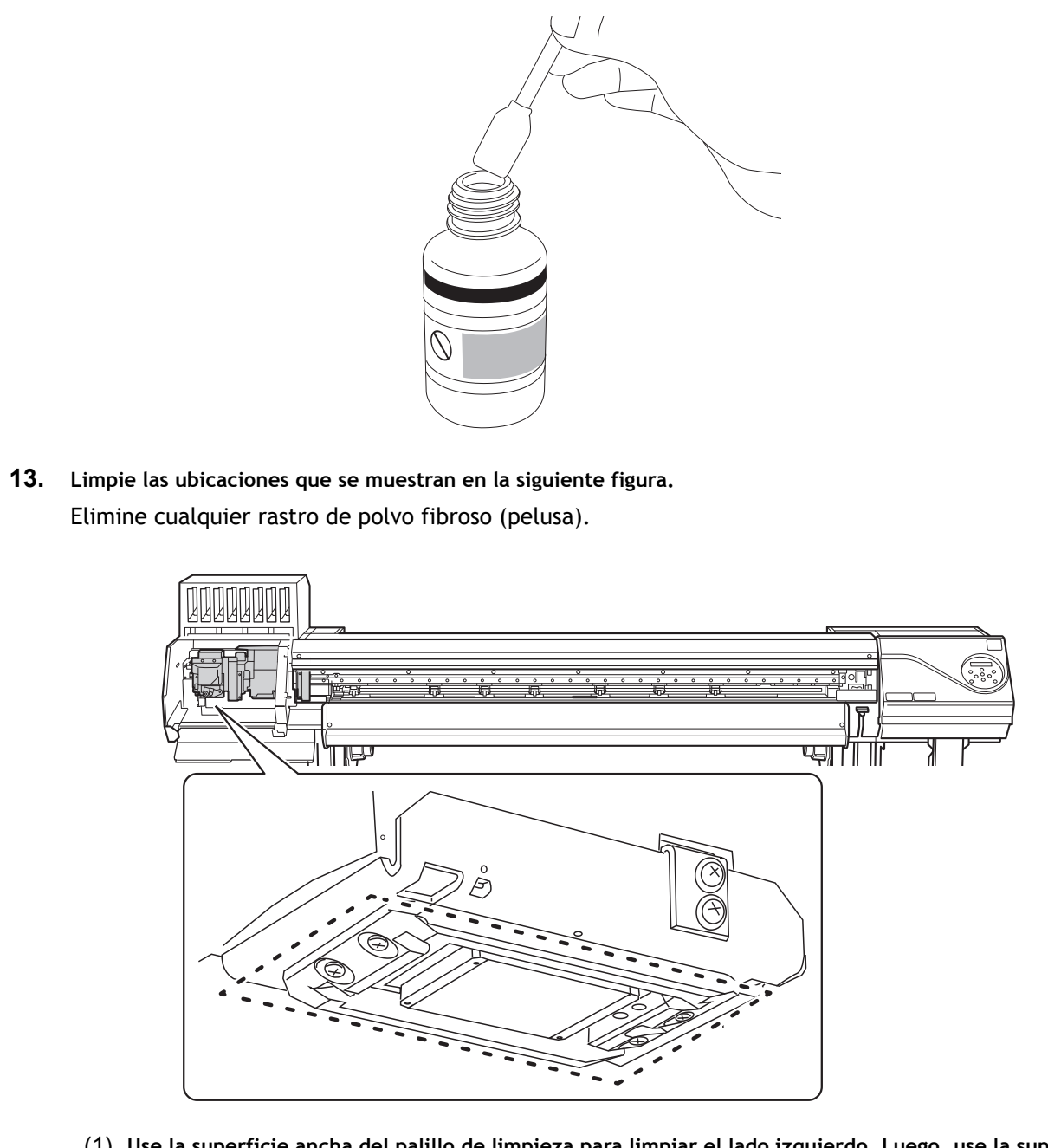

(1) **Use la superficie ancha del palillo de limpieza para limpiar el lado izquierdo. Luego, use la superficie opuesta (que no está sucia) para limpiar el lado derecho.**

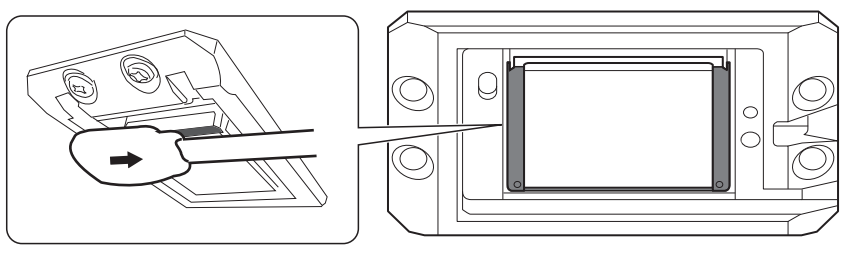

(2) **Coloque el palillo de limpieza en posición vertical y limpie el lado izquierdo. Luego, use la superficie opuesta para limpiar el lado derecho.**

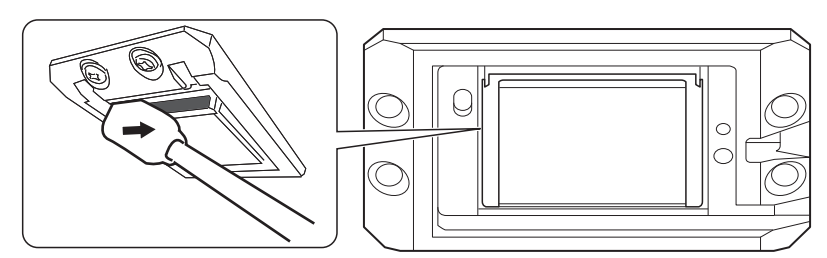

(3) **Use la superficie ancha del palillo de limpieza para limpiar cualquier suciedad del área mostrada en la figura.**

Si esta área presenta tinta o líquido limpiador que pudiera gotear, use un paño seco no esponjoso para limpiar suavemente la tinta o el líquido limpiador.

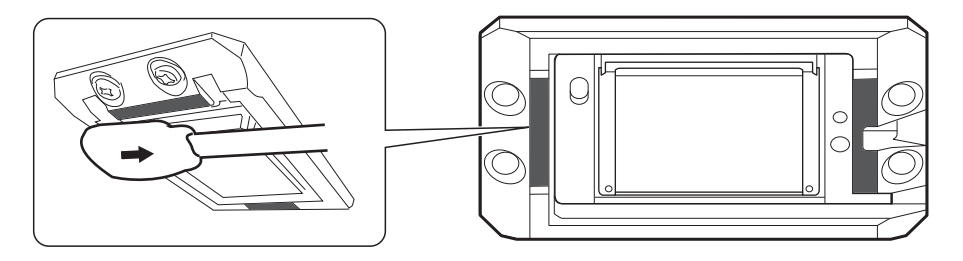

**14. Cuando haya terminado de limpiar, mueva el carro del cabezal de impresión a la parte superior de la platina.**

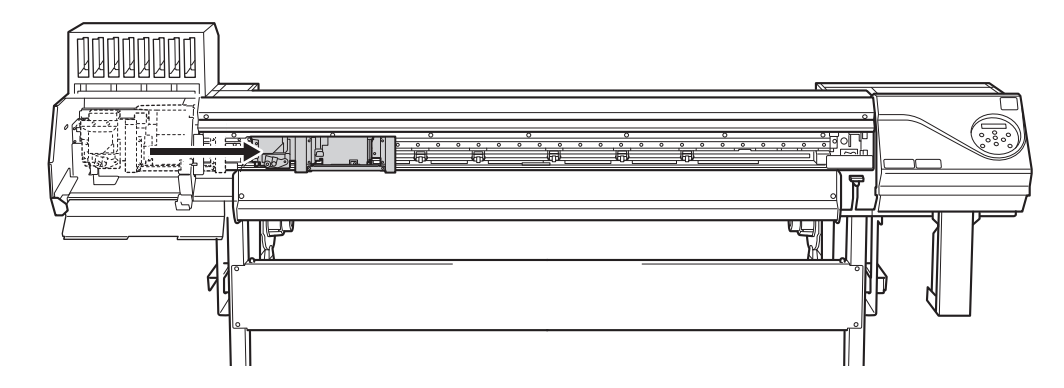

Mueva el carro del cabezal de impresión a mano.

## **A PRECAUCIÓN**

**Cuando mueva manualmente el carro del cabezal de impresión, asegúrese de mantener la posición especificada.**

Si lo mueve manteniendo posiciones distintas a las especificadas puede deformar y dañar la tapa.

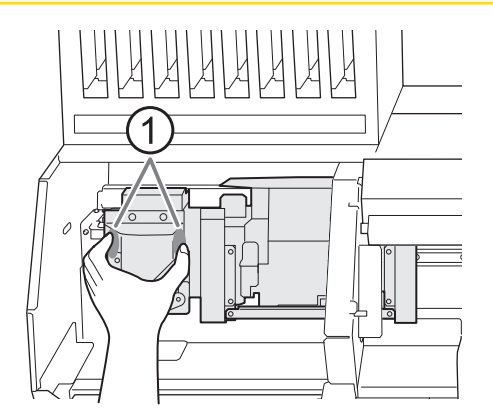

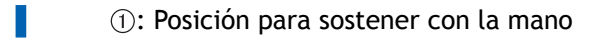

## **15. Coloque el carril de corte.**

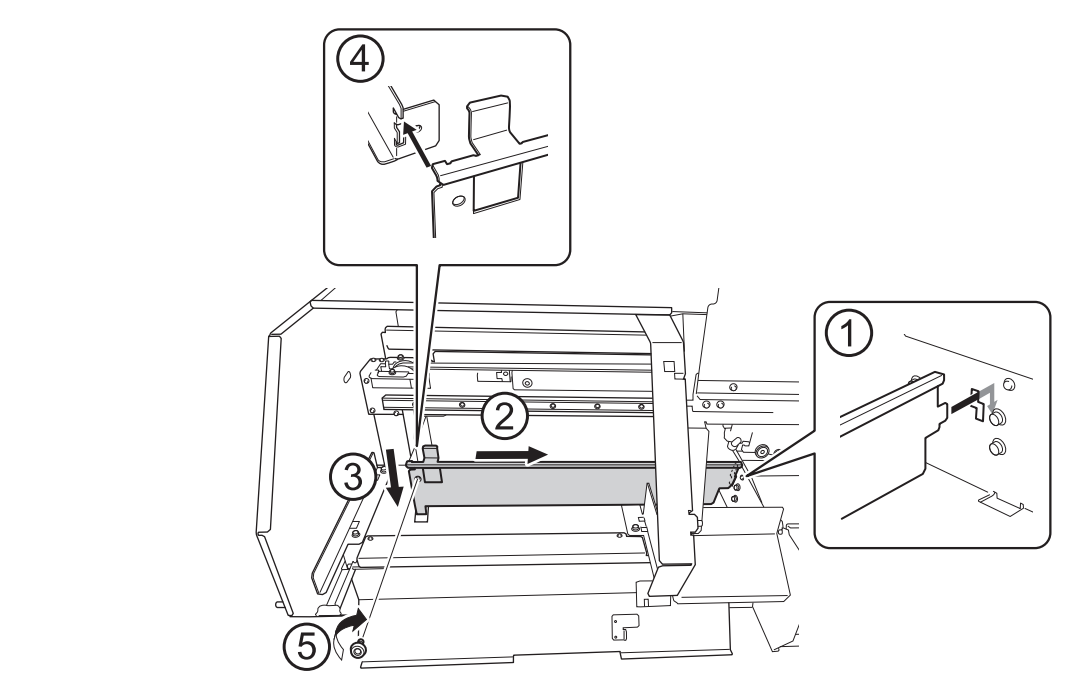

**16. Cierre las tapas izquierdas (superior e inferior).**

## **2. Limpie los captop del cabezal de impresión.**

#### **Procedimiento**

**1. Abra la tapa derecha.**

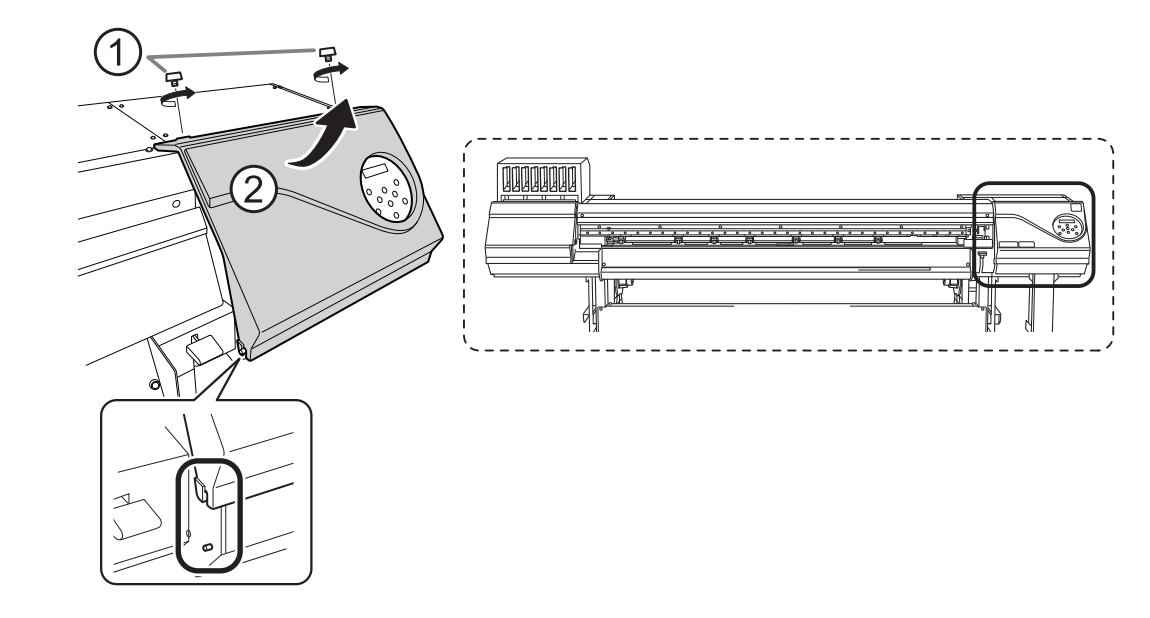

- **2. Limpie las ubicaciones que se muestran en la siguiente figura.** Elimine cualquier rastro de polvo fibroso (pelusa).
	- (1) **Después de limpiar el lado de gancho del wiper (a) con un palillo de limpieza, limpie el lado opuesto (b).**
	- (2) **Limpie el área de la figura con un palillo de limpieza.**
	- (3) **Utilice la superficie ancha del palillo de limpieza y, a continuación, desplácelo hasta otra posición, presionando el palillo de limpieza contra el lugar para absorber la suciedad en ese punto.**

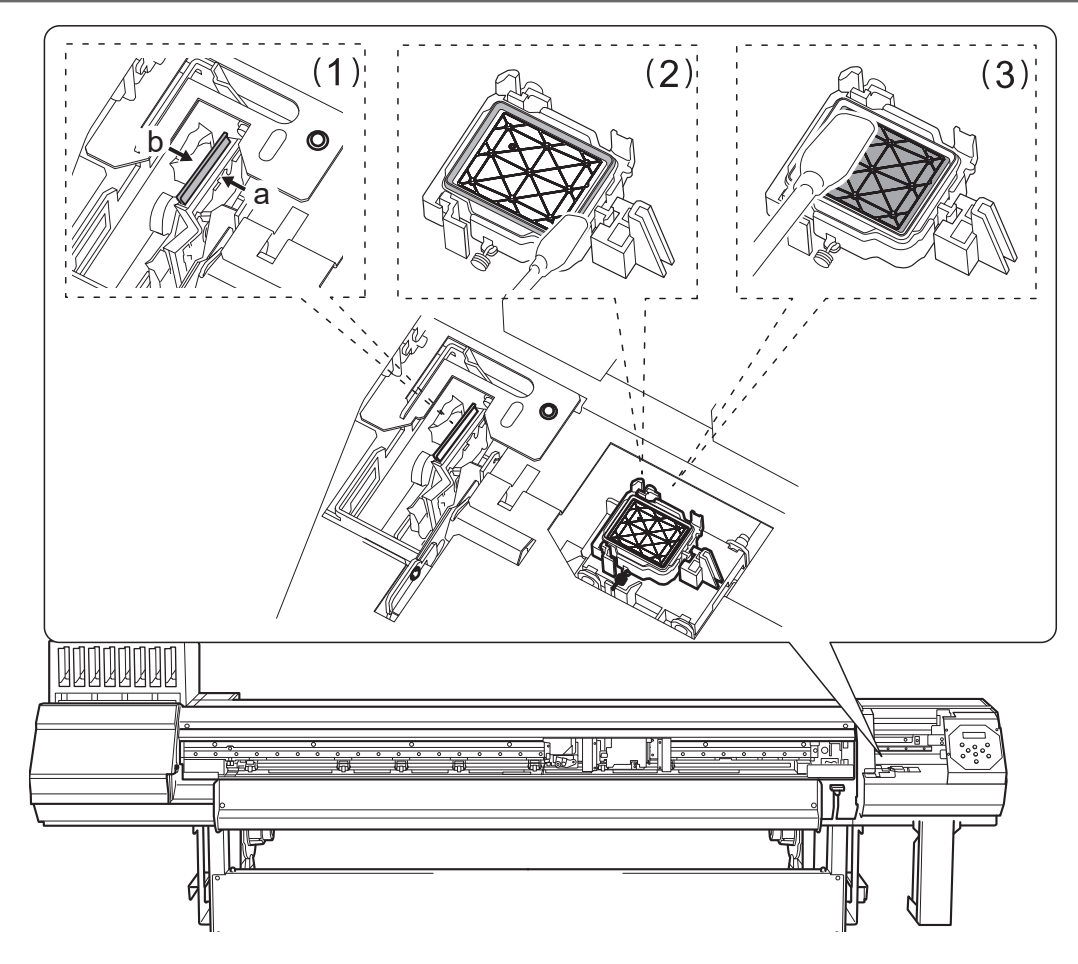

**3. Elimine cualquier tinta endurecida de la parte superior de los captop del cabezal de impresión.** Utilice un par de pinzas para retirar los trozos de tinta endurecida de 3 mm o más de largo.

#### IMPORTANTE

Nunca aplique una fuerza excesiva al tirar de los restos de tinta endurecida difíciles de eliminar. Si lo hace, podría dañar los captop del cabezal de impresión.

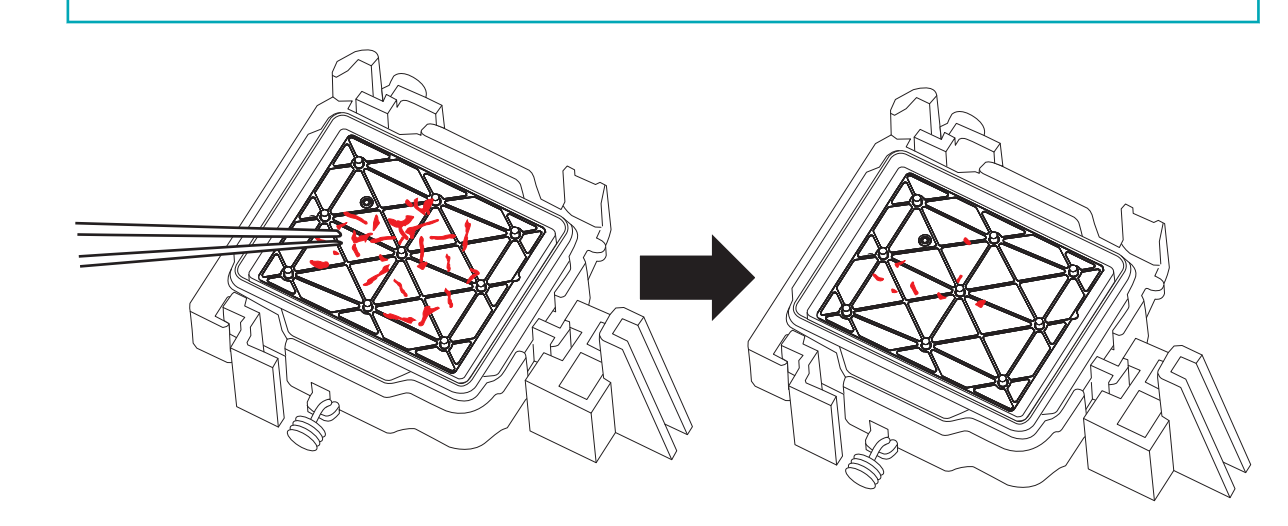

- **4. Cierre la tapa derecha.**
- **5. Cierre la tapa frontal.**

#### **6. Pulse [ENTER].**

## FINISHED?

Aparece la pantalla que se muestra a continuación y se inicia la limpieza. El tiempo restante (aproximado) del procedimiento se muestra en la pantalla. (La pantalla que se muestra a continuación es un ejemplo. "01:45" = «1 minuto y 45 segundos»)

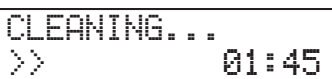

Cuando la limpieza termina, aparece de nuevo la pantalla que se muestra a continuación.

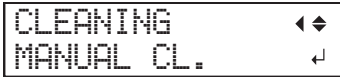

Ш **7. Pulse [FUNCTION] para volver a la pantalla original.**

 $\overline{\phantom{a}}$ 

## **3. Realice una prueba de impresión para comprobar los resultados.**

#### **Procedimiento**

- **1. Cargue el material.** [P. 30Configuración de material](#page-30-0)
- **2. Pulse [FUNCTION].**
- **3. Pulse [**▼**], y a continuación [**▶**] para visualizar la pantalla que se muestra a continuación.**

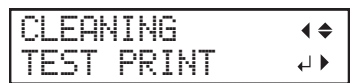

#### **4. Pulse [ENTER].**

Se inicia la impresión del patrón de prueba.

**5. Compruebe si hay falta o desplazamiento de puntos en el patrón de prueba.**

Los bloques que faltan indican la falta de puntos. Los bloques colapsados o inclinados indican desplazamiento de puntos.

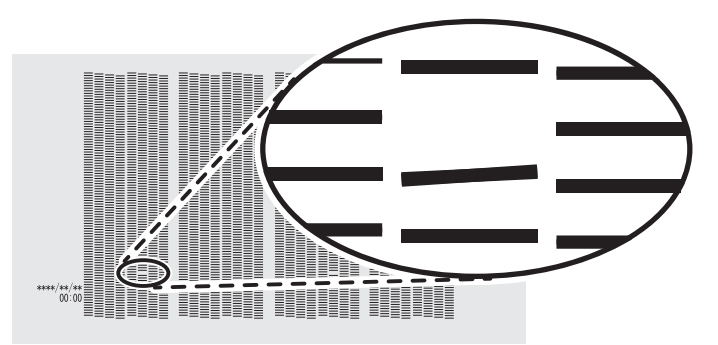

**6. Si ha abierto la tapa frontal, ciérrela.**

Esta operación finaliza en caso de que no se produzca una falta o desplazamiento de puntos. Pulse [FUNCTION] para volver a la pantalla original.

Si hay falta o desplazamiento de puntos, realice una limpieza como la limpieza normal.

## ENLACES RELACIONADOS

- ・ [P. 234Pruebas de impresión y limpieza normal](#page-234-0)
- ・ [P. 259Método de limpieza media](#page-259-0)
- ・ [P. 261Método de limpieza potente](#page-261-0)

## **4. Productos consumibles y partes relacionadas con la limpieza manual**

Los palillos de limpieza, el líquido de limpieza y los cabezales de impresión son productos consumibles o partes consumibles.

- Si se le acaban los palillos y el líquido de limpieza utilizados para la limpieza manual, póngase en contacto con su distribuidor autorizado de Roland DG Corporation o visite nuestro sitio web ([http://](http://www.rolanddg.com/) [www.rolanddg.com/\)](http://www.rolanddg.com/).
- Los cabezales de impresión son componentes que se desgastan. Se requiere una sustitución periódica, y la frecuencia de sustitución depende del uso. Póngase en contacto con su distribuidor autorizado de Roland DG Corporation.

## <span id="page-276-0"></span>**Método de circulación de tinta**

Si los problemas de color desigual con la tinta blanca no se resuelven incluso después de agitar los cartuchos de tinta para agitar la tinta, realice la «circulación de tinta». Colores desiguales hace referencia al síntoma en el que los colores se imprimen de forma desigual (por ejemplo, la densidad del color es inconsistente), incluso cuando se imprimen los mismos datos con los mismos ajustes.

## **Procedimiento**

- **1. Pulse [MENU].**
	- **2. Pulse [**▼**] varias veces para que aparezca la siguiente pantalla.**

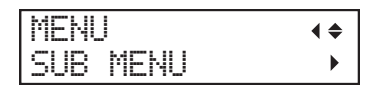

**3. Pulse [**▶**] una vez, y luego pulse [**▼**] varias veces para visualizar la pantalla que se muestra a continuación.**

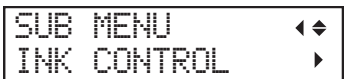

**4. Pulse [**▶**] una vez, y luego pulse [**▼**] varias veces para visualizar la pantalla que se muestra a continuación.**

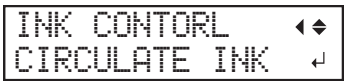

#### **5. Pulse [ENTER].**

Aparece la pantalla que se muestra a continuación y se inicia la circulación de tinta. El tiempo restante (aproximado) del procedimiento se muestra en la pantalla. (La pantalla que se muestra a continuación es un ejemplo. "01:45" = «1 minuto y 45 segundos»)

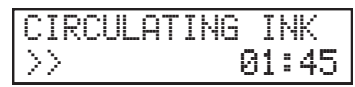

Dependiendo del tiempo con el que se inicie la circulación de tinta, puede aparecer la siguiente pantalla y comenzar la limpieza. Cuando la limpieza se finaliza, empieza la circulación de tinta, así que espere a que ésta se complete. (La pantalla que se muestra a continuación es un ejemplo. " $01:45" = «1$  minuto y 45 segundos»)

CLEANING... >> 01:45

Cuando haya terminado, aparece de nuevo la pantalla que se muestra a continuación.

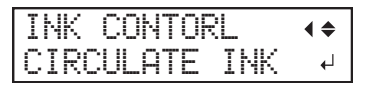

## <span id="page-277-0"></span>**Método de limpieza ligera**

Si los problemas persisten incluso después de hacer circular la tinta, realice una «limpieza ligera».

La limpieza ligera puede usarse para estabilizar los colores de salida al agitar la tinta.

#### IMPORTANTE

La limpieza ligera consume mucha tinta, y un uso demasiado frecuente puede dañar los cabezales de impresión. Evite realizar esta operación más de lo necesario.

#### **Procedimiento**

- **1. Pulse [MENU].**
- **2. Pulse [**▼**] varias veces para que aparezca la siguiente pantalla.**

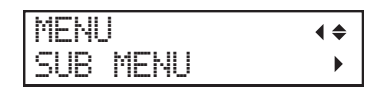

**3. Pulse [**▶**] una vez, y luego pulse [**▼**] varias veces para visualizar la pantalla que se muestra a continuación.**

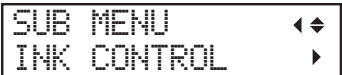

**4. Pulse [**▶**] una vez, y luego pulse [**▼**] varias veces para visualizar la pantalla que se muestra a continuación.**

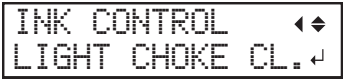

#### **5. Pulse [ENTER].**

Aparece la pantalla que se muestra a continuación y se inicia la limpieza. El tiempo restante (aproximado) del procedimiento se muestra en la pantalla. (La pantalla que se muestra a continuación es un ejemplo. "01:45" = «1 minuto y 45 segundos»)

$$
\text{CLEANING...}\atop{\text{\textcolor{blue}{\sum}}\qquad \qquad } \text{01:45}
$$

#### NOTA

**Cuando aparece "EMPTY DRAIN BOTTLE" durante la limpieza**

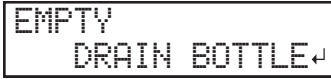

- **1. Retire la botella residual y deseche el líquido descargado.**
- **2. Vuelva a colocar rápidamente la botella residual vacía en la máquina.**
- **3 Pulse [ENTER].**

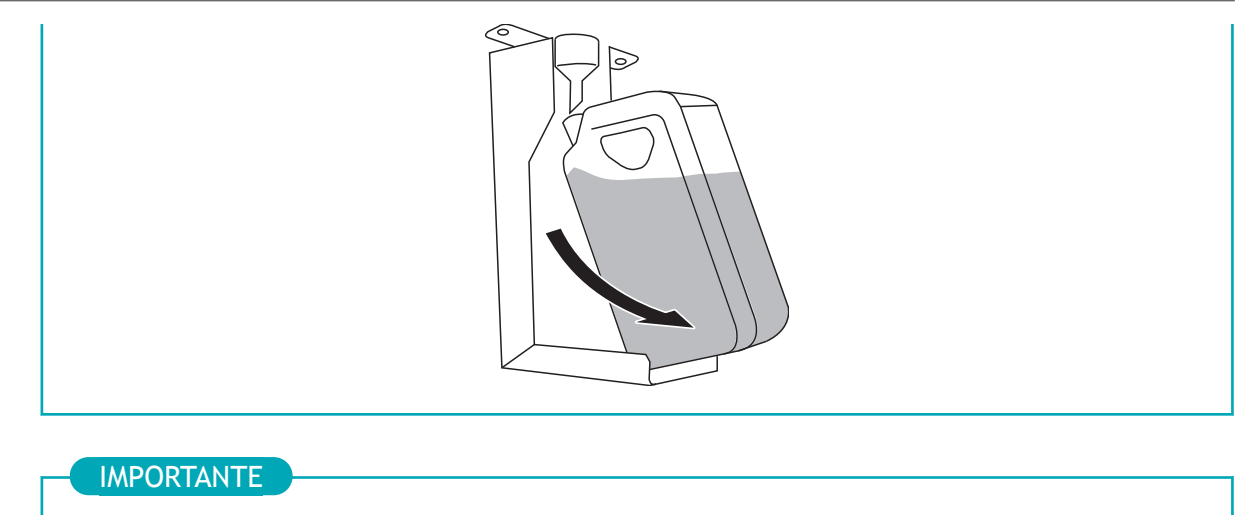

Al retirar la botella residual, se podrían desprender algunas gotas de líquido descargado de la máquina. Tenga cuidado de no manchar las manos o el suelo con este líquido.

#### $\triangle$  advertencia

**Nunca acerque el fluido descargado ni la tinta a una llama directa.** Si lo hiciera, podría provocar un incendio.

#### $\triangle$  PRECAUCIÓN

**Antes de retirar la botella residual, espere a que en la pantalla se visualice "EMPTY DRAIN BOTTLE". Después de desechar el líquido descargado, conecte rápidamente la botella residual a la máquina.**

Si no se sigue este procedimiento, el líquido descargado puede salir del tubo y derramarse, ensuciando sus manos o el suelo.

#### $\triangle$  PRECAUCIÓN

**Para almacenar temporalmente el líquido descargado, guárdelo en la propia botella de drenaje o en un contenedor hermético, como una lata de metal o un recipiente de polietileno y tape el recipiente de forma segura.**

Cualquier vertido o escape de vapor podría provocar un incendio, malos olores o malestar físico.

#### IMPORTANTE

Deseche adecuadamente el líquido descargado, de acuerdo con la legislación local vigente. El líquido descargado es inflamable y contiene ingredientes tóxicos. Nunca intente quemar el líquido descargado ni lo deseche con la basura habitual. Tampoco lo vierta a la red de alcantarillado, ni en ríos ni arroyos. Si lo hiciera, podría tener un impacto negativo en el medio ambiente.

Cuando la limpieza termina, aparece de nuevo la pantalla que se muestra a continuación.

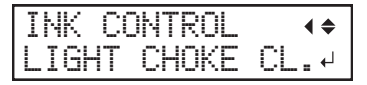

**6. Pulse [MENU] para volver a la pantalla original.**

Si los problemas de color desigual no se resuelven mediante la «limpieza ligera», realice una «renovación de tinta».

ENLACES RELACIONADOS

・ [P. 283Método de renovación de tinta](#page-283-0)

## <span id="page-280-0"></span>**Método de limpieza ligera**

Realice esta limpieza si los colores impresos son desiguales o inestables, por ejemplo que la oscuridad o el brillo difieran, aunque los mismos datos se impriman con los mismos ajustes. Esto estabilizará los colores de salida agitando la tinta.

#### IMPORTANTE

La limpieza ligera consume mucha tinta, y un uso demasiado frecuente puede dañar los cabezales de impresión. Evite realizar esta operación más de lo necesario.

#### **Procedimiento**

- **1. Pulse [MENU].**
	- **2. Pulse [**▼**] varias veces para que aparezca la siguiente pantalla.**

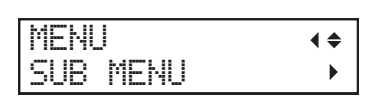

**3. Pulse [**▶**] una vez, y luego pulse [**▼**] varias veces para visualizar la pantalla que se muestra a continuación.**

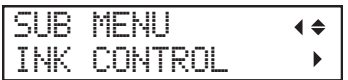

**4. Pulse [**▶**] una vez, y luego pulse [**▼**] varias veces para visualizar la pantalla que se muestra a continuación.**

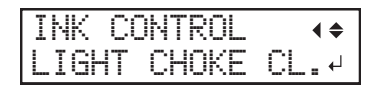

**5. Pulse [ENTER].**

Aparece la pantalla que se muestra a continuación y se inicia la limpieza. El tiempo restante (aproximado) del procedimiento se muestra en la pantalla. (La pantalla que se muestra a continuación es un ejemplo. "01:45" = «1 minuto y 45 segundos»)

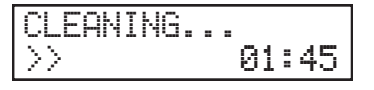

#### NOTA

**Cuando aparece "EMPTY DRAIN BOTTLE" durante la limpieza**

EMPTY DRAIN BOTTLE

**1. Retire la botella residual y deseche el líquido descargado.**

**2. Vuelva a colocar rápidamente la botella residual vacía en la máquina.**

**3 Pulse [ENTER].**

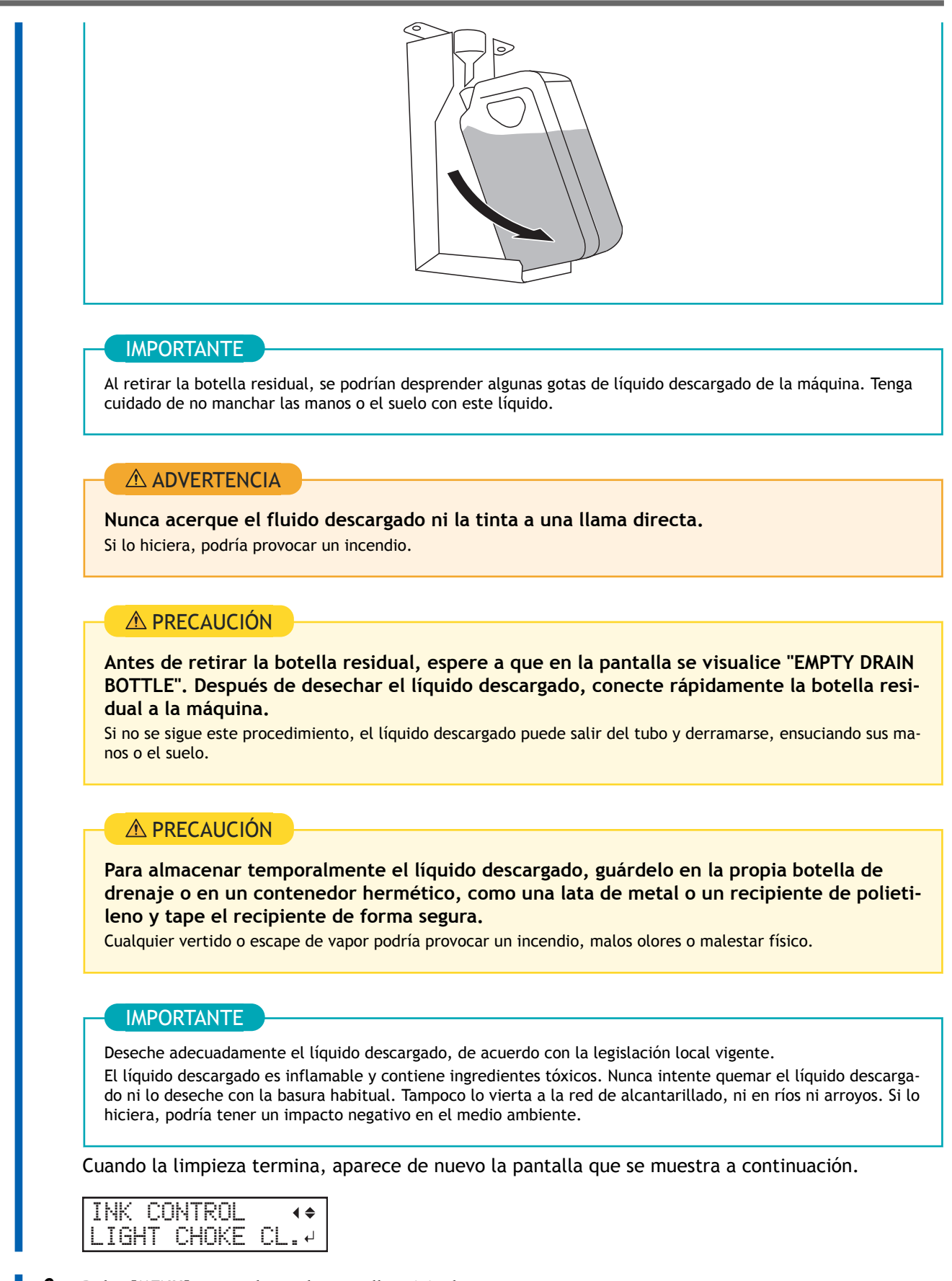

**6. Pulse [MENU] para volver a la pantalla original.**

Si los problemas de color desigual no se resuelven mediante la «limpieza ligera», realice una «renovación de tinta».

## ENLACES RELACIONADOS

・ [P. 283Método de renovación de tinta](#page-283-0)

## <span id="page-283-0"></span>**Cómo resolver la falta de puntos, el desplazamiento de puntos y los colores desiguales**

## **Método de renovación de tinta**

Realice el procedimiento siguiente si los problemas de descarga de tinta, como la falta de puntos, no se corrigen después de realizar la limpieza utilizando la función de limpieza (normal, media, exhaustiva) o la limpieza manual.

#### IMPORTANTE

Durante esta operación se descargará una gran cantidad de tinta. Realice esta operación sólo cuando los problemas de descarga de tinta como la falta de puntos, el desplazamiento de puntos y los colores desiguales no puedan corregirse incluso después de realizar la limpieza utilizando las demás funciones de limpieza (limpieza normal, media, exhaustiva y manual).

#### **Procedimiento**

#### **1. Pulse [MENU].**

**2. Pulse [**▼**] varias veces para que aparezca la siguiente pantalla.**

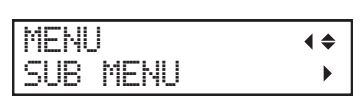

**3. Pulse [**▶**] una vez, y luego pulse [**▼**] varias veces para visualizar la pantalla que se muestra a continuación.**

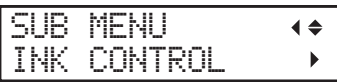

**4. Pulse [**▶**] una vez, y luego pulse [**▼**] varias veces para visualizar la pantalla que se muestra a continuación.**

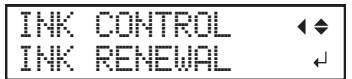

#### **5. Pulse [ENTER].**

Aparece la pantalla que se muestra a continuación y se inicia la renovación de tinta. El tiempo restante (aproximado) del procedimiento se muestra en la pantalla. (La pantalla que se muestra a continuación es un ejemplo. "01:45" = «1 minuto y 45 segundos»)

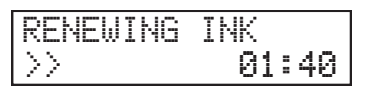

NOTA

Si **aparece "EMPTY DRAIN BOTTLE"**

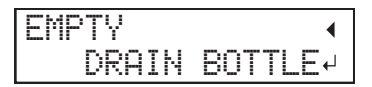

**1. Retire la botella residual y deseche el líquido descargado.**

**2. Vuelva a colocar rápidamente la botella residual vacía en la máquina.**

**3 Pulse [ENTER].**

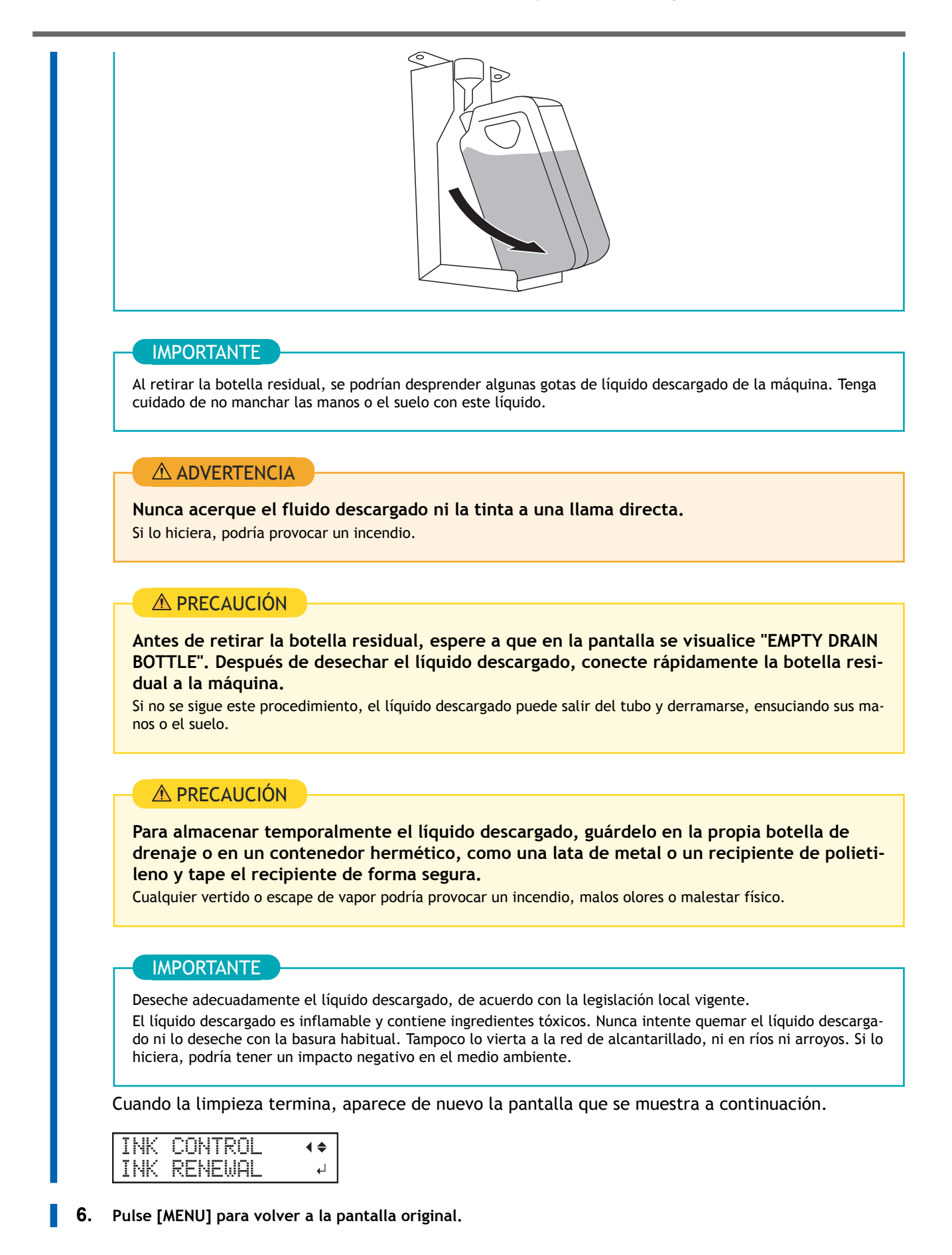

#### ENLACES RELACIONADOS

- ・ [P. 234Pruebas de impresión y limpieza normal](#page-234-0)
- ・ [P. 259Método de limpieza media](#page-259-0)
- ・ [P. 261Método de limpieza potente](#page-261-0)
- ・ [P. 263Limpieza manual](#page-263-0)

## <span id="page-286-0"></span>**Restricción parcial de los cabezales de impresión utilizados para la impresión**

Cuando la falta o el desplazamiento de puntos no mejora incluso después de renovar la tinta, restrinja parcialmente el uso de los cabezales de impresión para imprimir (es decir, evite usar los cabezales de impresión que están causando problemas de descarga). Esta operación se denomina «máscara del inyector» y, aunque reduce la velocidad de impresión, también permite reducir el impacto de la falta de puntos o el desplazamiento de los puntos.

Primero imprima un patrón de prueba, y luego seleccione el grupo de inyectores a utilizar viendo los resultados de la prueba. Después de eso, utilice VersaWorks para seleccionar el grupo de inyectores utilizado para la impresión.

## **1. Realice una prueba de impresión para la máscara del inyector.**

#### **Procedimiento**

- **1. Cargue el material.** [P. 30Configuración de material](#page-30-0)
- **2. Pulse [FUNCTION].**
- **3. Pulse [**▼**] una vez, y luego pulse [**▶**] dos veces para visualizar la pantalla que se muestra a continuación.**

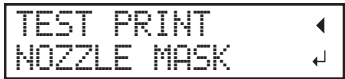

#### **4. Pulse [ENTER].**

Se inicia la impresión del patrón de prueba.

**5. Compruebe el grupo de inyectores con falta o desplazamiento de puntos viendo los resultados de la prueba de impresión.**

El grupo de boquillas es «1» o «2», y a continuación se muestra una falta de puntos en el grupo de boquillas 2.

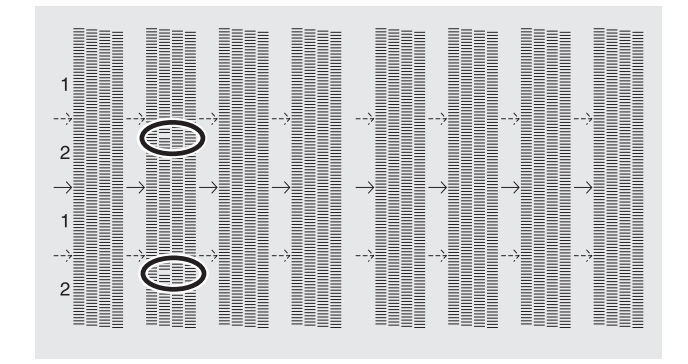

#### **NOTA**

Si los resultados de la prueba de impresión son difíciles de interpretar

Revise los resultados en un lugar luminoso, cambiando su línea de visión. Son visibles mediante la reflexión de la luz.

## **2. Limite los cabezales de impresión utilizados para la impresión.**

#### **Procedimiento**

- **1. Inicie VersaWorks.**
	- **2. Haga clic en [Printer]>[Printer Settings].** Aparece el [**Printer Settings**] cuadro de diálogo.
- **3. De la lista [Printer List], seleccione la impresora cuyos cabezales de impresión van a limitarse.**
- **4. Haga clic en [Advanced].** Aparece el [**Advanced**] cuadro de diálogo.
- **5. Seleccione el grupo de inyectores que desea utilizar en la impresión de los resultados de la prueba de impresión.**

Los números de grupo de inyectores que se pueden seleccionar varían en función del modelo utilizado y de la versión del firmware. Seleccione el número de grupo apropiado (o todos los números de grupo) para que coincida con los resultados de la prueba de impresión.

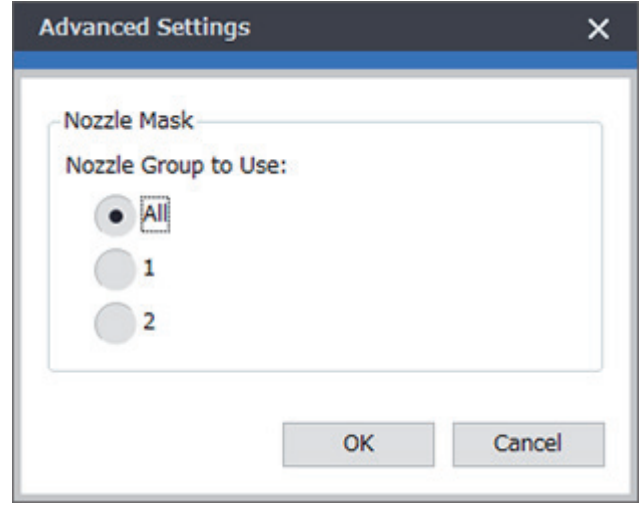

#### **6. Haga clic en [OK].**

Cierre el cuadro de diálogo [**Advanced**].

#### **7. Haga clic en [OK].**

Cierre el cuadro de diálogo [**Printer Settings**].

El icono se muestra en la parte superior de la imagen de la impresora cuya configuración se ha cambiado.

#### ENLACES RELACIONADOS

・ [Manual de VersaWorks \(https://webmanual.rolanddg.com/VersaWorks6\)](https://downloadcenter.rolanddg.com/VersaWorks6)
# **Medida de emergencia) Limpieza de la superficie del cabezal de impresión**

Si la falta de puntos o la desviación no mejora aunque realice una limpieza varias veces, puede limpiar la superficie de los cabezales de impresión como medida de emergencia. La superficie del cabezal de impresión (superficie del inyector) es un mecanismo muy delicado, por lo que debe realizarse con atención y cuidado.

Esta operación es una medida de emergencia. Puede dañar las partes libres de defectos dependiendo de los síntomas, empeorando los síntomas. Si tiene alguna pregunta, póngase en contacto con su distribuidor autorizado de Roland DG Corporation.

#### **Procedimiento**

**1. Aplique una gran cantidad de líquido de limpieza al palillo de limpieza.**

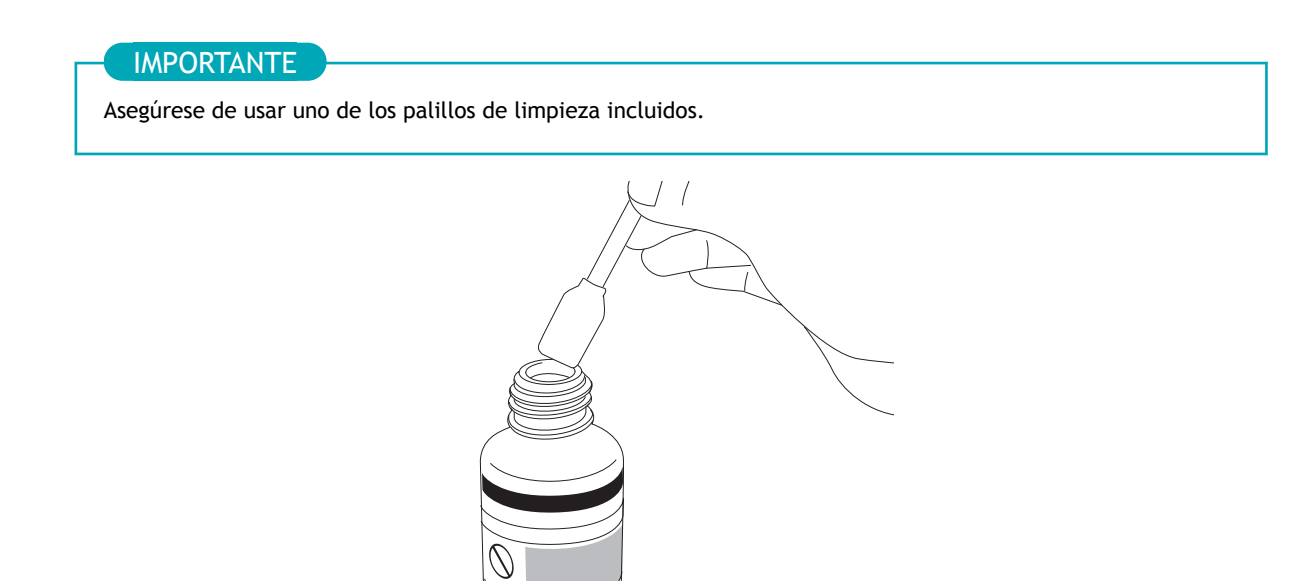

**2. Toque muy suavemente con el palillo de limpieza la superficie del cabezal de impresión (superficie del inyector).**

Pulse muy suavemente el palillo de limpieza contra el cabezal de impresión para que el líquido de limpieza penetre en la superficie del cabezal de impresión (superficie del inyector). Nunca frote el palillo sobre la superficie ni lo pulse con fuerza.

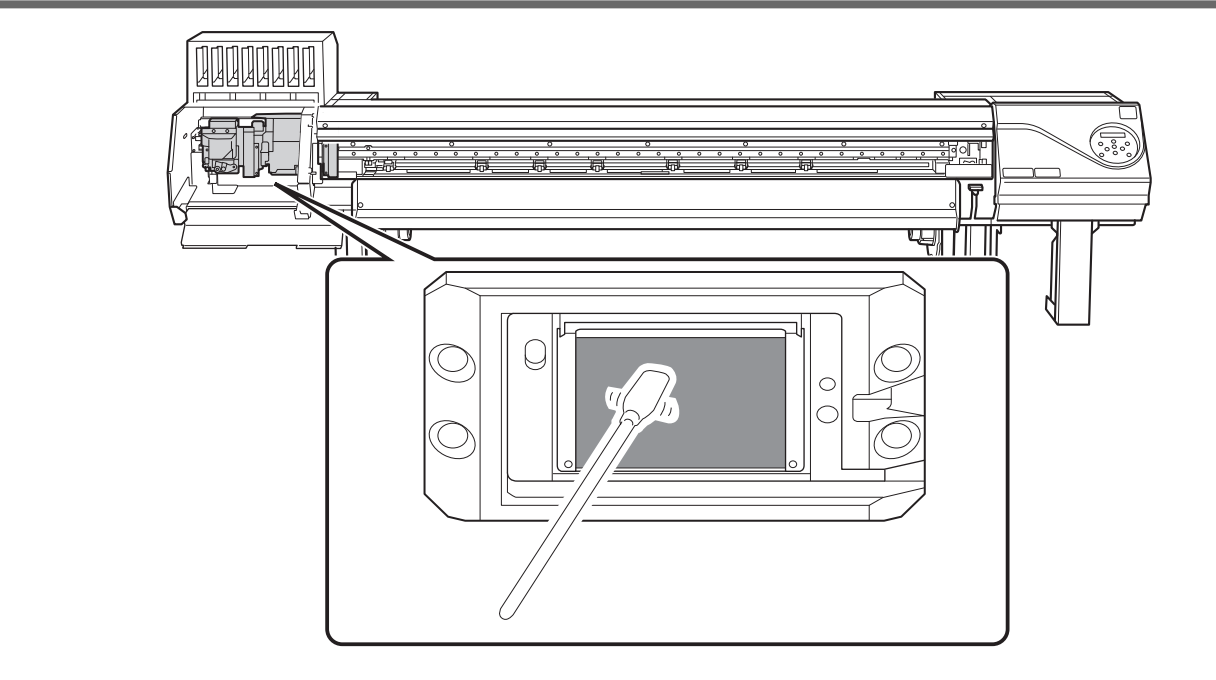

# **Sustituir los consumibles**

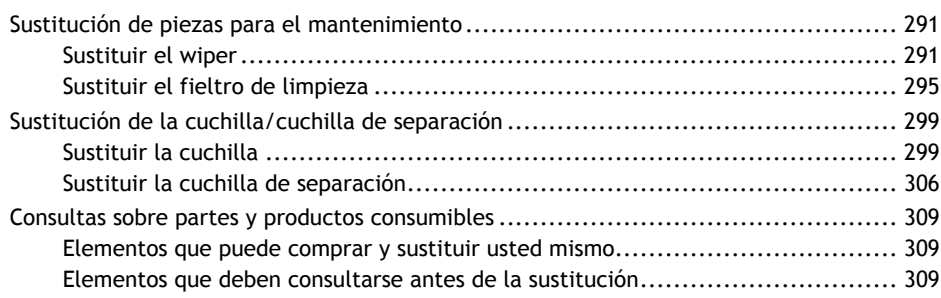

# <span id="page-291-0"></span>**Sustituir el wiper**

El wiper es un componente que se utiliza para limpiar los cabezales de impresión.

Cuando se muestra la siguiente pantalla, es hora de sustituir el wiper.

TIME FOR WIPER REPLACE

Para obtener información sobre cómo adquirir los wipers, póngase en contacto con su distribuidor autorizado de Roland DG Corporation o visite nuestro sitio web [\(http://www.rolanddg.com/\)](http://www.rolanddg.com/).

#### A PRECAUCIÓN

#### **Asegúrese de realizar las operaciones indicadas en las instrucciones y no toque ninguna zona que no se especifique en las instrucciones.**

De lo contrario, el movimiento repentino de la máquina podría causar lesiones.

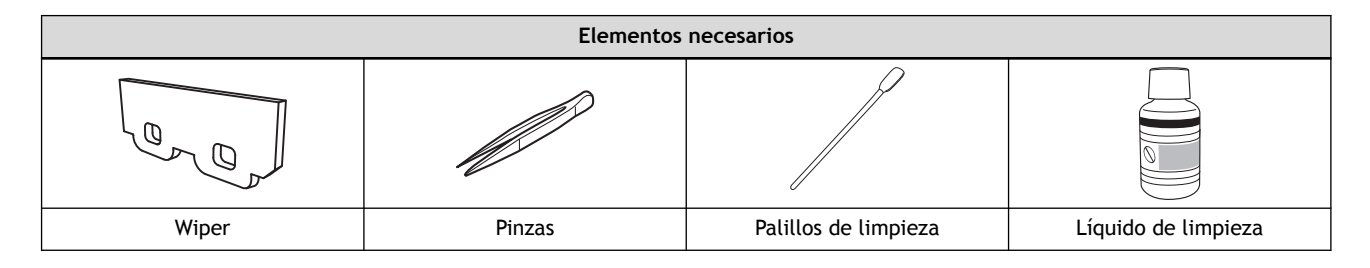

#### **Procedimiento**

**1. Pulse [ENTER] cuando aparezca la siguiente pantalla.**

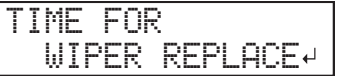

- **2. Retire el material.**
- **3. Retire las abrazaderas del material.**
- **4. Pulse [MENU].**
- **5. Pulse [**▼**] varias veces para que aparezca la siguiente pantalla.**

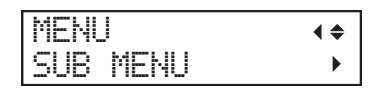

**6. Pulse [**▶**] una vez, y luego pulse [**▼**] varias veces para visualizar la pantalla que se muestra a continuación.**

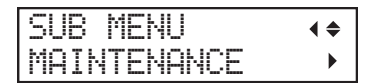

**7. Pulse [**▶**] para que aparezca la siguiente pantalla.**

MAINTENANCE REPLACE WIPER

#### **8. Pulse [ENTER].**

El carro del cabezal de impresión se desplaza a un lugar en el que se puede sustituir el wiper y luego aparece la pantalla que se muestra a continuación.

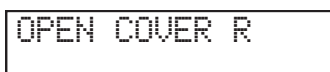

#### **9. Abra la tapa derecha.**

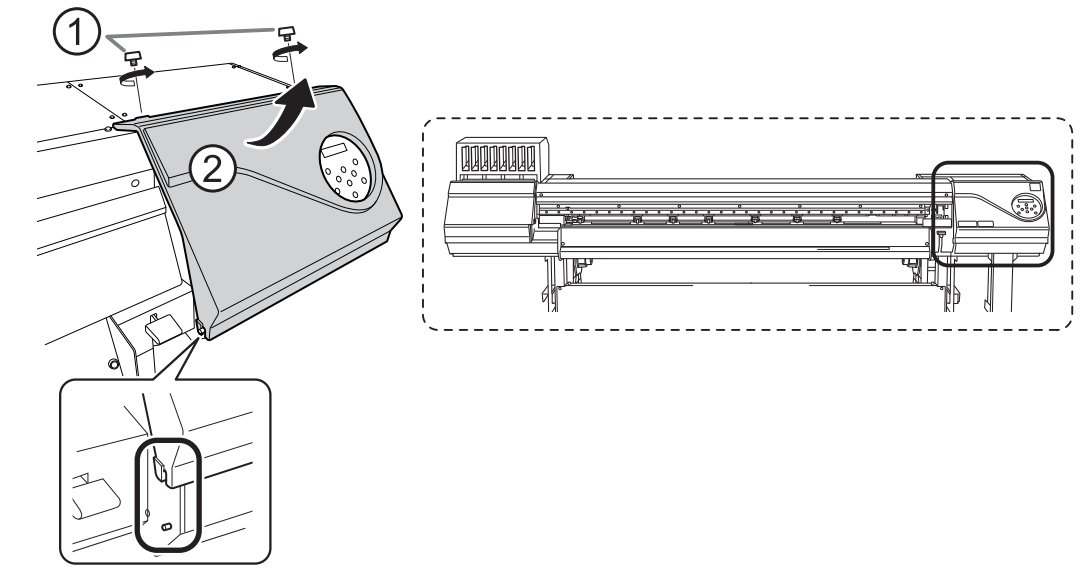

La preparación se completa una vez que se visualiza la siguiente pantalla.

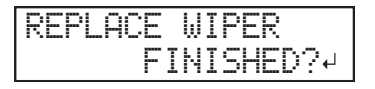

#### IMPORTANTE

No pulse [ENTER] en esta etapa. Pulse [ENTER] después de sustituir el wiper. Si pulsa [ENTER] en esta etapa, presione nuevamente [ENTER] después de que aparezca el mensaje "CLEAN WIPER FINISHED?". A continuación, cierre la tapa derecha según las instrucciones de la pantalla, espere a que aparezca la siguiente pantalla y, a continuación, vuelva a pulsar [ENTER].

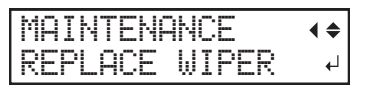

**10. Toque la parte que se indica en la figura para descargar la electricidad estática.**

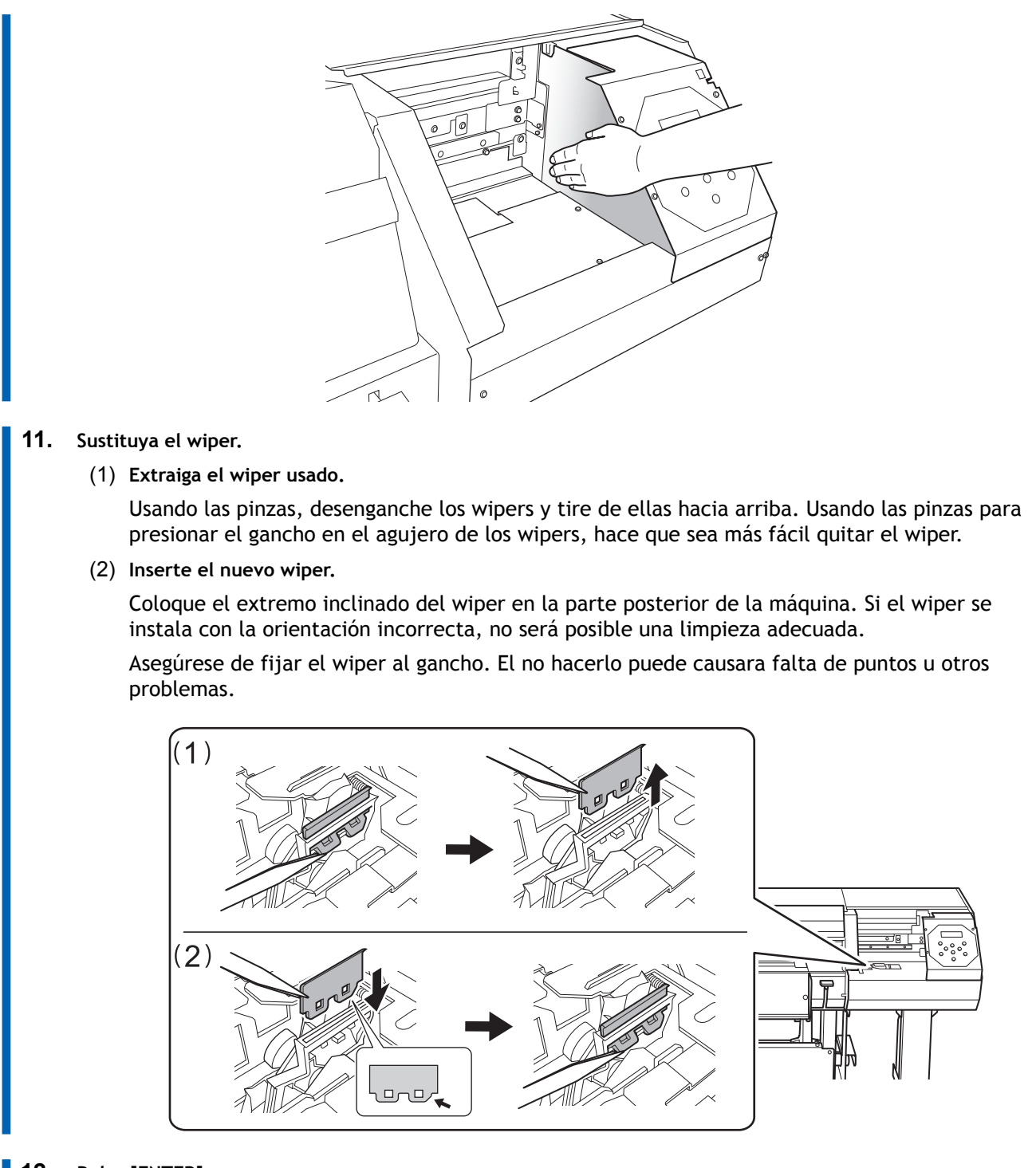

### **12. Pulse [ENTER].**

Aparece la siguiente pantalla.

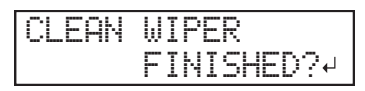

**13. Aplique una gran cantidad de líquido de limpieza al palillo de limpieza.**

#### IMPORTANTE

Asegúrese de usar uno de los palillos de limpieza incluidos.

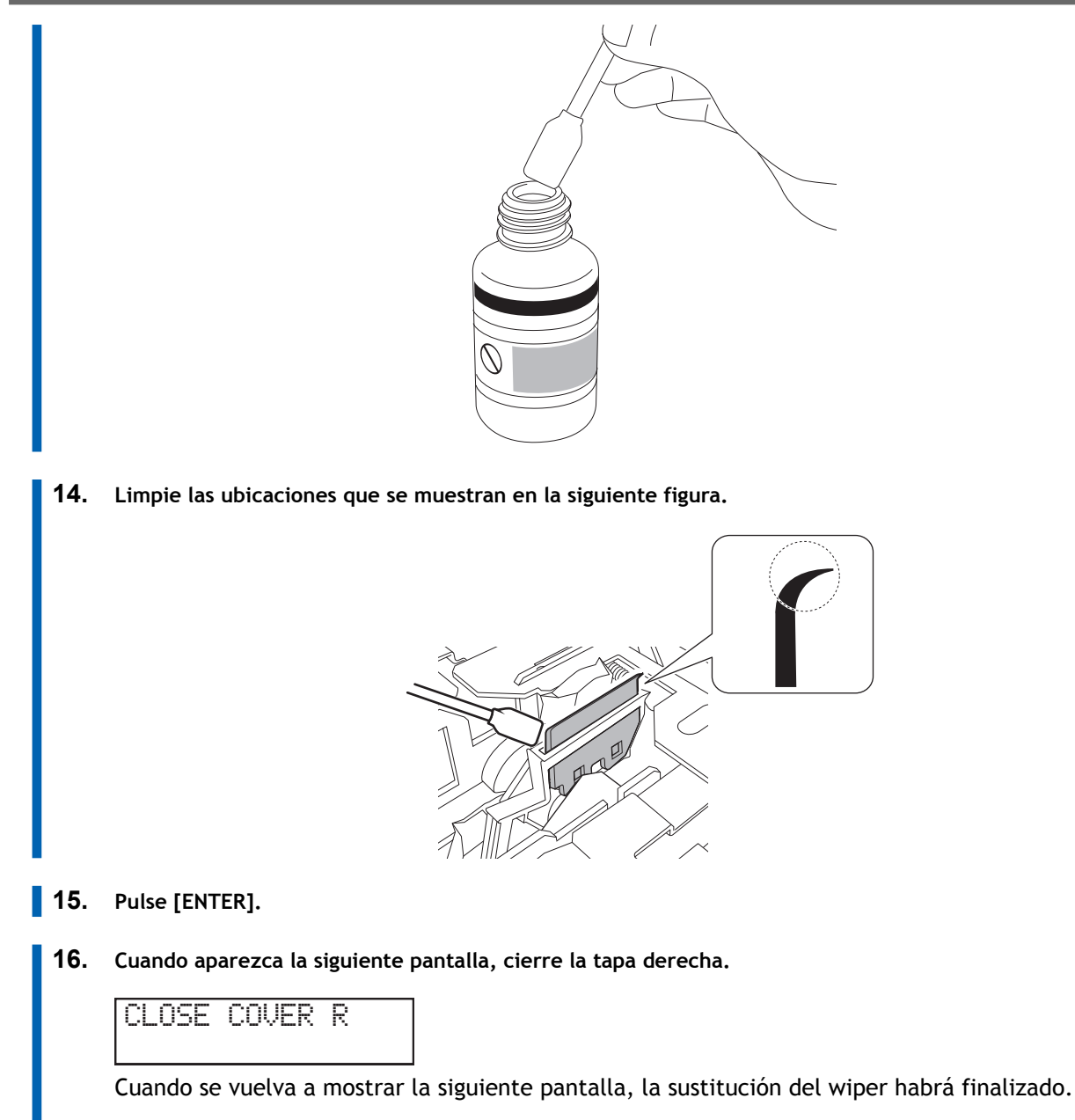

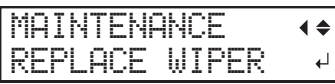

**17. Pulse [MENU] para volver a la pantalla original.**

# <span id="page-295-0"></span>**Sustituir el fieltro de limpieza**

El fieltro de limpieza es un componente que se utiliza para limpiar los cabezales de impresión.

Cuando se muestra la siguiente pantalla, es hora de sustituir el wiper.

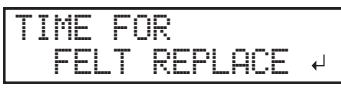

Para obtener información sobre cómo adquirir los fieltros de limpieza, póngase en contacto con su distribuidor autorizado de Roland DG Corporation o visite nuestro sitio web (<http://www.rolanddg.com/>).

#### A PRECAUCIÓN

**Asegúrese de realizar las operaciones indicadas en las instrucciones y no toque ninguna zona que no se especifique en las instrucciones.**

De lo contrario, el movimiento repentino de la máquina podría causar lesiones.

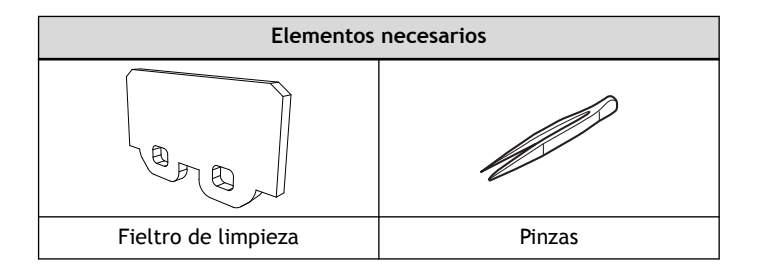

#### **Procedimiento**

**1. Pulse [ENTER] cuando aparezca la siguiente pantalla.**

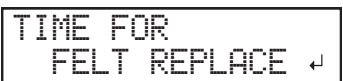

- **2. Retire el material.**
- **3. Retire las abrazaderas del material.**
- **4. Pulse [MENU].**
	- **5. Pulse [**▼**] varias veces para que aparezca la siguiente pantalla.**

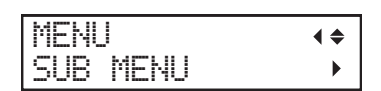

**6. Pulse [**▶**] una vez, y luego pulse [**▼**] varias veces para visualizar la pantalla que se muestra a continuación.**

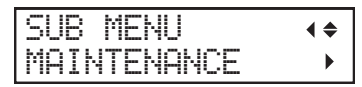

**7. Pulse [**▶**] una vez y, a continuación, pulse [**▼**] una vez para visualizar la pantalla que se muestra a continuación.**

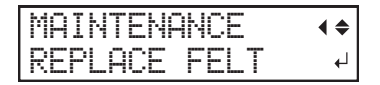

#### **8. Pulse [ENTER].**

El carro del cabezal de impresión se desplaza a un lugar en el que se puede sustituir el fieltro de limpieza y luego aparece la pantalla que se muestra a continuación.

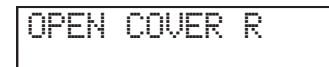

#### **9. Abra la tapa derecha.**

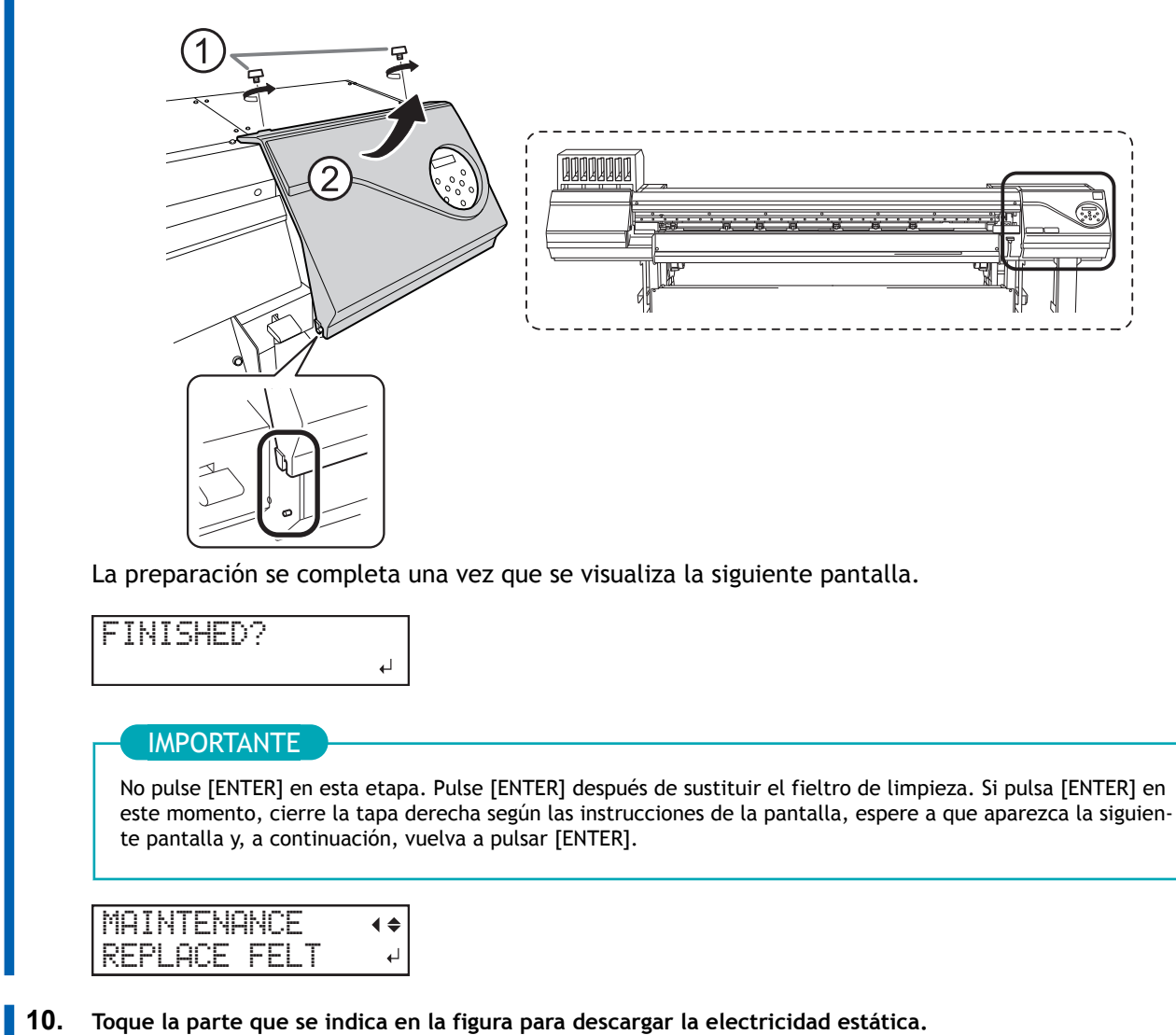

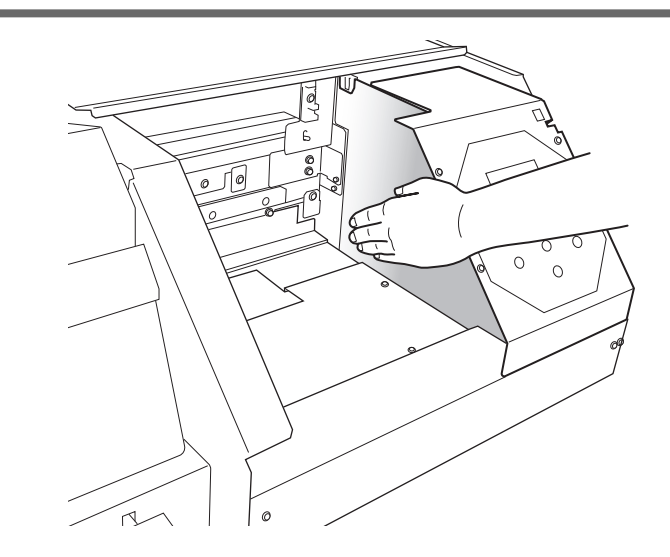

#### **11. Abra la tapa frontal.**

Esto hace más fácil comprobar el estado de montaje del fieltro de limpieza.

#### **12. Sustituya el fieltro de limpieza.**

(1) **Extraiga el fieltro de limpieza usado.**

Usando las pinzas, desenganche los fieltros de limpieza y tire de ellos hacia arriba. Si encaja las pinzas en el orificio del fieltro de limpieza, le resultará más fácil retirarlo.

#### (2) **Conecte un nuevo fieltro de limpieza.**

Asegúrese de fijar el fieltro de limpieza en el gancho. El no hacerlo puede causara falta de puntos u otros problemas.

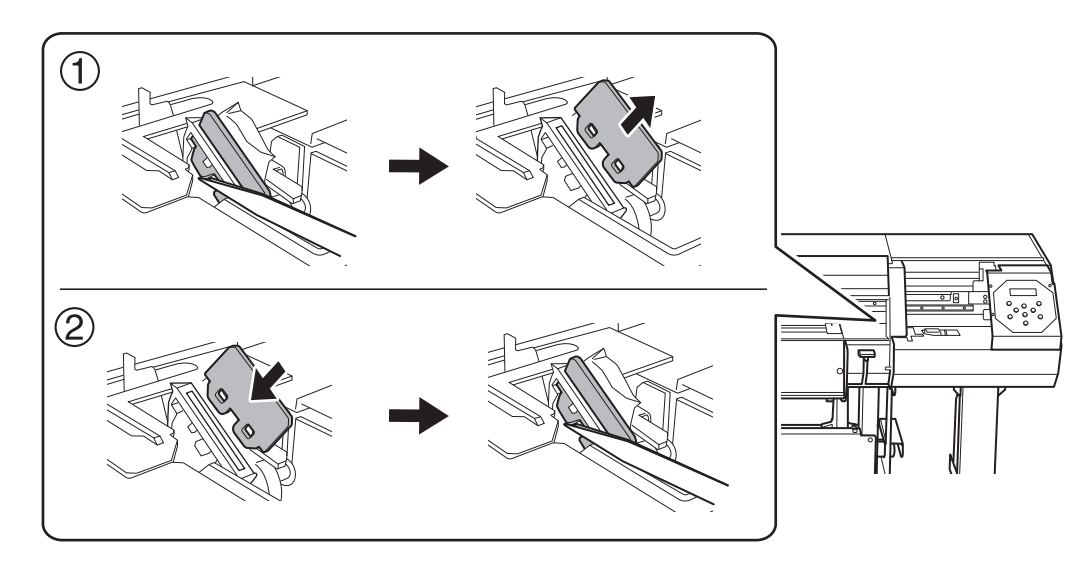

- **13. Cierre la tapa frontal.**
- **14. Pulse [ENTER].**
- **15. Cuando aparezca la siguiente pantalla, cierre la tapa derecha.**

CLOSE COVER R

Cuando se vuelva a mostrar la siguiente pantalla, la sustitución del fieltro de limpieza habrá finalizado.

| INTENHNCE |  |
|-----------|--|
| 무대도       |  |

**16. Pulse [MENU] para volver a la pantalla original.**

# <span id="page-299-0"></span>**Sustituir la cuchilla**

Si la hoja se desafila, si el borde de la hoja está astillado, o si la calidad de corte es menor, sustituya la hoja por una nueva.

# A PRECAUCIÓN

**Asegúrese de realizar las operaciones indicadas en las instrucciones y no toque ninguna zona que no se especifique en las instrucciones.**

De lo contrario, el movimiento repentino de la máquina podría causar lesiones.

# $\triangle$  PRECAUCIÓN

**No toque jamás la punta de la cuchilla con los dedos.** Si lo hiciera, podría lesionarse. El rendimiento de corte de la cuchilla también podría verse alterado.

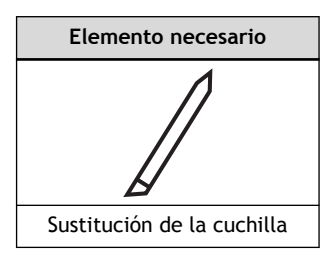

# **1. Sustituya la cuchilla.**

#### **Procedimiento**

- **1. Retire el material.**
- **2. Pulse [MENU].**
- **3. Pulse [**▼**] varias veces para que aparezca la siguiente pantalla.**

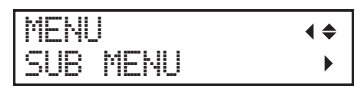

**4. Pulse [**▶**] una vez, y luego pulse [**▼**] varias veces para visualizar la pantalla que se muestra a continuación.**

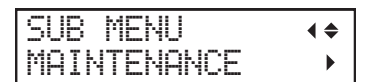

**5. Pulse [**▶**] una vez, y luego pulse [**▼**] varias veces para visualizar la pantalla que se muestra a continuación.**

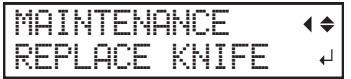

#### **6. Pulse [ENTER].**

El carro de corte se desplaza a una posición en la que es posible realizar la sustitución.

**7. Cuando aparezca la siguiente pantalla, abra la tapa frontal.**

له

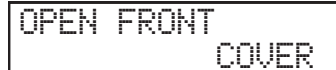

La preparación se completa una vez que se visualiza la siguiente pantalla.

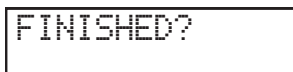

**8. Desmonte el soporte de la cuchilla.**

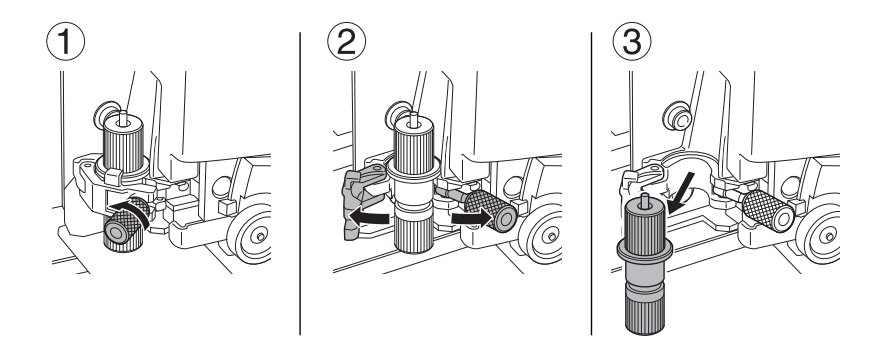

- **9. Sustituya la cuchilla.**
	- (1) **Pulse el pasador (A) para sacar la cuchilla gastada (B).**
	- (2) **Inserte una nueva cuchilla (C).** Oriente la punta de la cuchilla (D) correctamente.

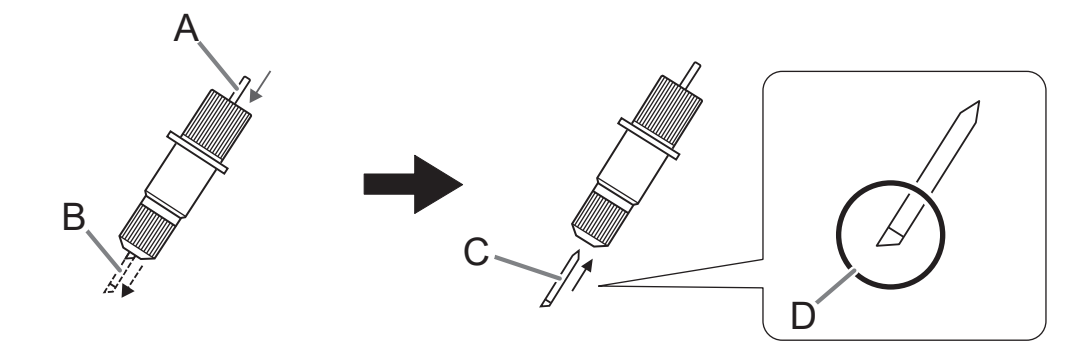

**10. Instale el soporte de la cuchilla en el carro de corte.**

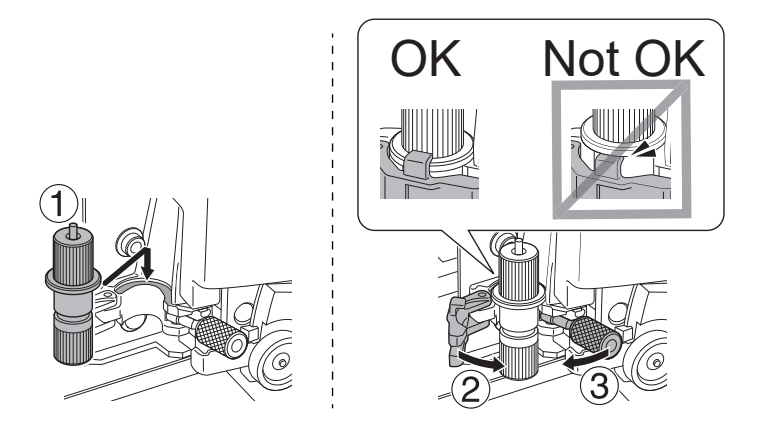

#### **11. Apriete el tornillo.**

Tire del soporte de la cuchilla hacia arriba para asegurarse de que no se suelte.

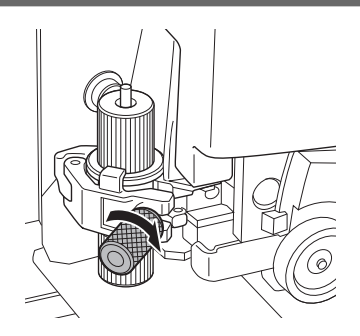

#### **12. Cierre la tapa frontal.**

#### **13. Pulse [ENTER].**

Cuando se vuelva a mostrar la siguiente pantalla, la sustitución de cuchillas habrá finalizado.

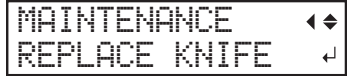

**14. Pulse [MENU] para volver a la pantalla original.**

# **2. Realice los ajustes de acuerdo con la nueva cuchilla.**

#### **Procedimiento**

- **1. Cargue el material.** [P. 30Configuración de material](#page-30-0)
- **2. Pulse [**◀**], [**▶**], [**▲**], o [**▼**] para mover el carro de corte a la posición en la que desea llevar a cabo la prueba de corte.**

Puede ajustar libremente la posición para la prueba de corte.

- **3. Pulse [FUNCTION].**
- **4. Pulse [**▼**] varias veces para que aparezca la siguiente pantalla.**

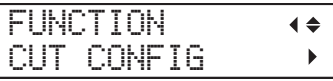

**5. Pulse [**▶**] para que aparezca la siguiente pantalla.**

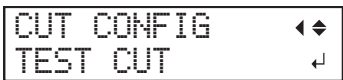

**6. Pulse [ENTER].** Se corta el patrón de prueba.

- **7. Cuando termine de cortar el patrón de prueba, pulse [**▼**].**
- **8. Compruebe los resultados de la prueba de corte.**

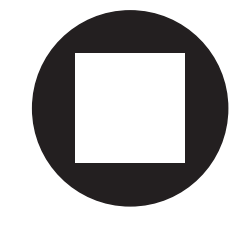

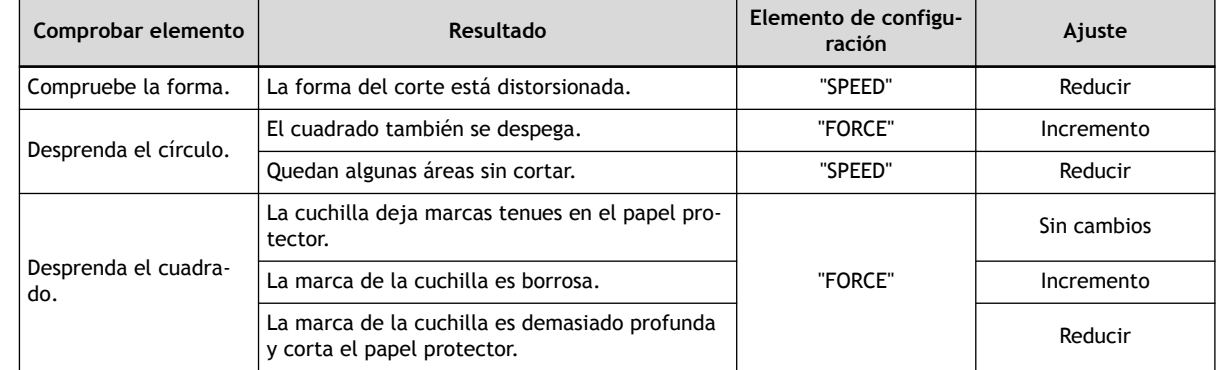

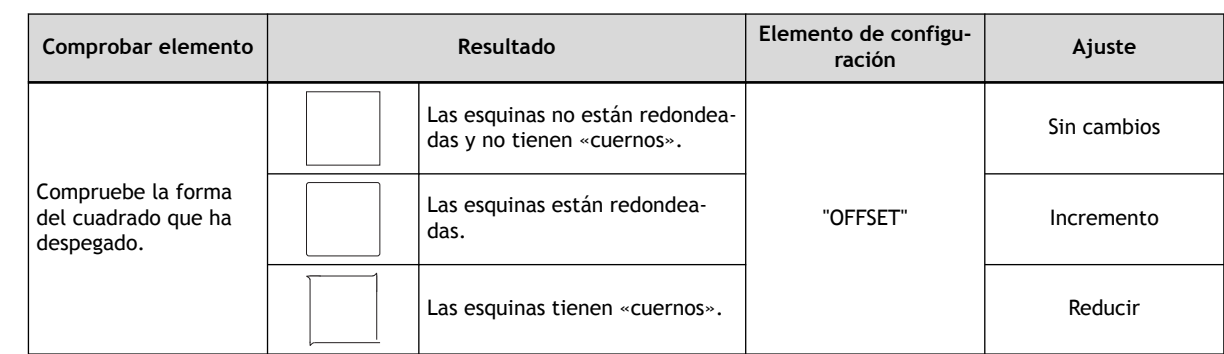

**9. Pulse [**▲**] o [**▼**] para seleccionar la condición de corte que desee ajustar.**

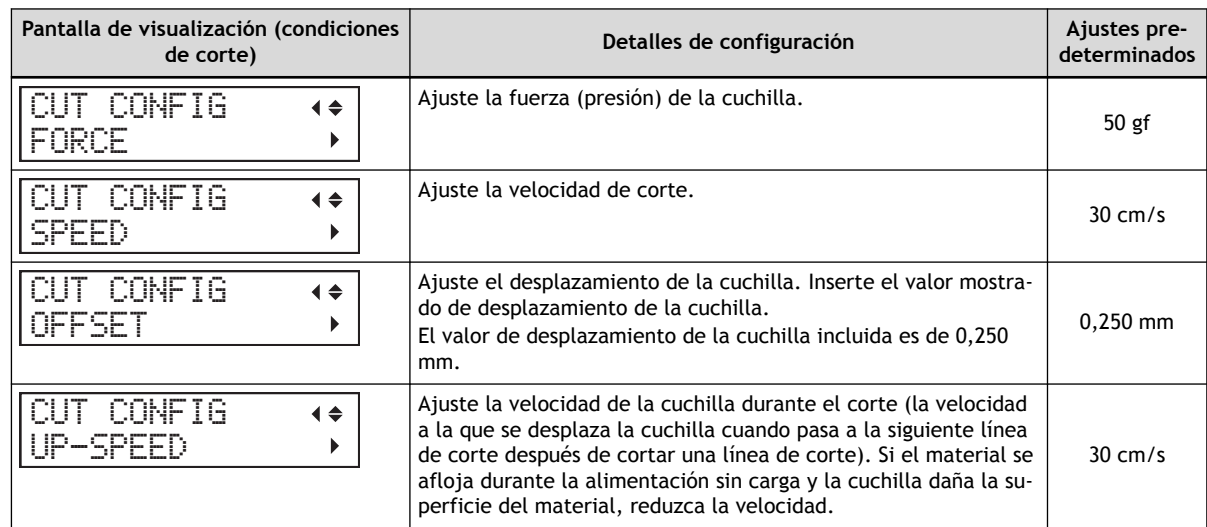

**10. Pulse [**▶**] para que aparezca la siguiente pantalla.**

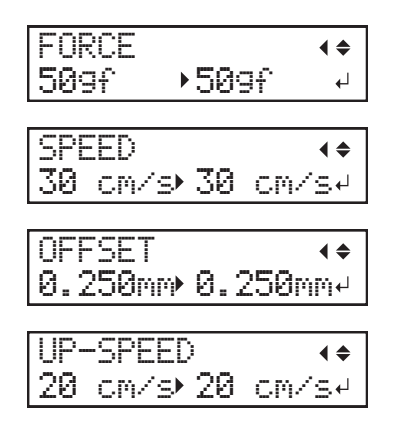

- **11. Pulse [**▲**] o [**▼**] para seleccionar un valor.**
- **12. Pulse [ENTER] para confirmar la entrada.**
- **13. Pulse [**◀**] para volver al paso 9.**

Repita los pasos 9 a 12 para ajustar las condiciones de corte.

**14. Pulse [FUNCTION] para volver a la pantalla original.**

# **3. Ajuste con precisión la cantidad de corte.**

Si la extensión de la cuchilla es demasiado pequeña, la punta de la tapa del soporte de la cuchilla puede tocarla y ensuciar y dañar la superficie impresa. Es importante que tenga especial cuidado cuando utilice materiales que no tengan buenas propiedades de adherencia de la tinta.

La extensión de la cuchilla ( $\circled{3}$ ) es de 0 mm ( $\circled{1}$ ) como mínimo y de 2,5 mm ( $\circled{2}$ ) como máximo.

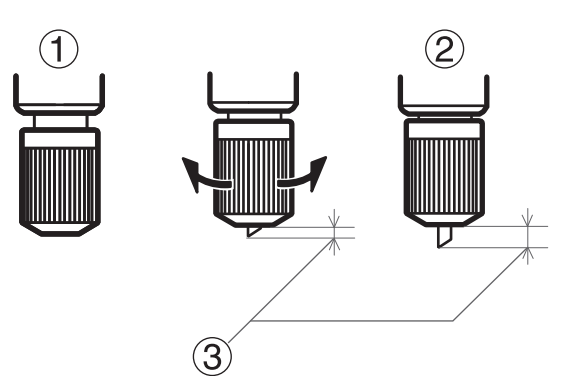

• **Estimación aproximada de la extensión de la cuchilla (al crear una etiqueta adhesiva)**

Ajuste la extensión de la cuchilla (1) a una cantidad que sea la suma del grosor de la parte del material  $(2)$ ) y la mitad  $(4)$ ) del grosor del papel protector  $(3)$ ).

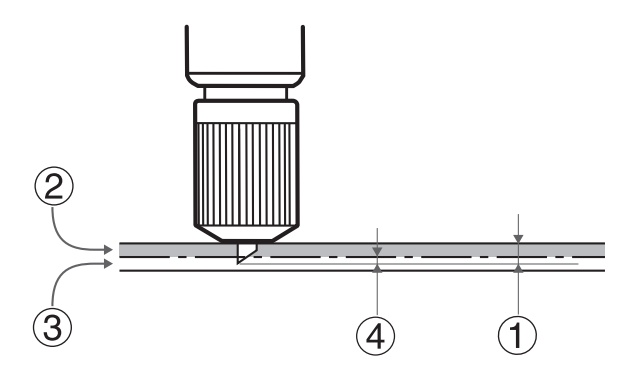

• **Estimación aproximada de la extensión de la cuchilla (al cortar líneas perforadas)**

Ajuste la extensión de la cuchilla  $($   $($   $)$ ) de modo que cuando el cortador perfore el material  $($   $(2)$ ), la cuchilla se extienda ligeramente.

Para obtener información sobre los ajustes de salida para cortar líneas perforadas, consulte la documentación de VersaWorks.

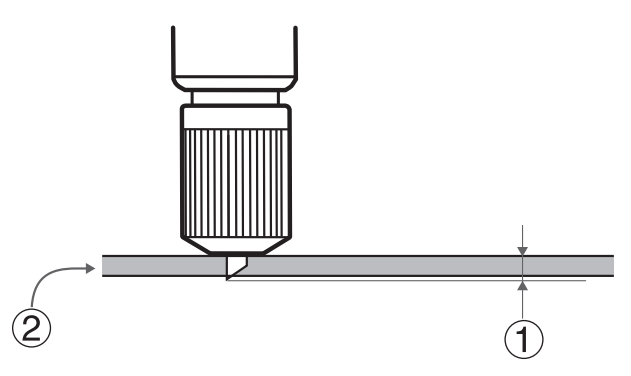

#### IMPORTANTE

Empujar la cuchilla demasiado lejos dañará la cuchilla y el protector de la cuchilla y acelerará su deterioro, así que tenga cuidado.

# ENLACES RELACIONADOS

・ [Manual de VersaWorks \(https://downloadcenter.rolanddg.com/VersaWorks6\)](https://downloadcenter.rolanddg.com/VersaWorks6)

# <span id="page-306-0"></span>**Sustituir la cuchilla de separación**

Si la cuchilla de separación se desafila, sustitúyala por la cuchilla de recambio incluida.

#### A PRECAUCIÓN

**Asegúrese de realizar las operaciones indicadas en las instrucciones y no toque ninguna zona que no se especifique en las instrucciones.**

De lo contrario, el movimiento repentino de la máquina podría causar lesiones.

#### $\triangle$  PRECAUCIÓN

**No toque la punta de la cuchilla de separación.** Si lo hiciera, podría lesionarse.

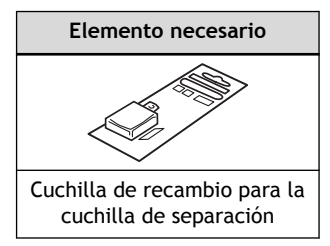

#### **Procedimiento**

- **1. Retire el material.**
- **2. Pulse [MENU].**
	- **3. Pulse [**▼**] varias veces para que aparezca la siguiente pantalla.**

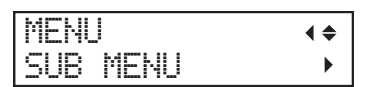

**4. Pulse [**▶**] una vez, y luego pulse [**▼**] varias veces para visualizar la pantalla que se muestra a continuación.**

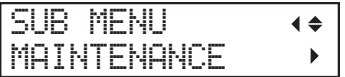

**5. Pulse [**▶**] una vez, y luego pulse [**▼**] varias veces para visualizar la pantalla que se muestra a continuación.**

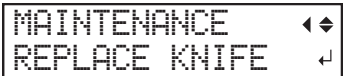

**6. Pulse [ENTER].**

El carro de corte se desplaza a una posición en la que es posible realizar la sustitución.

**7. Cuando aparezca la siguiente pantalla, abra la tapa frontal.**

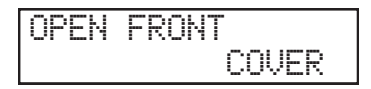

La preparación se completa una vez que se visualiza la siguiente pantalla.

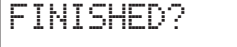

**8. Retire la cuchilla de separación.**

- (1) **Afloje el tornillo hasta que se salga.**
- (2) **Sujete la parte del tornillo y tire lentamente en la dirección de la flecha.**

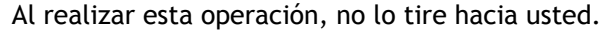

 $\downarrow$ 

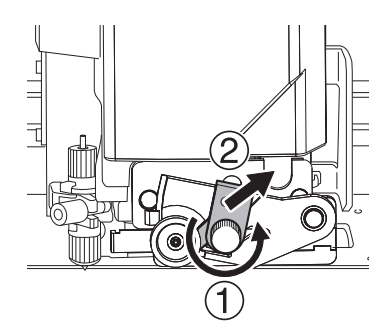

**9. Instale una cuchilla nueva.** Deslice la cuchilla para alinearla con la ranura (1). La cuchilla está asegurada en su lugar por el  $imán (2)$ .

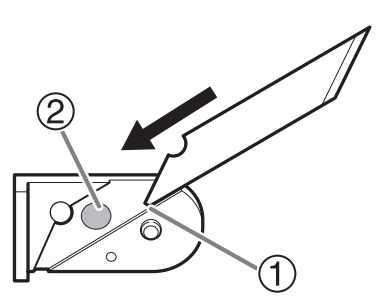

**10. Inserte lentamente la cuchilla en la ranura.**

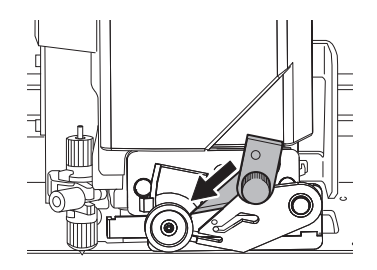

#### **11. Apriete el tornillo.**

Asegúrese de que la cuchilla no se salga de su posición en este momento.

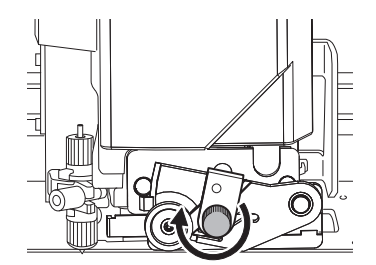

#### **12. Cierre la tapa frontal.**

**13. Pulse [ENTER].**

Cuando se vuelva a mostrar la siguiente pantalla, la sustitución de cuchillas habrá finalizado.

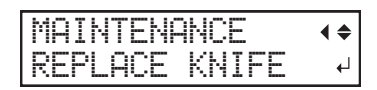

**14. Pulse [MENU] para volver a la pantalla original.**

# <span id="page-309-0"></span>**Consultas sobre partes y productos consumibles**

# **Elementos que puede comprar y sustituir usted mismo**

Para comprar las siguientes partes o productos consumibles, póngase en contacto con su distribuidor autorizado de Roland DG Corporation o visite nuestro sitio web ([http://www.rolanddg.com/\)](http://www.rolanddg.com/).

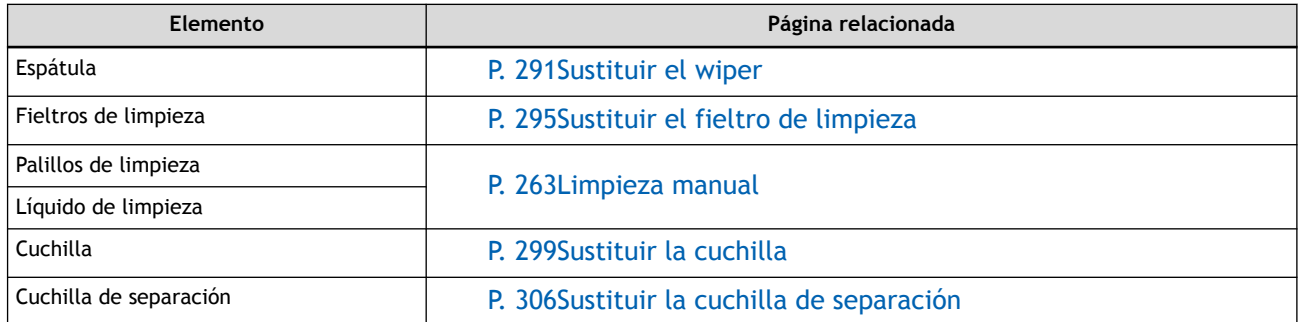

# **Elementos que deben consultarse antes de la sustitución**

Cuando sustituya las siguientes partes consumibles, póngase en contacto con su distribuidor autorizado de Roland DG Corporation.

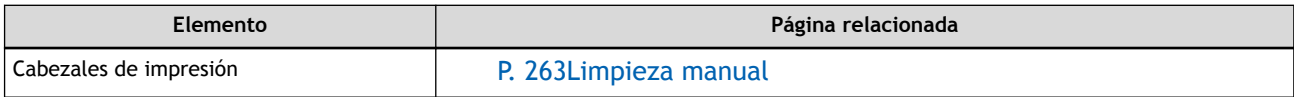

# **Métodos de resolución de problemas**

# **Problemas de calidad de salida**

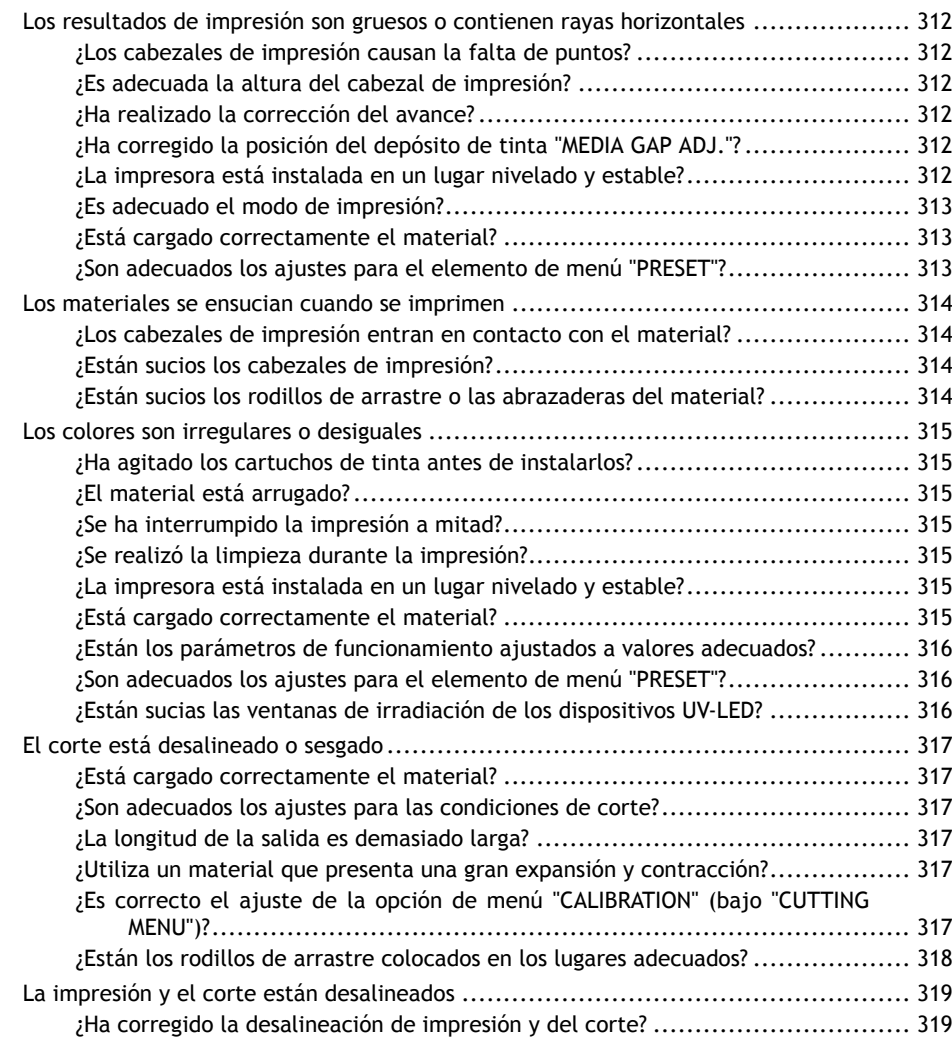

# <span id="page-312-0"></span>**¿Los cabezales de impresión causan la falta de puntos?**

Realice una prueba de impresión y asegúrese de que no se produzca ninguna falta o desplazamiento de puntos. Si hay falta o desplazamiento de puntos, realice la limpieza del cabezal.

### ENLACES RELACIONADOS

- ・ [P. 71Pruebas de impresión y limpieza normal](#page-71-0)
- ・ [P. 259Cuando la limpieza normal no es efectiva](#page-259-0)

# **¿Es adecuada la altura del cabezal de impresión?**

Imprimir cuando el elemento de menú "HEAD HEIGHT" está ajustado en "HIGH" es más grueso que cuando está ajustado en "LOW". Mantenga este ajuste en "LOW" excepto cuando sea necesario cambiarlo, como cuando utilice material grueso.

#### ENLACES RELACIONADOS

・ [P. 151Ajuste de la altura del cabezal de impresión para que coincida con el grosor del material](#page-151-0)

# **¿Ha realizado la corrección del avance?**

Una gran desalineación en la cantidad de alimentación del material puede provocar que la impresión parezca gruesa o contenga rayas horizontales. Realice el ajuste en el software RIP para que coincida con el tipo de material que está utilizando, o bien realice el ajuste para la corrección en la impresora.

#### ENLACES RELACIONADOS

・ [P. 149Reducción de las rayas horizontales \(función de corrección de la alimentación\)](#page-149-0)

# **¿Ha corregido la posición del depósito de tinta "MEDIA GAP ADJ."?**

El valor de ajuste óptimo varía en función del grosor del material. Fije un valor de ajuste que sea adecuado para el material. Si debe realizar más correcciones, como por ejemplo si el ajuste con "MEDIA GAP ADJ SIMPLE SETTING" no mejora la impresión, utilice "MEDIA GAP ADJ DETAIL SETTING" para realizar las correcciones.

#### ENLACES RELACIONADOS

- ・ [P. 145Ajuste la desalineación de la posición del depósito de tinta](#page-145-0)
- ・ [P. 147Ajuste preciso de la desalineación de la posición del depósito de tinta](#page-147-0)

#### **¿La impresora está instalada en un lugar nivelado y estable?**

Nunca instale la máquina en un lugar donde esté inclinada, pueda tambalearse o soportar vibraciones. Asegúrese también de que los cabezales de impresión no estén expuestos al aire en movimiento. Estos factores pueden provocar la falta de puntos o una reducción de la calidad de impresión.

# <span id="page-313-0"></span>**¿Es adecuado el modo de impresión?**

Si no es posible realizar una impresión atractiva, pruebe a utilizar un modo de impresión de mayor calidad. Dependiendo del material, es posible que se produzcan manchas al utilizar un modo de impresión de alta calidad, y los resultados también pueden variar enormemente en función de la configuración del software RIP (como la selección del perfil de color). Seleccione la configuración apropiada para el material que está utilizando.

#### **¿Está cargado correctamente el material?**

Si el material no está cargado correctamente o el avance del material no es fluido, la impresión puede verse afectada. Cargue el material correctamente.

#### ENLACES RELACIONADOS

- ・ [P. 30Configuración del rollo de material](#page-30-0)
- ・ [P. 49Configuración de la hoja de material](#page-49-0)

#### **¿Son adecuados los ajustes para el elemento de menú "PRESET"?**

Si los ajustes seleccionados con la opción de menú "PRESET" no son adecuados para el tipo de material, la impresión puede verse afectada. Elija la configuración optimizada para el material que está utilizando.

#### ENLACES RELACIONADOS

・ [P. 199Uso de los valores preestablecidos](#page-199-0)

# <span id="page-314-0"></span>**¿Los cabezales de impresión entran en contacto con el material?**

La altura de los cabezales de impresión puede ser demasiado baja. Además, si el material no está cargado y colocado correctamente, puede arrugarse o soltarse y entrar en contacto con los cabezales de impresión.

#### ENLACES RELACIONADOS

- ・ [P. 30Configuración del rollo de material](#page-30-0)
- P. 49Configuración de la hoja de material
- ・ [P. 151Ajuste de la altura del cabezal de impresión para que coincida con el grosor del material](#page-151-0)

# **¿Están sucios los cabezales de impresión?**

Lo siguiente puede provocar que la tinta gotee sobre el material durante la impresión.

- Acumulación de polvo fibroso (pelusa) alrededor de los cabezales
- Tinta transferida a los cabezales debido al roce con el material

Si esto sucede, realice una limpieza manual. Recomendamos realizar una limpieza periódica de los cabezales.

• Humedad demasiado baja

Utilice la máquina en un ambiente con una humedad de 20 a 80 % de HR (sin condensación).

#### ENLACES RELACIONADOS

・ [P. 263Limpieza manual](#page-263-0)

# **¿Están sucios los rodillos de arrastre o las abrazaderas del material?**

Límpielos periódicamente.

#### ENLACES RELACIONADOS

・ [P. 230Limpieza de la máquina](#page-230-0)

# <span id="page-315-0"></span>**¿Ha agitado los cartuchos de tinta antes de instalarlos?**

Agite los cartuchos de tinta nuevos 50 veces (unos 20 segundos) antes de instalarlos.

Todos los días antes de empezar a trabajar, retire el cartucho de tinta blanca, agítelo 50 veces (unos 20 segundos) y vuelva a colocarlo.

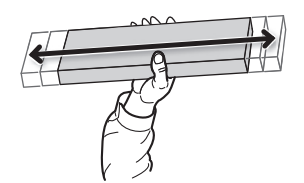

# **¿El material está arrugado?**

Si el material está arrugado y se suelta de la platina, los colores pueden ser desiguales o la calidad de impresión puede verse afectada.

#### ENLACES RELACIONADOS

- ・ [P. 30Configuración del rollo de material](#page-30-0)
- ・ [P. 49Configuración de la hoja de material](#page-49-0)

# **¿Se ha interrumpido la impresión a mitad?**

Si se realiza una pausa en la impresión, es posible que el color quede alterado una vez se reinicia la impresión. Evite pausar la impresión. Antes de realizar una impresión larga, compruebe la cantidad de tinta restante. La impresión también puede detenerse cuando los datos no se envían desde el ordenador con la suficiente rapidez. Recomendamos no realizar ninguna otra tarea con el ordenador mientras se está imprimiendo.

#### **¿Se realizó la limpieza durante la impresión?**

Realizar una limpieza durante la impresión puede afectar a la calidad de la misma. Compruebe el tiempo que transcurre desde la limpieza al momento de la impresión antes de imprimir.

#### ENLACES RELACIONADOS

・ [P. 195Evitar cancelar a causa de la limpieza durante la impresión](#page-195-0)

#### **¿La impresora está instalada en un lugar nivelado y estable?**

Nunca instale la máquina en un lugar donde esté inclinada, pueda tambalearse o soportar vibraciones. Asegúrese también de que los cabezales de impresión no estén expuestos al aire en movimiento. Estos factores pueden provocar la falta de puntos o una reducción de la calidad de impresión.

#### **¿Está cargado correctamente el material?**

Si el material no está cargado correctamente o el avance del material no es fluido, la impresión puede verse afectada. Cargue el material correctamente.

#### <span id="page-316-0"></span>ENLACES RELACIONADOS

- ・ [P. 30Configuración del rollo de material](#page-30-0)
- **P. 49 Configuración de la hoja de material**

#### **¿Están los parámetros de funcionamiento ajustados a valores adecuados?**

Dependiendo del ajuste para el elemento de menú "FULL WIDTH S", pueden aparecer colores desiguales. Si se han cambiado los ajustes, intente restaurarlos a sus valores predeterminados.

#### ENLACES RELACIONADOS

・ [P. 204Aceleración de la salida para materiales estrechos](#page-204-0)

# **¿Son adecuados los ajustes para el elemento de menú "PRESET"?**

Si los ajustes seleccionados con la opción de menú "PRESET" no son adecuados para el tipo de material, la impresión puede verse afectada. Elija la configuración optimizada para el material que está utilizando.

#### ENLACES RELACIONADOS

・ [P. 199Uso de los valores preestablecidos](#page-199-0)

#### **¿Están sucias las ventanas de irradiación de los dispositivos UV-LED?**

Si las ventanas de irradiación están sucias, se puede reducir la adhesión de la tinta y la calidad de los materiales impresos. Compruebe el nivel de suciedad y limpie cuando sea necesario.

#### ENLACES RELACIONADOS

・ [P. 247Limpieza que debe realizarse una vez al mes o más](#page-247-0)

# <span id="page-317-0"></span>**¿Está cargado correctamente el material?**

Si el material no está cargado correctamente o el avance del material no es fluido, la impresión puede verse afectada. Cargue el material correctamente.

#### ENLACES RELACIONADOS

- ・ [P. 30Configuración del rollo de material](#page-30-0)
- ・ [P. 49Configuración de la hoja de material](#page-49-0)

# **¿Son adecuados los ajustes para las condiciones de corte?**

Si la velocidad de corte es demasiado rápida o la fuerza de la cuchilla es demasiado alta, puede producirse una desalineación o inclinación. Intente cambiar las condiciones de corte. Si el material tiene una capa adhesiva fuerte, la capa adhesiva se vuelve a unir a sí misma inmediatamente después del corte. Sin embargo, si una prueba de corte muestra que el pelado del material y las huellas de la cuchilla en el papel protector son óptimos, el material se está cortando correctamente. Tenga cuidado de no hacer que la fuerza de la cuchilla sea demasiado alta.

#### ENLACES RELACIONADOS

・ [P. 156Ajuste de precisión de los valores de corte](#page-156-0)

# **¿La longitud de la salida es demasiado larga?**

Para la impresión seguida de un corte en particular, cuanto mayor sea la longitud de la página (es decir, cuanto mayor sea la distancia a la que se devuelve el material después de la impresión), mayor será la posibilidad de que se produzca un desalineamiento. Es una buena idea mantener el tamaño de cada página al mínimo necesario.

#### **¿Utiliza un material que presenta una gran expansión y contracción?**

Cuando se realiza una impresión seguida inmediatamente de un corte, se produce una desalineación si el material se expande o se contrae. Si esto sucede, intente imprimir con marcas de corte y, a continuación, ajuste el punto base y los puntos de alineación y realice el corte. Esto corrige la dilatación y contracción del material.

#### ENLACES RELACIONADOS

・ [P. 117Preparativos antes del corte con marcas de corte](#page-117-0)

# **¿Es correcto el ajuste de la opción de menú "CALIBRATION" (bajo "CUTTING ME-NU")?**

Cuando esté imprimiendo y luego cortando, vaya a "CUTTING MENU" y ajuste el valor de "CALIBRATION" a "0.00".

#### ENLACES RELACIONADOS

・ [P. 166Corregir la distancia al cortar](#page-166-0)

# <span id="page-318-0"></span>**¿Están los rodillos de arrastre colocados en los lugares adecuados?**

Asegúrese de colocar los rodillos de arrastre en los rodillos de presión. Si los rodillos de arrastre no se colocan en las posiciones adecuadas, puede producirse una desalineación del material.

#### ENLACES RELACIONADOS

- ・ [P. 30Configuración del rollo de material](#page-30-0)
- ・ [P. 49Configuración de la hoja de material](#page-49-0)

# <span id="page-319-0"></span>**¿Ha corregido la desalineación de impresión y del corte?**

La desalineación entre las posiciones de impresión y de corte puede producirse debido al grosor del material o a la altura del cabezal. Realice las correcciones necesarias para evitar que la impresión y el corte se desalineen en función del material que esté utilizando.

#### ENLACES RELACIONADOS

・ [P. 170Ajuste de precisión de los valores para la impresión y el corte](#page-170-0)

# **Problemas en el corte con marcas de corte**

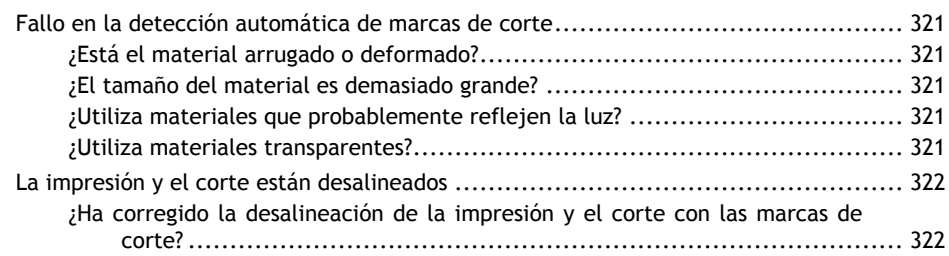

# <span id="page-321-0"></span>**¿Está el material arrugado o deformado?**

El material arrugado o deformado puede hacer que falle la detección de marcas de corte. Evite el uso de materiales arrugados o deformados.

Si las marcas de corte no se pueden detectar automáticamente, puede realizar la alineación manualmente.

# ENLACES RELACIONADOS

- ・ [P. 176Alinear manualmente las posiciones de corte con las marcas de corte](#page-176-0)
- ・ [P. 193Ajuste del nivel del sensor para la lectura de marcas de corte según el material](#page-193-0)

# **¿El tamaño del material es demasiado grande?**

El uso de materiales de gran tamaño puede provocar grandes errores, lo que puede hacer que falle la detección de marcas de corte.

Cuando desee utilizar materiales largos, le recomendamos que realice la salida con datos separados en tamaños lo más cortos posible.

Si las marcas de corte no se pueden detectar automáticamente, puede realizar la alineación manualmente.

#### ENLACES RELACIONADOS

・ [P. 176Alinear manualmente las posiciones de corte con las marcas de corte](#page-176-0)

# **¿Utiliza materiales que probablemente reflejen la luz?**

Es posible que el equipo no pueda leer las marcas de corte del material que probablemente refleje la luz. Pruebe "CROPSENS CALIB." (la función de corrección del sensor para leer las marcas de corte). Si las marcas de corte siguen sin poder leerse, cambie el material que está utilizando.

#### ENLACES RELACIONADOS

・ [P. 190Corrección del sensor para la lectura de marcas de corte](#page-190-0)

#### **¿Utiliza materiales transparentes?**

El equipo no puede leer las marcas de corte del material transparente. Cambie el material que está utilizando.

# <span id="page-322-0"></span>**¿Ha corregido la desalineación de la impresión y el corte con las marcas de corte?**

Dependiendo de la composición del material, es posible que la posición de la impresión y del corte esté desalineada incluso cuando se utilizan marcas de corte. Realice las correcciones necesarias para evitar que la impresión y el corte se desalineen en función del material que esté utilizando.

#### ENLACES RELACIONADOS

・ [P. 178Corrección de la desalineación de la impresión y el corte con marcas de corte \(prueba concu](#page-178-0)[rrente para la impresión y el corte con marcas de corte\)](#page-178-0)

・ [P. 183Corrección de la desalineación de la impresión y el corte con marcas de corte \(prueba separa](#page-183-0)[da para la impresión y el corte con marcas de corte\)](#page-183-0)

# **Problemas con el avance del material**

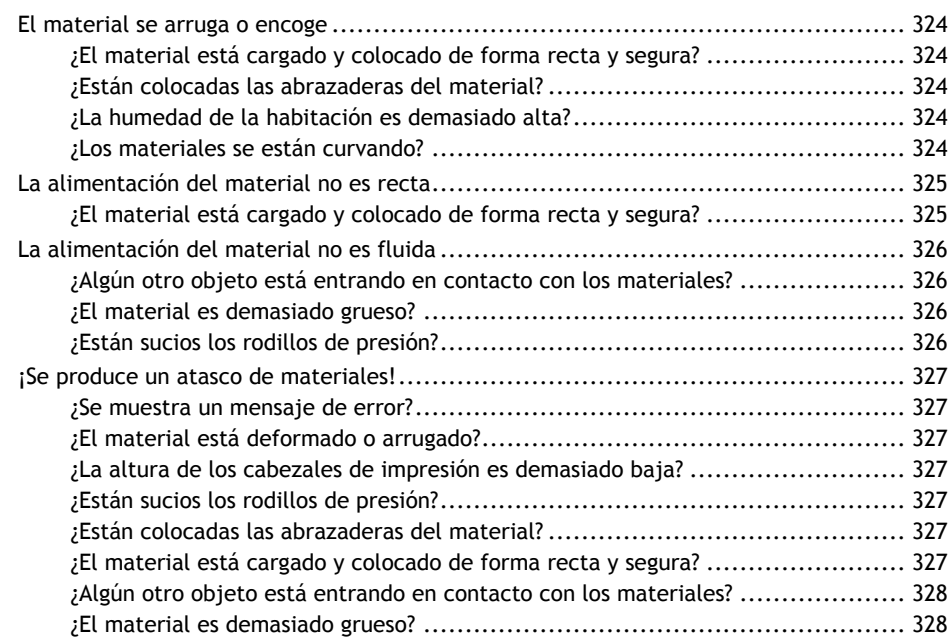
## <span id="page-324-0"></span>**¿El material está cargado y colocado de forma recta y segura?**

La alimentación no es fluida cuando el material no está recto o está tensado de forma irregular a la izquierda y a la derecha. Vuelva a cargar el material.

## ENLACES RELACIONADOS

- ・ [P. 30Configuración del rollo de material](#page-30-0)
- ・ [P. 49Configuración de la hoja de material](#page-49-0)

## **¿Están colocadas las abrazaderas del material?**

Cuando realice la impresión con la altura de cabezal ajustada a "HIGH" o "LOW", asegúrese de colocar las abrazaderas del material.

## **¿La humedad de la habitación es demasiado alta?**

Utilice la máquina en un ambiente con una humedad entre el 20 y el 80 % de HR (sin condensación).

## **¿Los materiales se están curvando?**

Si se utiliza material curvado, puede salir arrugado.

## **¿El material está cargado y colocado de forma recta y segura?**

La alimentación no es fluida cuando el material no está recto o está tensado de forma irregular a la izquierda y a la derecha. Vuelva a cargar el material.

## ENLACES RELACIONADOS

- ・ [P. 30Configuración del rollo de material](#page-30-0)
- ・ [P. 49Configuración de la hoja de material](#page-49-0)

## **¿Algún otro objeto está entrando en contacto con los materiales?**

Asegúrese de que el material no toque nada más. Esto puede afectar a la salida, incluso cuando la alimentación parece ser fluida.

## ENLACES RELACIONADOS

- ・ [P. 30Configuración del rollo de material](#page-30-0)
- ・ [P. 49Configuración de la hoja de material](#page-49-0)

## **¿El material es demasiado grueso?**

Si el material es demasiado grueso, es posible que no sólo se produzca un avance inestable, sino que también se rayen los cabezales de impresión, lo que puede provocar un mal funcionamiento. Nunca utilice este tipo de materiales.

## **¿Están sucios los rodillos de presión?**

Compruebe que los rodillos de presión no tengan acumulación de materiales extraños, como restos de material.

## ENLACES RELACIONADOS

・ [P. 230Limpieza de la máquina](#page-230-0)

## **¿Se muestra un mensaje de error?**

Si aparece un mensaje de error porque el material se ha atascado, corrija inmediatamente el problema. Si lo hace podría dañar los cabezales de impresión.

## ENLACES RELACIONADOS

・ [P. 343"MOTOR ERROR TURN POWER OFF"](#page-343-0)

## **¿El material está deformado o arrugado?**

Muchos factores pueden causar deformaciones o arrugas. Consulte lo siguiente y corrija el problema.

## ENLACES RELACIONADOS

・ [P. 324El material se arruga o encoge](#page-324-0)

## **¿La altura de los cabezales de impresión es demasiado baja?**

Si el material se atasca, ajuste los cabezales de impresión a la posición "HIGH". Es inevitable que el material se deforme o se arrugue ligeramente, así que ajuste la altura de los cabezales de impresión para tenerlo en cuenta.

## ENLACES RELACIONADOS

・ [P. 151Ajuste de la altura del cabezal de impresión para que coincida con el grosor del material](#page-151-0)

## **¿Están sucios los rodillos de presión?**

Compruebe que los rodillos de presión no tengan acumulación de materiales extraños, como restos de material.

## ENLACES RELACIONADOS

・ [P. 230Limpieza de la máquina](#page-230-0)

## **¿Están colocadas las abrazaderas del material?**

Cuando realice la impresión con la altura de cabezal ajustada a "HIGH" o "LOW", asegúrese de colocar las abrazaderas del material.

## **¿El material está cargado y colocado de forma recta y segura?**

La alimentación no es fluida cuando el material no está recto o está tensado de forma irregular a la izquierda y a la derecha. Vuelva a cargar el material.

## ENLACES RELACIONADOS

- ・ [P. 30Configuración del rollo de material](#page-30-0)
- ・ [P. 49Configuración de la hoja de material](#page-49-0)

## **¿Algún otro objeto está entrando en contacto con los materiales?**

Asegúrese de que el material no toque nada más. Esto puede afectar a la salida, incluso cuando la alimentación parece ser fluida.

## ENLACES RELACIONADOS

- ・ [P. 30Configuración del rollo de material](#page-30-0)
- ・ [P. 49Configuración de la hoja de material](#page-49-0)

## **¿El material es demasiado grueso?**

Si el material es demasiado grueso, es posible que no sólo se produzca un avance inestable, sino que también se rayen los cabezales de impresión, lo que puede provocar un mal funcionamiento. Nunca utilice este tipo de materiales.

# **Problemas de la máquina**

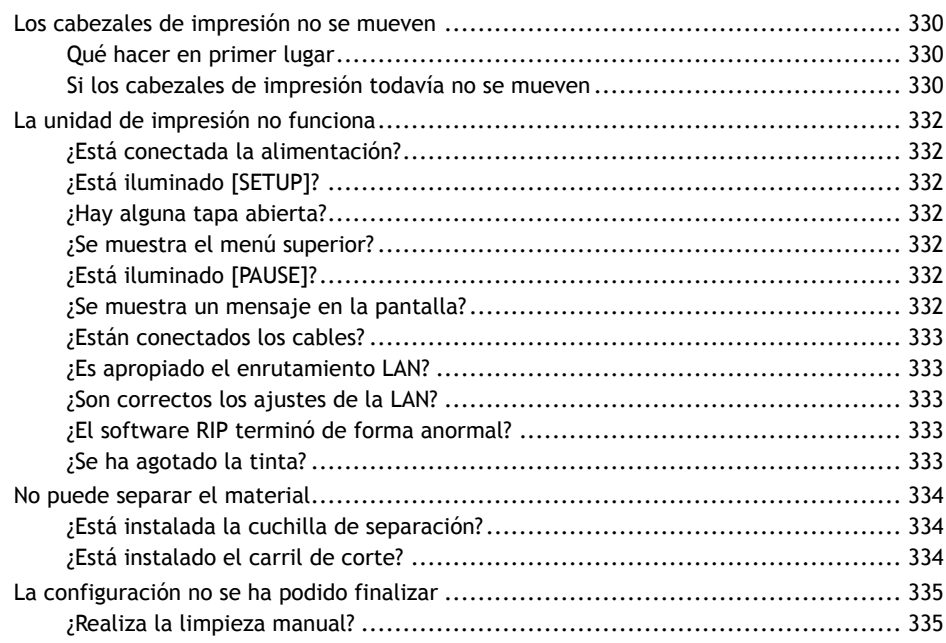

<span id="page-330-0"></span>Si el carro del cabezal de impresión se detiene sobre la platina, actúe inmediatamente para evitar que los cabezales se sequen.

## **Qué hacer en primer lugar**

Desconecte la alimentación secundaria y vuelva a conectarla. Si el material está atascado, también retírelo.

Si los cabezales de impresión se mueven a la posición inicial (dentro de la tapa derecha), significa que la operación ha finalizado con éxito.

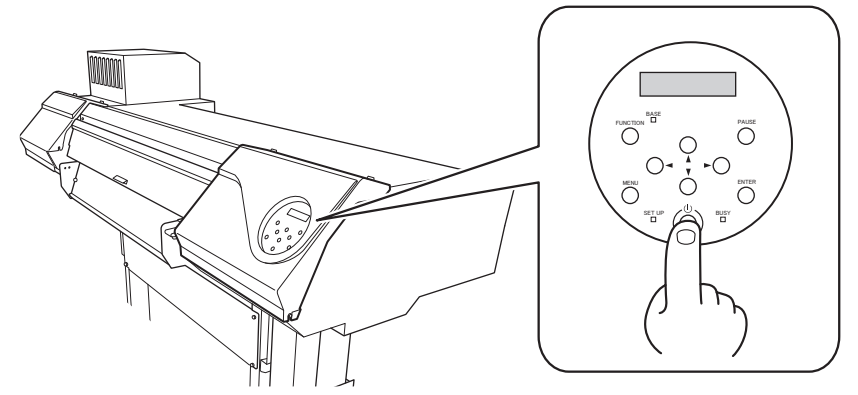

## **Si los cabezales de impresión todavía no se mueven**

Intente desconectar la alimentación principal y, a continuación, vuelva a conectar la alimentación principal, seguida de la alimentación secundaria.

## **Si los cabezales de impresión todavía no se mueven**

Si los cabezales aún no se mueven, lleve a cabo la siguiente medida de emergencia y, a continuación, póngase en contacto con su distribuidor Roland DG Corporation autorizado.

## **Procedimiento**

- **1. Desconecte la alimentación principal y, a continuación, abra la tapa frontal.**
- **2. Abra la tapa derecha.**

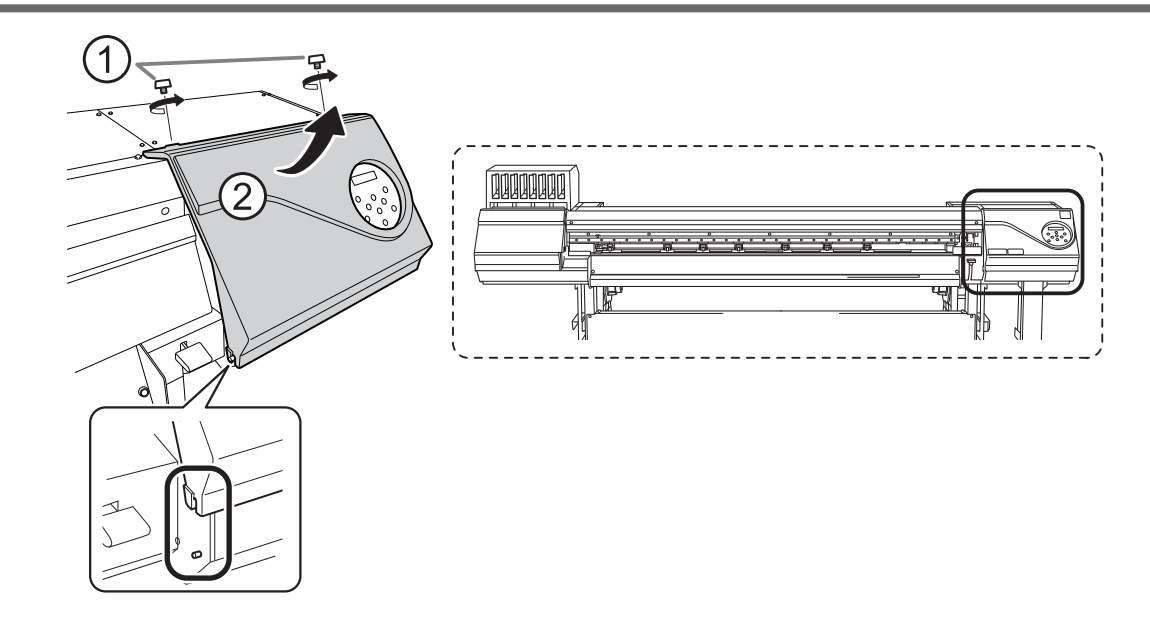

**3. Mueva suavemente el carro del cabezal de impresión a la posición inicial con la mano.** Si se detiene en el lugar donde se oye el clic, el carro del cabezal de impresión se bloquea en su lugar.

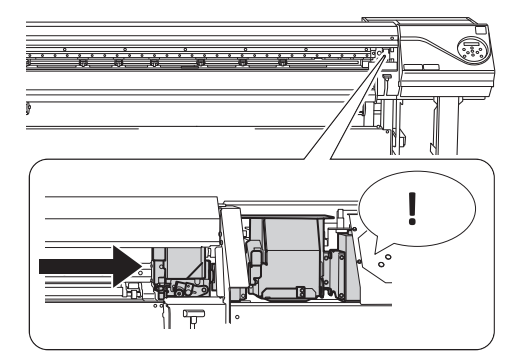

**4. Pulse suavemente desde el lado derecho para asegurarse de que el carro del cabezal de impresión no se mueva hacia la izquierda.**

Si el carro del cabezal de impresión se mueve hacia la izquierda, vuelva a moverlo lentamente presionando desde el lado izquierdo y asegúrese de que se bloquee en su lugar.

## <span id="page-332-0"></span>**¿Está conectada la alimentación?**

Conecte la alimentación principal de la impresora y, a continuación, pulse el interruptor de alimentación secundaria y asegúrese de que se ilumina el interruptor de alimentación secundaria.

## ENLACES RELACIONADOS

・ [P. 25Conexión de la alimentación](#page-25-0)

## **¿Está iluminado [SETUP]?**

La salida no se realiza cuando [SETUP] no está iluminado. Después de cargar el material, baje la palanca de carga y pulse [ENTER].

## ENLACES RELACIONADOS

・ [P. 82Iniciar la impresión](#page-82-0)

## **¿Hay alguna tapa abierta?**

Cierre las tapas delantera, izquierda y derecha y la protección UV trasera.

## **¿Se muestra el menú superior?**

## **Menú superior**

W 1600mm

Si no se muestra el menú superior, la salida no se inicia ni siquiera cuando se envían datos desde el ordenador. Para ir al menú superior, pulse [MENU].

## ENLACES RELACIONADOS

・ [P. 82Iniciar la impresión](#page-82-0)

## **¿Está iluminado [PAUSE]?**

Cuando se ilumina [PAUSE], la operación se pausa. Para reanudar, pulse [PAUSE]. [PAUSE] se apaga y se reanuda la salida.

## ENLACES RELACIONADOS

・ [P. 66Pausa y cancelación de la impresión](#page-66-0)

## **¿Se muestra un mensaje en la pantalla?**

## ENLACES RELACIONADOS

- ・ [P. 337Mensajes](#page-337-0)
- *332 Problemas de la máquina*

## <span id="page-333-0"></span>・ [P. 340Mensajes de error](#page-340-0)

## **¿Están conectados los cables?**

Conecte los cables de forma segura.

## ENLACES RELACIONADOS

・ [Guía de configuración de MG-640 \(https://downloadcenter.rolanddg.com/MG-640\)](https://downloadcenter.rolanddg.com/MG-640)

## **¿Es apropiado el enrutamiento LAN?**

Compruebe si enrutamiento de red es apropiado o no. Intente conectar el ordenador y la máquina al mismo concentrador o conéctelos directamente mediante un cable. Si esto permite realizar la salida, significa que el problema puede estar en la propia red.

## **¿Son correctos los ajustes de la LAN?**

Si las conexiones de cable son seguras y no se encuentra ningún problema en la propia red, asegúrese de que la dirección IP y otros ajustes son apropiados. Los ajustes de la máquina y del ordenador deben ser los adecuados. Vuelva a realizar la configuración, comprobando que la dirección IP no entre en conflicto con la dirección IP de otro dispositivo de la red, que la configuración de puerto para el software RIP especifique la dirección IP establecida en la máquina, que la configuración no tenga errores de escritura y otros problemas similares.

## ENLACES RELACIONADOS

- ・ [P. 219Visualización de la información del sistema](#page-219-0)
- ・ [Guía de configuración de MG-640 \(https://downloadcenter.rolanddg.com/MG-640\)](https://downloadcenter.rolanddg.com/MG-640)

## **¿El software RIP terminó de forma anormal?**

Asegúrese de que el software RIP funciona correctamente y, a continuación, apague y vuelva a encender el interruptor de alimentación secundaria.

## ENLACES RELACIONADOS

・ [Manual de VersaWorks \(https://downloadcenter.rolanddg.com/VersaWorks6\)](https://downloadcenter.rolanddg.com/VersaWorks6)

## **¿Se ha agotado la tinta?**

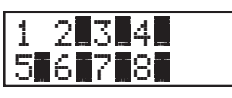

Cuando se visualiza la pantalla mostrada en la figura, no se pueden aceptar los datos de salida. El error se puede resolver sustituyendo el cartucho de tinta por uno nuevo. Si quedan datos que aún no se han emitido en la máquina, la salida se reanuda. Si hay datos no enviados en el ordenador, la salida se reanuda cuando se vuelven a enviar los datos.

### ENLACES RELACIONADOS

・ [P. 67Sustitución de los cartuchos de tinta](#page-67-0)

## <span id="page-334-0"></span>**¿Está instalada la cuchilla de separación?**

Si la cuchilla de separación no está instalada, no puede separar el material.

## ENLACES RELACIONADOS

・ [P. 306Sustituir la cuchilla de separación](#page-306-0)

## **¿Está instalado el carril de corte?**

Si el carril de corte no está instalado, no puede separar el material. Si el riel de corte no está instalado, retire la tapa izquierda y luego instale el riel de corte de acuerdo con la figura que se muestra a continuación. Después de instalar el riel de corte, asegúrese de colocar la tapa izquierda.

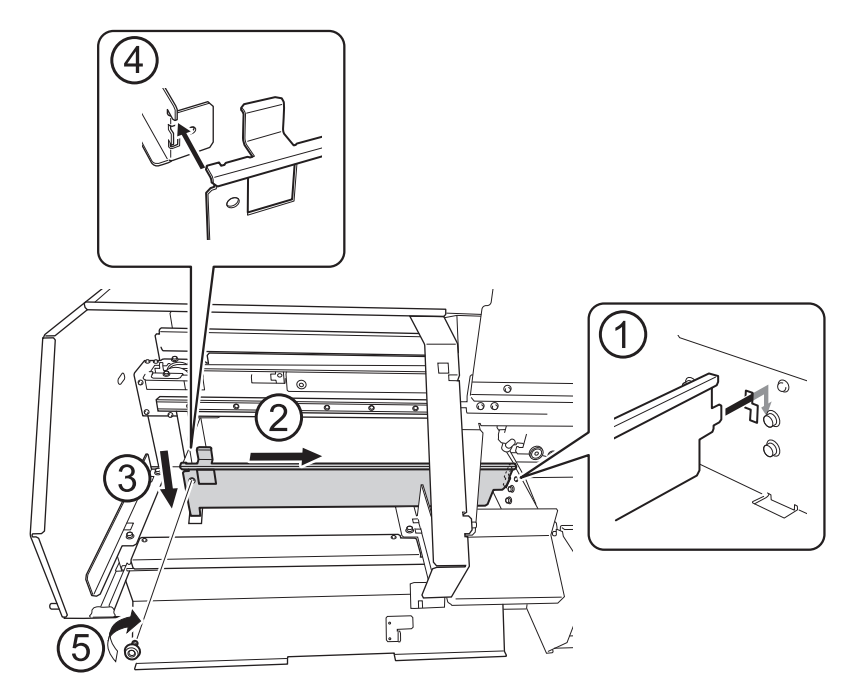

## <span id="page-335-0"></span>**¿Realiza la limpieza manual?**

Si no realiza la limpieza manual, la configuración no se puede finalizar.

## ENLACES RELACIONADOS

・ [P. 264Método de limpieza manual](#page-264-0)

# Mensajes en el panel de controles

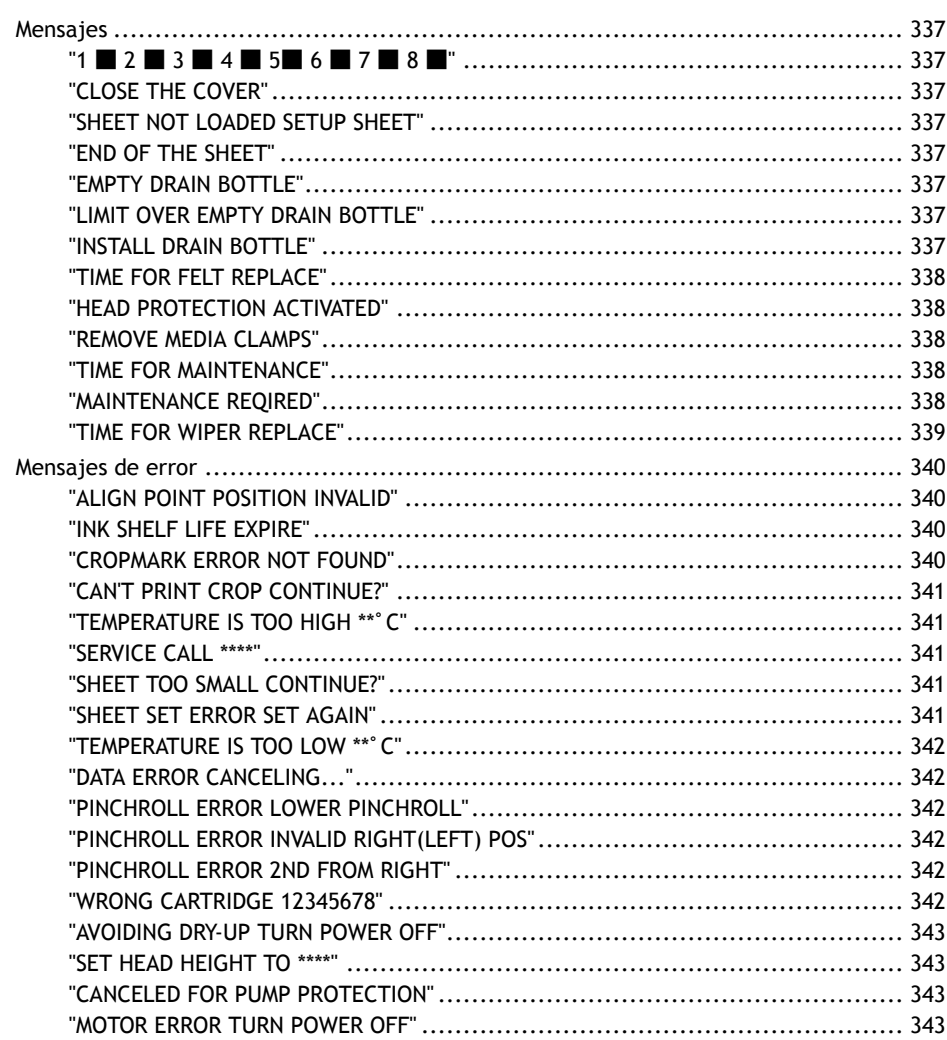

<span id="page-337-0"></span>**Mensajes**

Estos son los mensajes principales que aparecen en la pantalla de la máquina para indicar el funcionamiento correcto. No indican ningún error. Siga las instrucciones y actúe en consecuencia.

## **"1** ■ **2** ■ **3** ■ **4** ■ **5**■ **6** ■ **7** ■ **8** ■**"**

## **Sólo queda una pequeña cantidad de tinta.**

Sustituya el cartucho de tinta indicado por el número intermitente por uno nuevo.

## **"CLOSE THE COVER"**

**La tapa frontal, izquierda o derecha, o la protección UV delantera o trasera están abiertas. Por seguridad, algunas operaciones del carro están limitadas mientras la tapa está abierta.**

Cierre las tapas delantera, izquierda y derecha, y la protección UV delantera y trasera.

## **"SHEET NOT LOADED SETUP SHEET"**

**Este mensaje aparece cuando se intenta realizar una prueba de impresión sin material cargado.** Cargue el material.

## **"END OF THE SHEET"**

## **Se ha detectado el extremo de salida del material durante la operación.**

Pulse cualquier tecla del panel de operaciones para borrar el mensaje. Cargue el material nuevo.

## **"EMPTY DRAIN BOTTLE"**

**Este mensaje aparece cuando se acumula una cierta cantidad de líquido descargado en la botella de drenaje.**

Deseche el líquido descargado en la botella.

## ENLACES RELACIONADOS

・ [P. 256Si aparece el mensaje de eliminación de líquido descargado](#page-256-0)

## **"LIMIT OVER EMPTY DRAIN BOTTLE"**

**Este mensaje aparece cuando la botella de drenaje ha alcanzado su límite para el fluido descargado.** Cuando aparezca este mensaje, deseche inmediatamente el fluido descargado.

## ENLACES RELACIONADOS

・ [P. 256Si aparece el mensaje de eliminación de líquido descargado](#page-256-0)

## **"INSTALL DRAIN BOTTLE"**

## **Compruebe si la botella de drenaje está correctamente instalada.**

Instale la botella de drenaje y, a continuación, pulse [ENTER].

## <span id="page-338-0"></span>ENLACES RELACIONADOS

・ [P. 254Desechar el líquido descargado](#page-254-0)

## **"TIME FOR FELT REPLACE"**

**Es hora de sustituir el fieltro de limpieza.**

Después de verificar el mensaje, pulse [ENTER] y, a continuación, sustituya el fieltro de limpieza.

## ENLACES RELACIONADOS

・ [P. 295Sustituir el fieltro de limpieza](#page-295-0)

## **"HEAD PROTECTION ACTIVATED"**

## **La tinta en uso puede no ser un producto especificado por Roland DG Corporation.**

Para borrar el mensaje, pulse [ENTER]. Para obtener un rendimiento óptimo, le recomendamos que utilice la tinta especificada por Roland DG Corporation. Para comprar tinta, póngase en contacto con su distribuidor autorizado de Roland DG Corporation.

## **"REMOVE MEDIA CLAMPS"**

**Cuando la altura del cabezal está configurada en "SpLOW" o existe la posibilidad de contactar con el cabezal de impresión, se muestra este mensaje para pedirle que retire las abrazaderas de material.** Retire las abrazaderas del material y, a continuación, pulse [ENTER].

## ENLACES RELACIONADOS

・ [P. 74Ajuste la altura del cabezal de impresión.](#page-74-0)

## **"TIME FOR MAINTENANCE"**

## **La máquina se encuentra en un estado en el que se recomienda realizar una limpieza manual.**

El usuario intentó imprimir después de que hubiera transcurrido un período de tiempo que excedía el umbral desde la última vez que se realizó la limpieza manual. Pulse [ENTER] para borrar el mensaje y, a continuación, realice la limpieza manual.

## ENLACES RELACIONADOS

・ [P. 263Limpieza manual](#page-263-0)

## **"MAINTENANCE REQIRED"**

## **Los datos de impresión se recibieron, pero no es posible imprimir.**

Los datos de impresión recibidos se cancelan automáticamente y no se imprimen. Si continúa imprimiendo en esta situación, puede dañar los cabezales de impresión, por lo que debe realizar una limpieza manual.

Si no realiza la limpieza manual, no podrá realizar ninguna otra impresión. Pulse [ENTER] para borrar el estado de ajuste y pasar a la pantalla de selección de tipo de material.

## ENLACES RELACIONADOS

## <span id="page-339-0"></span>・ [P. 263Limpieza manual](#page-263-0)

## **"TIME FOR WIPER REPLACE"**

**Es hora de sustituir las espátulas.**

Después de verificar el mensaje, pulse [ENTER] y, a continuación, sustituya la espátula.

## ENLACES RELACIONADOS

・ [P. 291Sustituir el wiper](#page-291-0)

## <span id="page-340-0"></span>**Mensajes de error**

Esta sección describe los mensajes de error que pueden aparecer en la pantalla de la máquina y cómo tomar medidas para solucionar el problema. Si la acción descrita aquí no corrige el problema o si aparece un mensaje de error no descrito aquí, póngase en contacto con su distribuidor autorizado de Roland DG Corporation.

## **"ALIGN POINT POSITION INVALID"**

**Se intentó establecer un punto de alineación en una ubicación en la que no se puede realizar el ajuste.**

No se puede ajustar ningún punto de alineación de manera que el ángulo entre el punto base y el punto de alineación sea demasiado grande. Vuelva a cargar el material correctamente para minimizar el ángulo y, a continuación, ajuste el punto base y los puntos de alineación de nuevo para que coincidan con las marcas de corte.

## ENLACES RELACIONADOS

・ [P. 116Cómo cortar con marcas de corte](#page-116-0)

## **"INK SHELF LIFE EXPIRE"**

## **Uno de los cartuchos de tinta ha caducado.**

Los números de los cartuchos cuya tinta ha excedido su vida útil parpadean. Después de pulsar [ENTER], sustituya el cartucho indicado por el número intermitente.

Este mensaje aparece cuando la alimentación secundaria se enciende por primera vez después de que la tinta ha caducado. Una señal acústica suena al mismo tiempo que se muestra el mensaje.

Puede seguir utilizando la impresora sin necesidad de sustituir el cartucho de tinta. Sin embargo, el uso continuado de un cartucho de tinta que ha excedido su vida útil puede causar los siguientes problemas y mal funcionamiento.

- La tinta se escapa del cartucho de tinta.
- La viscosidad de la tinta aumenta, dando lugar a problemas de descarga de tinta (lo que puede resultar en una menor calidad de salida).
- La tinta se endurece, lo que provoca un mal funcionamiento de la impresora.

Le recomendamos que sustituya los cartuchos de tinta caducados. Para obtener información sobre la compra de cartuchos de tinta, póngase en contacto con su distribuidor autorizado de Roland DG Corporation o visite nuestro sitio web ([http://www.rolanddg.com/\)](http://www.rolanddg.com/).

## **"CROPMARK ERROR NOT FOUND"**

## **No se han podido detectar automáticamente las marcas de corte.**

Cargue el material en la posición correcta y vuelva a detectar las marcas de corte. Si al repetir la detección automática de marcas de corte también se produce un error, utilice "CROPSENS CALIB." (la función de corrección del sensor para leer las marcas de corte) para realizar la corrección. Sin embargo, dependiendo del material, podría no ser posible detectar las marcas de corte automáticamente.

Si no se pueden detectar las marcas de corte, ajústelas manualmente.

## ENLACES RELACIONADOS

- ・ [P. 116Cómo cortar con marcas de corte](#page-116-0)
- ・ [P. 176Alinear manualmente las posiciones de corte con las marcas de corte](#page-176-0)
- <span id="page-341-0"></span>・ [P. 190Corrección del sensor para la lectura de marcas de corte](#page-190-0)
- ・ [P. 321Fallo en la detección automática de marcas de corte](#page-321-0)

## **"CAN'T PRINT CROP CONTINUE?"**

## **El tamaño de los datos, incluidas las marcas de corte, es mayor que el área de impresión del material cargado.**

Para seguir imprimiendo sin corregir este error, pulse [ENTER]. En este momento, las marcas de corte y la parte que se extiende más allá del área de impresión no se imprimen. Para detener la salida, deje de enviar datos desde el ordenador y, a continuación, levante la palanca de carga. Amplíe el área de impresión, por ejemplo, sustituyendo el material por uno más grande y enviando los datos de nuevo.

## **El tamaño de los datos que se emiten es demasiado pequeño.**

Haga que el tamaño de los datos en dirección horizontal (dirección de escaneo) sea de al menos 60 mm. Para seguir imprimiendo sin corregir este error, pulse [ENTER]. En este momento, los datos se emiten sin imprimir las marcas de corte. Para detener la salida, deje de enviar datos desde el ordenador y, a continuación, levante la palanca de carga. Cambie el tamaño de los datos y, a continuación, vuelva a enviarlos.

## **"TEMPERATURE IS TOO HIGH \*\***゚**C"**

**La temperatura de la zona donde está instalado el equipo ha aumentado y supera la temperatura ambiente en la que puede operar el equipo.**

La operación no puede continuar. Desconecte la alimentación secundaria. El valor mostrado es la temperatura ambiente actual de la habitación donde se ha instalado el equipo. Lleve el lugar de instalación a una temperatura a la que sea posible el funcionamiento (15 a 32 °C), deje que la máquina alcance la temperatura ambiente y, a continuación, encienda la máquina.

## **"SERVICE CALL \*\*\*\*"**

**Se ha producido un error irrecuperable o se requiere la sustitución de una pieza que debe realizar un técnico de servicio.**

Anote el número que aparece en pantalla y, a continuación, apague la alimentación secundaria. Después de desactivar la alimentación, comunique a su distribuidor Roland DG Corporation autorizado sobre el número que apareció en la pantalla.

## **"SHEET TOO SMALL CONTINUE?"**

## **El tamaño de los datos es superior al área de impresión del material cargado**

Para seguir imprimiendo sin corregir este error, pulse [ENTER]. En este punto, no se imprimirá la parte que sobrepasa el área de impresión. Para detener la salida, deje de enviar datos desde el ordenador y, a continuación, levante la palanca de carga. Amplíe el área de impresión, por ejemplo, sustituyendo el material por uno más grande y enviando los datos de nuevo.

## **"SHEET SET ERROR SET AGAIN"**

## **"EDGE DETECTION" está configurado "ENABLE", pero el material transparente se ha cargado.**

Levante la palanca de carga, ponga el elemento de menú "EDGE DETECTION" en «DISABLE» y, a continuación, vuelva a cargar el material. Baje la palanca de carga y pulse la tecla [ENTER].

## ENLACES RELACIONADOS

・ [P. 30Configuración del rollo de material](#page-30-0)

- <span id="page-342-0"></span>・ [P. 49Configuración de la hoja de material](#page-49-0)
- ・ [P. 153Desactivación de la detección de los bordes del material](#page-153-0)

## **"TEMPERATURE IS TOO LOW \*\***゚**C"**

## **La temperatura del lugar donde está instalada la máquina ha descendido por debajo de la temperatura ambiente a la que puede funcionar.**

La operación no puede continuar. Desconecte la alimentación secundaria. El valor mostrado es la temperatura ambiente actual de la habitación donde se ha instalado el equipo. Lleve el lugar de instalación a una temperatura a la que sea posible el funcionamiento (15 a 32 °C), deje que la máquina alcance la temperatura ambiente y, a continuación, encienda la máquina.

## **"DATA ERROR CANCELING..."**

**La salida se detuvo porque se encontró un problema en los datos recibidos.**

La operación no puede continuar. Al completar la cancelación de datos se borrará el mensaje. Compruebe si hay algún problema con el cable de conexión o con el ordenador, o si los datos de la impresora tienen algún defecto (se ha designado un color que no se puede imprimir, etc.). Una vez corregido el problema o defecto, vuelva a enviar los datos.

## **"PINCHROLL ERROR LOWER PINCHROLL"**

**Este mensaje aparece cuando la palanca de carga se ha levantado durante la inicialización o después de cargar el material.**

Pulse cualquier tecla para borrar el error. Alternativamente, el error se borra automáticamente después de una breve espera. Nunca mueva la palanca de carga mientras la salida está en curso.

## **"PINCHROLL ERROR INVALID RIGHT(LEFT) POS"**

**El rodillo de arrastre izquierdo (derecho) está situado en un lugar donde no puede pinzar el material.** Levante la palanca de carga y mueva el rodillo de arrastre a la posición correcta.

## ENLACES RELACIONADOS

- ・ [P. 30Configuración del rollo de material](#page-30-0)
- ・ [P. 49Configuración de la hoja de material](#page-49-0)

## **"PINCHROLL ERROR 2ND FROM RIGHT"**

**La ubicación de un rodillo de arrastre central es incorrecta.**

La posición del rodillo de arrastre central indicado es incorrecta. Mueva el rodillo de arrastre central a la posición correcta.

## **"WRONG CARTRIDGE 12345678"**

## **¿Se ha instalado un cartucho de tinta que no se puede utilizar?**

Retire el cartucho de tinta para eliminar el error. Utilice un cartucho de tinta del tipo especificado.

## <span id="page-343-0"></span>**"AVOIDING DRY-UP TURN POWER OFF"**

## **Los cabezales de impresión se han forzado a la posición inicial para evitar que se secaran.**

La operación no puede continuar. Desconecte la alimentación secundaria y vuelva a conectarla.

## **"SET HEAD HEIGHT TO \*\*\*\*"**

## **¿La altura de los cabezales de impresión es inferior a la altura especificada en el software RIP?**

Esta advertencia indica que la altura de los cabezales de impresión es demasiado baja para la altura del cabezal especificado en el software RIP. Los cabezales de impresión se desplazan a una posición en la que se puede accionar la palanca de ajuste de altura. Ajuste la altura visualizada y, a continuación, pulse [EN-TER].

## ENLACES RELACIONADOS

・ [P. 151Ajuste de la altura del cabezal de impresión para que coincida con el grosor del material](#page-151-0)

## **"CANCELED FOR PUMP PROTECTION"**

**La impresora ha realizado una parada de emergencia porque un error ha continuado por un periodo de al menos 10 minutos durante la limpieza (normal, media, exhaustiva, ligera o automática con la alimentación secundaria desconectada) o durante el primer proceso de llenado de tinta de la máquina.**

La operación no puede continuar. Desconecte la alimentación secundaria. Después de apagar el equipo, póngase en contacto con su distribuidor autorizado de Roland DG Corporation.

## **"MOTOR ERROR TURN POWER OFF"**

#### **Se ha producido un error en el motor.**

La operación no puede continuar. Desconecte la alimentación secundaria. A continuación, elimine la causa del error y conecte inmediatamente la alimentación secundaria. Si no corrige el error en el equipo, los cabezales de impresión pueden secarse y resultar dañados. Este error puede deberse a factores como un error al cargar el material, un atasco de material o una operación que tire del material con demasiada fuerza.

## **El material se ha atascado.**

Retire con cuidado el material atascado. Los cabezales de impresión también pueden estar dañados. Realice la limpieza del cabezal y, a continuación, realice una prueba de impresión y compruebe los resultados.

## **¿Se ha tirado del material con demasiada fuerza?**

Se ha aplicado demasiada tensión al material, por lo que deberá tomar medidas adicionales para subsanar esta situación. Primero, levante la palanca de carga y ajuste el material para crear una pequeña cantidad de holgura, y luego conecte la alimentación secundaria.

# **Apéndice**

# **Operaciones durante el desplazamiento de la unidad**

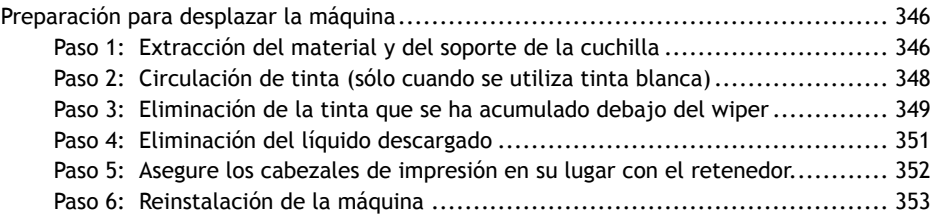

## <span id="page-346-0"></span>**Preparación para desplazar la máquina**

Antes de mover la máquina, elimine el fluido descargado y asegure los cabezales de impresión en su lugar. Además, si está usando tinta blanca, tendrá que hacerla circular manualmente. Si se intenta mover la máquina sin realizar estas preparaciones, se pueden producir daños en los componentes internos debido a fugas de tinta o daños en los cabezales de impresión.

## IMPORTANTE

- Una vez que se hayan completado los preparativos para mover la máquina, muévala rápidamente y enciéndala tan pronto como sea posible después de haberla reubicado. Si no enciende la máquina, la tinta precipitada se coagulará y provocará problemas como la obstrucción de los cabezales de impresión.
- Al desplazar la máquina, manténgala a una temperatura entre 5 y 40 °C y con una humedad entre el 20 y el 80 % de HR (sin condensación). Si no lo hace, se puede producir una avería.
- Maneje la máquina con cuidado al desplazarla, manteniéndola nivelada (no inclinada) y evitando que golpee otros objetos.

## **Paso 1: Extracción del material y del soporte de la cuchilla**

## **Procedimiento**

**1. Retire el material.**

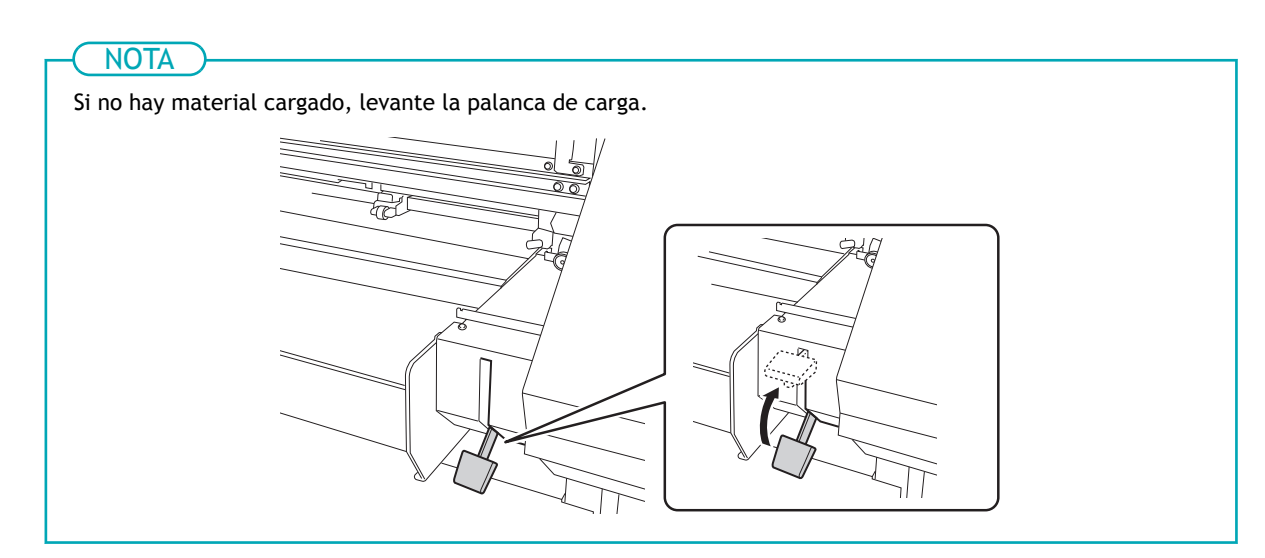

- **2. Retire las abrazaderas del material.**
- **3. Pulse [MENU].**
- **4. Pulse [**▼**] varias veces para que aparezca la siguiente pantalla.**

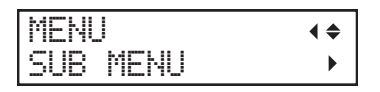

**5. Pulse [**▶**] una vez, y luego pulse [**▼**] varias veces para visualizar la pantalla que se muestra a continuación.**

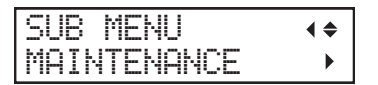

**6. Pulse [**▶**] una vez, y luego pulse [**▼**] varias veces para visualizar la pantalla que se muestra a continuación.**

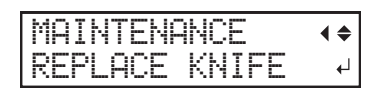

**7. Pulse [ENTER].**

El carro de corte se desplaza a una posición en la que es posible realizar la sustitución.

**8. Cuando aparezca la siguiente pantalla, abra la tapa frontal.**

 $\overline{a}$ 

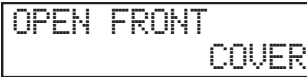

La preparación se completa una vez que se visualiza la siguiente pantalla.

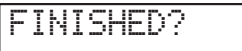

**9. Desmonte el soporte de la cuchilla.**

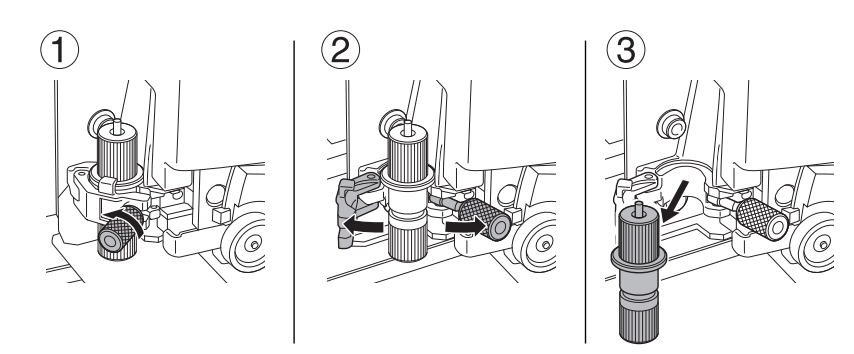

- **10. Apriete ligeramente el tornillo del carro de corte.**
- **11. Cierre la tapa frontal.**
- **12. Pulse [ENTER].**
- **13. Pulse [MENU] para volver a la pantalla original.**

## <span id="page-348-0"></span>**Paso 2: Circulación de tinta (sólo cuando se utiliza tinta blanca)**

\* Este trabajo no es necesario si se utilizan cuatro colores (CMYK). Proceda al paso 3.

## **Procedimiento**

- **1. Pulse [MENU].**
- **2. Pulse [**▼**] varias veces para que aparezca la siguiente pantalla.**

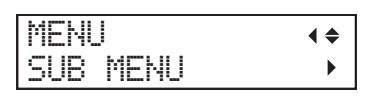

**3. Pulse [**▶**] una vez, y luego pulse [**▼**] varias veces para visualizar la pantalla que se muestra a continuación.**

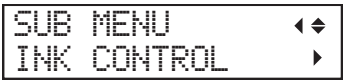

**4. Pulse [**▶**] una vez, y luego pulse [**▼**] varias veces para visualizar la pantalla que se muestra a continuación.**

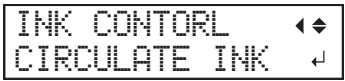

## **5. Pulse [ENTER].**

Aparece la pantalla que se muestra a continuación y se inicia la circulación de tinta. El tiempo restante (aproximado) del procedimiento se muestra en la pantalla. (La pantalla que se muestra a continuación es un ejemplo. "01:45" = «1 minuto y 45 segundos»)

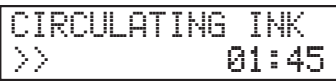

Dependiendo del tiempo con el que se inicie la circulación de tinta, puede aparecer la siguiente pantalla y comenzar la limpieza. Cuando la limpieza se finaliza, empieza la circulación de tinta, así que espere a que ésta se complete. (La pantalla que se muestra a continuación es un ejemplo. " $01:45" = *1$  minuto y 45 segundos»)

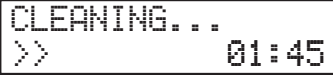

Cuando haya terminado, aparece de nuevo la pantalla que se muestra a continuación.

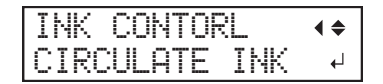

## <span id="page-349-0"></span>**Paso 3: Eliminación de la tinta que se ha acumulado debajo del wiper**

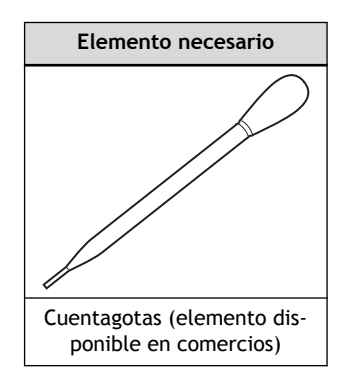

## **Procedimiento**

**1. Pulse [FUNCTION].**

- **2. Pulse [**▶**].**
- **3. Pulse [**▼**] varias veces para que aparezca la siguiente pantalla.**

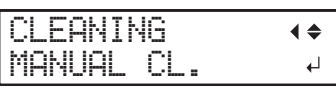

## **4. Pulse [ENTER].**

Después de visualizar "NOW PROCESSING..", aparece la pantalla que se muestra a continuación. Además, el cabezal de impresión se desplaza hacia el extremo izquierdo de la platina.

FINISHED?

## IMPORTANTE

 $\mathbf{r}$ 

No pulse [ENTER] en esta etapa. Pulse [ENTER] tras completar la limpieza. Si pulsa [ENTER] en este momento, espere a que la pantalla cambie como se muestra en la siguiente figura y, a continuación, vuelva a pulsar [ENTER].

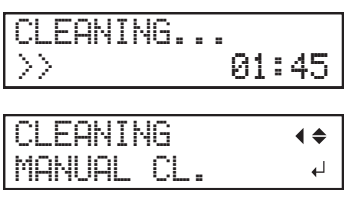

**5. Abra la tapa derecha.**

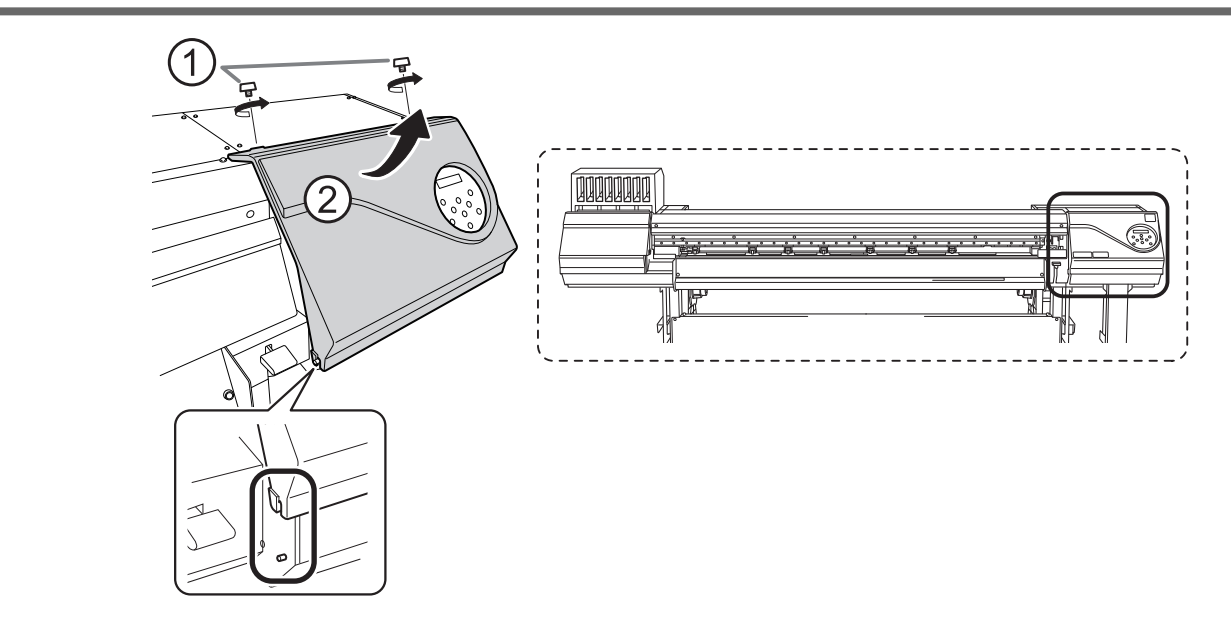

**6. Utilice un cuentagotas convencional para succionar la tinta acumulada en el receptáculo situado debajo del wiper.**

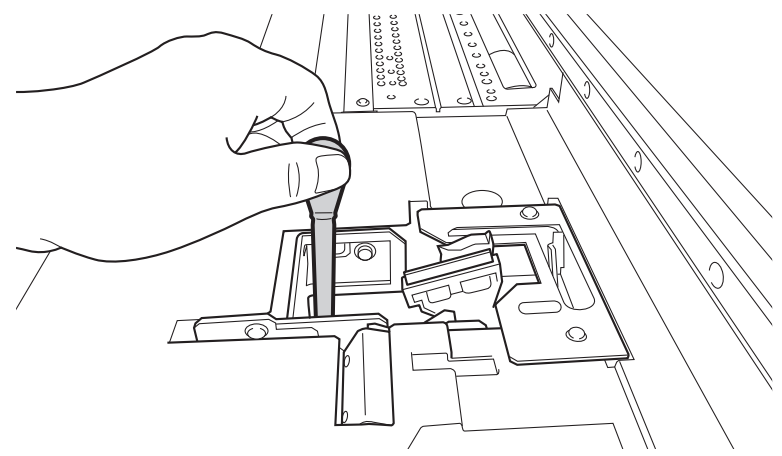

**7. Cierre la tapa derecha.**

## **8. Pulse [ENTER].**

Aparece la pantalla que se muestra a continuación y se inicia la limpieza. El tiempo restante (aproximado) del procedimiento se muestra en la pantalla. (La pantalla que se muestra a continuación es un ejemplo. "01:45" = «1 minuto y 45 segundos»)

$$
\boxed{\text{CLEANING...}}{\text{01:45}}
$$

Cuando la limpieza termina, aparece de nuevo la pantalla que se muestra a continuación.

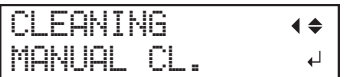

- **9. Desmonte la botella residual.**
- **10. Transfiera el líquido descargado aspirado con el cuentagotas a la botella residual y, a continuación, devuelva la botella residual al soporte de la botella.**

## <span id="page-351-0"></span>**Paso 4: Eliminación del líquido descargado**

## **Procedimiento**

**1. Retire la botella residual y deseche el líquido descargado.**

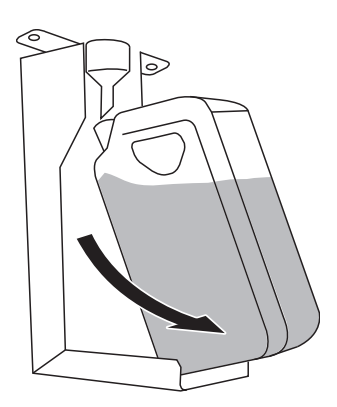

#### IMPORTANTE

Al retirar la botella residual, se podrían desprender algunas gotas de líquido descargado de la máquina. Tenga cuidado de no manchar las manos o el suelo con este líquido.

## $\triangle$  ADVERTENCIA

**Nunca acerque el fluido descargado ni la tinta a una llama directa.** Si lo hiciera, podría provocar un incendio.

## A PRECAUCIÓN

**Para almacenar temporalmente el líquido descargado, guárdelo en la propia botella de drenaje o en un contenedor hermético, como una lata de metal o un recipiente de polietileno y tape el recipiente de forma segura.**

Cualquier vertido o escape de vapor podría provocar un incendio, malos olores o malestar físico.

## IMPORTANTE

Deseche adecuadamente el líquido descargado, de acuerdo con la legislación local vigente. El líquido descargado es inflamable y contiene ingredientes tóxicos. Nunca intente quemar el líquido descargado ni lo deseche con la basura habitual. Tampoco lo vierta a la red de alcantarillado, ni en ríos ni arroyos. Si lo hiciera, podría tener un impacto negativo en el medio ambiente.

**2. Vuelva a colocar rápidamente la botella residual vacía en la máquina.**

## <span id="page-352-0"></span>**Paso 5: Asegure los cabezales de impresión en su lugar con el retenedor.**

## **Procedimiento**

- **1. Desactive la alimentación secundaria.**
- **2. Desconecte el interruptor principal de alimentación.**
- **3. Instale las abrazaderas del material.**
- **4. Asegure los cabezales de impresión en su lugar con el retenedor.** Utilice el retenedor que estaba fijado en la parte inferior de la máquina durante su instalación.

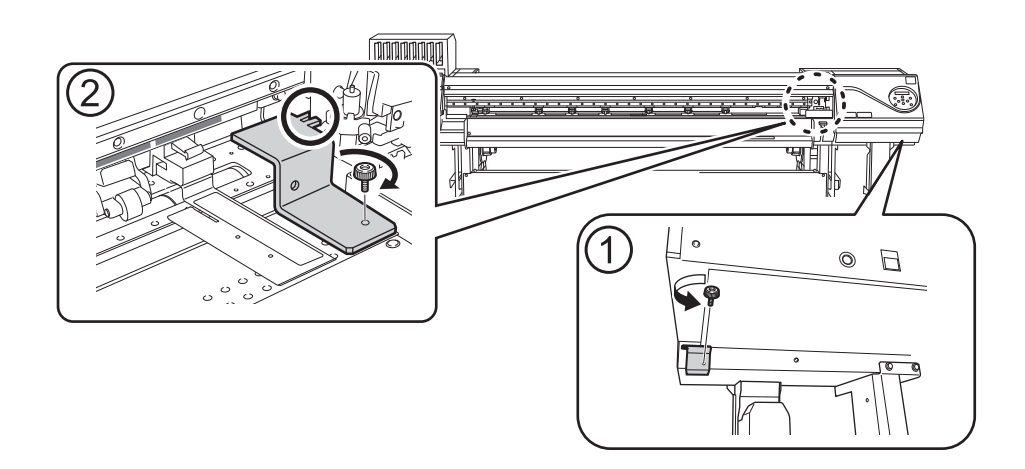

## <span id="page-353-0"></span>**Paso 6: Reinstalación de la máquina**

## **Procedimiento**

- **1. Una vez finalizados los preparativos, desplace la máquina con el menor retraso posible.**
- **2. Vuelva a instalar la impresora inmediatamente y, a continuación, retire el retenedor que mantiene los cabezales de impresión en su sitio.**

Para el almacenamiento, coloque el retenedor en la posición indicada en la figura.

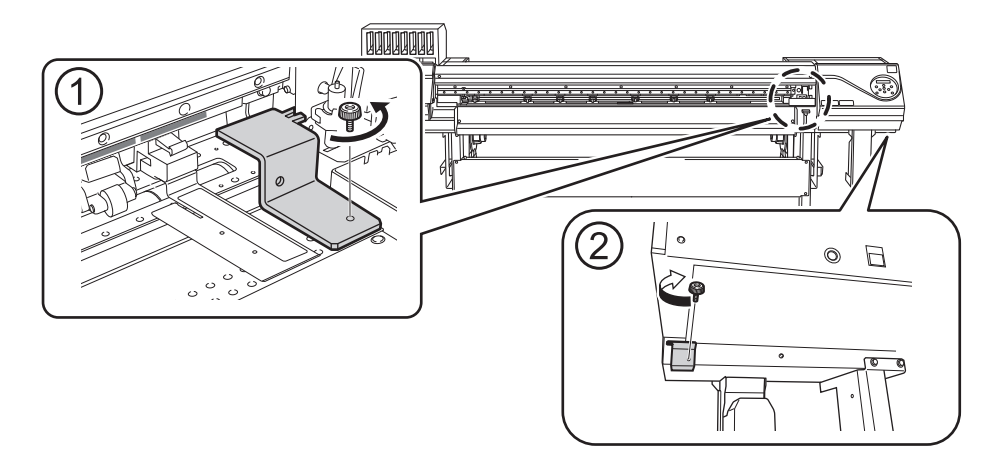

**3. Encienda el interruptor principal.**

## IMPORTANTE

Para evitar que los cabezales de impresión se dañen, mueva la máquina con el menor retraso posible y conecte la alimentación principal tan pronto como sea posible después de haberla movido. Para volver a instalar la máquina, siga el procedimiento de la Guía de configuración.

- **4. Pulse el botón de la alimentación secundaria.**
- **5. Coloque la cuchilla que se ha retirado antes de mover la máquina.**

## ENLACES RELACIONADOS

- P. 30Configuración de material
- ・ [P. 299Sustituir la cuchilla](#page-299-0)

# **Especificaciones principales**

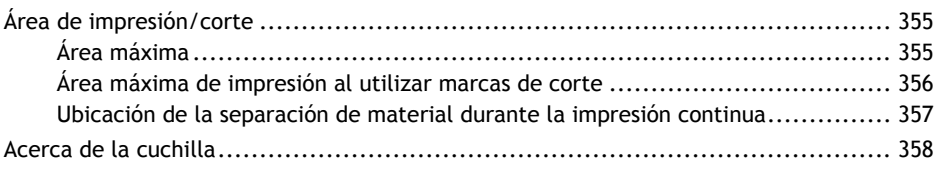

## <span id="page-355-0"></span>**Área máxima**

El área de impresión o corte a lo largo del plano horizontal (la dirección en la que se mueven los carros) está determinada por la posición de los rodillos de arrastre.

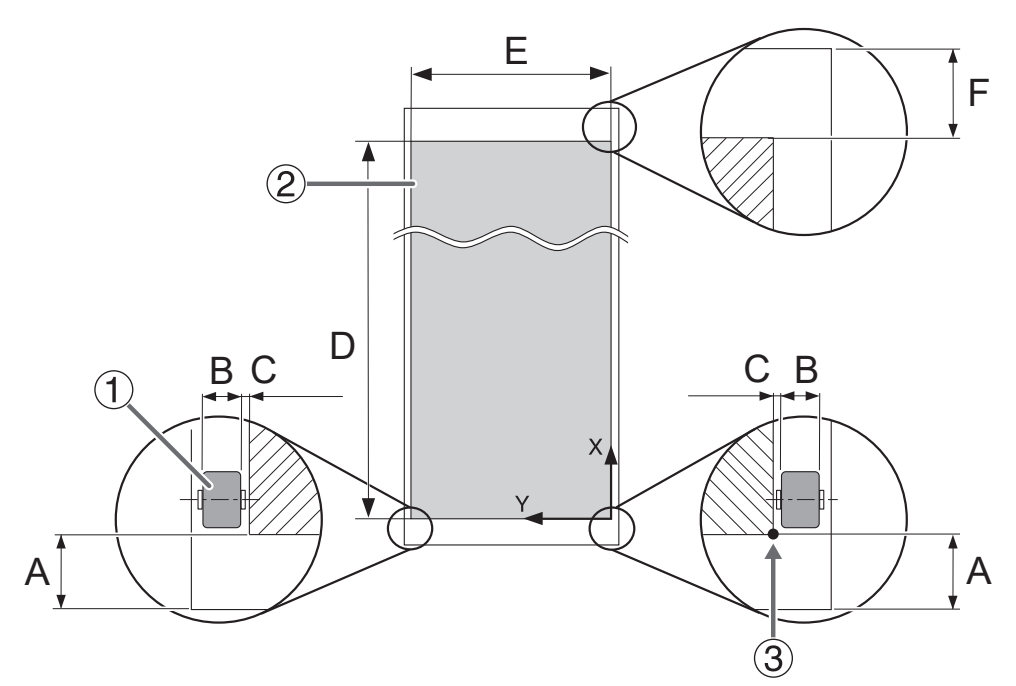

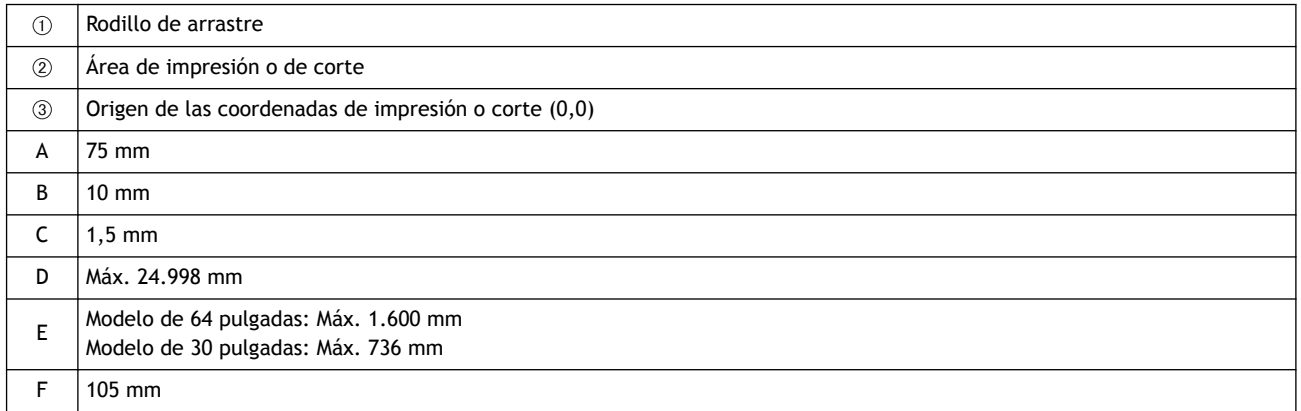

## <span id="page-356-0"></span>**Área máxima de impresión al utilizar marcas de corte**

El área máxima de impresión cuando se utilizan marcas de corte se reduce desde el área máxima de impresión cuando las marcas de corte no se utilizan en una cantidad igual a las marcas de corte.

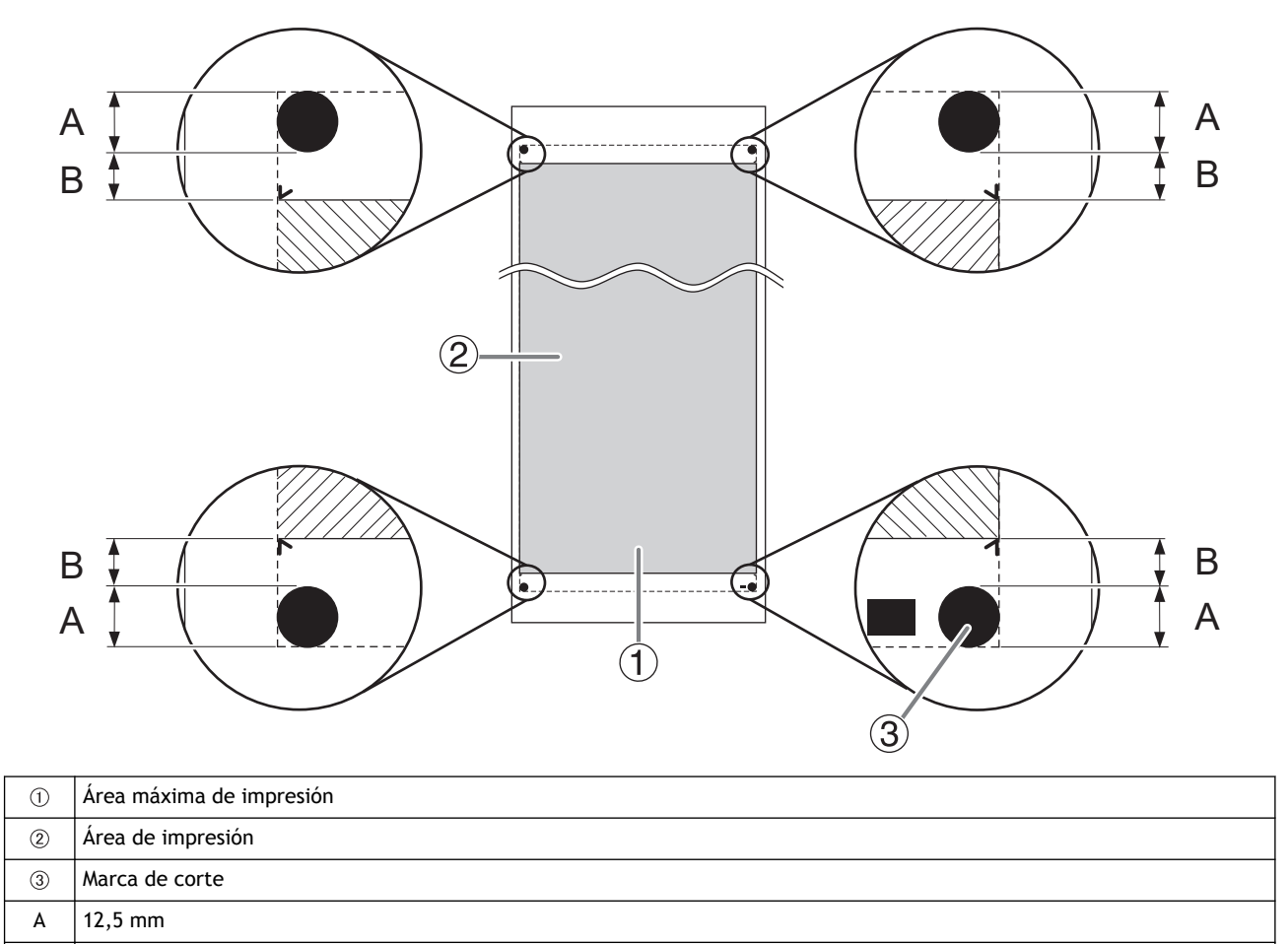

## <span id="page-357-0"></span>**Ubicación de la separación de material durante la impresión continua**

Cuando se envía un comando para separar el material desde el ordenador, la ubicación de separación en el material es la que se muestra en la siguiente figura.

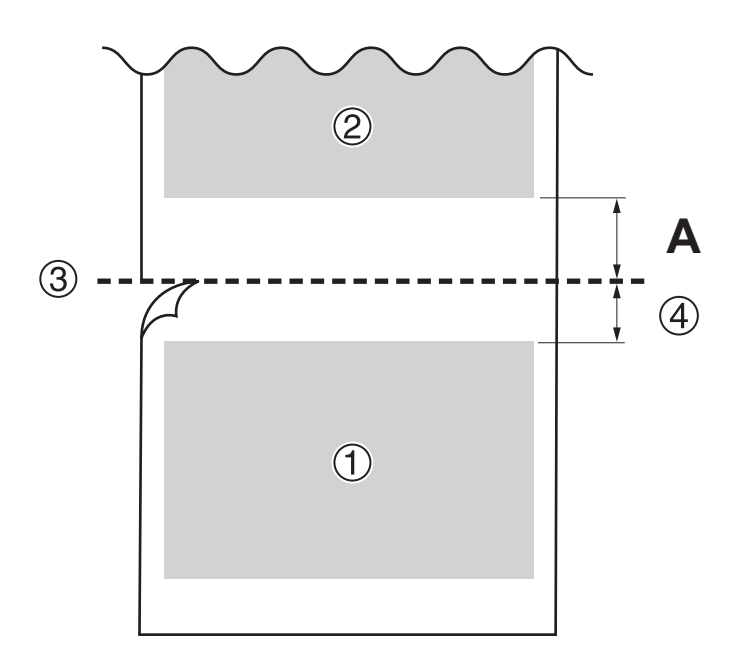

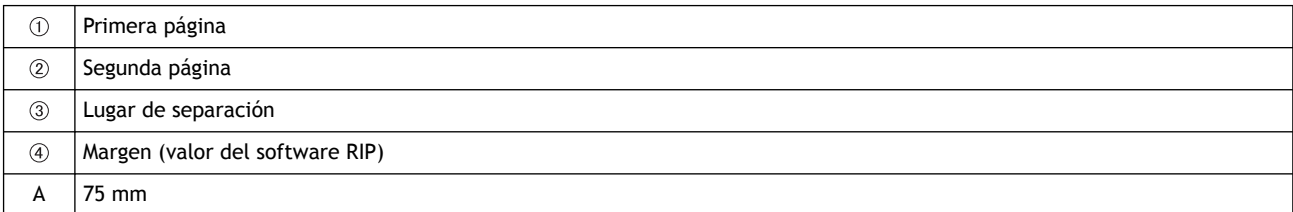

## <span id="page-358-0"></span>**Acerca de la cuchilla**

Las condiciones de corte y la vida útil de la cuchilla cambian según el material y el entorno operativo, incluso cuando se utilizan cuchillas idénticas. La vida útil también difiere según el tipo de cuchilla. A continuación se muestra una guía general.

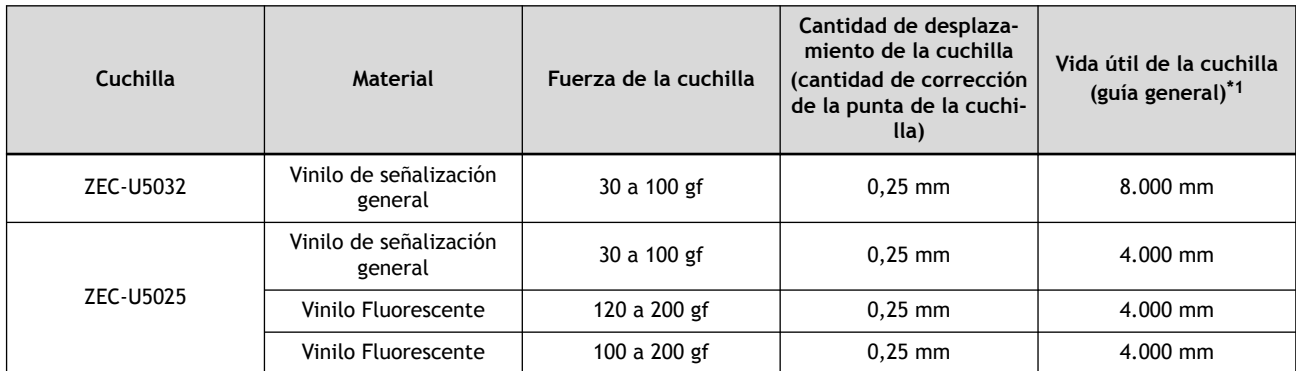

\*1 Los valores de «Vida útil de la cuchilla» son estimaciones para cuando se utiliza un tipo idéntico de material.

Cuando queden áreas sin cortar, incluso cuando la fuerza de la cuchilla se incremente a un valor superior a los valores mostrados en esta tabla en 50 a 60 gf, sustituya la cuchilla.

## **Nota**
## **Acerca de este manual**

Este documento es el manual del usuario del MG-640/300. En este documento se utiliza la siguiente nomenclatura para distinguir los distintos modelos según sea necesario.

- MG-640: Modelo de 64 pulgadas
- MG-640: Modelo de 30 pulgadas

La mayoría de las figuras en este documento representan el modelo MG-640.

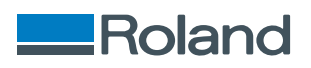